## Instruções de Preenchimento

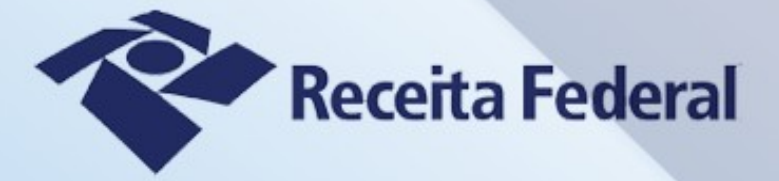

# Ajuda do Programa **IRPF 2022**

### <span id="page-1-0"></span>Índice

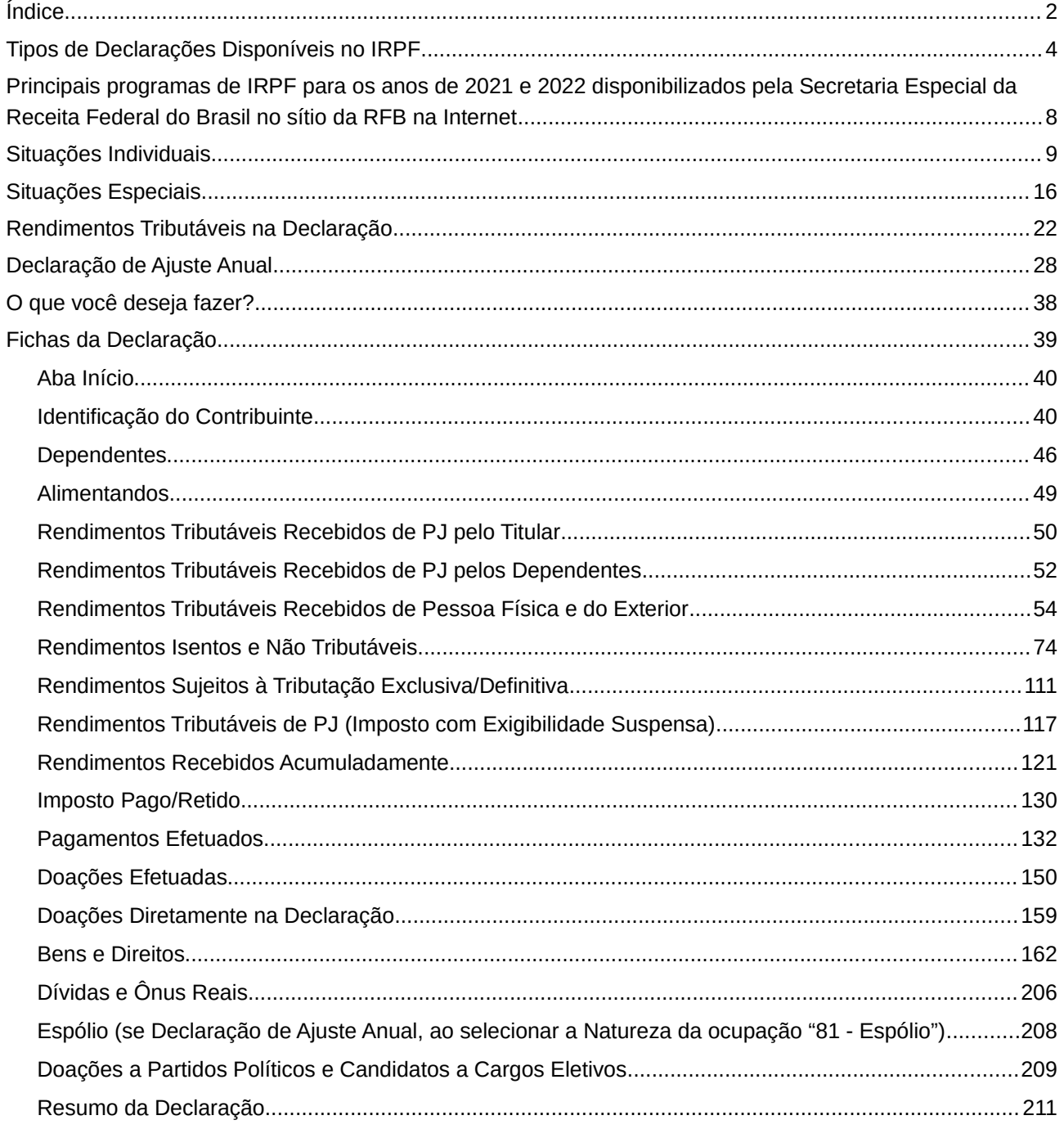

#### Índice /Índice

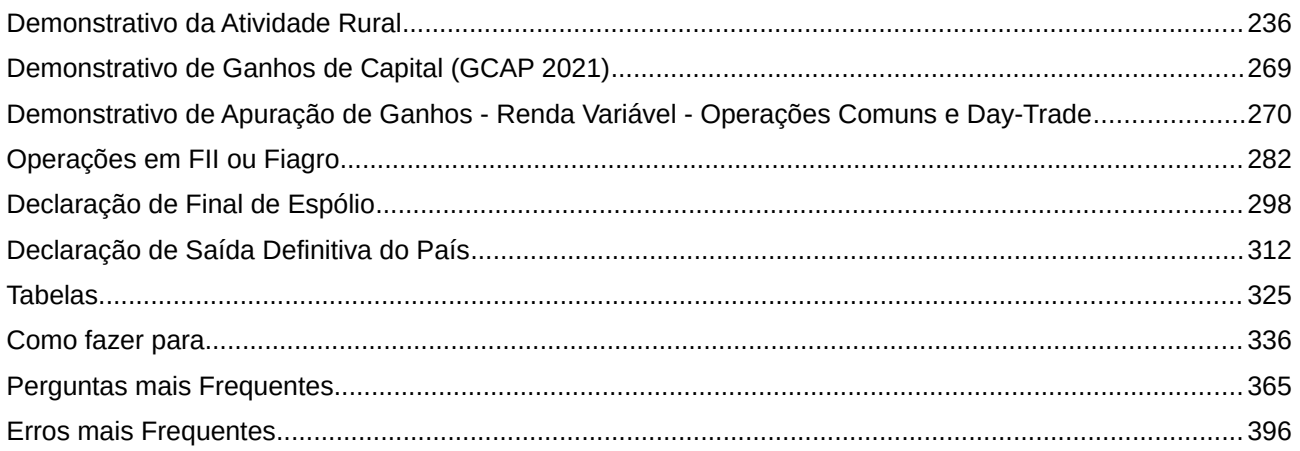

### <span id="page-3-0"></span>**Tipos de Declarações Disponíveis no IRPF**

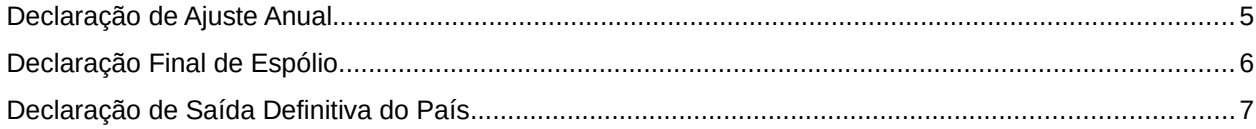

### <span id="page-4-0"></span>**Declaração de Ajuste Anual**

Deve ser apresentada pela pessoa física residente no Brasil que está obrigada a apresentar Declaração de Ajuste Anual do Imposto sobre a Renda (ver [Obrigatoriedade de Apresentação da](#page-28-0) [Declaração](#page-28-0)).

### <span id="page-5-0"></span>**Declaração Final de Espólio**

Deve ser apresentada pelo inventariante, cônjuge ou companheiro, sucessor a qualquer título ou por representante do de cujus relativa a espólio cuja decisão judicial transitada em julgado da partilha, sobrepartilha ou adjudicação ou lavratura da escritura pública de inventário e partilha dos bens tenha ocorrido no ano-calendário de 2021.

Tipos de Declarações Disponíveis no IRPF /Declaração de Saída Definitiva do País

#### <span id="page-6-0"></span>**Declaração de Saída Definitiva do País**

Deve ser apresentada pela pessoa física que, em 2021, se retirou do Brasil em caráter permanente ou passou à condição de não residente no Brasil, quando houver saído do território nacional em caráter temporário.

Principais programas de IRPF para os anos de 2021 e 2022 disponibilizados pela Secretaria Especial da Receita Federal do Brasil no sítio da RFB na Internet /Principais programas de IRPF para os anos de 2021 e 2022 disponibilizados pela Secretaria Especial da Receita Federal do Brasil no sítio da RFB na Internet

### <span id="page-7-0"></span>**Principais programas de IRPF para os anos de 2021 e 2022 disponibilizados pela Secretaria Especial da Receita Federal do Brasil no sítio da RFB na Internet**

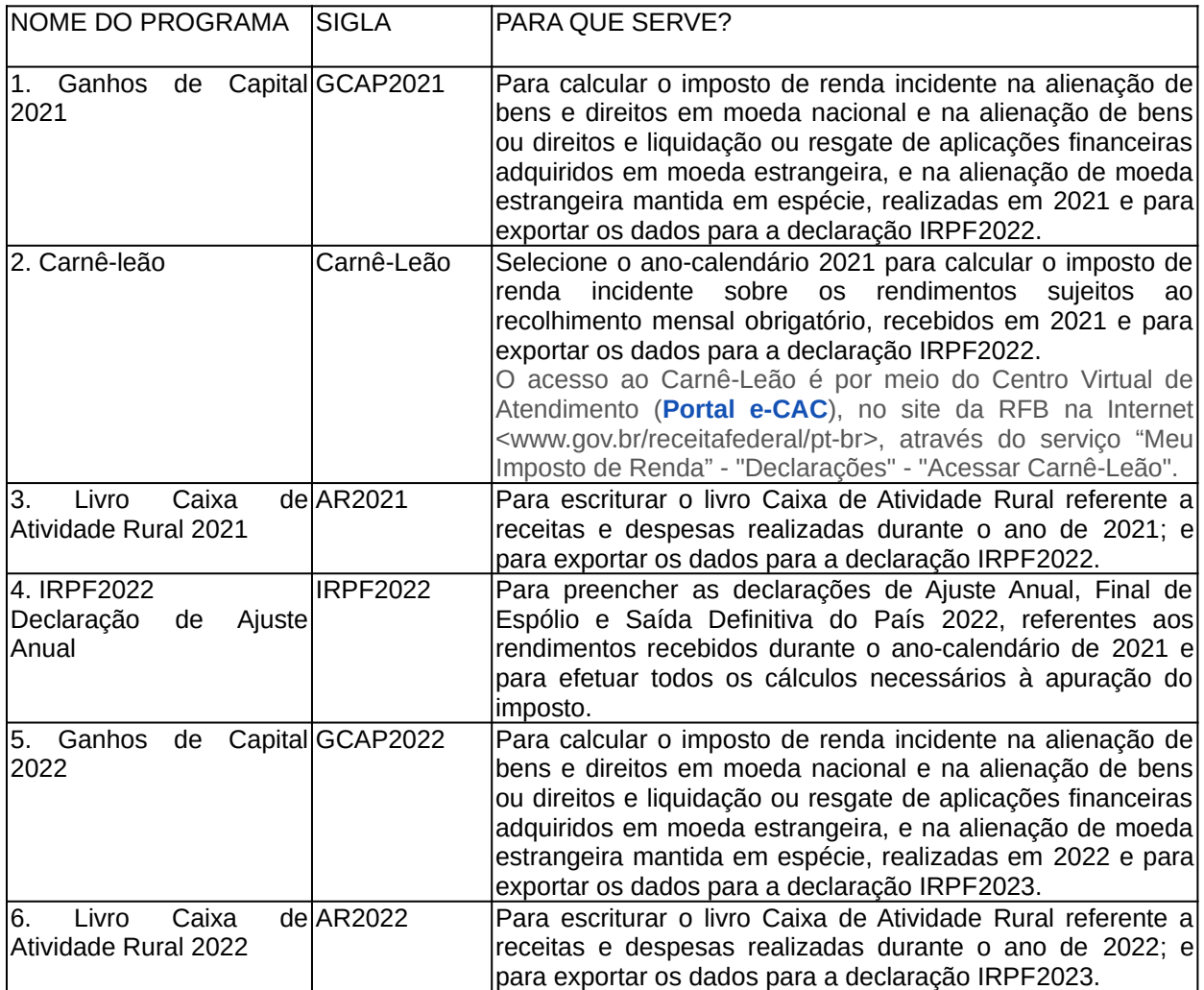

#### **Atenção:**

Os demais programas de IRPF podem ser obtidos no sítio da RFB na Internet, no endereço <www.gov.br/receitafederal/pt-br>.

### <span id="page-8-0"></span>Situações Individuais

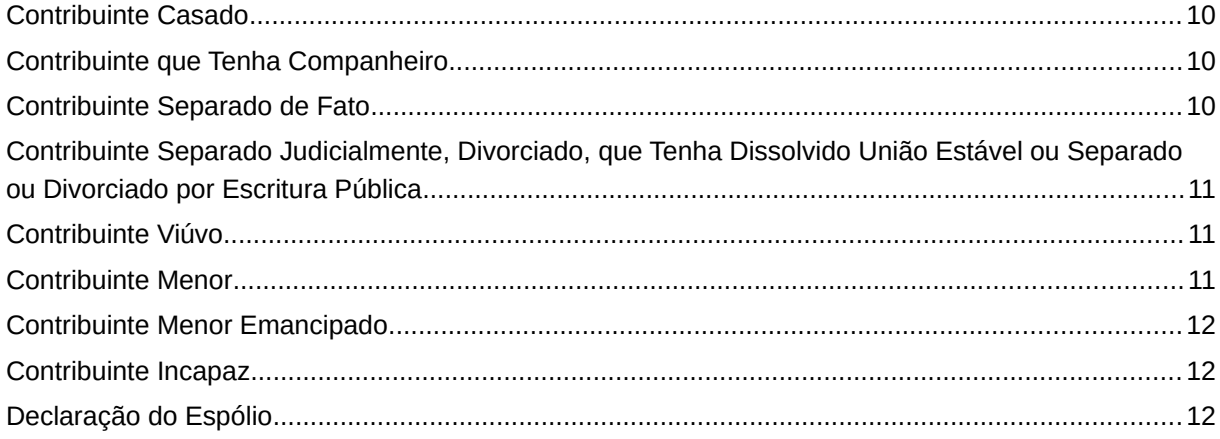

#### <span id="page-9-2"></span>**Contribuinte Casado**

Apresenta declaração em separado ou, opcionalmente, em conjunto.

#### **Declaração em separado**

a) cada cônjuge deve incluir na sua declaração os rendimentos próprios e 50% (cinquenta por cento) dos rendimentos produzidos pelos bens comuns, compensando 50% (cinquenta por cento) do imposto pago ou retido sobre esses rendimentos, independentemente de qual dos cônjuges tenha sofrido a retenção ou efetuado o recolhimento; ou

b) um dos cônjuges inclui na sua declaração os rendimentos próprios e o total dos rendimentos produzidos pelos bens comuns, compensando o valor total do imposto pago ou retido na fonte, independentemente de qual dos cônjuges tenha sofrido a retenção ou efetuado o recolhimento. Neste caso, o outro cônjuge inclui na sua declaração somente os seus rendimentos próprios. Em relação aos bens privativos ou comuns, verifique as instruções de preenchimento da Declaração de [Bens e Direitos](#page-161-0).

#### **Declaração em conjunto**

É apresentada em nome de um dos cônjuges, abrangendo todos os rendimentos de ambos os cônjuges, inclusive os provenientes de bens gravados com cláusula de incomunicabilidade ou inalienabilidade, e das pensões de gozo privativo.

#### <span id="page-9-1"></span>**Contribuinte que Tenha Companheiro**

Apresenta declaração em separado ou, opcionalmente, em conjunto com o companheiro.

#### **Declaração em separado**

Cada companheiro deve incluir em sua declaração os rendimentos próprios e 50% (cinquenta por cento) dos rendimentos produzidos pelos bens em condomínio, salvo estipulação contrária em contrato escrito, quando deve ser adotado o percentual nele previsto.

O imposto pago ou retido é compensável na mesma proporção dos rendimentos tributáveis produzidos pelos bens em condomínio.

#### **Declaração em conjunto**

É apresentada em nome de um dos companheiros, abrangendo o total dos rendimentos, inclusive os provenientes de bens gravados com cláusula de incomunicabilidade ou inalienabilidade, e das pensões de gozo privativo.

#### <span id="page-9-0"></span>**Contribuinte Separado de Fato**

Apresenta declaração de acordo com as instruções para contribuinte casado (ver [acima](#page-9-2)).

Situações Individuais /Situações Individuais

#### <span id="page-10-2"></span>**Contribuinte Separado Judicialmente, Divorciado, que Tenha Dissolvido União Estável ou Separado ou Divorciado por Escritura Pública**

Apresenta declaração na condição de solteiro, caso não esteja casado ou vivendo em união estável em 31/12/2021, podendo incluir dependente do qual detenha a guarda judicial, incluindo os rendimentos deste em sua declaração, ou deduzir pensão alimentícia paga em face das normas do Direito de Família quando em cumprimento de decisão judicial, inclusive os alimentos provisionais, de acordo homologado judicialmente ou de escritura pública.

O responsável pela guarda judicial de filhos obrigados a declarar deve apresentar declaração em separado para cada um deles, ainda que menores, incluindo os rendimentos próprios destes, ou, OPCIONALMENTE, em conjunto, em seu próprio nome, incluindo, neste caso, os rendimentos, bens e direitos dos filhos em sua declaração.

Os rendimentos dos dependentes devem ser informados na declaração do titular, na aba Dependentes da ficha Rendimentos Tributáveis Recebidos de Pessoa Jurídica, e/ou da ficha Rendimentos Tributáveis Recebidos de Pessoa Física e do Exterior ou na ficha Imposto Pago/Retido (dos Dependentes). Os bens e direitos e dívidas e ônus reais dos dependentes devem ser informados nas fichas Bens e Direitos e Dívidas e Ônus Reais, respectivamente.

#### <span id="page-10-1"></span>**Contribuinte Viúvo**

Apresenta declaração com o seu número de inscrição no CPF, abrangendo os rendimentos próprios.

No curso do inventário, o viúvo pode OPTAR por tributar 50% (cinquenta por cento) dos rendimentos produzidos pelos bens comuns na sua própria declaração ou integralmente na [Declaração do Espólio.](#page-11-0)

#### <span id="page-10-0"></span>**Contribuinte Menor**

A declaração é feita em nome do menor com o respectivo número de inscrição no CPF, abrangendo os rendimentos próprios.

OPCIONALMENTE, o menor pode ser considerado dependente de um dos pais ou de quem o crie, eduque e detenha a sua guarda judicial. Neste caso, o declarante deve incluir os rendimentos do menor em sua declaração na aba Dependentes da ficha Rendimentos Tributáveis Recebidos de Pessoa Jurídica, e/ou da ficha Rendimentos Tributáveis Recebidos de Pessoa Física e do Exterior ou na ficha Imposto Pago/Retido (dos Dependentes). Os bens e direitos e dívidas e ônus reais dos dependentes devem ser informados nas fichas Bens e Direitos e Dívidas e Ônus Reais, respectivamente.

#### **Atenção**

No caso de menor que esteja sob a guarda de um dos pais, em virtude de sentença judicial ou acordo homologado judicialmente, a tributação em conjunto só pode ser feita com aquele que detém a guarda judicial.

#### <span id="page-11-2"></span>**Contribuinte Menor Emancipado**

A declaração é feita em nome do menor emancipado com o respectivo número de inscrição no CPF, abrangendo os rendimentos próprios.

OPCIONALMENTE, se preencher os requisitos para permanecer como dependente, os seus rendimentos são tributados em conjunto na declaração de um dos pais.

Neste caso, o titular deve incluir os rendimentos do dependente em sua declaração na aba Dependentes da ficha Rendimentos Tributáveis Recebidos de Pessoa Jurídica, e/ou da ficha Rendimentos Tributáveis Recebidos de Pessoa Física e do Exterior ou na ficha Imposto Pago/Retido (dos Dependentes). Os bens e direitos e dívidas e ônus reais dos dependentes devem ser informados nas fichas [Bens e Direitos](#page-161-0) e [Dívidas e Ônus Reais,](#page-205-0) respectivamente.

#### <span id="page-11-1"></span>**Contribuinte Incapaz**

A declaração é feita em nome do incapaz com o respectivo número de inscrição no CPF pelo tutor, curador ou responsável por sua guarda judicial, abrangendo os rendimentos próprios.

OPCIONALMENTE, o incapaz pode ser considerado dependente do tutor, curador ou responsável por sua guarda judicial, desde que o declarante inclua os rendimentos, bens e direitos do incapaz em sua declaração.

Neste caso, o titular deve incluir os rendimentos do dependente em sua declaração na aba Dependente da ficha Rendimentos Tributáveis Recebidos de Pessoa Jurídica, e/ou da ficha Rendimentos Tributáveis. Recebidos de Pessoa Física e do Exterior ou na ficha Imposto Pago/Retido (dos Dependentes). Os bens e direitos e dívidas e ônus reais dos dependentes devem ser informados nas fichas [Bens e Direitos](#page-161-0) e [Dívidas e Ônus Reais,](#page-205-0) respectivamente.

#### <span id="page-11-0"></span>**Declaração do Espólio**

Espólio é o conjunto de bens, direitos, rendimentos e obrigações da pessoa falecida. É contribuinte distinto do meeiro, herdeiros e legatários.

O espólio está sujeito aos mesmos prazos e condições de obrigatoriedade de apresentação das pessoas físicas quanto à declaração inicial (correspondente ao ano de falecimento) e às intermediárias.

Nas declarações de espólio devem ser incluídos os rendimentos próprios, 50% (cinquenta por cento) dos produzidos pelos bens comuns recebidos no ano-calendário, os bens e direitos que constem do inventário e as obrigações do espólio. OPCIONALMENTE, os rendimentos produzidos pelos bens comuns podem ser tributados, em sua totalidade, em nome do espólio, o qual pode compensar o total do imposto pago ou retido na fonte sobre esses rendimentos.

Nas declarações de espólio de pessoa que mantinha união estável, devem ser incluídos os rendimentos próprios, 50% (cinquenta por cento) dos rendimentos produzidos pelos bens possuídos em condomínio com o companheiro, ou percentual estabelecido em contrato escrito, recebidos no ano-calendário, os bens e direitos que constem do inventário e as obrigações do espólio.

As declarações de espólio devem ser apresentadas em nome da pessoa falecida, com a indicação de seu número de inscrição no CPF e o endereço residencial na data do falecimento, utilizando, nos casos de declarações inicial e intermediária, o código de natureza da ocupação relativo a espólio (81) e deixando em branco a ocupação principal e o respectivo código.

As declarações são apresentadas pelo:

a) cônjuge meeiro, sucessor a qualquer título ou por representante desses, enquanto não iniciado o inventário;

b) inventariante, a partir da abertura do inventário, indicando o nome, número de inscrição no CPF e endereço na ficha Espólio;

c) interessado, com poderes de inventariante, indicando o nome, número de inscrição no CPF e endereço, na ficha Espólio, quando se tratar de inventário e partilha por escritura pública nos termos do que dispõe os arts. 610 e 611 da Lei nº 13.105, de 16 de março de 2015 - Código de Processo Civil (CPC).

#### **Atenção**

Nas declarações de espólio, são considerados dependentes aqueles relacionados na ficha [Dependentes](#page-45-0), desde que mantenham a condição de dependência existente até o falecimento. Neste caso, os rendimentos dos dependentes devem ser incluídos na declaração de espólio na aba Dependentes da ficha [Rendimentos Tributáveis](#page-51-0) [Recebidos de PJ pelos Dependentes](#page-51-0), e/ou da ficha [Rendimentos Tributáveis](#page-53-0) [Recebidos de Pessoa Física e do Exterior](#page-53-0) ou na ficha [Imposto Pago/Retido](#page-129-0) (dos Dependentes). Os bens e direitos e dívidas e ônus reais dos dependentes devem ser informados nas fichas [Bens e Direitos](#page-161-0) e [Dívidas e Ônus Reais,](#page-205-0) respectivamente.

#### **Declaração Inicial**

É a que corresponde ao ano-calendário do falecimento.

Ocorrendo o falecimento a partir de 1º de janeiro de 2022, porém antes da apresentação da declaração correspondente ao ano-calendário de 2021, esta não se caracteriza como de espólio, devendo, se obrigatória, ser apresentada pelo:

a) cônjuge meeiro, sucessor a qualquer título ou por representante desses, enquanto não iniciado o inventário;

b) inventariante, a partir da abertura do inventário, indicando o nome, número de inscrição no CPF e endereço na ficha Espólio;

c) interessado, com poderes de inventariante, indicando o nome, número de inscrição no CPF e endereço, na ficha Espólio, quando se tratar de inventário e partilha por escritura pública nos termos do que dispõe os arts. 610 e 611 da Lei nº 13.105, de 16 de março de 2015 - Código de Processo Civil (CPC).

O mesmo procedimento deve ser adotado em relação às declarações referentes a anoscalendário anteriores a 2021, se obrigatórias e ainda não entregues.

#### **Declarações Intermediárias**

Referem-se aos anos-calendário seguintes ao do falecimento, até o ano-calendário anterior ao da decisão judicial da partilha, sobrepartilha ou adjudicação dos bens transitada em julgado ou da lavratura da escritura pública de inventário e partilha nos termos do que dispõe os arts. 610 e 611 da Lei nº 13.105, de 2015 – CPC.

Vide também [Espólio \(se Declaração de Ajuste Anual, ao selecionar a Natureza da ocupação "81 -](#page-207-0)  [Espólio"\)](#page-207-0).

#### **Declaração Final**

É a que corresponde ao ano-calendário da decisão judicial da partilha, sobrepartilha ou adjudicação dos bens transitada em julgado ou da lavratura da escritura pública de inventário e partilha nos termos do que dispõe os arts. 610 e 611 da Lei nº 13.105, de 2015 - CPC.

#### **Atenção**

1) Havendo bens a inventariar, a apresentação da Declaração Final de Espólio é obrigatória.

2) Se a decisão judicial da partilha, sobrepartilha ou adjudicação dos bens transitada em julgado ou da lavratura da escritura pública de inventário e partilha ocorrer no mesmo ano do falecimento, deve ser apresentada apenas uma Declaração Final de Espólio.

3) A responsabilidade pelos tributos devidos pela pessoa falecida até a data do falecimento é do espólio.

4) A responsabilidade pelos tributos devidos pela pessoa falecida até a data da partilha ou adjudicação ou da lavratura da escritura pública é do sucessor a qualquer título e do cônjuge meeiro, limitada ao montante do quinhão, do legado, da herança ou da meação.

5) A partir da Declaração do exercício 2021, ano-calendário 2020, é possível fazer a Declaração Final de Espólio com as informações da Sobrepartilha sem a necessidade de retificar a Declaração Final de Espólio (DFE) da Partilha enviada anteriormente; para isso, na Ficha Espólio, selecione no campo "Final de Espólio":

- "Partilha", para habilitar a aba Partilha com todos os campos para preenchimento;

- "Sobrepartilha", para habilitar a aba Sobrepartilha com todos os campos para preenchimento; ou

- "Partilha e Sobrepartilha", para habilitar a aba da Partilha e a aba da Sobrepartilha com todos os campos para preenchimento.

Se for marcado o campo "Ainda há bens a inventariar?", o programa habilita os campos para que sejam informados o CPF e o Nome do inventariante.

O campo "Ainda há bens a inventariar" deve ser marcado no caso em que, apesar de ter ocorrido a decisão judicial da partilha, sobrepartilha ou adjudicação dos bens transitada em julgado ou da lavratura da escritura pública de inventário e partilha, ainda exista algum bem a ser inventariado.

O contribuinte também deve marcar o bem que ainda não foi inventariado na ficha de "Bens e Direitos" da declaração final de espólio; nesse caso, as informações desse bem devem ser como a de um bem da declaração de ajuste anual, sem as obrigatoriedades da declaração final de espólio.

5.1) Dessa forma, o contribuinte poderá enviar mais de uma DFE, em anos distintos, com as informações da(s) sobrepartilha(s).

5.2) Por exemplo:

5.2.1) Em abril de 2021 transita em julgado a decisão judicial da partilha que ocorreu em janeiro de 2021:

- o contribuinte deve enviar a Declaração Final de Espólio 2022, referente à partilha, até 29 de abril de 2022.

5.2.2.) Em janeiro de 2022 é iniciada uma sobrepartilha, caso a decisão judicial da sobrepartilha:

- não ocorra em 2022, o contribuinte deve enviar a Declaração de Ajuste Anual em 2023; para isso, deve selecionar na Ficha "Identificação do Contribuinte", o código "81- Espólio" no campo "Natureza da Ocupação" e, em seguida, marcar que é uma sobrepartilha na ficha "Espólio".

- ocorra em junho de 2022 e transite em julgado em agosto de 2022, o contribuinte deve enviar outra Declaração Final de Espólio em 2023; para isso, na Ficha Espólio, deve marcar "Sobrepartilha" no campo "Final de Espólio".

6) Na Declaração do exercício 2022, ano-calendário 2021, caso ocorra partilha e início de sobrepartilha em 2021, por exemplo, uma vez ocorrido o trânsito em julgado da decisão judicial da partilha a partir de 1º de março de 2021 e após essa data tenha sido iniciada uma sobrepartilha sem decisão judicial em 2021, na ficha "Espólio", o declarante deve marcar que "Ainda há bens a inventariar" e na Ficha "Bens e Direitos" deve marcar "Bem a inventariar" para cada bem que ainda não foi inventariado e devem ser informados os valores nos campos "Situação em 31/12/2020 (R\$)" e "Situação em 31/12/2021 (R\$)".

6.1) Os bens da partilha e sobrepartilha que tenham transitado em julgado no anocalendário 2021, devem ser informados com os dados dos herdeiros e os respectivos valores de transferência nos campos "Situação na data da partilha (R\$)" e "Valor de transferência (R\$)", para isso não deve ser marcado o campo "Bem a inventariar" e deve ser selecionado o campo "%".

Vide também [Declaração de Final de Espólio.](#page-297-0)

### <span id="page-15-0"></span>**Situações Especiais**

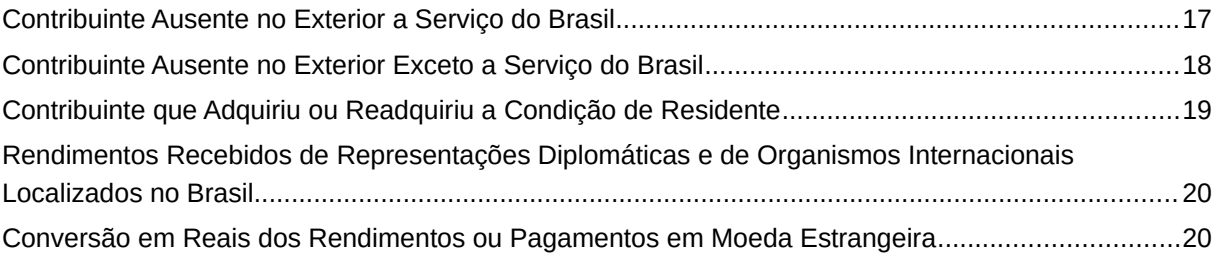

#### <span id="page-16-0"></span>**Contribuinte Ausente no Exterior a Serviço do Brasil**

Está obrigado a apresentar a Declaração de Ajuste Anual como as demais pessoas físicas residentes no Brasil, o contribuinte ausente no exterior a serviço do Brasil, que receba rendimentos do trabalho assalariado, em moeda estrangeira, de autarquias ou repartições do Governo Brasileiro situadas no exterior (embaixadas, consulados, missões militares permanentes, representações de autarquias). É assim considerado o servidor público civil ou o militar que se encontre em missão fora do Brasil, por ter sido nomeado ou designado para desempenho ou exercício de cargo, função ou atividade, transferindo sua sede ou lotação para o exterior.

Esta regra é aplicável também:

a) ao funcionário da administração federal direta regido pela legislação trabalhista, da administração federal indireta e das fundações sob supervisão ministerial;

b) ao funcionário do Poder Legislativo, do Poder Judiciário e do Tribunal de Contas da União; e

c) no que couber, ao funcionário do Distrito Federal, dos estados e dos municípios, bem como à pessoa sem vínculo com o serviço público designada pelo Presidente da República.

#### **Atenção:**

Os funcionários de empresa pública e de sociedade de economia mista não são considerados ausentes a serviço do Brasil no exterior quando se encontrarem a serviço específico dessas entidades fora do Brasil.

#### **Rendimentos Recebidos do Governo Brasileiro**

São considerados tributáveis 25% (vinte e cinco por cento) do total dos rendimentos do trabalho assalariado recebidos em moeda estrangeira do Governo Brasileiro.

Os restantes 75% (setenta e cinco por cento) são rendimentos não tributáveis.

#### **Deduções**

Podem ser utilizadas todas as deduções legais cabíveis.

#### **Demais Rendimentos**

Relativamente aos demais rendimentos recebidos de fontes situadas no Brasil ou no exterior e ao imposto pago, inclusive no exterior, consultar as instruções do programa.

#### **Endereço**

Clique na opção Endereço no Exterior e preencha seu endereço residencial no exterior.

Cód EX - Informe o código do posto do Ministério das Relações Exteriores (MRE) localizado no exterior mais próximo de sua residência.

#### **Formas de Pagamento do Imposto**

O imposto e seus respectivos acréscimos legais podem ser pagos das seguintes formas:

a) transferência eletrônica de fundos por meio de sistemas eletrônicos das instituições financeiras autorizadas pela Secretaria Especial da Receita Federal do Brasil a operar com essa modalidade de arrecadação;

b) em qualquer agência bancária integrante da rede arrecadadora de receitas federais, mediante Darf (ver [Preenchimento do Darf](#page-31-0)), no caso de pagamento efetuado no Brasil;

c) débito automático em conta-corrente bancária se a declaração for apresentada:

- até 10/04/2022, para débito automático da quota única ou a partir da 1ª quota;

- de 11/04/2022 até 29/04/2022, para débito automático a partir da 2ª quota. Nesse caso, o valor da 1ª quota deve ser recolhido por uma das formas descritas anteriormente.

d) remessa de ordem de pagamento com todos os dados exigidos no Documento de Arrecadação de Receitas Federais (Darf), no respectivo valor em reais ou em moeda estrangeira, a favor da Secretaria Especial da Receita Federal do Brasil, por meio do Banco do Brasil S.A., Gerência Regional de Apoio ao Comércio Exterior - Brasília-DF (Gecex - Brasília-DF), prefixo 1608-X.

#### <span id="page-17-0"></span>**Contribuinte Ausente no Exterior Exceto a Serviço do Brasil**

A pessoa física que se retire em caráter permanente do Brasil ou se ausente do País em caráter temporário por mais de 12 (doze) meses consecutivos fica sujeita à apresentação da Declaração de Saída Definitiva do País, relativa ao período em que tenha permanecido na condição de residente no Brasil no ano-calendário da caracterização da condição de não residente, bem como ao recolhimento em quota única do imposto sobre a renda apurado.

O contribuinte que se ausentou do Brasil em caráter temporário ou se retirou em caráter permanente sem apresentação da Declaração de Saída Definitiva do País é considerado residente no Brasil durante os primeiros 12 (doze) meses consecutivos de ausência. A pessoa física passa a ser considerada não residente no Brasil a partir do dia seguinte àquele em que se completarem os 12 meses consecutivos de ausência.

Enquanto for considerado residente no Brasil, seus rendimentos são tributados na Declaração de Ajuste Anual como os demais residentes, observados os acordos, tratados e convenções internacionais entre o Brasil e o país de origem dos rendimentos, ou a reciprocidade de tratamento.

A partir do momento em que se caracterizar a não residência, os rendimentos recebidos no Brasil são tributados exclusivamente na fonte ou, quanto aos rendimentos de ganho de capital e ganhos líquidos nas operações em bolsa (renda variável), de forma definitiva, ficando dispensada a apresentação da declaração de rendimentos no Brasil.

#### **Formas de Pagamento do Imposto**

O imposto e seus respectivos acréscimos legais podem ser pagos das seguintes formas:

a) transferência eletrônica de fundos por meio de sistemas eletrônicos das instituições financeiras autorizadas pela Secretaria Especial da Receita Federal do Brasil a operar com essa modalidade de arrecadação;

b) em qualquer agência bancária integrante da rede arrecadadora de receitas federais mediante Darf (ver [Preenchimento do Darf](#page-31-0)), no caso de pagamento efetuado no Brasil;

c) débito automático em conta-corrente bancária se a declaração for apresentada:

- até 10/04/2022 para débito automático da quota única ou a partir da 1ª quota;

- de 11/04/2022 até 29/04/2022 para débito automático a partir da 2ª quota. Nesse caso, o valor da 1ª quota deve ser recolhido por uma das formas descritas anteriormente.

#### <span id="page-18-0"></span>**Contribuinte que Adquiriu ou Readquiriu a Condição de Residente**

A pessoa física que ingresse no Brasil e adquira a condição de residente está obrigada a apresentar a Declaração de Ajuste Anual relativa ao ano-calendário em que se caracterize essa condição.

Considera-se residente:

- a) quem ingressa no Brasil com visto permanente, a partir da data da chegada;
- b) quem ingressa no Brasil com visto temporário:

- para trabalhar com vínculo empregatício ou atuar como médico bolsista no âmbito do Programa Mais Médicos de que trata a Lei nº 12.871, de 22 de outubro de 2013, a partir da data da chegada;

- obtendo visto permanente ou trabalho com vínculo empregatício antes de decorridos 184 dias de permanência no Brasil, consecutivos ou não, contados dentro de um período de até 12 meses, a partir da data da concessão do visto ou da obtenção do trabalho, respectivamente; ou

- por qualquer outro motivo, permanecendo por período superior a 183 dias, consecutivos ou não, contados dentro de um período de até 12 meses, a partir do 184º dia;

Caso a pessoa física, dentro de um período de até 12 meses, permaneça no Brasil até 183 dias, novo período de até 12 meses é contado a partir da data do ingresso seguinte àquele em que se iniciou a contagem do período anterior.

c) o brasileiro que, após ser considerado não residente, retorna ao Brasil com ânimo definitivo, na data de sua chegada.

#### **Contribuinte que adquiriu ou readquiriu a condição de residente no Brasil**

O contribuinte que adquiriu ou readquiriu a condição de residente no Brasil e recebeu rendimentos no período em que era não residente deve incluir os rendimentos recebidos:

- de fonte situada no exterior, na ficha Rendimentos Isentos e Não Tributáveis;
- de fonte situada no Brasil, na ficha Rendimentos Sujeitos à Tributação Exclusiva/Definitiva;

Os rendimentos recebidos após a aquisição ou reaquisição da condição de residente no Brasil são tributados como os dos demais residentes no Brasil, observados os acordos, tratados e convenções internacionais firmados entre o Brasil e o país de origem dos rendimentos ou a existência de reciprocidade de tratamento.

#### <span id="page-19-1"></span>**Rendimentos Recebidos de Representações Diplomáticas e de Organismos Internacionais Localizados no Brasil**

São isentos os rendimentos do trabalho assalariado recebidos por servidor:

a) diplomático de governo estrangeiro;

b) estrangeiro de organismos internacionais de que o Brasil faça parte e aos quais se tenha obrigado, por tratado ou convenção, a conceder isenção;

c) não brasileiro de embaixada, consulado e repartições oficiais estrangeiras no Brasil, desde que no país de sua nacionalidade seja assegurado igual tratamento aos brasileiros que ali exerçam idênticas funções.

Os demais rendimentos recebidos no Brasil são tributados exclusivamente na fonte ou, nos casos de ganho de capital e de ganhos líquidos nas operações em bolsa (renda variável), de forma definitiva.

#### **Atenção:**

A isenção não alcança os rendimentos do trabalho de servidor brasileiro com residência permanente no Brasil ou estrangeiro que adquiriu a condição de residente, os quais estão sujeitos ao recolhimento mensal (carnê-leão) e devem ser incluídos na declaração, observados os acordos, tratados e convenções internacionais firmados entre o Brasil e o país ou organismo de origem dos rendimentos, ou a existência de reciprocidade de tratamento.

<span id="page-19-0"></span>**Conversão em Reais dos Rendimentos ou Pagamentos em Moeda Estrangeira**

Situações Especiais /Situações Especiais

No caso de rendimentos ou pagamentos em moeda estrangeira, esses valores devem ser convertidos em dólares dos Estados Unidos da América, pelo valor fixado pela autoridade monetária do país de origem dos rendimentos, na data do recebimento ou pagamento e, em seguida, em reais mediante a utilização do valor do dólar fixado pelo Banco Central do Brasil para o último dia útil da primeira quinzena do mês anterior ao do recebimento ou pagamento.

Para os rendimentos e o imposto pago em favor do empregado, deve ser utilizada a cotação de compra do mês anterior ao do recebimento do rendimento, e, para as deduções, a de venda do mês anterior ao do pagamento.

[\( Tabela de Conversão para Reais do Dólar dos Estados Unidos da América](#page-326-0) )

### <span id="page-21-0"></span>**Rendimentos Tributáveis na Declaração**

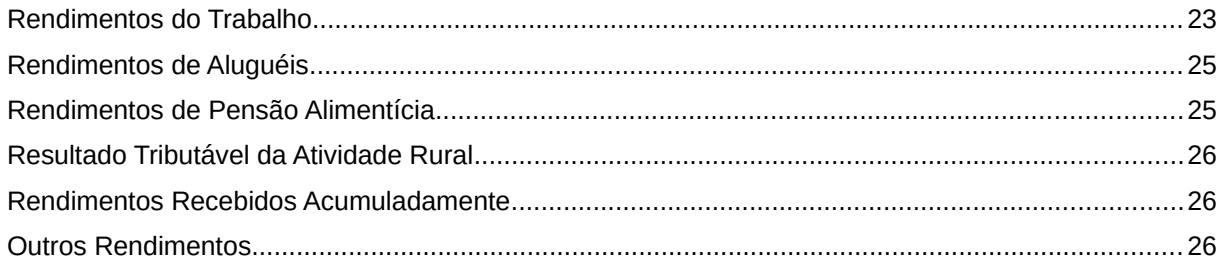

#### **Atenção**

No caso de Declaração:

a) Final de Espólio - as informações compreendem o período de 1º de janeiro até a data da decisão judicial da partilha, sobrepartilha ou adjudicação dos bens e direitos ou da lavratura da escritura pública do inventário ou partilha, mas no caso de ainda existirem bens a inventariar, caso gerem rendimentos, deve-se informar os rendimentos de todo o ano-calendário;

b) de Saída Definitiva do País - as informações compreendem o período de 1º de janeiro até o dia anterior ao da caracterização da condição de não residente.

#### <span id="page-22-0"></span>**Rendimentos do Trabalho**

São assim consideradas todas as formas de remuneração por trabalho ou serviços prestados, com ou sem vínculo empregatício, tais como:

- salários e ordenados (inclusive férias), proventos de aposentadoria, de reserva ou de reforma, pensões civis e militares, retiradas, gratificações e participações no lucro, verbas de representação e remuneração de estagiários e de residentes;

- benefícios recebidos de entidades de previdência complementar inclusive Plano Gerador de Benefício Livre (PGBL), e de Fundo de Aposentadoria Programada Individual (Fapi);

- resgate de contribuições recebido em razão de desligamento do plano de benefícios de entidade de previdência complementar inclusive Plano Gerador de Benefício Livre (PGBL), e de Fundo de Aposentadoria Programada Individual (Fapi) exceto as contribuições pagas pelo contribuinte entre 1º/01/1989 e 31/12/1995;

- o valor tributável (diferença positiva entre o montante recebido, inclusive no caso de resgate, e o somatório dos respectivos prêmios pagos) recebido em decorrência de cobertura por sobrevivência em apólices de seguros de vida (Vida Gerador de Benefício Livre – VGBL);

#### **Atenção:**

Caso o contribuinte tenha optado pelo regime de tributação exclusiva na fonte previsto nos arts. 1º e 2º da Lei nº 11.053, de 29 de dezembro de 2004, os benefícios recebidos e as contribuições resgatadas, relativos a planos de previdência complementar devem ser informados na ficha Rendimentos Sujeitos à Tributação Exclusiva/Definitiva. O imposto correspondente a esses rendimentos não pode ser compensado na declaração.

- a parcela dos rendimentos de pensão e dos proventos de aposentadoria [\(10 -](#page-86-0) [Parcela isenta de proventos de aposentadoria, reserva remunerada, reforma e pensão](#page-86-0) [de declarante com 65 anos ou mais](#page-86-0)), transferência para a reserva remunerada ou reforma, excedente ao limite mensal de isenção (R\$ 1.903,98, meses de Janeiro a Dezembro), paga pela previdência oficial ou complementar ou por qualquer pessoa jurídica de direito público interno, a partir do mês em que o contribuinte completou 65 (sessenta e cinco) anos de idade;

- os recebidos por titular/sócios de pessoa jurídica, inclusive microempresa, empresa de pequeno porte e sociedades civis, a título de remuneração pela prestação de serviços ou quaisquer outros pagamentos, como pro labore e aluguéis;

- despesas ou encargos pagos pelos empregadores em favor do empregado, como aluguéis, contribuições previdenciárias, imposto sobre a renda, seguros de vida, despesas de locomoção;

- 25% (vinte e cinco por cento) dos rendimentos do trabalho assalariado recebidos em moeda estrangeira por servidores de autarquias ou repartições do governo brasileiro situadas no exterior;

- rendimentos de profissões, de ocupações e de prestação de serviços (inclusive de representante comercial autônomo);

- honorários de autônomos, como médico, dentista, engenheiro, advogado, veterinário, professor, economista, contador, jornalista, pintor, escultor, escritor, leiloeiro;

#### **Atenção**

O autônomo que prestou serviços exclusivamente à pessoa jurídica e escriturou livro Caixa deve preencher a coluna Livro Caixa nas abas Titular e/ou Dependentes, "Outras Informações", da ficha [Rendimentos Tributáveis Recebidos de Pessoa Física](#page-53-0) [e do Exterior](#page-53-0) e deixar em branco as demais colunas, conforme o caso.

- emolumentos e custas de serventuários da Justiça;

- exploração individual de contratos de empreitada de trabalho, como trabalho arquitetônico, topográfico, de terraplenagem e de construção;

- direitos autorais de obras artísticas, didáticas, científicas, urbanísticas, projetos técnicos de construção, instalação ou equipamento, quando explorados diretamente pelo autor ou criador do bem ou da obra;

- rendimentos recebidos a título de Vantagem Pecuniária Individual, instituída pela Lei nº 10.698, de 2 de julho de 2003, e de Abono de Permanência, a que se referem o § 19 do art. 40 da Constituição Federal, o § 5º do art. 2º e o § 1º do art. 3º da Emenda Constitucional nº 41, de 19 de dezembro de 2003, e o art. 7º da Lei nº 10.887, de 18 de junho de 2004;

- 10% (dez por cento), no mínimo, dos rendimentos recebidos pelos garimpeiros, de empresas legalmente habilitadas, pela venda de metais preciosos, pedras preciosas e semipreciosas por eles extraídos;

- 10% (dez por cento), no mínimo, do rendimento do trabalho individual no transporte de carga e de serviços com trator, máquina de terraplenagem, colheitadeira e assemelhados quando o veículo ou a máquina utilizada for de propriedade do contribuinte ou locado e conduzido exclusivamente por ele;

- 60% (sessenta por cento), no mínimo, do rendimento do trabalho individual no transporte de passageiros quando o veículo for de propriedade do contribuinte, ou locado e conduzido exclusivamente por ele.

#### **Atenção**

A pessoa física equipara-se a pessoa jurídica caso possua mais de um veículo ou máquina e explora-os em conjunto com outras pessoas ou contrata profissional qualificado para conduzi-los ou operá-los.

#### <span id="page-24-1"></span>**Rendimentos de Aluguéis**

São assim considerados os valores recebidos pela ocupação, sublocação, uso ou exploração de bens móveis e imóveis, royalties e os decorrentes de uso, fruição e exploração de direitos, inclusive autorais, quando não recebidos pelo autor ou criador da obra.

Esses rendimentos, se recebidos de pessoa jurídica, devem ser informados nas abas Titular e/ou Dependentes da ficha Rendimentos Tributáveis Recebidos de PJ, conforme o caso. Caso recebidos de pessoa física, devem ser informados nas abas Titular e/ou Dependentes, "Outras Informações", da ficha Rendimentos Tributáveis Recebidos de Pessoa Física e do Exterior.

#### **Atenção**

No caso de cessão gratuita de imóvel, exceto para cônjuge, pais ou filhos do contribuinte, é considerado rendimento anual de aluguel, no ano-calendário, o equivalente a 10% (dez por cento) do valor venal do imóvel. Para efeito desse cálculo, pode ser utilizado o valor constante na guia do Imposto sobre a Propriedade Predial e Territorial Urbana (IPTU), correspondente ao ano-calendário da declaração.

#### **Exclusões de Rendimentos de Aluguéis**

Podem ser excluídos os seguintes encargos, desde que o ônus tenha sido exclusivamente do locador:

- a) impostos, taxas e emolumentos incidentes sobre o bem que produzir o rendimento;
- b) aluguel pago pela locação de imóvel sublocado;
- c) despesas pagas para cobrança ou recebimento do rendimento; e
- d) despesas de condomínio.

#### <span id="page-24-0"></span>**Rendimentos de Pensão Alimentícia**

São as importâncias recebidas, a título de pensões ou de alimentos (inclusive provisionais).

Esses rendimentos sujeitam-se ao recolhimento mensal obrigatório (ver carnê-leão - [Importação](#page-55-0) [do Carnê-leão](#page-55-0)) em nome do beneficiário, ainda que este seja menor de idade.

Quando, opcionalmente, o menor beneficiário de pensão alimentícia for relacionado como dependente na declaração do cônjuge que detiver a sua guarda judicial, o declarante fica obrigado a incluir em sua declaração os rendimentos do menor, bem como os bens e direitos e dívidas e ônus reais dele.

#### <span id="page-25-2"></span>**Resultado Tributável da Atividade Rural**

O resultado positivo apurado no [Demonstrativo da Atividade Rural](#page-235-0) é rendimento tributável na declaração.

#### <span id="page-25-1"></span>**Rendimentos Recebidos Acumuladamente**

O rendimento tributável abrange quaisquer acréscimos e os juros decorrentes desses rendimentos e o décimo terceiro salário, excluídas apenas as despesas com a ação judicial necessárias ao seu recebimento, inclusive com advogados, quando pagas pelo contribuinte e não indenizadas.

As despesas judiciais e os honorários advocatícios pagos pelo contribuinte devem ser proporcionalizados entre os rendimentos tributáveis, os sujeitos à tributação exclusiva e os isentos e não tributáveis.

Na ficha [Pagamentos Efetuados](#page-131-0), clique no botão "Novo", selecione o código 60, no caso de pagamento de honorários relativos a ações judiciais, exceto trabalhistas, ou o código 61, no caso de honorários relativos a ações judiciais trabalhistas, informe o número de inscrição no CPF do advogado/CNPJ do escritório de advocacia, o nome do advogado ou do escritório de advocacia e o valor pago.

Para mais esclarecimentos, consulte a ficha [Rendimentos Recebidos Acumuladamente](#page-120-0).

#### <span id="page-25-0"></span>**Outros Rendimentos**

São também rendimentos tributáveis, dentre outros:

- a parcela dos rendimentos correspondentes a lucros, apurados a partir de 01/01/1996, distribuídos em 2021 a titular, sócio ou acionista de pessoa jurídica tributada com base no lucro real, presumido ou arbitrado, a título de lucros ou dividendos, que exceder ao valor apurado na escrituração, observada a legislação vigente à época da formação dos lucros;

- os lucros e dividendos distribuídos por pessoa jurídica domiciliada no exterior;

 - o valor decorrente de reajustamento e os juros recebidos na alienação a prazo ou a prestação de bens ou direitos adquiridos em reais;

- o acréscimo patrimonial não justificado pelos rendimentos declarados;

- o valor do resgate e dos rendimentos provenientes de partes beneficiárias ou de fundador e de outros títulos semelhantes;

- o lucro do comércio ou da indústria de declarante que não exerça habitualmente a profissão de comerciante ou industrial;

- os dividendos, bonificações em dinheiro, lucros e outros interesses apurados em 1994 e 1995, na escrituração comercial de pessoas jurídicas tributadas com base no lucro real, recebidos em 2021, devem ser incluídos nas abas Titular e/ou Dependentes da ficha Rendimentos Tributáveis Recebidos de Pessoa Jurídica, conforme o caso, assegurada a opção pela inclusão na linha 12 da ficha [Rendimentos Sujeitos à](#page-110-0)  [Tributação Exclusiva/Definitiva](#page-110-0);

- o Benefício Emergencial de Preservação do Emprego e da Renda – BEm, utilizando o CNPJ nº 00.394.460/0572-59.

#### **Atenção**

O autônomo que prestou serviços exclusivamente à pessoa jurídica e escriturou livro Caixa deve preencher a coluna Livro Caixa nas abas Titular e/ou Dependentes, "Outras Informações", da ficha [Rendimentos Tributáveis Recebidos de Pessoa Física](#page-53-0) [e do Exterior](#page-53-0), e deixar em branco as demais colunas, conforme o caso.

### <span id="page-27-0"></span>Declaração de Ajuste Anual

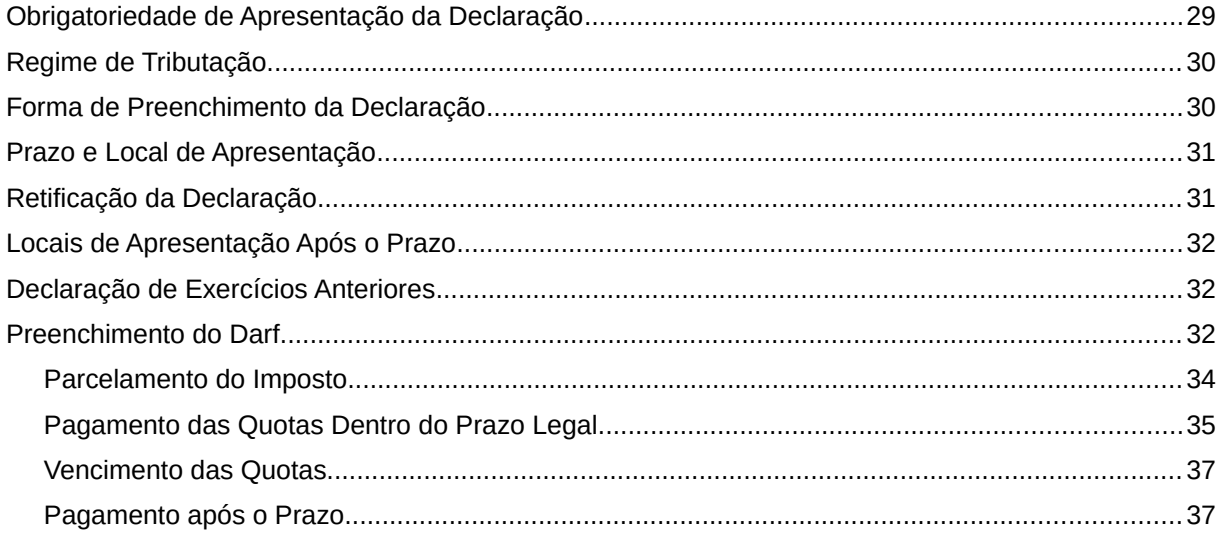

#### <span id="page-28-0"></span>**Obrigatoriedade de Apresentação da Declaração**

Está obrigada a apresentar a Declaração de Ajuste Anual do Imposto sobre a Renda referente ao exercício de 2022 a pessoa física residente no Brasil que, no ano-calendário de 2021:

I) Recebeu rendimentos tributáveis sujeitos ao ajuste anual na declaração, cuja soma foi superior a R\$ 28.559,70, tais como: rendimentos do trabalho assalariado, nãoassalariado, proventos de aposentadoria, pensões, aluguéis, atividade rural;

II) Recebeu rendimentos isentos, não tributáveis ou tributados exclusivamente na fonte, cuja soma foi superior a R\$ 40.000,00;

III) Realizou em qualquer mês do ano-calendário:

- alienação de bens ou direitos em que foi apurado ganho de capital, sujeito à incidência do imposto (preencha o item [Demonstrativo de Ganhos de Capital \(GCAP 2021\);](#page-268-0) ou operações em bolsa de valores, de mercadorias, de futuros e assemelhadas (preencha o item [Demonstrativo de Apuração de Ganhos - Renda Variável - Operações Comuns e](#page-269-0) [Day-Trade](#page-269-0));

IV) Teve a posse ou a propriedade de bens ou direitos, em 31/12/2021, inclusive terra nua, cujo valor total foi superior a R\$ 300.000,00 (conforme instruções de preenchimento da [Bens e Direitos\)](#page-161-0);

#### **Atenção:**

/

Fica dispensada da apresentação da declaração a pessoa física cujos bens comuns sejam declarados pelo cônjuge, desde que não se enquadre em nenhuma das demais hipóteses de obrigatoriedade e que o valor dos seus bens privativos não exceda R\$ 300.000,00.

V) Passou à condição de residente no Brasil e encontrava-se nessa condição em 31 de dezembro. Verifique as instruções para pessoa física não residente que ingressou no Brasil (ver item [Contribuinte que Adquiriu ou Readquiriu a Condição de Residente\)](#page-18-0);

VI) Relativamente à atividade rural, com o preenchimento do [Demonstrativo da Atividade](#page-235-0) [Rural](#page-235-0):

- obteve receita bruta superior a R\$ 142.798,50; ou

- pretenda compensar, no ano-calendário de 2021 ou posteriores, prejuízos de anoscalendário anteriores ou do próprio ano-calendário de 2021;

VII) optou pela isenção do imposto sobre a renda incidente sobre o ganho de capital auferido na venda de imóveis residenciais, cujo produto da venda seja aplicado na aquisição de imóveis residenciais localizados no País, no prazo de 180 dias contados da celebração do contrato de venda, nos termos do art. 39 da Lei nº 11.196, de 21 de novembro de 2005;

A pessoa física que se enquadrou em qualquer das hipóteses previstas nos itens I a VII acima fica dispensada de apresentar a declaração se constar como dependente em declaração apresentada por outra pessoa física, na qual sejam informados seus rendimentos, bens e direitos, caso os possua.

O contribuinte que se enquadrou em qualquer das hipóteses previstas nos itens I a V e VII e que tenha obtido resultado positivo da atividade rural também deve preencher o Demonstrativo da Atividade Rural.

#### **Atenção**

/

Aplicam-se as hipóteses acima também aos dependentes incluídos na declaração, sendo seus rendimentos somados aos do titular, para efeito dos limites relativos aos rendimentos tributáveis, isentos, não tributáveis ou tributados exclusivamente na fonte.

A pessoa física, mesmo desobrigada, pode apresentar a Declaração de Ajuste Anual.

#### <span id="page-29-1"></span>**Regime de Tributação**

#### **UTILIZANDO AS DEDUÇÕES LEGAIS**

É o regime de tributação em que podem ser utilizadas todas as deduções legais, desde que comprovadas.

#### **UTILIZANDO O DESCONTO SIMPLIFICADO**

É o regime de tributação em que se utiliza o desconto de 20% (vinte por cento) dos rendimentos tributáveis, limitado a R\$ 16.754,34, em substituição a todas as deduções legais, sem a necessidade de comprovação.

#### <span id="page-29-0"></span>**Forma de Preenchimento da Declaração**

A Declaração de Ajuste Anual deve ser elaborada com o uso de computador, utilizando o programa IRPF2022.

A RFB disponibiliza ao contribuinte a declaração pré-preenchida contendo, dentre outras, informações relativas a rendimentos tributáveis, rendimentos isentos e não tributáveis, rendimentos sujeitos à tributação exclusiva/definitiva, deduções, bens e direitos e dívidas e ônus reais.

O acesso às informações da Declaração Pré-Preenchida só poderá ser feito por cidadão identificado e autenticado por intermédio do sítio gov.br, visto que o código de acesso não é permitido para esse tipo de serviço.

O contribuinte também poderá importar os arquivos referentes a comprovante eletrônico de rendimentos pagos e pagamentos de serviços médicos e de saúde, desde que tenham sido fornecidos a ele, respectivamente, pela fonte pagadora e pelo plano de saúde.

#### **PROGRAMA IRPF2022**

/

O programa IRPF2022 pode ser obtido no sítio da Secretaria Especial da Receita Federal do Brasil (RFB) na Internet, no endereço <www.gov.br/receitafederal/pt-br>.

#### <span id="page-30-1"></span>**Prazo e Local de Apresentação**

A apresentação da declaração deve ser feita pela Internet, também com a utilização do programa de transmissão Receitanet disponível no sítio da Secretaria Especial da Receita Federal do Brasil (RFB) na Internet, no endereço <www.gov.br/receitafederal/pt-br>, até as 23h59min59s (horário de Brasília) de 29 de abril de 2022, por todas as pessoas físicas obrigadas a apresentar a Declaração de Ajuste Anual.

#### **Multa por atraso na Entrega**

A entrega da declaração após 29/04/2022, se obrigatória (ver item [Obrigatoriedade de](#page-28-0) [Apresentação da Declaração\)](#page-28-0), sujeita o contribuinte à seguinte multa:

a) existindo imposto devido, ainda que integralmente pago, multa de 1% (um por cento) ao mês ou fração de atraso, calculada sobre o imposto devido, observados os limites mínimo de R\$ 165,74 e máximo de 20% (vinte por cento) do imposto devido;

b) não existindo imposto devido, multa de R\$ 165,74.

A multa será objeto de lançamento de ofício e terá por termo inicial o primeiro dia subsequente ao fixado para a entrega da declaração e por termo final o mês da entrega ou, no caso de não apresentação, do lançamento de ofício. No caso do não pagamento da multa por atraso na entrega dentro do vencimento estabelecido na notificação de lançamento emitida pelo PGD, a multa, com os respectivos acréscimos legais decorrentes do não pagamento, será deduzida do valor do imposto a ser restituído para as declarações com direito a restituição.

Não há a cobrança de multa para quem está desobrigado de apresentar a declaração.

#### <span id="page-30-0"></span>**Retificação da Declaração**

Se, após a apresentação da declaração, o contribuinte verificar que cometeu erros ou omitiu informações, deve apresentar uma declaração retificadora. Para fazer isso existem alguns caminhos, tais como:

- na tela inicial do programa "O que você deseja fazer?", selecione na Aba "Transmitidas" a declaração a ser retificada e em seguida clique no ícone **de cala de la contrada** : ou

- na parte lateral, em Declaração, clique em Retificar, em seguida selecione a declaração que deseja retificar; ou

- na Ficha "Identificação do Contribuinte", responder à pergunta - "Que tipo de declaração você deseja fazer?" - marcando a opção "Declaração retificadora".

Após responder à pergunta, o programa abre um campo para o contribuinte informar o número do recibo da declaração imediatamente anterior do exercício de 2022. Esse número é obrigatório e pode ser obtido, na folha 2 do recibo ou por meio do menu Declaração, opção Abrir, do programa IRPF2022.

A declaração retificadora tem a mesma natureza da declaração originariamente apresentada, substituindo-a integralmente. Essa declaração deve conter todas as informações anteriormente declaradas com as alterações e exclusões necessárias, bem como as informações adicionadas, se for o caso.

A declaração retificadora pode ser apresentada pela Internet também com a utilização do programa de transmissão Receitanet ou do aplicativo "Meu Imposto de Renda (Extrato da DIRPF)", no serviço "Preencher Declaração Online", disponível no e-CAC, no sítio da Secretaria Especial da Receita Federal do Brasil, na Internet, no endereco <www.gov.br/receitafederal/pt-br>.

A declaração retificadora pode, também, ser apresentada em mídia removível, tais como pen drive ou disco rígido externo, nas unidades da Secretaria Especial da Receita Federal do Brasil, se após 29 de abril de 2022.

#### **Atenção**

/

É permitida a troca de opção pela forma de tributação - utilizando as deduções legais ou o desconto simplificado, até 29 de abril de 2022. Após essa data, a declaração retificadora deve ser entregue na mesma opção pela forma de tributação utilizada para a declaração apresentada anteriormente.

#### <span id="page-31-2"></span>**Locais de Apresentação Após o Prazo**

Após 29/04/2022, a declaração do exercício de 2022, ano-calendário de 2021, inclusive a retificadora, deve ser apresentada:

• pela Internet;

• em mídia removível (ex. pen drive ou disco rígido externo) - somente nas unidades da Secretaria Especial da Receita Federal do Brasil.

#### <span id="page-31-1"></span>**Declaração de Exercícios Anteriores**

Utilize o programa relativo ao exercício/ano-calendário correspondente à declaração (exemplo: o programa IRPF 2021 é referente ao exercício 2021, ano-calendário 2020), disponível no sítio da Secretaria Especial da Receita Federal do Brasil na Internet, no endereço <www.gov.br/receitafederal/pt-br>.

As declarações de exercícios anteriores também devem ser apresentadas pela Internet ou entregues em mídia removível, tais como pen drive ou disco rígido externo, nas unidades da Secretaria Especial da Receita Federal do Brasil.

#### <span id="page-31-0"></span>**Preenchimento do Darf**

No ato da apresentação da declaração, o contribuinte fica notificado a recolher, no prazo previsto na legislação, o saldo do imposto a pagar apurado.

O pagamento do imposto deve ser efetuado nas agências bancárias, mediante a apresentação do Documento de Arrecadação de Receitas Federais (Darf) ou utilizando os caixas eletrônicos de

O programa emite o Darf em uma via. Para imprimir o Darf, clique:

- a) em Declaração na barra de menus e, em seguida, em Imprimir e Darf do IRPF;
- b) no ícone impressora na barra de ferramentas e, em seguida, em Darf do IRPF; ou
- c) em imprimir na barra lateral e, em seguida, em Darf do IRPF.

O pagamento do imposto também pode ser feito mediante transferência eletrônica de fundos por meio de sistemas eletrônicos das instituições financeiras autorizadas pela Secretaria Especial da Receita Federal do Brasil a operar com essa modalidade de arrecadação.

O pagamento das quotas pode ser realizado também por meio de débito automático em contacorrente bancária se a declaração for apresentada:

- até 10/04/2022, para débito automático da quota única ou a partir da 1ª quota;

- de 11/04/2022 até 29/04/2022, para débito automático a partir da 2ª quota. Neste caso, o valor da 1ª quota deve ser recolhido por uma das formas descritas anteriormente.

#### **Atenção**

O vencimento do imposto ocorre independentemente da apresentação da declaração.

Preenchimento

#### **Número CPF**

O programa informa o nº de inscrição no CPF.

#### **Nome**

/

autoatendimento.

O programa informa o nome do declarante.

#### **Período de Apuração**

O programa informa 31/12/2021.

#### **Data de Vencimento**

O programa informa dia, mês e ano do vencimento das quotas.

#### **Número do Documento**

O programa gera e informa o número do documento.

#### **Composição do Documento de Arrecadação:**

#### **Código da Receita**

O programa informa o Código 0211.

#### **Principal**

O programa informa o valor da quota.

#### **Multa**

Veja as instruções sobre [Pagamento após o Prazo.](#page-36-0)

/

#### **Juros**

A partir da segunda quota, inclusive, preencha este campo observando as instruções para [Pagamento das Quotas Dentro do Prazo Legal,](#page-34-0) ainda que o pagamento esteja sendo feito dentro do prazo legal.

#### **Total**

Para pagamento dentro do prazo:

- 1ª quota ou quota única repete o valor do Principal;
- demais quotas soma os valores do Principal e dos Juros.

Para pagamento após o prazo:

- qualquer quota - soma os campos Principal, Multa e Juros.

#### <span id="page-33-0"></span>**Parcelamento do Imposto**

O valor do saldo do imposto a pagar apurado na declaração deve ser recolhido no prazo previsto na legislação, independentemente da apresentação da declaração.

O saldo do imposto a pagar que resultar inferior a R\$ 10,00 não deve ser recolhido, devendo ser adicionado ao imposto correspondente aos exercícios subsequentes, até que o total seja igual ou superior a R\$ 10,00, quando, então, deve ser pago ou recolhido no prazo estabelecido na legislação para este último exercício.

O imposto de valor igual ou superior a R\$ 10,00 e inferior a R\$ 100,00 deve ser pago em quota única.

O saldo de imposto de valor igual ou superior a R\$ 100,00 pode ser pago em até 8 (oito) quotas, mensais e sucessivas, desde que o valor de cada quota não seja inferior a R\$ 50,00. O pagamento da 1ª quota ou da quota única deve ser efetuado até 29/04/2022, sem acréscimo. A 2ª quota, que deve ser paga até 31/05/2022, tem acréscimo de juros de 1% (um por cento).

O valor das demais quotas, mesmo se recolhidas no prazo legal (ver [Prazo e Local de](#page-30-1) [Apresentação\)](#page-30-1), deve ser acrescido de juros equivalentes à taxa referencial do Sistema Especial de Liquidação e Custódia (Selic), para títulos federais, acumulada mensalmente, calculados a partir de 01/05/2022 até o mês anterior ao do pagamento e acrescido de 1% (um por cento) relativo ao mês de pagamento.

#### **Atenção**

É facultado:

I - antecipar, total ou parcialmente, o pagamento do imposto ou das quotas, não sendo necessário, nesse caso, apresentar declaração retificadora com a nova opção de pagamento;

II - ampliar o número de quotas do imposto inicialmente previsto na declaração, até a data de vencimento da última quota desejada, observado o máximo de 8 quotas, mediante a apresentação de declaração retificadora ou o acesso ao sítio da Secretaria Especial da Receita Federal do Brasil na Internet, opção "Meu Imposto de Renda (Extrato da DIRPF)", no endereço < www.gov.br/receitafederal/pt-br >.

Quando pagas dentro do prazo, o valor das quotas é obtido da seguinte maneira:

1ª quota ou quota única: o valor apurado na declaração;

2ª quota: valor apurado mais 1%;

/

3ª quota: valor apurado mais juros à taxa Selic de maio mais 1%;

4ª quota: valor apurado mais juros à taxa Selic acumulada (maio e junho) mais 1%;

5ª quota: valor apurado mais juros à taxa Selic acumulada (maio, junho e julho) mais 1%;

6ª quota: valor apurado mais juros à taxa Selic acumulada (maio, junho, julho e agosto) mais 1%;

7ª quota: valor apurado mais juros à taxa Selic acumulada (maio, junho, julho, agosto e setembro) mais 1%;

8ª quota: valor apurado mais juros à taxa Selic acumulada (maio, junho, julho, agosto, setembro e outubro) mais 1%.

A taxa Selic, já acumulada, pode ser obtida no sítio da Secretaria Especial da Receita Federal do Brasil na Internet, no endereco <www.gov.br/receitafederal/pt-br> ou nas unidades da Secretaria Especial da Receita Federal do Brasil.

#### <span id="page-34-0"></span>**Pagamento das Quotas Dentro do Prazo Legal**

O pagamento da 1ª quota ou quota única até 29/04/2022 não sofre qualquer acréscimo.

A 2ª quota, com vencimento em 31/05/2022, tem acréscimo de 1% (um por cento).

O valor das demais quotas deve ser acrescido de juros equivalentes à taxa referencial do Sistema Especial de Liquidação e de Custódia (Selic), para títulos federais, acumulada mensalmente, calculados a partir de maio de 2022 até o mês anterior ao do pagamento e de 1% (um por cento) no mês do pagamento.

Quando pagas dentro do prazo, o valor das quotas a recolher é obtido da seguinte maneira:

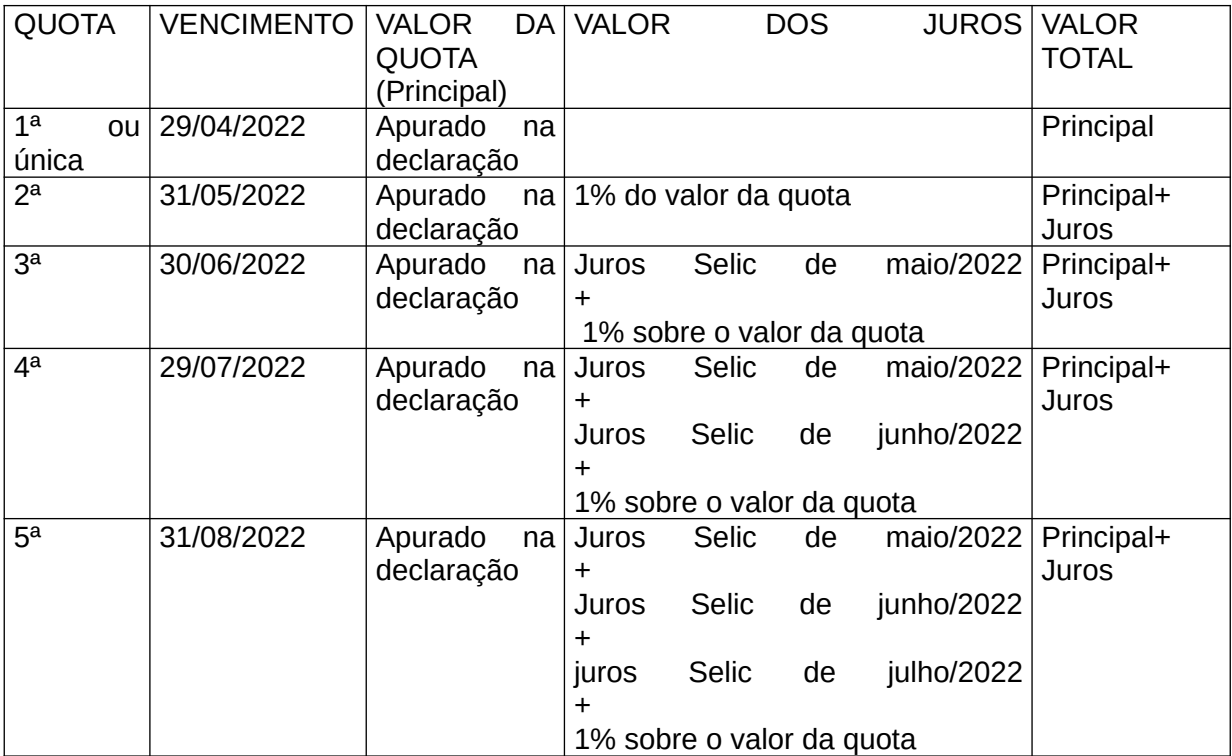

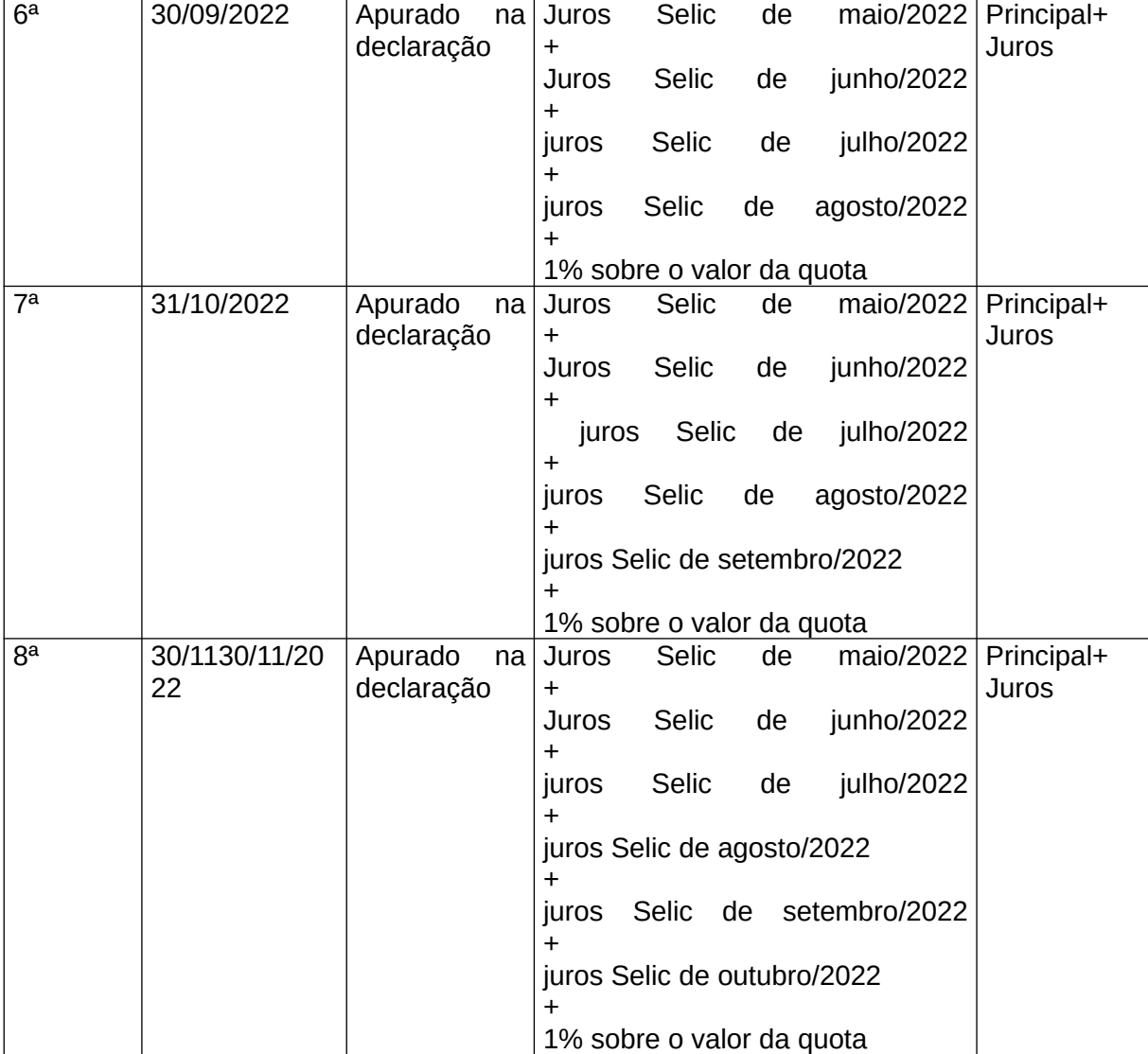

O pagamento do imposto deve ser efetuado nas agências bancárias integrantes da rede arrecadadora de receitas federais.

O pagamento do imposto também pode ser feito mediante transferência eletrônica de fundos por meio de sistemas eletrônicos das instituições financeiras autorizadas pela Secretaria Especial da Receita Federal do Brasil a operar com essa modalidade de arrecadação.

O pagamento das quotas pode ser realizado também por meio de débito automático em contacorrente bancária se a declaração for apresentada:

- até 10/04/2022, para débito automático da quota única ou a partir da 1ª quota;

- de 11/04/2022 até 29/04/2022, para débito automático a partir da 2ª quota. Neste caso, o valor da 1ª quota deve ser recolhido por uma das formas descritas anteriormente.

#### **Atenção**

A taxa de juros Selic é pós-fixada, sendo conhecida somente no primeiro dia útil do mês seguinte. O valor da taxa de juros Selic pode ser obtido no sítio da Secretaria<br>Especial da Receita Federal do Brasil na Internet. no endereco Especial da Receita Federal do Brasil na Internet, no endereço
<www.gov.br/receitafederal/pt-br> ou nas unidades da Secretaria Especial da Receita Federal do Brasil.

### **Vencimento das Quotas**

1ª quota ou quota única: 29/04/2022 2ª quota: 31/05/2022 3ª quota: 30/06/2022 4ª quota: 29/07/2022 5ª quota: 31/08/2022 6ª quota: 30/09/2022 7ª quota: 31/10/2022 8ª quota: 30/11/2022

### **Pagamento após o Prazo**

O valor do imposto a pagar após o vencimento da quota única ou de cada quota deve ser acrescido de multa e juros de mora calculados da seguinte forma:

### a) multa de mora

Sobre o valor do principal, aplicar 0,33% (trinta e três centésimos por cento) por dia de atraso, a partir do primeiro dia útil subsequente ao do vencimento do prazo previsto para pagamento, observando o limite máximo de 20% (vinte por cento);

b) juros de mora

Sobre o valor do principal, aplicar os juros equivalentes à taxa Selic acumulada mensalmente, calculados a partir de maio de 2022 até o mês anterior ao do pagamento e de 1% no mês do pagamento;

No caso de efetuar no mês de maio de 2022 o pagamento com atraso da 1ª quota ou da quota única, aplique os juros de 1% (um por cento) sobre o valor do principal.

c) valor total Informe a soma dos valores do principal, multa e juros.

# **O que você deseja fazer?**

Trata-se da tela de entrada do Programa, onde são dadas as "Boas-vindas" (nessa Aba são fornecidas mensagens para os contribuintes, com dicas, novidades e utilidades).

Nessa tela também está disponível uma seção com links úteis e acesso para Entrar com a conta gov.br.

Clique em "Entrar com gov.br" caso deseje fazer o login para a identificação e autenticação digital do declarante.

É necessário estar logado para a execução das seguintes funcionalidades:

- Salvar e Recuperar on-line;
- Obter declaração Pré-Preenchida (apenas nível ouro ou prata); e
- Importar demonstrativo do Carnê-Leão.

Por intermédio:

- da Aba "Nova", é possível criar uma declaração; e

- das Abas "Em Preenchimento" ou "Transmitidas", é possível pequisar e selecionar alguma declaração pelo nome.

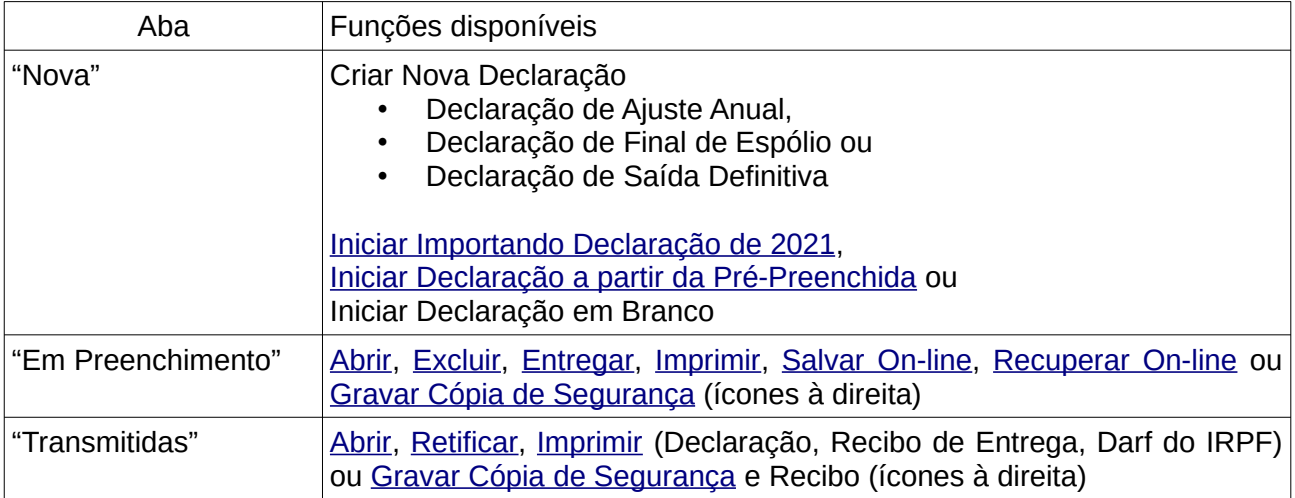

# **Atenção**

Ao iniciar uma declaração com dados pré-preenchidos, para que seja permitido obter informações de rendimentos recebidos pelos dependentes do declarante, os dependentes devem conceder procuração eletrônica ao CPF do Titular.

# Fichas da Declaração

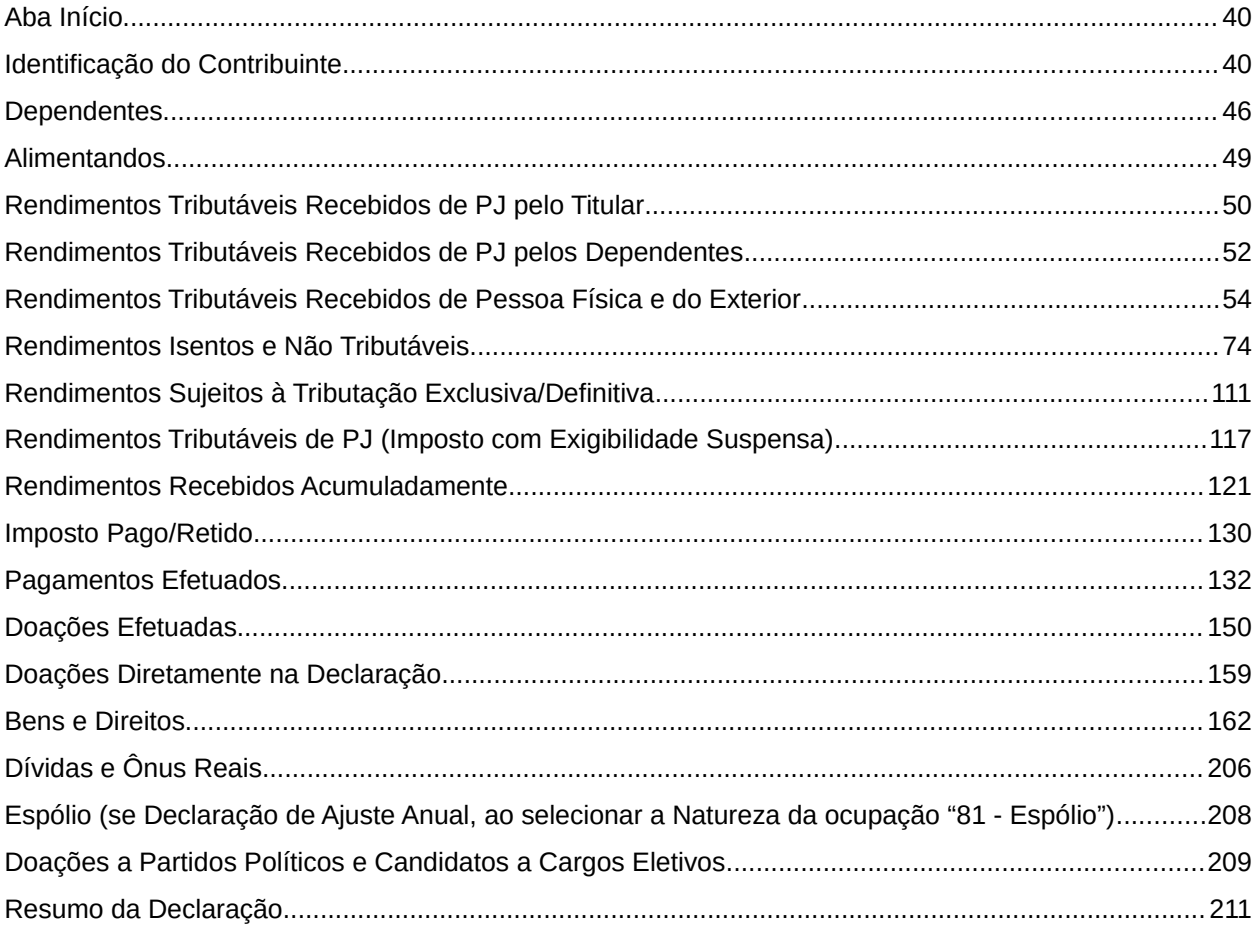

# <span id="page-39-1"></span>**Aba Início**

Trata-se de um painel que contém ícones para facilitar o acesso às fichas identificadas, a partir do histórico de utilização, como as mais relevantes para o preenchimento de sua declaração. Caso necessite acessar outras fichas, utilize o menu localizado à esquerda da aba Início.

# <span id="page-39-0"></span>**Identificação do Contribuinte**

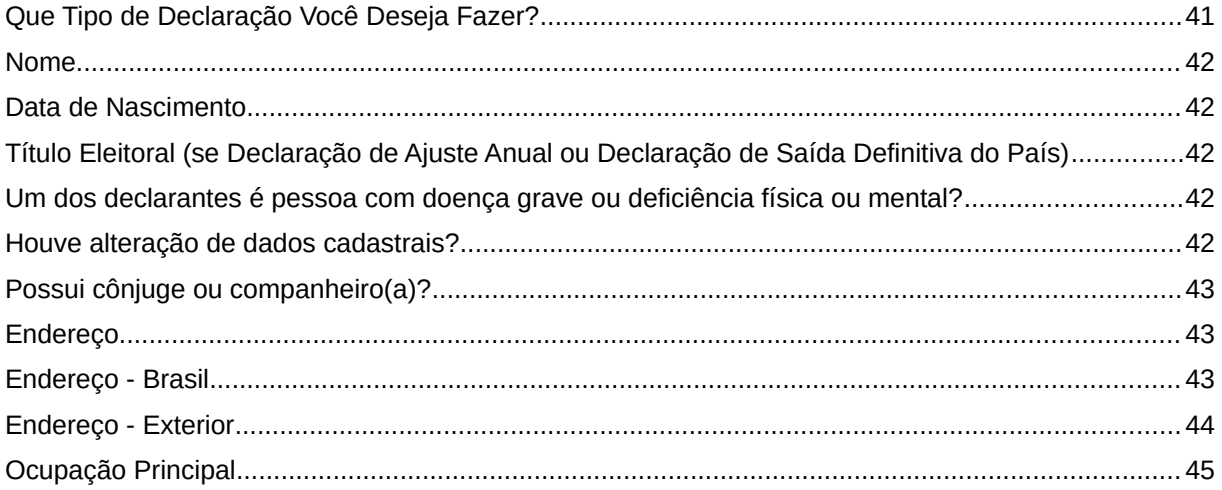

# **Atenção**

No caso de Declaração:

a) Final de Espólio - as informações compreendem o período de 1º de janeiro até a data da decisão judicial da partilha, sobrepartilha ou adjudicação dos bens e direitos ou da lavratura da escritura pública do inventário ou partilha, mas no caso de ainda existirem bens a inventariar, caso gerem rendimentos, deve-se informar os rendimentos de todo o ano-calendário;

b) de Saída Definitiva do País - as informações compreendem o período de 1º de janeiro até o dia anterior ao da caracterização da condição de não residente.

# <span id="page-40-0"></span>**Que Tipo de Declaração Você Deseja Fazer?**

Marque **Declaração de Ajuste Anual Original**, se esta declaração for a primeira apresentada para o exercício de 2022. Nesse caso, informe o número do recibo da última declaração apresentada para o exercício de 2021, ano-calendário de 2020:

O número do recibo é composto de 12 (doze) dígitos e pode ser obtido:

- na impressão do recibo da última declaração do exercício de 2021, na folha 2; ou

- no programa IRPF2021 instalado no computador com a última declaração transmitida do exercício de 2021, opção Declaração>Abrir.

Caso tenha havido importação da declaração do exercício de 2021 por meio do arquivo da declaração transmitida, esse campo é recuperado pelo programa. Não há recuperação se a importação for realizada por meio de cópia de segurança.

# **Atenção**

1) No caso de Saída Definitiva do País, marque **Declaração de Saída Definitiva Original** e informe o número do recibo da última declaração apresentada relativa ao exercício de 2021.

2) No caso de Final de Espólio, marque **Declaração Final de Espólio Original** e informe o número do recibo da última declaração apresentada relativa ao exercício de 2021

3) O campo "Nº do recibo da última declaração entregue do exercício de 2021", quando estiver marcado que se trata de "Declaração de Ajuste Anual Original", é de preenchimento opcional. Portanto, não é necessário dirigir-se a uma unidade da RFB para obtê-lo.

Marque **Declaração Retificadora**, se esta declaração tiver por objetivo alterar outra já apresentada para o exercício de 2022. Nesse caso, informe o número do recibo da declaração imediatamente anterior do exercício de 2022, ano-calendário de 2021, esse número é obrigatório e pode ser obtido, na folha 2 do recibo ou por meio da barra de Menus Declaração, opção Abrir, do programa IRPF2022.

# **Atenção**

1) Se a declaração retificadora for apresentada após o prazo legal (29/04/2022) e foi feita a opção pelo débito automático (no caso de imposto a pagar), este será cancelado.

2) No caso de Declaração Final de Espólio, é vedado, após o prazo tempestivo de sua apresentação, a retificação dos valores informados na ficha declaração de bens e direitos.

Para mais esclarecimentos, consulte [Retificação da Declaração](#page-30-0).

### <span id="page-41-4"></span>**Nome**

Preencha o nome completo do declarante: o nome pode ser composto por apenas uma parte ou até 15 partes, sendo que a primeira parte pode ter um caractere. As partes não podem ter mais de 20 caracteres, nem três caracteres iguais e consecutivos, exceto o numeral romano "III" na última parte.

### <span id="page-41-3"></span>**Data de Nascimento**

Preencha com 2 (dois) dígitos para dia e mês e 4 (quatro) dígitos para ano nesta ordem (dd/mm/aaaa).

# <span id="page-41-2"></span>**Título Eleitoral (se Declaração de Ajuste Anual ou Declaração de Saída Definitiva do País)**

Preencha o número do título de eleitor com 13 (treze) dígitos. Caso o número do título de eleitor tenha menos de 13 (treze) dígitos, o programa completa com zeros à esquerda.

Está dispensado do preenchimento deste campo o contribuinte que não estiver obrigado ao alistamento eleitoral.

# <span id="page-41-1"></span>**Um dos declarantes é pessoa com doença grave ou deficiência física ou mental?**

Assinale se um dos declarantes (ou dependentes) é pessoa com deficiência, física ou mental, ou doença grave, com base em conclusão da medicina especializada para o tratamento da patologia, e pretende obter prioridade no pagamento da restituição do IRPF, conforme previsto no art. 69-A da Lei nº 9.784, de 1999.

### <span id="page-41-0"></span>**Houve alteração de dados cadastrais?**

Clique SIM, se o endereço, o telefone, o celular, o e-mail ou a ocupação principal constante nesta declaração for diferente daquele informado na última declaração apresentada.

Clique NÃO, se o endereço, o telefone, o celular, o e-mail ou a ocupação principal constante nesta declaração for igual ao informado na última declaração apresentada.

# **Atenção**

1) Se clicar em NÃO e constar, no cadastro da Secretaria Especial da Receita Federal do Brasil, endereço diferente do informado na declaração, não será possível entregar a declaração. Neste caso, verifique se preencheu corretamente o endereço.

2) Se o endereço foi preenchido corretamente, o seu cadastro está desatualizado perante a Secretaria Especial da Receita Federal do Brasil, então, clique SIM, e novamente grave a declaração para apresentação à Secretaria Especial da Receita Federal do Brasil e retransmita.

# <span id="page-42-2"></span>**Possui cônjuge ou companheiro(a)?**

Responda marcando SIM ou NÃO. Se a resposta for SIM, informe o "**CPF do cônjuge ou companheiro(a)**", com 11 (onze) dígitos.

### <span id="page-42-1"></span>**Endereço**

Informe inicialmente se o endereço está localizado no Brasil ou no Exterior.

### <span id="page-42-0"></span>**Endereço - Brasil**

O endereço para a entrega de correspondência deve estar completo, contendo o tipo (rua, quadra, avenida etc) e o nome do logradouro, número, complemento (bloco, apartamento etc), bairro ou distrito onde mora.

Na Declaração Final de Espólio, informe o endereço da pessoa falecida (na data do óbito).

#### **UF**

Informe o código ou clique na seta para baixo, para exibir a listagem e selecionar a Unidade Federativa (UF) de domicílio.

Na Declaração Final de Espólio, informe a UF da pessoa falecida na data do óbito.

#### **Município**

O programa mostra a relação dos municípios da UF informada em ordem alfabética. Clique na seta e selecione o município de seu endereço.

#### **CEP**

Informe o CEP com 8 (oito) dígitos, conforme tabela da Empresa de Correios e Telégrafos (ECT). Ao lado deste campo, há um botão "Consulta CEP" que, ao ser acionado, mostra o sítio dos correios, desde que o contribuinte esteja conectado à internet.

#### **Telefone**

Informe o número do telefone (até 9 dígitos) com o DDD (com 2 dígitos) da localidade.

#### **Celular**

Informe o número do celular (até 9 dígitos) com o DDD (com 2 dígitos) da localidade.

O número informado pode ser utilizado pela Receita Federal do Brasil para informar a existência de mensagem na Caixa Postal.

Acesse a sua "Caixa Postal" no "Portal e-CAC" por intermédio do endereço <www.gov.br/receitafederal/pt-br>.

# **Atenção**

A Secretaria Especial da Receita Federal do Brasil não envia mensagem via celular solicitando o fornecimento de informações fiscais, bancárias e cadastrais.

### **E-mail**

Informe um correio eletrônico válido.

O endereço informado pode ser utilizado pela Secretaria Especial da Receita Federal do Brasil para informar a existência de mensagem na Caixa Postal.

Acesse a sua "Caixa Postal" no "Portal e-Cac" por intermédio do endereço <www.gov.br/receitafederal/pt-br>.

# **Atenção**

A Secretaria Especial da Receita Federal do Brasil não envia mensagem via e-mail solicitando o fornecimento de informações fiscais, bancárias e cadastrais.

# <span id="page-43-0"></span>**Endereço - Exterior**

### **Atenção**

Crie um Domicílio Tributário Eletrônico para facilitar o contato ou indique um procurador, residente no território nacional, com poderes para representá-lo junto à Secretaria Especial da Receita Federal do Brasil.

### **CPF do procurador residente no Brasil**

Informe o número de inscrição no CPF do procurador com 11 (onze) dígitos.

O endereço para entrega de correspondência deve estar completo, contendo o nome do logradouro, número, complemento (bloco, apartamento etc), bairro ou distrito onde mora. Quando se tratar de declaração de espólio, informe o último endereço da pessoa falecida.

## **País**

Informe o código ou clique na seta para baixo, para exibir a listagem, e selecione o País desejado.

Fichas da Declaração /Identificação do Contribuinte

# **Cód. EXT.**

Clique na seta para baixo, para exibir a listagem e selecione o código correspondente à representação diplomática mais próxima de sua residência.

# **Cidade**

Informe o nome da cidade.

# **Código Postal**

Informe o código postal de sua residência.

# **DDI / Telefone**

Informe o número do telefone com o **DDI** da localidade.

### **E-mail**

Informe um correio eletrônico válido.

# <span id="page-44-0"></span>**Ocupação Principal**

# **Natureza da ocupação**

Informe o código ou clique na seta para baixo, para exibir a listagem e selecione a natureza desejada.

Os códigos de natureza da ocupação 13, 14, 61, 62, 71 e 72 não exigem o código da ocupação principal; caso tenha exercido também ocupação remunerada de outra natureza, informe o código da ocupação principal relativo a esta ocupação.

No caso de natureza da ocupação código 62, veja, na Ficha Rendimentos Isentos e Não Tributáveis, as instruções de preenchimento do item [11 - Pensão, proventos de aposentadoria ou](#page-91-0) [reforma por moléstia grave ou aposentadoria ou reforma por acidente em serviço](#page-91-0).

O código de natureza da ocupação "81 - Espólio" também não exige o código da ocupação principal.

### **Ocupação principal**

Informe o código ou clique na lupa, para exibir a listagem e selecione a ocupação principal desejada.

# <span id="page-45-0"></span>**Dependentes**

Podem ser consideradas dependentes as pessoas que, de acordo com a [Tabela de Relação de](#page-329-0) [Dependência,](#page-329-0) mantiveram relação de dependência com o declarante, mesmo que por menos de doze meses no ano-calendário de 2021, como nos casos de nascimento e falecimento. O valor da dedução anual é de R\$ 2.275,08 por dependente.

Clique no botão "Novo" e informe:

- o tipo de dependente, o nome, o número de inscrição no CPF, a data de nascimento do(s) dependente(s), o número do celular, o e-mail, informe se o dependente mora com o titular da declaração, e, em seguida, clique no botão "OK" para encerrar o preenchimento dos dados. Caso já exista(m) algum(ns) dado(s) relacionado(s), é possível alterá-lo(s) ou excluí-lo(s). Para alterálo(s), selecione a linha onde consta(m) o(s) campo(s) a ser(em) alterado(s) e clique no botão "Editar" e, para excluí-los, selecione a linha e clique no botão "Excluir".

# **Atenção**

1) Ao optar por "Excluir" algum dependente, o programa automaticamente excluirá os dados relativos a esse dependente, inclusive na aba "Dependentes" das fichas "Rendimentos Tributáveis Recebidos de Pessoa Jurídica", "Rendimentos Tributáveis Recebidos de Pessoa Física e do Exterior", "Pagamentos Efetuados", Ganhos de Capital e Renda Variável (campo Imposto a Pagar).

2) Os Rendimentos Isentos e Não Tributáveis, os Rendimentos Sujeitos à Tributação Exclusiva/Definitiva, as Doações Efetuadas, os Bens e Direitos e as Dívidas e Ônus Reais desse dependente devem ser excluídos em suas respectivas fichas pelo próprio contribuinte.

Na declaração em separado, os dependentes comuns somente podem constar na declaração de um dos cônjuges.

Os rendimentos tributáveis recebidos de pessoa jurídica pelos dependentes devem ser informados na aba Dependentes da ficha Rendimentos Tributáveis Recebidos de Pessoa Jurídica.

Os rendimentos tributáveis recebidos de pessoa física e do exterior pelos dependentes não devem ser somados aos rendimentos do declarante; devem ser informados na ficha Rendimentos Tributáveis Recebidos de Pessoa Físicas e do Exterior, na aba Dependentes.

Os rendimentos isentos e não tributáveis e os de tributação exclusiva/definitiva recebidos pelos dependentes devem ser lançados nos campos próprios da ficha Rendimentos Isentos e Não Tributáveis e da ficha Rendimentos Sujeitos à Tributação Exclusiva/Definitiva.

O contribuinte pode incluir o companheiro, inclusive o homoafetivo, como dependente para efeito de dedução do Imposto sobre a Renda da Pessoa Física, desde que tenha vida em comum por mais de 5 (cinco) anos, ou por período menor se da união resultou filho. (Parecer PFGN/CAT nº 1.503, de 19 de julho de 2010, aprovado pelo Ministro de Estado da Fazenda em 26 de julho de 2010).

No caso de exclusão de dependentes relacionados, o programa automaticamente excluirá os dados relativos a esses dependentes, na aba Dependentes das fichas Rendimentos Tributáveis

Fichas da Declaração /Dependentes

Recebidos de Pessoa Jurídica, Rendimentos Tributáveis Recebidos de Pessoa Física e do Exterior, e nas fichas Pagamentos Efetuados, Ganhos de Capital e Renda Variável (campo Imposto a Pagar). Os Rendimentos Isentos e Não Tributáveis, os Rendimentos Sujeitos à Tributação Exclusiva/Definitiva, as Doações Efetuadas, os Bens e Direitos e as Dívidas e Ônus Reais desses dependentes devem ser excluídos em suas respectivas fichas pelo próprio contribuinte.

#### **Filho de Pais Divorciados ou Separados Judicialmente ou por Escritura Pública**

Filho de pais divorciados ou separados judicialmente ou por escritura pública, que se refere o art. 733 da Lei nº 13.105, de 16 de março de 2015 - Código de Processo Civil, somente pode constar como dependente na declaração daquele que detém a sua guarda judicial. Se o filho declarar em separado, não pode constar como dependente na declaração do responsável.

No caso de ocorrer a separação judicial ou divórcio direto em 2021 e pagamento de pensão alimentícia judicial, somente em relação ao ano-calendário de 2021, exercício de 2022, o contribuinte que não detém a guarda judicial pode considerar seus filhos como dependentes e deduzir a pensão alimentícia judicial paga.

#### **Tipo de Dependente**

Clique na seta e selecione a relação de dependência desejada.

#### **CPF**

Informe os números de inscrição no CPF dos dependentes. Esta informação é obrigatória para todos os dependentes.

#### **Data de Nascimento**

Preencha com 2 (dois) dígitos para dia e mês e 4 (quatro) dígitos para ano nesta ordem (dd/mm/aaaa).

#### **Nome**

Informe o nome completo dos dependentes considerados para efeito de dedução nesta declaração.

### **Celular**

Informe o número do celular (até 9 dígitos) com o DDD (com 2 dígitos) da localidade (campos não habilitados se estiver marcado que o dependente mora com o titular e o endereço do titular for no Exterior).

O número informado pode ser utilizado pela Receita Federal do Brasil para informar a existência de mensagem na Caixa Postal.

Acesse a sua "Caixa Postal" no "Portal e-CAC" por intermédio do endereço <www.gov.br/receitafederal/pt-br>.

# **Atenção**

A Secretaria Especial da Receita Federal do Brasil não envia mensagem via celular solicitando o fornecimento de informações fiscais, bancárias e cadastrais.

# **E-mail**

Informe um correio eletrônico válido.

O endereço informado pode ser utilizado pela Secretaria Especial da Receita Federal do Brasil para informar a existência de mensagem na Caixa Postal.

Acesse a sua "Caixa Postal" no "Portal e-Cac" por intermédio do endereço <www.gov.br/receitafederal/pt-br>.

# **Atenção**

A Secretaria Especial da Receita Federal do Brasil não envia mensagem via e-mail solicitando o fornecimento de informações fiscais, bancárias e cadastrais.

#### **Dependente mora com o titular da declaração?**

Marque este campo caso o dependente more com o titular da declaração. Se na declaração também estiver marcado "Sim" no campo "Houve alteração de dados cadastrais?" da ficha Identificação do Contribuinte, os dados do dependente também serão atualizados no Cadastro de Pessoas Físicas (CPF).

### **Saiu do país na mesma data que o declarante? (Responda a esta pergunta, no caso de Declaração de Saída Definitiva do País)**

Neste campo, o contribuinte deve assinalar "SIM" somente se algum(ns) dependente(s), para fins tributários, adquirir(em) condição de não residente(s) na mesma data do declarante.

### **Total de dedução com dependentes:**

O programa multiplica a quantidade de dependentes por R\$ 2.275,08 e informa o resultado nesta linha.

# <span id="page-48-0"></span>**Alimentandos**

Nesta ficha devem ser informados os alimentandos que, em razão de decisão judicial, acordo homologado judicialmente ou escritura pública a que se refere o art. 733 da Lei nº 13.105, de 16 de março de 2015 - Código de Processo Civil, o declarante tenha pago em favor deles:

- a) pensão alimentícia; ou
- b) despesas com instrução ou médicas.

Clique no botão "Novo" e informe se o alimentando é residente no Brasil ou no Exterior, o número de inscrição no CPF, a data de nascimento, o nome, a quem o alimentando é vinculado, ao Titular da Declaração ou ao Dependente, e, em seguida, clique no botão "OK" para encerrar o preenchimento dos dados. Caso já exista(m) algum(ns) dado(s) relacionado(s), é possível alterálo(s) ou excluí-lo(s). Para alterá-lo(s), selecione a linha onde consta(m) o(s) campo(s) a ser(em) alterado(s) e clique no botão "Editar" e, para excluí-los, selecione a linha e clique no botão "Excluir".

# **Atenção**

 $|1\rangle$  Ao optar por excluir, todas as informações preenchidas nos campos da linha selecionada serão excluídas.

2) A informação do número de inscrição no CPF é obrigatória em relação ao alimentando residente no Brasil.

# <span id="page-49-0"></span>**Rendimentos Tributáveis Recebidos de PJ pelo Titular**

As informações desta ficha são obtidas do comprovante de rendimentos fornecido pela fonte pagadora.

Na aba Titular, clique no botão "Novo" e informe o número de inscrição no CPF/CNPJ e o nome da fonte pagadora, o valor dos rendimentos recebidos de pessoa jurídica, a contribuição previdenciária oficial, o imposto retido na fonte, o 13º salário, o Imposto sobre a Renda Retido na Fonte (IRRF) sobre o 13º salário e, em seguida, clique no botão "OK" para encerrar o preenchimento dos dados. Caso já exista(m) algum(ns) dado(s) relacionado(s), é possível alterálo(s) ou excluí-lo(s). Para alterá-lo(s), selecione a linha onde consta(m) o(s) campo(s) a ser(em) alterado(s) e clique no botão "Editar" e, para excluí-los, selecione a linha e clique no botão "Excluir".

# **Atenção**

Ao optar por excluir, todas as informações preenchidas nos campos da linha selecionada serão excluídas.

Também deve ser informada nesta ficha a importância recebida de entidade de previdência privada a título de pecúlio (seguro), assim entendida a prestação única paga em razão de morte ou invalidez permanente do participante, correspondentes a reversão das contribuições efetuadas ao plano, acrescida ou não de rendimentos financeiros.

Informe, também, no campo rendimentos recebidos de pessoa jurídica, os rendimentos tributáveis recebidos de pessoas físicas com as quais tenha trabalhado com vínculo empregatício. Neste caso, o número de inscrição no CPF do pagador é informado no campo CPF/CNPJ da fonte pagadora.

Informe, no campo 13º Salário, o rendimento líquido recebido a título de 13º salário, conforme comprovante de rendimentos fornecido pela fonte pagadora.

Não inclua os rendimentos de atividade rural ([Demonstrativo da Atividade Rural\)](#page-235-0), de alienação de bens ou direitos ([Demonstrativo de Ganhos de Capital \(GCAP 2021\)](#page-268-0) e ganhos líquidos nas operações em bolsa [\(Demonstrativo de Apuração de Ganhos - Renda Variável - Operações](#page-269-0) [Comuns e Day-Trade\)](#page-269-0).

Caso a fonte pagadora esteja desobrigada de fornecer o comprovante de rendimentos, pela inexistência de imposto retido na fonte, ou as informações prestadas estejam incorretas, devem ser utilizados outros documentos hábeis e idôneos para informar os rendimentos recebidos, tais como contracheques ou recibos.

# **Atenção**

O autônomo que prestou serviços exclusivamente a pessoa jurídica e escriturou livro Caixa deve preencher a coluna Livro Caixa, nas abas Titular e/ou Dependentes, "Outras Informações", da ficha [Rendimentos Tributáveis Recebidos de Pessoa Física](#page-53-0) [e do Exterior](#page-53-0), e deixar em branco os demais campos, conforme o caso.

# **Atenção**

O contribuinte individual (autônomo) deve informar os valores pagos a título de contribuição previdenciária oficial na aba "Outras Informações" Titular e/ou Dependentes da ficha [Rendimentos Tributáveis Recebidos de Pessoa Física e do](#page-53-0) [Exterior](#page-53-0), conforme o caso.

O programa transporta os rendimentos tributáveis e o imposto retido na fonte para o item [Resumo](#page-210-0) [da Declaração.](#page-210-0)

Os valores de contribuição previdenciária oficial desta ficha (Rendimentos Tributáveis Recebidos de PJ pelo Titular) são somados aos valores de contribuição previdenciária da ficha [Rendimentos](#page-53-0) [Tributáveis Recebidos de Pessoa Física e do Exterior](#page-53-0), e transportados para o [Resumo da](#page-210-0) [Declaração](#page-210-0).

O 13º salário é transportado para o campo próprio da ficha [Rendimentos Sujeitos à Tributação](#page-110-0) [Exclusiva/Definitiva.](#page-110-0)

# **Atenção**

No caso de ter recebido o arquivo com o Comprovante de Rendimentos pagos e Imposto sobre a Renda Retido na Fonte referente ao ano-calendário de 2021, da fonte pagadora, e queira transferir as informações nele contidas, clique em "Informe de Rendimentos" no menu "Importações" para realizar a importação desse arquivo.

# <span id="page-51-0"></span>**Rendimentos Tributáveis Recebidos de PJ pelos Dependentes**

As informações desta ficha são obtidas do comprovante de rendimentos fornecido pela fonte pagadora.

Na aba Dependentes, clique no botão "Novo" e selecione o dependente que recebeu o rendimento pela seta ao lado do campo Dependente, informe o número de inscrição no CPF/CNPJ e o nome da fonte pagadora, o valor dos rendimentos recebidos de pessoa jurídica, a contribuição previdenciária oficial, o imposto retido na fonte, o 13º salário e o Imposto Sobre a Renda Retido na Fonte (IRRF) sobre o 13º salário e, em seguida, clique no botão "OK" para encerrar o preenchimento dos dados. Caso já exista(m) algum(ns) dado(s) relacionado(s), é possível alterálo(s) ou excluí-lo(s). Para alterá-lo(s), selecione a linha onde consta(m) o(s) campo(s) a ser(em) alterado(s) e clique no botão "Editar" e, para excluí-los, selecione a linha e clique no botão "Excluir".

# **Atenção**

1) O programa apresenta a relação dos dependentes previamente informados na ficha Dependentes. Selecione o dependente cujos dados pretende preencher, porém, caso o dependente ainda não esteja discriminado na relação apresentada, o contribuinte deve, primeiramente, relacioná-lo na ficha Dependentes preenchendo os seus dados.

2) Ao optar por excluir, todas as informações preenchidas nos campos da linha selecionada serão excluídas.

Informe, também, no campo rendimentos recebidos de pessoa jurídica, os rendimentos tributáveis recebidos de pessoas físicas com as quais tenha trabalhado com vínculo empregatício. Neste caso, o número de inscrição no CPF do pagador é informado no campo CPF/CNPJ da fonte pagadora.

Informe, no campo 13º Salário, o rendimento líquido recebido a título de 13º salário, conforme comprovante de rendimentos fornecido pela fonte pagadora.

Não inclua os rendimentos de atividade rural ([Demonstrativo da Atividade Rural\)](#page-235-0), de alienação de bens ou direitos ([Demonstrativo de Ganhos de Capital \(GCAP 2021\)](#page-268-0) e ganhos líquidos nas operações em bolsa [\(Demonstrativo de Apuração de Ganhos - Renda Variável - Operações](#page-269-0) [Comuns e Day-Trade\)](#page-269-0).

Caso a fonte pagadora esteja desobrigada de fornecer o comprovante de rendimentos, pela inexistência de imposto retido na fonte, ou as informações prestadas estejam incorretas, devem ser utilizados outros documentos hábeis e idôneos para informar os rendimentos recebidos, tais como contracheques ou recibos.

# **Atenção**

O autônomo que prestou serviços exclusivamente à pessoa jurídica e escriturou livro Caixa deve preencher a coluna Livro Caixa nas abas Titular e/ou Dependentes, "Outras Informações", da ficha [Rendimentos Tributáveis Recebidos de Pessoa Física](#page-53-0) [e do Exterior](#page-53-0) e deixar em branco as demais colunas, conforme o caso.

# **Atenção**

O contribuinte individual (autônomo) deve informar os valores pagos a título de contribuição previdenciária oficial na aba "Outras Informações" Titular e/ou Dependentes da ficha [Rendimentos Tributáveis Recebidos de Pessoa Física e do](#page-53-0) [Exterior](#page-53-0), conforme o caso.

O programa transporta os rendimentos tributáveis e o imposto retido na fonte para o [Resumo da](#page-210-0) [Declaração](#page-210-0).

Os valores de contribuição previdenciária oficial desta ficha (Rendimentos Tributáveis Recebidos de PJ pelos Dependentes) são somados aos valores de contribuição previdenciária da ficha [Rendimentos Tributáveis Recebidos de Pessoa Física e do Exterior,](#page-53-0) e transportados para o [Resumo da Declaração.](#page-210-0)

O 13º salário é transportado para o campo próprio da ficha [Rendimentos Sujeitos à Tributação](#page-110-0) [Exclusiva/Definitiva.](#page-110-0)

# **Atenção**

No caso de ter recebido o arquivo com o Comprovante de Rendimentos pagos e Imposto sobre a Renda Retido na Fonte referente ao ano-calendário de 2021, da fonte pagadora e queira transferir as informações nele contidas, clique em "Informe de Rendimentos" no menu "Importações" para realizar a importação desse arquivo.

# <span id="page-53-0"></span>**Rendimentos Tributáveis Recebidos de Pessoa Física e do Exterior**

[Rendimentos Tributáveis Recebidos de Pessoa Física e do Exterior pelo Titular................................55](#page-54-0) [Rendimentos Tributáveis Recebidos de Pessoa Física e do Exterior pelos Dependentes...................65](#page-64-0)

# **Atenção**

No caso de Declaração:

a) Final de Espólio - as informações compreendem o período de 1º de janeiro até a data da decisão judicial da partilha, sobrepartilha ou adjudicação dos bens e direitos ou da lavratura da escritura pública do inventário ou partilha, mas no caso de ainda existirem bens a inventariar, caso gerem rendimentos, deve-se informar os rendimentos de todo o ano-calendário;

b) de Saída Definitiva do País - as informações compreendem o período de 1º de janeiro até o dia anterior ao da caracterização da condição de não residente.

Fichas da Declaração /Rendimentos Tributáveis Recebidos de Pessoa Física e do Exterior

# <span id="page-54-0"></span>**Rendimentos Tributáveis Recebidos de Pessoa Física e do Exterior pelo Titular**

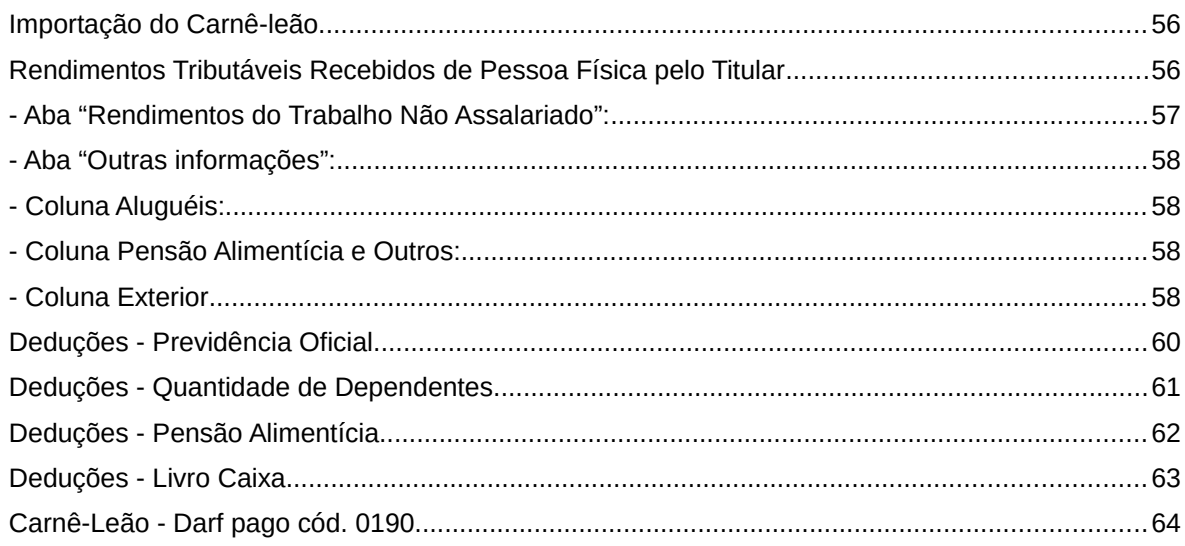

# **Atenção**

No caso de Declaração:

a) Final de Espólio - as informações compreendem o período de 1º de janeiro até a data da decisão judicial da partilha, sobrepartilha ou adjudicação dos bens e direitos ou da lavratura da escritura pública do inventário ou partilha, mas no caso de ainda existirem bens a inventariar, caso gerem rendimentos, deve-se informar os rendimentos de todo o ano-calendário;

b) de Saída Definitiva do País - as informações compreendem o período de 1º de janeiro até o dia anterior ao da caracterização da condição de não residente.

# <span id="page-55-1"></span>**Importação do Carnê-leão**

A Secretaria Especial da Receita Federal do Brasil (RFB) disponibiliza o programa Carnê-leão com livro Caixa eletrônico, oferecendo as seguintes vantagens aos contribuintes:

- escrituração eletrônica do livro Caixa;
- apuração do imposto devido;
- impressão do Darf para pagamento;
- ajuda completa sobre o Carnê-Leão, inclusive o Manual.

A partir de 2021 o programa Carnê-Leão foi substituído por uma nova versão online, multiexercício que pode ser acessada no sítio da Secretaria Especial da Receita Federal do Brasil na Internet, no endereço <www.gov.br/receitafederal/pt-br>. Acesse o Portal e-CAC, sistema Meu Imposto de Renda e clique em "Acessar Carnê-Leão". Este programa é utilizado para os rendimentos sujeitos ao recolhimento mensal obrigatório (Carnê-Leão) recebidos a partir do ano-calendário 2021. Os dados do ano-calendário 2021 informados no Carnê-Leão podem ser importados para a Ficha Rendimentos Tributáveis Recebidos de Pessoa Física e do Exterior da Declaração do exercício de 2022, ano-calendário de 2021.

O programa IRPF2022 não importa o valor relativo ao imposto pago no exterior, devendo o contribuinte informar o referido montante na ficha Imposto Pago/Retido da Declaração de Ajuste Anual de IRPF do exercício de 2022, ano-calendário de 2021.

Para importar os dados do programa Carnê-Leão - 2021 - para o programa IRPF2022 é necessário ter uma conta gov.br ou um código de acesso.

Para fins de utilização do programa multiplataforma Recolhimento Mensal Obrigatório (Carnê-Leão) relativo ao Imposto sobre a Renda da Pessoa Física, deve ser informado o número do registro profissional dos seguintes contribuintes:

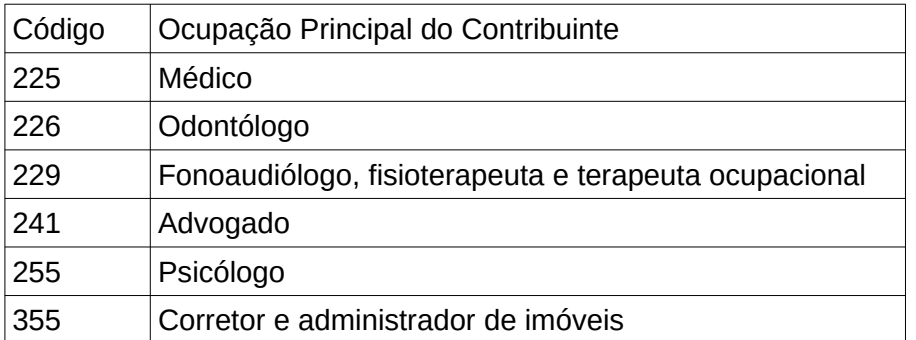

O médico, odontólogo, fonoaudiólogo, fisioterapeuta e terapeuta ocupacional, advogado, psicólogo, ou corretor e administrador de imóveis, deve identificar pelo número de inscrição no Cadastro de Pessoas Físicas (CPF), se o titular do pagamento (responsável pelo pagamento) é o próprio beneficiário do serviço prestado, bem como, se o responsável não for o beneficiário do serviço (paciente/cliente), o CPF do beneficiário do serviço e o Valor correspondente. O campo "CPF não foi informado" somente deve ser marcado quando o beneficiário do serviço não for o próprio titular do pagamento e não tiver sido informado o CPF do beneficiário do serviço.

### <span id="page-55-0"></span>**Rendimentos Tributáveis Recebidos de Pessoa Física pelo Titular**

Nas abas "Rendimentos do Trabalho Não Assalariado" e "Outras Informações" desta ficha, devem ser declarados os rendimentos tributáveis recebidos, em 2021, de pessoas físicas e do exterior, sujeitos ao recolhimento mensal (Carnê-Leão), pelo titular da declaração, ainda que a soma dos valores mensais seja inferior ao limite da primeira faixa da tabela mensal de até R\$ 1.903,98, de janeiro a dezembro (alíquota zero).

As informações a seguir devem ser observadas pelo declarante que não importar os dados do programa Carnê-Leão - 2021 - ou, se o fizer, necessitar complementar os dados dessa ficha.

Informe os rendimentos tributáveis recebidos de pessoas físicas no ano de 2021, tais como os relativos a:

# <span id="page-56-0"></span>**- Aba "Rendimentos do Trabalho Não Assalariado":**

- profissão, ocupação e prestação de serviços (inclusive de representante comercial autônomo);

- honorários de autônomos, como médico, dentista, engenheiro, advogado, veterinário, professor, economista, contador, jornalista, pintor, escultor, escritor, leiloeiro;

### **Atenção**

O autônomo que prestou serviços exclusivamente à pessoa jurídica e escriturou livro Caixa deve preencher a coluna Livro Caixa nas abas Titular e/ou Dependentes, "Outras Informações", da ficha <u>Rendimentos Tributáveis Recebidos de Pessoa Física</u> [e do Exterior](#page-53-0) e deixar em branco as demais colunas, conforme o caso.

- 10% (dez por cento), no mínimo, do rendimento do trabalho individual no transporte de carga e de serviços com trator, máquina de terraplenagem, colheitadeira e assemelhados, quando o veículo ou a máquina utilizada for de propriedade do contribuinte, ou locado, e conduzido exclusivamente por ele;

- 60% (sessenta por cento), no mínimo, do rendimento do trabalho individual no transporte de passageiros;

# **Atenção**

1) A pessoa física equipara-se a pessoa jurídica caso possua mais de um veículo ou máquina e explora-os em conjunto com outras pessoas ou contrata profissional qualificado para conduzi-los ou operá-los.

2) Não inclua os rendimentos de trabalho com vínculo empregatício, recebidos de pessoas físicas, que devem ser informados na aba "Titular" da ficha Rendimentos Tributáveis Recebidos de Pessoa Jurídica.

– direitos autorais de obras artísticas, didáticas, científicas, urbanísticas, projetos técnicos de construção, instalação ou equipamento, quando explorados diretamente pelo autor ou criador do bem ou da obra;

– exploração individual de contratos de empreitada de trabalho, como trabalho arquitetônico, topográfico, de terraplenagem e de construção;

– emolumentos e custas dos serventuários da Justiça, exceto quando pagos exclusivamente pelos cofres públicos.

#### <span id="page-57-3"></span>**- Aba "Outras informações":**

#### <span id="page-57-2"></span>**- Coluna Aluguéis:**

– aluguel, assim considerados a ocupação, sublocação, uso ou exploração de bens móveis, imóveis e royalties (direitos autorais de obras artísticas, didáticas, científicas, urbanísticas, projetos técnicos de construção, instalação ou equipamento, quando não explorados diretamente pelo autor ou criador do bem ou da obra);

Do valor do aluguel recebido, podem ser excluídos os seguintes encargos, desde que o ônus tenha sido exclusivamente do locador:

– impostos, taxas e emolumentos incidentes sobre o bem que produzir o rendimento;

- aluguel pago pela locação de imóvel sublocado;
- despesas pagas para cobrança ou recebimento do rendimento;
- despesas de condomínio.

# <span id="page-57-1"></span>**- Coluna Pensão Alimentícia e Outros:**

– importâncias recebidas em dinheiro a título de pensões ou alimentos (inclusive provisionais), mesmo que o pagamento tenha sido feito por intermédio de pessoa iurídica:

– juros recebidos de empréstimos concedidos a pessoa física;

– lucro obtido no comércio ou na indústria pelo contribuinte que não exerça habitualmente a profissão de comerciante ou industrial;

– valor decorrente de reajustamento e juros recebidos na alienação a prazo ou a prestação de bens ou direitos.

# <span id="page-57-0"></span>**- Coluna Exterior**

Na coluna Exterior (aba "Outras Informações"), devem ser informados os rendimentos recebidos de fontes situadas no exterior, inclusive representações diplomáticas e organismos internacionais, observados os acordos, tratados e convenções internacionais firmados entre o Brasil e o país ou organismo de origem dos rendimentos, ou a existência de reciprocidade de tratamento.

Informe, nesta coluna, os lucros e dividendos distribuídos em 2021 por pessoa jurídica domiciliada no exterior.

Nesta coluna, não inclua os rendimentos auferidos na liquidação ou resgate de aplicações financeiras e os ganhos decorrentes da alienação de bens ou direitos, adquiridos em moeda estrangeira, bem como na alienação de ações e de outros ativos financeiros em bolsa de valores, de mercadorias, de futuros ou assemelhadas, ou em qualquer outro mercado no exterior (Ganho de Capital).

Os rendimentos em moeda estrangeira devem ser convertidos em dólares dos Estados Unidos da América, pelo valor fixado pela autoridade monetária do país de origem dos rendimentos na data de seu recebimento e, em seguida, em reais mediante utilização do valor do dólar fixado, para compra, pelo Banco Central do Brasil para o último dia útil da primeira quinzena do mês anterior ao do recebimento do rendimento.

[\( Tabela de Conversão para Reais do Dólar dos Estados Unidos da América](#page-326-0) )

O programa transporta o total para o [Resumo da Declaração](#page-210-0).

Fichas da Declaração /Rendimentos Tributáveis Recebidos de Pessoa Física e do Exterior

# <span id="page-59-0"></span>**Deduções - Previdência Oficial**

As informações a seguir devem ser observadas pelo declarante que não importar os dados do programa Carnê-Leão - 2021 - ou, se o fizer, necessitar complementar os dados dessa ficha. Informe, mês a mês, a soma dos valores pagos a título de contribuição previdenciária oficial recolhida em nome do titular (aba "Outras Informações").

# **Atenção**

Também devem ser informados nessa coluna os valores recolhidos pelo contribuinte individual (autônomo).

O programa soma o total desta coluna com a contribuição previdenciária oficial da ficha [Rendimentos Tributáveis Recebidos de PJ pelo Titular](#page-49-0) e lança o resultado no [Resumo da](#page-210-0) [Declaração](#page-210-0).

# <span id="page-60-0"></span>**Deduções - Quantidade de Dependentes**

As informações a seguir devem ser observadas pelo declarante que não importar os dados do programa Carnê-Leão - 2021 - ou, se o fizer, necessitar complementar os dados dessa ficha.

Informe, mês a mês, a quantidade de dependentes (ver item [Tabela de Relação de Dependência](#page-329-0)), desde que não tenham sido utilizados como dedução na apuração do imposto sobre a renda na fonte. O valor mensal por dependente é R\$ 189,59, de Janeiro a Dezembro.

Os valores digitados relativos a Dependentes (aba "Outras Informações") são apenas informativos e não são transportados para o Resumo da Declaração. Para serem deduzidos dos Rendimentos Tributáveis esses valores devem ser informados na ficha Dependentes.

# <span id="page-61-0"></span>**Deduções - Pensão Alimentícia**

As informações a seguir devem ser observadas pelo declarante que não importar os dados do programa Carnê-Leão - 2021 - ou, se o fizer, necessitar complementar os dados dessa ficha.

Informe a soma dos valores pagos a título de pensão alimentícia judicial ou em decorrência de escritura pública, que se refere o art. 733 da Lei nº 13.105, de 16 de março de 2015 - Código de Processo Civil, desde que não tenham sido utilizados como dedução na apuração do imposto sobre a renda na fonte.

Os valores digitados relativos a pensão alimentícia (aba "Outras Informações") são apenas informativos e não são transportados para o Resumo da Declaração. Para serem deduzidos dos rendimentos tributáveis esses valores devem ser informados na ficha [Pagamentos Efetuados.](#page-131-0)

Os pagamentos em moeda estrangeira devem ser convertidos em dólares dos Estados Unidos da América, pelo valor fixado pela autoridade monetária do país de origem dos pagamentos na data de seu pagamento e, em seguida, em reais mediante a utilização do valor do dólar fixado, para venda, pelo Banco Central do Brasil para o último dia útil da primeira quinzena do mês anterior ao do pagamento.

# <span id="page-62-0"></span>**Deduções - Livro Caixa**

As informações a seguir devem ser observadas pelo declarante que não importar os dados do programa Carnê-Leão - 2021 - ou, se o fizer, necessitar complementar os dados dessa ficha.

A coluna Livro Caixa (aba "Outras Informações") deve ser preenchida pelas pessoas físicas que receberam rendimentos do trabalho não-assalariado, inclusive os titulares dos serviços notariais (exceto quando remunerados exclusivamente pelos cofres públicos) e de registro e os leiloeiros. A dedução do livro Caixa não pode ser utilizada pelos transportadores de passageiros e de carga, e pelo contribuinte que receba rendimentos de aluguéis.

Informe os valores dos pagamentos escriturados no livro Caixa, decorrentes do exercício da atividade de prestação de serviços, e comprovados com documentação idônea, relativos a:

- remuneração de terceiros com vínculo empregatício e os respectivos encargos trabalhistas e previdenciários;

- emolumentos;

- despesas de custeio necessárias à percepção da receita e à manutenção da fonte produtora.

Preencha, em cada mês, o valor das despesas escrituradas em livro Caixa, limitado ao valor da receita mensal recebida de pessoa física e/ou jurídica.

No caso de as despesas escrituradas no livro Caixa excederem as receitas recebidas de pessoas físicas e do exterior e de pessoas jurídicas em determinado mês, o excesso pode ser somado às despesas dos meses subsequentes, até dezembro de 2021.

### **Atenção**

O autônomo, que prestou serviços exclusivamente à pessoa jurídica e escriturou livro Caixa, deve preencher esta coluna para deduzir na declaração as despesas nele escrituradas.

Os pagamentos em moeda estrangeira devem ser convertidos em dólares dos Estados Unidos da América, pelo valor fixado pela autoridade monetária do país de origem dos pagamentos na data de seu pagamento e, em seguida, em reais mediante a utilização do valor do dólar fixado, para venda, pelo Banco Central do Brasil para o último dia útil da primeira quinzena do mês anterior ao do pagamento.

O programa transporta o total para o [Resumo da Declaração](#page-210-0).

# <span id="page-63-0"></span>**Carnê-Leão - Darf pago cód. 0190**

As informações a seguir devem ser observadas pelo declarante que não importar os dados do programa Carnê-Leão - 2021 - ou, se o fizer, necessitar complementar os dados dessa ficha.

Informe o valor do Carnê-Leão pago (valor do principal do Darf), na linha correspondente ao mês do recebimento do rendimento (aba "Outras Informações"), independentemente da data em que tenha ocorrido o pagamento do imposto.

O imposto vence no último dia útil do mês subsequente àquele em que os ganhos houverem sido percebidos e o código de recolhimento é 0190.

O imposto pago no exterior, no país de origem dos rendimentos, pode ser compensado na apuração do valor mensal a recolher, observado o limite legal, desde que não seja compensado ou restituído no exterior e tenha sido pago em país com o qual o Brasil tenha firmado acordos, tratados e convenções internacionais ou em que haja reciprocidade de tratamento.

O programa transporta o total para o [Resumo da Declaração](#page-210-0).

# <span id="page-64-0"></span>**Rendimentos Tributáveis Recebidos de Pessoa Física e do Exterior pelos Dependentes**

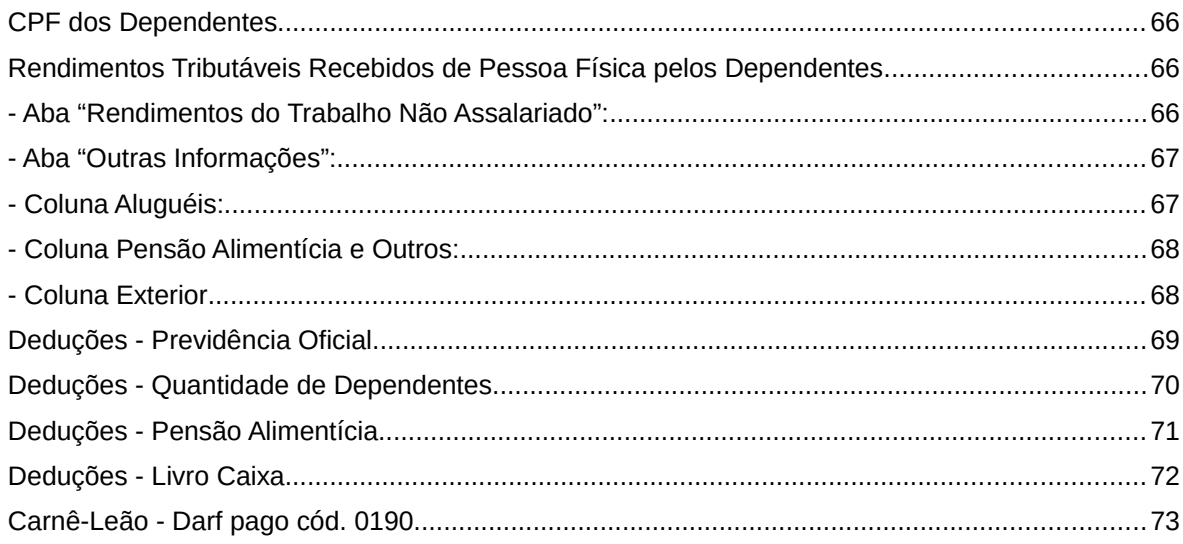

# **Atenção**

No caso de Declaração:

a) Final de Espólio - as informações compreendem o período de 1º de janeiro até a data da decisão judicial da partilha, sobrepartilha ou adjudicação dos bens e direitos ou da lavratura da escritura pública do inventário ou partilha, mas no caso de ainda existirem bens a inventariar, caso gerem rendimentos, deve-se informar os rendimentos de todo o ano-calendário;

b) de Saída Definitiva do País - as informações compreendem o período de 1º de janeiro até o dia anterior ao da caracterização da condição de não residente.

# <span id="page-65-2"></span>**CPF dos Dependentes**

Clique no botão "Novo", selecione o dependente previamente relacionado na ficha [Dependentes](#page-45-0).

# **Atenção**

1) O programa apresenta a relação dos dependentes previamente informados na ficha [Dependentes](#page-45-0). Selecione o dependente cujos dados pretende preencher, porém, caso o dependente ainda não esteja discriminado na relação apresentada, o contribuinte deve, primeiramente, relacioná-lo na ficha [Dependentes](#page-45-0), preenchendo os seus dados.

2) Ao optar por excluir, todas as informações preenchidas nos campos da linha selecionada serão excluídas.

# <span id="page-65-1"></span>**Rendimentos Tributáveis Recebidos de Pessoa Física pelos Dependentes**

Nesta ficha, deve ser informada a soma dos rendimentos mensais tributáveis recebidos de pessoas físicas pelos dependentes relacionados pelo contribuinte na ficha [Dependentes](#page-45-0). Na aba Dependentes, clique no botão "Novo" e, em seguida, clique na seta e selecione o dependente. Caso já exista(m) algum(ns) dado(s) relacionado(s), é possível alterá-lo(s) ou excluílo(s). Para alterá-lo(s), selecione a linha onde consta(m) o(s) campo(s) a ser(em) alterado(s) e clique no botão "Editar" e, para excluí-los, selecione a linha e clique no botão "Excluir".

### **Atenção**

1) O programa apresenta a relação dos dependentes previamente informados na ficha [Dependentes](#page-45-0). Selecione o dependente cujos dados pretende preencher, porém, caso o dependente ainda não esteja discriminado na relação apresentada, o contribuinte deve, primeiramente, relacioná-lo na ficha [Dependentes](#page-45-0), preenchendo os seus dados.

2) Ao optar por excluir, todas as informações preenchidas nos campos da linha selecionada serão excluídas.

Caso o programa Carnê-Leão não tenha sido utilizado, informe os rendimentos tributáveis recebidos de pessoas físicas em 2021 pelos dependentes relacionados na ficha correspondente, ainda que inferiores ao limite de isenção mensal de até R\$ 1.903,98, de Janeiro a Dezembro, relativos a:

## <span id="page-65-0"></span>**- Aba "Rendimentos do Trabalho Não Assalariado":**

– profissão, ocupação e prestação de serviços (inclusive de representante comercial autônomo);

– honorários de autônomos, como médico, dentista, engenheiro, advogado, veterinário, professor, economista, contador, jornalista, pintor, escultor, escritor, leiloeiro;

# **Atenção**

O autônomo que prestou serviços exclusivamente à pessoa jurídica e escriturou livro Caixa deve preencher a coluna Livro Caixa nas abas Titular e/ou Dependentes, "Outras Informações", da ficha [Rendimentos Tributáveis Recebidos de Pessoa Física](#page-53-0)  $|$ [e do Exterior](#page-53-0), e deixar em branco as demais colunas, conforme o caso.

– 10% (dez por cento), no mínimo, do rendimento do trabalho individual no transporte de carga e de serviços com trator, máquina de terraplenagem, colheitadeira e assemelhados, quando o veículo ou a máquina utilizada for de propriedade do contribuinte, ou locado, e conduzido exclusivamente por ele;

– 60% (sessenta por cento), no mínimo, do rendimento do trabalho individual no transporte de passageiros;

# **Atenção**

1) A pessoa física equipara-se a pessoa jurídica caso possua mais de um veículo ou máquina e explora-os em conjunto com outras pessoas ou contrata profissional qualificado para conduzi-los ou operá-los.

2) Não inclua os rendimentos de trabalho com vínculo empregatício, recebidos de pessoas físicas, que devem ser informados na aba "Dependentes" da ficha Rendimentos Tributáveis Recebidos de Pessoa Jurídica.

– direitos autorais de obras artísticas, didáticas, científicas, urbanísticas, projetos técnicos de construção, instalação ou equipamento, quando explorados diretamente pelo autor ou criador do bem ou da obra;

– exploração individual de contratos de empreitada de trabalho, como trabalho arquitetônico, topográfico, de terraplenagem e de construção;

– emolumentos e custas dos serventuários da Justiça, exceto quando pagos exclusivamente pelos cofres públicos;

### <span id="page-66-1"></span>**- Aba "Outras Informações":**

### <span id="page-66-0"></span>**- Coluna Aluguéis:**

- o aluguel, assim considerados a ocupação, sublocação, uso ou exploração de bens móveis, imóveis e royalties (direitos autorais de obras artísticas, didáticas, científicas, urbanísticas, projetos técnicos de construção, instalação ou equipamento, quando não explorados diretamente pelo autor ou criador do bem ou da obra);

Do valor do aluguel recebido, podem ser deduzidas as seguintes despesas, desde que o encargo tenha sido exclusivamente do locador:

a) impostos, taxas e emolumentos incidentes sobre o bem que produzir o rendimento;

- b) aluguel pago pela locação de imóvel sublocado;
- c) despesas pagas para cobrança ou recebimento do rendimento;
- d) despesas de condomínio.

#### <span id="page-67-1"></span>**- Coluna Pensão Alimentícia e Outros:**

– importâncias recebidas em dinheiro a título de pensões ou alimentos (inclusive provisionais), mesmo que o pagamento tenha sido feito por intermédio de pessoa jurídica;

– juros recebidos de empréstimos concedidos à pessoa física;

– lucro no comércio ou da indústria do declarante que não exerça habitualmente a profissão de comerciante ou industrial;

– valor decorrente de reajustamento e os juros recebidos na alienação a prazo ou a prestação de bens ou direitos adquiridos em reais.

### <span id="page-67-0"></span>**- Coluna Exterior**

Nesta ficha, na coluna Exterior, deve ser informada a soma dos rendimentos mensais tributáveis recebidos do exterior pelos dependentes relacionados pelo contribuinte na ficha [Dependentes.](#page-45-0)

Caso o programa Carnê-Leão não tenha sido utilizado, na coluna Exterior (aba "Outras Informações") devem ser informados os rendimentos recebidos de fontes situadas no exterior, inclusive representações diplomáticas e organismos internacionais, observados os acordos, convenções e tratados internacionais firmados entre o Brasil e o país ou organismo de origem dos rendimentos, ou reciprocidade de tratamento.

Informe, nesta coluna, os lucros e dividendos distribuídos em 2021 por pessoa jurídica domiciliada no exterior.

Os rendimentos em moeda estrangeira devem ser convertidos em dólares dos Estados Unidos da América, pelo valor fixado pela autoridade monetária do país de origem dos mesmos na data de seu recebimento e, em seguida, em reais pelo valor do dólar fixado, para compra, pelo Banco Central do Brasil para o último dia útil da primeira quinzena do mês anterior ao do recebimento do rendimento.

#### [\( Tabela de Conversão para Reais do Dólar dos Estados Unidos da América](#page-326-0) )

Não inclua, nesta coluna, os rendimentos auferidos na liquidação ou resgate de aplicações financeiras e os ganhos decorrentes da alienação de bens ou direitos, adquiridos em moeda estrangeira, bem como na alienação de ações e de outros ativos financeiros em bolsa de valores, de mercadorias, de futuros ou assemelhadas, ou em qualquer outro mercado no exterior (Ganho de Capital).

O programa transporta o total para o [Resumo da Declaração](#page-210-0).

#### <span id="page-68-0"></span>**Deduções - Previdência Oficial**

Caso o programa Carnê-leão não tenha sido utilizado, informe (aba Outras Informações), mês a mês, a soma dos valores pagos a título de contribuição previdenciária recolhida em nome dos dependentes relacionados pelo contribuinte na ficha [Dependentes](#page-45-0) desta declaração.

O programa soma o total deste campo com a contribuição previdenciária oficial da ficha [Rendimentos Tributáveis Recebidos de PJ pelos Dependentes](#page-51-0) e lança o resultado no [Resumo da](#page-210-0) [Declaração](#page-210-0).

# <span id="page-69-0"></span>**Deduções - Quantidade de Dependentes**

As informações a seguir devem ser observadas pelo declarante que não importar os dados do programa Carnê-Leão - 2021 - ou, se o fizer, necessitar complementar os dados dessa ficha.

Informe, mês a mês, a quantidade de dependentes (ver item [Tabela de Relação de Dependência](#page-329-0)), desde que não tenham sido utilizados como dedução na apuração do imposto sobre a renda na fonte. O valor mensal por dependente é R\$ 189,59, de janeiro a dezembro.

Os valores digitados relativos a Dependentes (aba "Outras Informações") são apenas informativos e não são transportados para o Resumo da Declaração. Para serem deduzidos dos Rendimentos Tributáveis esses valores devem ser informados na ficha Dependentes.

# <span id="page-70-0"></span>**Deduções - Pensão Alimentícia**

Caso o programa Carnê-leão não tenha sido utilizado, informe, mês a mês, a soma dos valores pagos a título de pensão alimentícia judicial pelos dependentes relacionados pelo contribuinte na ficha [Dependentes](#page-45-0) desta declaração, desde que não tenham sido utilizados como dedução na apuração do imposto sobre a renda na fonte.

Os valores digitados relativos a pensão alimentícia (aba "Outras Informações") são apenas informativos e não são transportados para o Resumo da Declaração. Para serem deduzidos dos Rendimentos Tributáveis devem ser informados na ficha [Pagamentos Efetuados.](#page-131-0)

Os pagamentos em moeda estrangeira devem ser convertidos em dólares dos Estados Unidos da América, pelo valor fixado pela autoridade monetária do país de origem dos pagamentos na data de seu pagamento e, em seguida, em reais mediante a utilização do valor do dólar fixado, para venda, pelo Banco Central do Brasil para o último dia útil da primeira quinzena do mês anterior ao do pagamento.

# <span id="page-71-0"></span>**Deduções - Livro Caixa**

As informações a seguir devem ser observadas pelo declarante que não importar os dados do programa Carnê-Leão - 2021 - ou, se o fizer, necessitar complementar os dados dessa ficha.

A coluna Livro Caixa (aba "Outras Informações") deve ser preenchida pelas pessoas físicas que incluíram dependente(s) na declaração que receberam rendimentos do trabalho não-assalariado, inclusive os titulares dos serviços notariais (exceto quando remunerados exclusivamente pelos cofres públicos) e de registro e os leiloeiros. A dedução do livro Caixa não pode ser utilizada pelos transportadores de passageiros e de cargas, e pelo contribuinte que receba rendimentos de aluguéis.

#### **Despesas Dedutíveis**

Caso o programa Carnê-leão não tenha sido utilizado, informe os valores dos pagamentos escriturados em livro Caixa (aba Outras Informações), mês a mês, pelos dependentes relacionados pelo contribuinte na ficha [Dependentes](#page-45-0) desta declaração, decorrentes do exercício da atividade de prestação de serviços, e comprovados com documentação hábil e idônea, relativos a:

- remuneração de terceiros com vínculo empregatício e os respectivos encargos trabalhistas e previdenciários;

- emolumentos;

- despesas de custeio necessárias à percepção da receita e à manutenção da fonte produtora.

Preencha, em cada mês, o valor das despesas escrituradas em livro Caixa, limitado ao valor da receita mensal recebida de pessoa física e/ou jurídica.

#### **Excesso de Despesas Dedutíveis**

No caso de as despesas escrituradas no livro Caixa excederem as receitas recebidas de pessoas físicas e do exterior e de pessoas jurídicas em determinado mês, o excesso pode ser somado às despesas dos meses subsequentes, até o mês de dezembro de 2021. O excesso de despesas existente em dezembro não pode ser informado nesse mês, nem utilizado em anos-calendário posteriores.

# **Atenção**

O autônomo, que prestou serviços exclusivamente à pessoa jurídica e escriturou livro Caixa, deve preencher esta coluna para deduzir na declaração as despesas nele escrituradas.

Os pagamentos em moeda estrangeira devem ser convertidos em dólares dos Estados Unidos da América, pelo valor fixado pela autoridade monetária do país de origem dos pagamentos na data de seu pagamento e, em seguida, em reais mediante a utilização do valor do dólar fixado, para venda, pelo Banco Central do Brasil para o último dia útil da primeira quinzena do mês anterior ao do pagamento.

O programa transporta o total para o [Resumo da Declaração](#page-210-0).
# **Carnê-Leão - Darf pago cód. 0190**

Caso o programa Carnê-leão não tenha sido utilizado, informe o somatório do valor do Carnê-leão pago (valor do principal do Darf), pelo(s) dependente(s) relacionado(s) pelo contribuinte na ficha [Dependentes](#page-45-0) desta declaração na linha correspondente ao mês do recebimento do rendimento (aba "Outras Informações"), independentemente da data em que tenha feito o pagamento do imposto.

O imposto vence no último dia útil do mês subsequente àquele em que os ganhos houverem sido percebidos e o código de recolhimento é 0190.

O imposto pago no exterior, no país de origem dos rendimentos, pode ser compensado na apuração do valor mensal a recolher, observado o limite legal, desde que não seja compensado ou restituído no exterior e tenha sido pago em país com o qual o Brasil tenha firmado acordos, tratados e convenções internacionais ou em que haja reciprocidade de tratamento.

O programa transporta o total para o [Resumo da Declaração](#page-210-0).

# <span id="page-73-0"></span>**Rendimentos Isentos e Não Tributáveis**

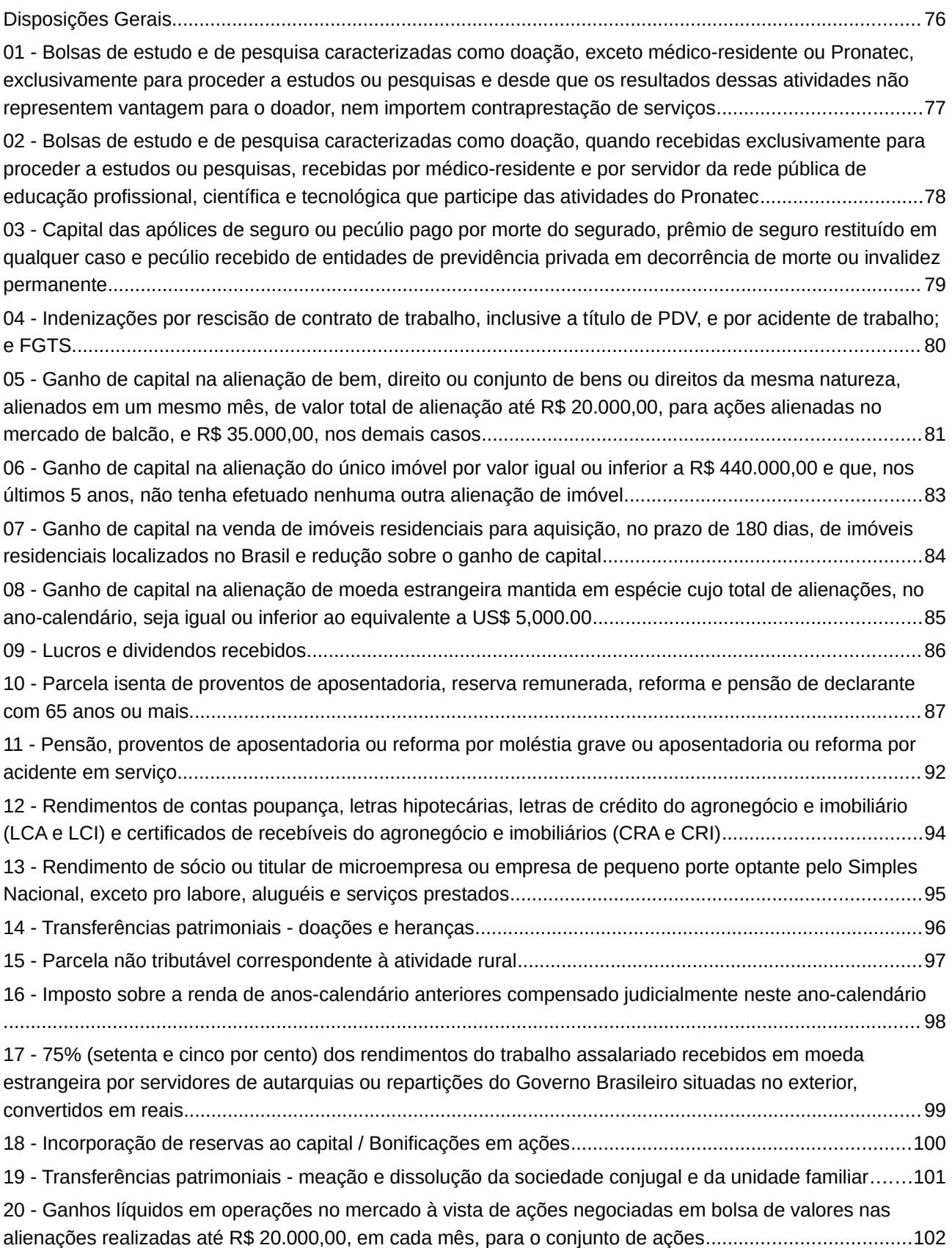

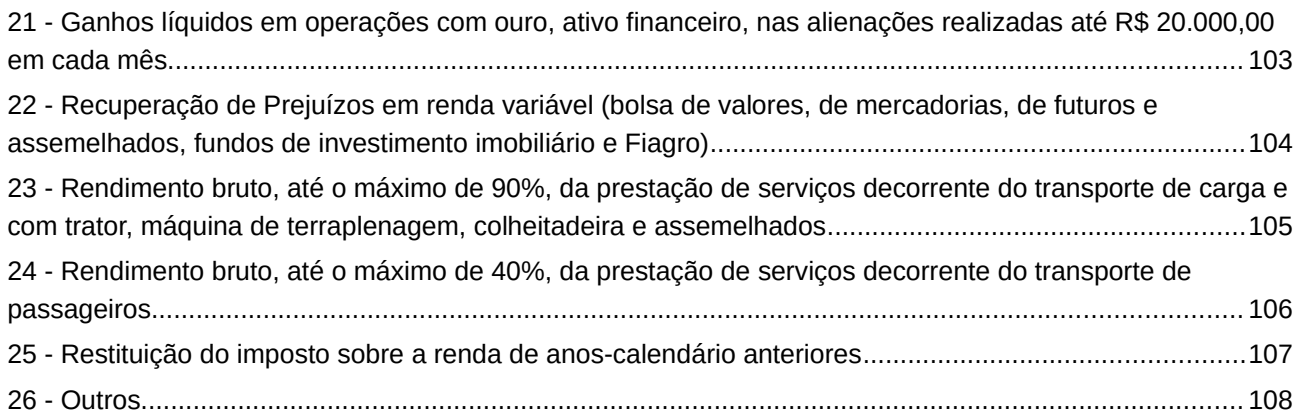

# **Atenção**

No caso de Declaração:

a) Final de Espólio - as informações compreendem o período de 1º de janeiro até a data da decisão judicial da partilha, sobrepartilha ou adjudicação dos bens e direitos ou da lavratura da escritura pública do inventário ou partilha, mas no caso de ainda existirem bens a inventariar, caso gerem rendimentos, deve-se informar os rendimentos de todo o ano-calendário;

b) de Saída Definitiva do País - as informações compreendem o período de 1º de janeiro até o dia anterior ao da caracterização da condição de não residente.

#### **Rendimentos Isentos e Não Tributáveis**

# <span id="page-75-0"></span>**Disposições Gerais**

Na aba Rendimentos, clique no botão "Novo" e selecione o "Tipo de Rendimento", preencha os campos e, em seguida, clique no botão "OK" para encerrar o preenchimento dos dados. Caso já exista(m) algum(ns) dado(s) relacionado(s), é possível alterá-lo(s) ou excluí-lo(s). Para alterá-lo(s), selecione a linha onde consta(m) o(s) campo(s) a ser(em) alterado(s) e clique no botão "Editar" e, para excluí-los, selecione a linha e clique no botão "Excluir".

# **Atenção**

Ao optar por excluir, todas as informações preenchidas nos campos da linha selecionada serão excluídas.

Os valores informados na aba "Rendimentos" serão transferidos para as respectivas linhas da aba "Totais".

#### **Totais**

Uma vez preenchidos os campos da aba Rendimentos, o programa faz o somatório dos valores por tipo de rendimento, transportando os valores para a aba Totais da ficha [Rendimentos Isentos e](#page-73-0) [Não Tributáveis](#page-73-0).

#### <span id="page-76-0"></span>**01 - Bolsas de estudo e de pesquisa caracterizadas como doação, exceto médicoresidente ou Pronatec, exclusivamente para proceder a estudos ou pesquisas e desde que os resultados dessas atividades não representem vantagem para o doador, nem importem contraprestação de serviços**

Após Clicar em "Novo" e selecionar o tipo de rendimento, preencha os seguintes campos:

– selecione o tipo de beneficiário (Titular ou Dependente) e, se for um dependente, o seu número de inscrição no CPF com o respectivo nome;

– informe o número de inscrição no CNPJ da fonte pagadora, o nome dela e o valor do rendimento; e

– clique no botão "Ok", para confirmar o preenchimento das informações, ou em "Cancelar", para desistir do preenchimento das informações.

Caso já exista(m) algum(ns) dado(s) relacionado(s), é possível alterá-lo(s) ou excluí-lo(s). Para alterá-lo(s), selecione a linha onde consta(m) o(s) campo(s) a ser(em) alterado(s) e clique no botão "Editar" e, para excluí-lo(s), selecione a linha e clique no botão "Excluir".

Informe o valor correspondente à bolsa de estudo e de pesquisa quando recebida exclusivamente para proceder a estudo ou pesquisa, desde que o resultado dessas atividades não represente vantagem para o doador e não caracterize contraprestação de serviços.

<span id="page-77-0"></span>**02 - Bolsas de estudo e de pesquisa caracterizadas como doação, quando recebidas exclusivamente para proceder a estudos ou pesquisas, recebidas por médico-residente e por servidor da rede pública de educação profissional, científica e tecnológica que participe das atividades do Pronatec**

Após clicar em "Novo" e selecionar o tipo de rendimento, preencha os seguintes campos:

– selecione o tipo de beneficiário (titular ou dependente) e, se for um dependente, o seu número de inscrição no CPF com o respectivo nome;

– informe o número de inscrição no CNPJ da fonte pagadora, o nome dela e o valor do rendimento; e

– clique no botão "Ok", para confirmar o preenchimento das informações, ou em "Cancelar", para desistir do preenchimento das informações.

Caso já exista(m) algum(ns) dado(s) relacionado(s), é possível alterá-lo(s) ou excluí-lo(s). Para alterá-lo(s), selecione a linha onde consta(m) o(s) campo(s) a ser(em) alterado(s) e clique no botão "Editar" e, para excluí-lo(s), selecione a linha e clique no botão "Excluir".

O rendimento referente a bolsa de estudo e de pesquisa, recebida por servidores das redes públicas de educação profissional, científica e tecnológica que participem das atividades do Pronatec, é considerado isento somente a partir do mês de junho de 2013, quando da entrada em vigor da Lei nº 12.816, de 5 de junho de 2013.

#### <span id="page-78-0"></span>**03 - Capital das apólices de seguro ou pecúlio pago por morte do segurado, prêmio de seguro restituído em qualquer caso e pecúlio recebido de entidades de previdência privada em decorrência de morte ou invalidez permanente**

Informe o valor correspondente a:

– capital das apólices de seguro ou pecúlio pago por morte do segurado e os prêmios de seguro restituídos em qualquer caso;

– pecúlio recebido de entidade de previdência complementar, em prestação única, em decorrência de morte ou invalidez permanente do participante.

## **Atenção**

É considerado rendimento isento e não tributável o valor recebido a título de pecúlio (seguro) assim entendido como benefício de risco, com característica de seguro, previsto expressamente no plano de benefício contratado, apenas quando o benefício for pago em parcela única por entidade de previdência privada, em virtude da morte ou invalidez permanente do participante.

# <span id="page-79-0"></span>**04 - Indenizações por rescisão de contrato de trabalho, inclusive a título de PDV, e por acidente de trabalho; e FGTS**

Após clicar em "Novo" e selecionar o tipo de rendimento, preencha os seguintes campos:

– selecione o tipo do beneficiário (titular ou dependente) e, se o tipo de beneficiário for dependente, o seu número de inscrição no CPF com o respectivo nome;

– informe o número de inscrição no CPF/CNPJ, o nome da fonte pagadora e o valor; e

– clique no botão "Ok", para confirmar o preenchimento dos dados, ou em "Cancelar", para desistir do preenchimento dos dados.

Caso já exista(m) algum(ns) dado(s) relacionado(s), é possível alterá-lo(s) ou excluí-lo(s). Para alterá-lo(s), selecione a linha onde consta(m) o(s) campo(s) a ser(em) alterado(s) e clique no botão "Editar" e, para excluí-lo(s), selecione a linha e clique no botão "Excluir".

Informe os valores correspondentes a:

– indenização e aviso-prévio não trabalhado pagos por despedida ou rescisão de contrato de trabalho assalariado, até o limite garantido pela lei trabalhista ou por dissídio coletivo e convenções trabalhistas homologados pela Justiça do Trabalho;

– verbas especiais indenizatórias pagas em decorrência de incentivo à demissão voluntária (PDV);

– indenização por acidente de trabalho, e

– saque de FGTS.

Não se incluem no conceito de verbas especiais indenizatórias recebidas a título de adesão ao PDV:

– as verbas rescisórias previstas na legislação trabalhista em casos de rescisão de contrato de trabalho, tais como: décimo terceiro salário, saldo de salário, salário vencido, férias proporcionais, abono e gratificação de férias, gratificações e demais remunerações provenientes do trabalho prestado, remuneração indireta, aviso-prévio trabalhado, participação dos empregados nos lucros ou resultados da empresa; e

– os valores recebidos em função de direitos adquiridos anteriormente à adesão ao PDV, em decorrência de vínculo empregatício, a exemplo do resgate de contribuições efetuadas a entidades de previdência complementar em virtude de desligamento do plano de previdência.

# <span id="page-80-0"></span>**05 - Ganho de capital na alienação de bem, direito ou conjunto de bens ou direitos da mesma natureza, alienados em um mesmo mês, de valor total de alienação até R\$ 20.000,00, para ações alienadas no mercado de balcão, e R\$ 35.000,00, nos demais casos**

O valor pode ser informado pelo contribuinte (campo da esquerda) ou transportado pelo programa (campo da direita).

Preenchendo opcionalmente o Demonstrativo de Ganhos de Capital, por estar dispensado em função de se tratar de uma operação isenta ou não tributável, o programa calcula e transporta o rendimento isento para o campo dessa tela sob o título "Valor transportado pelo programa".

Não preenchendo o Demonstrativo, por estar dispensado, o contribuinte deve efetuar todos os cálculos à parte, de acordo com as instruções abaixo, e o rendimento isento ou não tributável encontrado deve ser informado nos campos desta tela sob o título "Valor informado pelo contribuinte".

# **Atenção**

A isenção para bens ou direitos de pequeno valor aplica-se ao valor de alienação mensal de até:

a) R\$ 20.000,00, no caso de ações negociadas no mercado de balcão;

b) R\$ 35.000,00, nos demais casos.

#### **Valor informado pelo Contribuinte**

Preenchimento deste campo

O contribuinte informa o valor neste campo quando:

- o Demonstrativo da Apuração dos Ganhos de Capital não é preenchido, por estar dispensado, e houver rendimentos isentos e não tributáveis na alienação de bens e/ou direitos;

O valor do rendimento isento corresponde à diferença entre o valor de alienação e o custo de aquisição do bem. O custo pode ser obtido na declaração de bens do exercício de 2021, anocalendário de 2020.

#### Informe:

a) o valor de alienação mensal de até R\$ 35.000,00, de bens ou direitos, exceto ações negociadas no mercado de balcão, menos o valor do custo de aquisição, constante na declaração do exercício de 2021, ano-calendário de 2020, acrescido, se for o caso, das parcelas pagas em 2021. No caso de alienação de diversos bens da mesma natureza, em um mesmo mês, deve ser observado o limite para o conjunto dos bens alienados;

## **Atenção**

No caso de alienação de bens ou direitos da mesma natureza, para fins de isenção, o valor total das alienações não deve ultrapassar:

– R\$ 20.000,00, no caso de alienação de ações negociadas no mercado de balcão;

– R\$ 35.000,00, nos demais casos.

b) o valor de alienação mensal de até R\$ 20.000,00 de ações negociadas no mercado de balcão menos o valor do custo de aquisição, constante na declaração do exercício de 2021, anocalendário de 2020, acrescido, se for o caso, das parcelas pagas em 2021.

## <span id="page-82-0"></span>**06 - Ganho de capital na alienação do único imóvel por valor igual ou inferior a R\$ 440.000,00 e que, nos últimos 5 anos, não tenha efetuado nenhuma outra alienação de imóvel**

Informe o resultado, se positivo, do valor de venda do único imóvel menos o valor do custo de aquisição, constante na declaração do exercício de 2021, ano-calendário de 2020, acrescido das parcelas pagas em 2021. Para se beneficiar desta isenção é necessário que:

- a alienação tenha sido do único imóvel;
- o valor de venda ou cessão do imóvel tenha sido igual ou inferior a R\$ 440.000,00; e

– o seu titular não tenha realizado outra alienação de imóvel nos últimos 5 (cinco) anos.

O valor pode ser informado pelo contribuinte (campo da esquerda) ou transportado pelo programa (campo da direita).

Preenchendo opcionalmente o Demonstrativo de Ganhos de Capital, por estar dispensado em função de se tratar de uma operação isenta, o programa calcula e transporta o rendimento isento para o campo dessa tela sob o título "Valor transportado pelo programa".

Não preenchendo o Demonstrativo, por estar dispensado, o contribuinte deve efetuar todos os cálculos à parte e o rendimento isento encontrado deve ser informado nos campos desta tela sob o título "Valor informado pelo contribuinte".

No caso de alienação de bem ou direito adquirido em moeda estrangeira, o rendimento isento e não tributável do valor da redução (imóvel adquirido até 1988) também é importado do programa Ganhos de Capital, inclusive em se tratando do único imóvel (até R\$ 440.000,00).

# <span id="page-83-0"></span>**07 - Ganho de capital na venda de imóveis residenciais para aquisição, no prazo de 180 dias, de imóveis residenciais localizados no Brasil e redução sobre o ganho de capital**

O valor pode ser informado pelo contribuinte (campo da esquerda) ou transportado pelo programa (campo da direita).

Preenchendo o Demonstrativo de Ganhos de Capital, o programa calcula e transporta o rendimento isento ou não tributável para o campo dessa tela sob o título "Valor transportado pelo programa".

Não preenchendo o Demonstrativo, o contribuinte deve efetuar todos os cálculos à parte, de acordo com as instruções abaixo, e o rendimento isento ou não tributável encontrado deve ser informado nos campos desta tela sob o título "Valor informado pelo contribuinte".

Informe nesse campo:

– o resultado, se positivo, do valor da venda de bens imóveis e direitos a eles relativos, adquiridos até 1969 menos o valor do custo de aquisição, constante na declaração do exercício de 2021, acrescido das parcelas pagas em 2021, se for o caso;

– o resultado, se positivo, do valor efetivo da alienação da terra nua menos o valor do custo de aquisição constante na declaração do exercício de 2021 menos o ganho de capital quando este foi apurado com base no valor do Documento de Informação e Apuração do Imposto sobre a Propriedade Rural (Diat);

– a redução do ganho de capital na alienação de bens imóveis adquiridos até 1988;

– o valor correspondente à aplicação dos fatores de redução previstos no art. 40 da Lei nº 11.196, de 21 de novembro de 2005; e

– o ganho auferido na venda de imóvel residencial, desde que o alienante, no prazo de 180 dias contado da celebração do contrato, aplique o produto da venda na aquisição de imóvel residencial localizado no Brasil.

Informe, também, nesse campo, o valor da redução do imóvel, adquirido em moeda estrangeira até 1988.

# **Atenção**

O valor da redução de outros bens imóveis (aquisição até 1988) é importado do Demonstrativo Ganhos de Capital e transportado para o campo "Valor transportado pelo programa". Somente preencha o campo "Valor informado pelo contribuinte", se estiver dispensado do preenchimento do Demonstrativo de Ganhos de Capital e houver valor de redução.

# <span id="page-84-0"></span>**08 - Ganho de capital na alienação de moeda estrangeira mantida em espécie cujo total de alienações, no ano-calendário, seja igual ou inferior ao equivalente a US\$ 5,000.00**

Informe o ganho de capital auferido na alienação de moeda estrangeira mantida em espécie, cujo total de alienações, no ano-calendário de 2021, tenha sido igual ou inferior ao equivalente a US\$ 5,000.00 (cinco mil dólares) dos Estados Unidos da América.

# **Atenção**

O total de alienações corresponde ao somatório dos valores de alienação, se em moeda estrangeira, convertidos em dólares dos Estados Unidos da América, pelo valor fixado pela autoridade monetária do país emissor da moeda, para a data de cada alienação.

No caso de alienação de moeda estrangeira mantida em espécie, o rendimento isento e não tributável (US\$ 5,000.00, cinco mil dólares dos Estados Unidos da América) não é transportado pelo programa e deve ser informado pelo contribuinte.

# <span id="page-85-0"></span>**09 - Lucros e dividendos recebidos**

Após clicar em "Novo" e selecionar o tipo de rendimento, preencha os seguintes campos:

– selecione o tipo de beneficiário (titular ou dependente) e, se for um dependente, o seu número de inscrição no CPF com o respectivo nome;

– informe o número de inscrição no CNPJ da fonte pagadora, o nome dela e o valor do rendimento; e

– clique no botão "Ok", para confirmar o preenchimento das informações, ou em "Cancelar", para desistir do preenchimento das informações.

Caso já exista(m) algum(ns) dado(s) relacionado(s), é possível alterá-lo(s) ou excluí-lo(s). Para alterá-lo(s), selecione a linha onde consta(m) o(s) campo(s) a ser(em) alterado(s) e clique no botão "Editar" e, para excluí-lo(s), selecione a linha e clique no botão "Excluir".

Informe o valor correspondente a lucros e dividendos apurados em 1993 por pessoa jurídica tributada com base no lucro real e os apurados a partir de 1º de janeiro de 1996, distribuídos em 2021 a titular, sócio ou acionista de pessoa jurídica submetida ao regime de tributação pelo lucro real, presumido ou arbitrado.

# **Atenção**

1) Ao optar por excluir, todas as informações preenchidas nos campos da linha selecionada serão excluídas.

2) É possível informar o valor do rendimento isento por intermédio da Ficha Bens e Direitos para o código 01 - Ações (inclusive as listadas em bolsa), do grupo 03 - Participações Societárias.

3) Os rendimentos informados a partir de determinado bem/direito ficam vinculados a esse bem e podem ser acessados por intermédio deles. É possível também ir para o bem associado ao rendimento clicando no botão "Visualizar Bem/Direito Associado".

#### <span id="page-86-0"></span>**10 - Parcela isenta de proventos de aposentadoria, reserva remunerada, reforma e pensão de declarante com 65 anos ou mais**

Após clicar em "Novo" e selecionar o tipo de rendimento, preencha os seguintes campos:

– selecione o tipo de beneficiário (titular ou dependente) e, se for um dependente, o seu número de inscrição no CPF com o respectivo nome;

– informe o número de inscrição no CNPJ da fonte pagadora, o nome dela, o valor do rendimento e o valor do 13º salário; e

– clique no botão "Ok", para confirmar o preenchimento das informações, ou em "Cancelar", para desistir do preenchimento das informações.

Caso já exista(m) algum(ns) dado(s) relacionado(s), é possível alterá-lo(s) ou excluí-lo(s). Para alterá-lo(s), selecione a linha onde consta(m) o(s) campo(s) a ser(em) alterado(s) e clique no botão "Editar" e, para excluí-lo(s), selecione a linha e clique no botão "Excluir".

Informe os valores dos rendimentos provenientes de aposentadoria e pensão, transferência para reserva remunerada ou reforma, pagos pela previdência oficial ou complementar, até o valor por mês de R\$ 1.903,98, de janeiro a dezembro, a partir do mês em que o contribuinte completou 65 anos.

O programa verificará o limite anual e do 13º salário e informará ao contribuinte caso ele exceda o valor permitido.

Caso o valor dos rendimentos ou do 13º salário excedam, respectivamente, a R\$ 22.847,76 (12xR\$ 1.903,98) ou a R\$ 1.903,98, será exibida a pergunta "Deseja transferir os valores excedentes para a ficha "Rendimentos Tributáveis Recebidos de Pessoa Jurídica?".

Responda SIM se desejar que o programa separe o valor informado, mantendo na ficha "Rendimentos Isentos e Não Tributáveis" o valor até o limite permitido de isenção e transfira para a ficha "Rendimentos Tributáveis Recebidos de Pessoa Jurídica" o valor excedente, tanto para o valor dos rendimentos como para o 13º salário.

Responda NÃO se não desejar que o programa faça essa segregação, mas nesse caso será gerada uma pendência informando que o contribuinte ultrapassou o limite de isenção.

# **Atenção**

1) A parcela isenta na declaração está limitada mensalmente até o valor R\$ 1.903,98, de janeiro a dezembro, independentemente de recebimento de uma ou mais aposentadorias, pensões e/ou reforma. O valor excedente deve ser informado como rendimento tributável.

2) Caso receba 13º salário relativo a aposentadorias, pensões e/ou reforma de mais de uma fonte pagadora, a parcela isenta é limitada ao valor de até R\$ 1.903,98, por fonte pagadora. O valor da soma dos 13ºs salários isentos das duas ou mais fontes pagadores que exceder ao limite deve ser informado na linha 26 – Outros.

3) Os valores recebidos de Fundos de Aposentadoria Programada Individual (Fapi) são informados pelo seu montante integral, sem direito à parcela isenta, como rendimentos tributáveis:

– sujeitos ao ajuste anual na declaração; ou

– exclusivamente na fonte, caso o contribuinte tenha optado pelo regime de tributação  $\vert$ previsto nos arts. 1º e 2º da Lei nº 11.053, de 2004.

# **Instruções para a obtenção dos valores e o preenchimento dos campos "Valor" e "13º salário"**

O comprovante de rendimentos enviado pela fonte pagadora informa no quadro Rendimentos Isentos e Não Tributáveis, linha "Parcela isenta dos proventos de aposentadoria, reserva remunerada, reforma e pensão (65 anos ou mais)" o valor isento total recebido no ano, ou seja, o valor isento anual está somado ao 13º salário isento.

No PGD IRPF2022 é necessário informar os valores da parcela isenta de declarantes acima de 65 anos separadamente: valores isentos recebidos durante o ano, de janeiro a dezembro (ou a partir do mês em que passou a receber essa espécie de rendimento ou em que completou 65 anos) e valor isento de 13º salário.

Assim é necessário diminuir o 13º salário isento do valor total do rendimento isento informado no comprovante para obter o valor isento anual. O 13º salário isento pode ser obtido mais facilmente no contracheque referente ao 13ª salário, lembrando que esse valor é de no máximo R\$ 1.903,98.

Caso não seja possível obter o valor do rendimento isento recebido como 13º salário pode-se estimar o valor do 13º isento como sendo 1/13 do valor total de rendimentos isentos informado no comprovante de rendimentos.

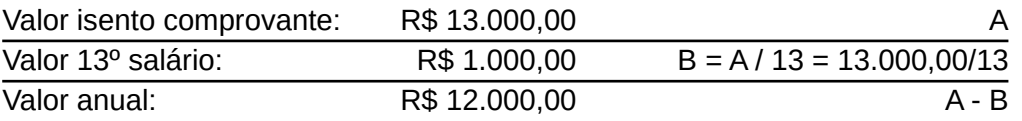

Caso o contribuinte tenha começado a receber proventos de aposentadoria, reserva remunerada, reforma e pensão isentos no decorrer do ano de 2021, inclusive na hipótese em complete 65 anos de idade no decorrer do ano, essa proporção deve levar em consideração **o mês a partir do qual** passou a receber tais rendimentos isentos, ressalvada a hipótese em que isso tenha ocorrido no mês de janeiro, hipótese em que se aplica a regra anterior.

Exemplo: A isenção começou no mês de junho de 2021 (mês 6):

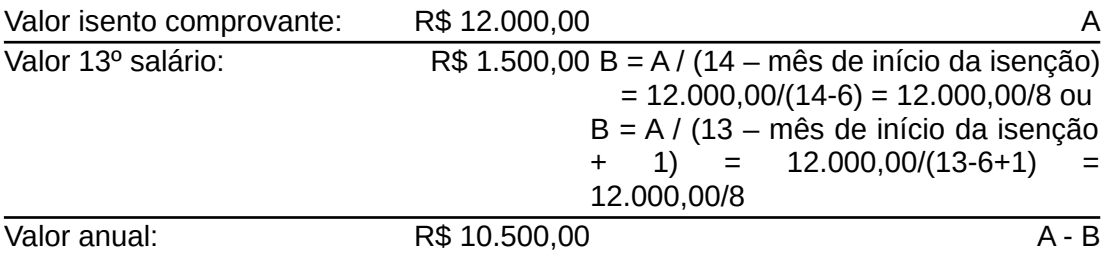

# **1) Exemplo com apenas uma fonte pagadora e que receba até o limite mensal durante os doze meses de 2021.**

#### Comprovante de Rendimentos

Parcela isenta dos proventos de aposentadoria, reserva remunerada, R\$ 24.751,74 reforma e pensão (65 anos ou mais):

#### 13º Salário = R\$ 24.751,74 / 13 = R\$ 1.903,98 Valor anual = R\$ 24.751,74 - R\$ 1.903,98 = R\$ 22.847,76

Valor a ser informado no PGD IRPF ficha Rendimentos Isentos e Não Tributáveis: Valor anual: R\$ 22.847,76 Valor 13º salário: R\$ 1.903,98

Nesse exemplo, o programa aceita as informações, não exibe a pergunta e nem registra pendência porque os valores estão observando os limites legais de isenção.

Como o comprovante de rendimentos informa o valor separado de isento e tributável o contribuinte deve informar no programa conforme informado no seu comprovante de rendimentos.

## **2) Exemplo com apenas uma fonte pagadora e que receba abaixo do limite mensal durante os doze meses de 2021.**

# Comprovante de Rendimentos

Parcela isenta dos proventos de aposentadoria, reserva remunerada, R\$ 19.500,00 reforma e pensão (65 anos ou mais):

13º Salário = R\$ 19.500,00 / 13 = R\$ 1.500,00 Valor anual = R\$ 19.500,00 - R\$ 1.500,00 = R\$ 18.000,00

Valor a ser informado no PGD IRPF ficha Rendimentos Isentos e Não Tributáveis: Valor anual: R\$ 18.000,00 Valor 13º salário: R\$ 1.500,00

Nesse exemplo, o programa também aceita as informações, não exibe a pergunta e nem registra pendência porque os valores estão observando os limites legais de isenção.

#### **3) Exemplo de contribuinte com mais de uma fonte pagadora e que, no total, receba acima do limite mensal durante os doze meses de 2021.**

#### Comprovante de Rendimentos 1

Parcela isenta dos proventos de aposentadoria, reserva remunerada, R\$ 13.000,00 reforma e pensão (65 anos ou mais):

13º Salário = R\$ 13.000,00 / 13 = R\$ 1.000,00 Valor anual = R\$ 13.000,00 - R\$ 1.000,00 = R\$ 12.000,00

Valor a ser informado no PGD IRPF ficha Rendimentos Isentos e Não Tributáveis: Valor anual: R\$ 12.000,00 Valor 13º salário: R\$ 1.000,00

## Comprovante de Rendimentos 2

Parcela isenta dos proventos de aposentadoria, reserva remunerada, R\$ 19.500,00

reforma e pensão (65 anos ou mais):

#### 13º Salário = R\$ 19.500,00 / 13 = R\$ 1.500,00 Valor anual = R\$ 19.500,00 - R\$ 1.500,00 = R\$ 18.000,00

Valor a ser informado no PGD IRPF ficha Rendimentos Isentos e Não Tributáveis: Valor anual: R\$ 18.000,00 Valor 13º salário: R\$ 1.500,00

Supondo que sejam informados, na Ficha Rendimentos Isentos e Não Tributáveis, item 10, nessa ordem os dados dos dois comprovantes.

Ao informar o primeiro comprovante o PGD não emite aviso, já que ele se encontra dentro do limite máximo de isenção permitido.

Ao informar o segundo comprovante, como a soma dos dois comprovantes é superior ao limite máximo de isenção, o programa mostra mensagem informando que excedeu o limite máximo e ao responder SIM, o programa separa a parte isenta da parte tributável, reduzindo o valor do segundo registro isento (Item 2) e insere um valor com a diferença na ficha Rendimentos Tributáveis Recebidos de Pessoa Jurídica.

# **4) Exemplo de contribuinte com mais de um comprovante e que, no total, receba o limite mensal durante os doze meses de 2021.**

Comprovante de Rendimentos 1 (janeiro a julho de 2021) Parcela isenta dos proventos de aposentadoria, reserva remunerada, R\$ 13.327,86 reforma e pensão (65 anos ou mais):

13º Salário = R\$ 0,00 Valor anual = R\$ 13.327,86

Valor a ser informado no PGD IRPF ficha Rendimentos Isentos e Não Tributáveis: Valor anual: R\$ 13.327,86 Valor 13º salário: R\$ 0,00

 Comprovante de Rendimentos 2 (agosto a dezembro de 2021 e incluindo o 13º salário) Parcela isenta dos proventos de aposentadoria, reserva remunerada, R\$ 11.423,88 reforma e pensão (65 anos ou mais):

13º Salário = R\$ 11.423,88 / 6 = R\$ 1.903,98 Valor anual =  $R$ 11.423,88 - R$ 1.903,98 = R$ 9.519,90$ 

Valor a ser informado no PGD IRPF ficha Rendimentos Isentos e Não Tributáveis: Valor anual: R\$ 9.519,90 Valor 13º salário: R\$ 1.903,98

Supondo que sejam informados, na Ficha Rendimentos Isentos e Não Tributáveis, item 10, nessa ordem os dados dos dois comprovantes.

Ao informar o primeiro comprovante, como o valor do 13º salário é zero, o programa mostra mensagem informando que o campo "Valor" não deve conter o 13º salário isento, neste caso o contribuinte deve responder NÃO à pergunta "Deseja alterar os valores informados conforme tabela acima?".

Ao informar o segundo comprovante o PGD não emite aviso, já que o valor do 13º salário se encontra dentro do limite máximo de isenção permitido.

## **Atenção**

Não existe vínculo no programa entre o registro informado na ficha Rendimentos Isentos e Não Tributáveis, item 10, e o registro incluído na ficha Rendimentos Tributáveis Recebidos de Pessoa Jurídica. Caso qualquer um deles seja alterado ou excluído não afetará o outro.

# <span id="page-91-0"></span>**11 - Pensão, proventos de aposentadoria ou reforma por moléstia grave ou aposentadoria ou reforma por acidente em serviço**

Após clicar em "Novo" e selecionar o tipo de rendimento, preencha os seguintes campos:

– selecione o tipo do beneficiário (titular ou dependente) e, se o tipo de beneficiário for dependente, o seu número de inscrição no CPF e o respectivo nome;

– informe o número de inscrição no CPF/CNPJ e o nome da fonte pagadora, o rendimento, o Imposto sobre a Renda Retido na Fonte (IRRF), o 13º salário e o IRRF sobre o 13º salário, contribuição previdenciária oficial; e clique no botão "Ok", para confirmar o preenchimento das informações, ou em "Cancelar", para desistir do preenchimento das informações.

# **Atenção**

Informe, no campo 13º Salário, o rendimento líquido recebido a título de 13º salário, conforme comprovante de rendimentos fornecido pela fonte pagadora.

Caso já exista(m) algum(ns) dado(s) relacionado(s), é possível alterá-lo(s) ou excluí-lo(s). Para alterá-lo(s), selecione a linha onde consta(m) o(s) campo(s) a ser(em) alterado(s) e clique no botão "Editar" e, para excluí-lo(s), selecione a linha e clique no botão "Excluir".

#### **Atenção**

Ao optar por excluir, todas as informações preenchidas nos campos da linha selecionada serão excluídas.

Informe os rendimentos de:

– aposentadoria (inclusive complementações) ou reforma motivada por acidente em serviço ou moléstia profissional;

– aposentadoria, reforma ou pensão (inclusive complementações), recebidos por portadores de fibrose cística (mucoviscidose), tuberculose ativa, alienação mental, esclerose múltipla, neoplasia maligna, cegueira (inclusive monocular), hanseníase, paralisia irreversível e incapacitante, hepatopatia grave, cardiopatia grave, doença de Parkinson, espondiloartrose anquilosante, nefropatia grave, estados avançados da doença de Paget (osteíte deformante), contaminação por radiação e síndrome de imunodeficiência adquirida (Aids).

A isenção aplica-se aos rendimentos de aposentadoria, reforma ou pensão recebidos a partir:

– do mês da concessão da pensão, aposentadoria ou reforma, se a doença for preexistente e/ou a aposentadoria ou reforma for por ela motivada;

– do mês da emissão do laudo pericial que reconhecer a moléstia, quando contraída após a aposentadoria, reforma ou concessão da pensão;

– da data em que a doença foi contraída, quando identificada no laudo pericial emitido posteriormente à concessão da pensão, aposentadoria ou reforma.

A comprovação da moléstia deve ser feita mediante laudo pericial emitido por serviço médico oficial da União, dos estados, do Distrito Federal ou dos municípios.

No caso de moléstias passíveis de controle, a isenção restringe-se ao prazo de validade fixado no laudo pericial.

# **Atenção**

O Ato Declaratório PGFN nº 5, de 3 de maio de 2016, declara, desde que inexista outro fundamento relevante, que a isenção do Imposto de Renda sobre proventos de aposentadoria, reforma ou pensão, percebidos por portadores de moléstias graves, nos termos do art. 6º, incisos XIV e XXI, da Lei nº 7.713, de 1988, não exige a demonstração da contemporaneidade dos sintomas, nem a indicação de validade do laudo pericial ou a comprovação da recidiva da enfermidade.

A soma dos valores dos campos "IRRF" e "IRRF sobre o 13º salário" relativa ao titular será transportado para o campo "Imposto retido na fonte do titular" da ficha *[Imposto Pago/Retido](#page-129-0)*.

A soma dos valores dos campos "IRRF" e "IRRF sobre o 13º salário" relativa aos dependentes será transportado para o campo "Imposto retido na fonte dos dependentes" da ficha [Imposto](#page-129-0) [Pago/Retido](#page-129-0).

# <span id="page-93-0"></span>**12 - Rendimentos de contas poupança, letras hipotecárias, letras de crédito do agronegócio e imobiliário (LCA e LCI) e certificados de recebíveis do agronegócio e imobiliários (CRA e CRI)**

Após clicar em "Novo" e selecionar o tipo de rendimento, preencha os seguintes campos:

– selecione o tipo de beneficiário (titular ou dependente) e, se for um dependente, o seu número de inscrição no CPF com o respectivo nome;

– informe o número de inscrição no CNPJ da fonte pagadora, nome dela e o valor do rendimento; e

– clique no botão "Ok", para confirmar o preenchimento das informações, ou em "Cancelar", para desistir do preenchimento das informações.

# **Atenção**

1) Caso já exista(m) algum(ns) dado(s) relacionado(s), é possível alterá-lo(s) ou excluí-lo(s). Para alterá-lo(s), selecione a linha onde consta(m) o(s) campo(s) a ser(em) alterado(s) e clique no botão "Editar" e, para excluí-lo(s), selecione a linha e clique no botão "Excluir".

2) Ao optar por excluir, todas as informações preenchidas nos campos da linha selecionada serão excluídas.

3) É possível informar o valor do rendimento isento por intermédio da Ficha Bens e Direitos para os seguintes códigos do grupo 04 - Aplicações e Investimentos:

01 - Depósito em conta poupança; e

03 - Títulos isentos de tributação (LCI, LCA, CRI, CRA, LIG, Debêntures de Infraestrutura e outros).

4) Os rendimentos informados a partir de determinado bem/direito ficam vinculados a esse bem e podem ser acessados por intermédio deles. É possível também ir para o bem associado ao rendimento clicando no botão "Visualizar Bem/Direito Associado".

# <span id="page-94-0"></span>**13 - Rendimento de sócio ou titular de microempresa ou empresa de pequeno porte optante pelo Simples Nacional, exceto pro labore, aluguéis e serviços prestados**

Após clicar em "Novo" e selecionar o tipo de rendimento, preencha os seguintes campos:

– selecione o tipo de beneficiário (titular ou dependente) e, se for um dependente, o seu número de inscrição no CPF com o respectivo nome;

– informe o número de inscrição no CNPJ da fonte pagadora, nome dela e o valor do rendimento; e

– clique no botão "Ok", para confirmar o preenchimento das informações, ou em "Cancelar", para desistir do preenchimento das informações.

Caso já exista(m) algum(ns) dado(s) relacionado(s), é possível alterá-lo(s) ou excluí-lo(s). Para alterá-lo(s), selecione a linha onde consta(m) o(s) campo(s) a ser(em) alterado(s) e clique no botão "Editar" e, para excluí-los, selecione a linha e clique no botão "Excluir".

# **Atenção**

1) A isenção está limitada ao valor resultante da aplicação dos percentuais de presunção do Imposto sobre a Renda das Pessoas Jurídicas (IRPJ), de que trata o art. 15 da Lei nº 9.249, de 26 de dezembro de 1995, sobre a receita bruta total anual, subtraído do valor devido na forma do Simples Nacional no período, relativo ao IRPJ.

2) Não se aplica esta limitação, se a pessoa jurídica mantiver escrituração contábil e evidenciar lucro superior àquele limite.

3) No caso do Microempreendedor Individual (MEI) a isenção fica limitada ao valor resultante da aplicação, sobre a receita bruta total anual, dos percentuais de apuração do Lucro Presumido, de que trata o art. 15 da Lei nº 9.249, de 1995.

# <span id="page-95-0"></span>**14 - Transferências patrimoniais - doações e heranças**

Após clicar em "Novo" e selecionar o tipo de rendimento, preencha os seguintes campos:

– selecione o tipo do beneficiário (titular ou dependente) e, se o tipo de beneficiário for dependente, o seu número de inscrição no CPF e o respectivo nome;

– informe o número de inscrição no CPF/CNPJ e o nome do Doador/Espólio e, no campo "Valor", os rendimentos expressos em reais, relativos aos bens ou direitos recebidos em herança, legado, doação, inclusive em adiantamento da legítima;

– clique no botão "Ok", para confirmar o preenchimento das informações, ou em "Cancelar", para desistir do preenchimento das informações.

Caso já exista(m) algum(ns) dado(s) relacionado(s), é possível alterá-lo(s) ou excluí-lo(s). Para alterá-lo(s), selecione a linha onde consta(m) o(s) campo(s) a ser(em) alterado(s) e clique no botão "Editar" e, para excluí-lo(s), selecione a linha e clique no botão "Excluir".

# **Atenção**

Ao optar por excluir, todas as informações preenchidas nos campos da linha selecionada serão excluídas.

No caso de sucessão, informe o valor do bem constante na declaração do exercício de 2021, anocalendário de 2020.

As transferências por sucessão, doação em adiantamento da legítima em que o bem ou direito for transferido por valor superior ao constante na Declaração de Ajuste Anual do exercício de 2021, ano-calendário de 2020, estão sujeitos à tributação sob a forma de ganho de capital.

#### **Atenção**

1) No caso de meação, dissolução da sociedade conjugal ou da união estável, utilize  $\vert$ a linha "19 - Transferências patrimoniais - meação e dissolução da sociedade conjugal e da unidade familiar".

2) No caso de doação e herança recebidos de não residente, utilize a linha "26 - Outros".

# <span id="page-96-0"></span>**15 - Parcela não tributável correspondente à atividade rural**

O programa transporta o resultado não tributável da atividade rural no Brasil e no exterior apurado no [Demonstrativo da Atividade Rural](#page-235-0).

# <span id="page-97-0"></span>**16 - Imposto sobre a renda de anos-calendário anteriores compensado judicialmente neste ano-calendário**

Informe o valor relativo ao imposto sobre a renda de anos-calendário anteriores que, por determinação judicial, tenha sido compensado com o imposto sobre a renda referente a qualquer mês deste ano-calendário.

Após clicar em "Novo" e selecionar o tipo de rendimento, preencha os seguintes campos:

- selecione o tipo do beneficiário (titular ou dependente) e, se o tipo de beneficiário for dependente, o seu número de inscrição no CPF e o respectivo nome;
- informe o número de inscrição no CPF/CNPJ, o nome da fonte pagadora e o valor; e
- clique no botão "Ok", para confirmar o preenchimento dos dados, ou em "Cancelar", para desistir do preenchimento dos dados.

Caso já exista(m) algum(ns) dado(s) relacionado(s), é possível alterá-lo(s) ou excluí-lo(s). Para alterá-lo(s), selecione a linha onde consta(m) o(s) campo(s) a ser(em) alterado(s) e clique no botão "Editar" e, para excluí-lo(s), selecione a linha e clique no botão "Excluir".

#### **Atenção**

Ao optar por excluir, todas as informações preenchidas nos campos da linha selecionada serão excluídas.

## <span id="page-98-0"></span>**17 - 75% (setenta e cinco por cento) dos rendimentos do trabalho assalariado recebidos em moeda estrangeira por servidores de autarquias ou repartições do Governo Brasileiro situadas no exterior, convertidos em reais**

Após clicar em "Novo" e selecionar o tipo de rendimento, preencha os seguintes campos:

– selecione o tipo de beneficiário (titular ou dependente) e, se for um dependente, o seu número de inscrição no CPF com o respectivo nome;

– informe o número de inscrição no CNPJ fonte pagadora, o nome dela e o valor do rendimento; e

– clique no botão "Ok", para confirmar o preenchimento das informações, ou em "Cancelar", para desistir do preenchimento das informações.

Caso já exista(m) algum(ns) dado(s) relacionado(s), é possível alterá-lo(s) ou excluí-lo(s). Para alterá-lo(s), selecione a linha onde consta(m) o(s) campo(s) a ser(em) alterado(s) e clique no botão "Editar" e, para excluí-lo(s), selecione a linha e clique no botão "Excluir".

A conversão para reais dos rendimentos em moeda estrangeira é efetuada utilizando-se o valor do dólar dos Estados Unidos da América, fixado pela autoridade monetária do país de origem dos rendimentos na data do recebimento do rendimento, e em seguida convertido para reais mediante a utilização do valor de compra do dólar fixado pelo Banco Central do Brasil para o último dia útil da 1ª quinzena do mês anterior ao do recebimento dos rendimentos.

# <span id="page-99-0"></span>**18 - Incorporação de reservas ao capital / Bonificações em ações**

Informe o(s) valor(es) que recebeu como sócio ou acionista de empresa a título de bonificações em ações em razão da incorporação de reserva (constituída por lucro) ao capital, conforme comprovante fornecido pela empresa emissora ou agente de custódia.

Após clicar em "Novo" e selecionar o tipo de rendimento, preencha os seguintes campos:

– selecione o tipo de beneficiário (titular ou dependente) e, se for um dependente, o seu número de inscrição no CPF com o respectivo nome;

– informe o número de inscrição no CNPJ da fonte pagadora, o nome dela e o valor do rendimento; e

– clique no botão "Ok", para confirmar o preenchimento das informações, ou em "Cancelar", para desistir do preenchimento das informações.

Caso já exista(m) algum(ns) dado(s) relacionado(s), é possível alterá-lo(s) ou excluí-lo(s). Para alterá-lo(s), selecione a linha onde consta(m) o(s) campo(s) a ser(em) alterado(s) e clique no botão "Editar" e, para excluí-lo(s), selecione a linha e clique no botão "Excluir".

#### **Atenção**

Ao optar por excluir, todas as informações preenchidas nos campos da linha selecionada serão excluídas.

# <span id="page-100-0"></span>**19 - Transferências patrimoniais - meação e dissolução da sociedade conjugal e da unidade familiar**

Após clicar em "Novo" e selecionar o tipo de rendimento, preencha os seguintes campos:

– selecione o tipo do beneficiário (titular ou dependente) e, se o tipo de beneficiário for dependente, o seu número de inscrição no CPF e o respectivo nome;

– informe, no campo "Valor", os rendimentos expressos em reais;

– clique no botão "Ok", para confirmar o preenchimento das informações, ou em "Cancelar", para desistir do preenchimento das informações.

Caso já exista(m) algum(ns) dado(s) relacionado(s), é possível alterá-lo(s) ou excluí-lo(s). Para alterá-lo(s), selecione a linha onde consta(m) o(s) campo(s) a ser(em) alterado(s) e clique no botão "Editar" e, para excluí-lo(s), selecione a linha e clique no botão "Excluir".

#### **Atenção**

Ao optar por excluir, todas as informações preenchidas nos campos da linha selecionada serão excluídas.

Em relação ao(s) bem(ns) transferidos por meação, informe o valor do bem constante na declaração do exercício de 2021, ano-calendário de 2020.

No caso de dissolução da sociedade conjugal ou união estável, informe o valor do(s) bem(ns) constante na declaração do exercício de 2021, ano-calendário de 2020.

As transferências por meação em que o bem ou direito for transferido por valor superior ao constante na Declaração de Ajuste Anual do exercício de 2021, ano-calendário de 2020, estão sujeitos à tributação sob a forma de ganho de capital.

#### **Atenção**

No caso de recebimento de doações e heranças utilize a linha 14. Transferências patrimoniais - doações e heranças.

# <span id="page-101-0"></span>**20 - Ganhos líquidos em operações no mercado à vista de ações negociadas em bolsa de valores nas alienações realizadas até R\$ 20.000,00, em cada mês, para o conjunto de ações**

Após clicar em "Novo" e selecionar o tipo de rendimento, preencha os seguintes campos:

- selecione o tipo do beneficiário (titular ou dependente) e, se o tipo de beneficiário for dependente, o seu número de inscrição no CPF e o respectivo nome;
- informe, no campo "Valor", os rendimentos expressos em reais;
- clique no botão "Ok", para confirmar o preenchimento das informações, ou em "Cancelar", para desistir do preenchimento das informações.

Caso já exista(m) algum(ns) dado(s) relacionado(s), é possível alterá-lo(s) ou excluí-lo(s). Para alterá-lo(s), selecione a linha onde consta(m) o(s) campo(s) a ser(em) alterado(s) e clique no botão "Editar" e, para excluí-lo(s), selecione a linha e clique no botão "Excluir".

# **Atenção**

Ao optar por excluir, todas as informações preenchidas nos campos da linha selecionada serão excluídas.

Informe o valor dos ganhos líquidos em ações negociadas à vista em bolsa de valores, cujo valor de alienação, mensalmente, seja igual ou inferior a R\$ 20.000,00, para o conjunto de ações.

# **Atenção**

A isenção não se aplica, entre outras, às operações de day trade, às negociações de cotas dos fundos de investimento em índice de ações, aos resgates de cotas de fundos ou clubes de investimento em ações e à alienação de ações efetivada em operações de exercício de opções e no vencimento ou liquidação antecipada de contratos a termo.

# <span id="page-102-0"></span>**21 - Ganhos líquidos em operações com ouro, ativo financeiro, nas alienações realizadas até R\$ 20.000,00 em cada mês**

Após clicar em "Novo" e selecionar o tipo de rendimento, preencha os seguintes campos:

- selecione o tipo do beneficiário (titular ou dependente) e, se o tipo de beneficiário for dependente, o seu número de inscrição no CPF e o respectivo nome;
- informe, no campo "Valor", os rendimentos expressos em reais;
- clique no botão "Ok", para confirmar o preenchimento das informações, ou em "Cancelar", para desistir do preenchimento das informações.

Caso já exista(m) algum(ns) dado(s) relacionado(s), é possível alterá-lo(s) ou excluí-lo(s). Para alterá-lo(s), selecione a linha onde consta(m) o(s) campo(s) a ser(em) alterado(s) e clique no botão "Editar" e, para excluí-lo(s), selecione a linha e clique no botão "Excluir".

### **Atenção**

Ao optar por excluir, todas as informações preenchidas nos campos da linha selecionada serão excluídas.

# <span id="page-103-0"></span>**22 - Recuperação de Prejuízos em renda variável (bolsa de valores, de mercadorias, de futuros e assemelhados, fundos de investimento imobiliário e Fiagro)**

Corresponde ao prejuízo acumulado de anos-calendário anteriores e utilizado para a redução do Ganho de Capital nesse ano-calendário.

O programa transporta o prejuízo compensado apurado no Demonstrativo de Renda Variável.

# <span id="page-104-0"></span>**23 - Rendimento bruto, até o máximo de 90%, da prestação de serviços decorrente do transporte de carga e com trator, máquina de terraplenagem, colheitadeira e assemelhados**

Informe a parcela dos rendimentos decorrentes da prestação de serviços de transporte de carga, de serviços com trator, máquina de terraplenagem, colheitadeira e assemelhados que não configuram rendimentos tributáveis, limitados, porém, a 90% (noventa por cento) do rendimento bruto.

Este valor presume-se consumido e, portanto, não justifica acréscimo patrimonial.

# <span id="page-105-0"></span>**24 - Rendimento bruto, até o máximo de 40%, da prestação de serviços decorrente do transporte de passageiros**

Informe a parcela dos rendimentos decorrentes da prestação de serviços de transporte de passageiros que não configuram rendimentos tributáveis, limitados, porém, a 40% (quarenta por cento) do rendimento bruto.

Este valor se presume consumido e, portanto, não justifica acréscimo patrimonial.

# <span id="page-106-0"></span>**25 - Restituição do imposto sobre a renda de anos-calendário anteriores**

Informe os valores recebidos a título de restituição do Imposto sobre a Renda de anos-calendário anteriores.

# <span id="page-107-0"></span>**26 - Outros**

Após clicar em "Novo" e selecionar o tipo de rendimento, preencha os seguintes campos:

– selecione o tipo de beneficiário (titular ou dependente) e, se for um dependente, o seu número de inscrição no CPF com o respectivo nome;

– informe o número de inscrição no CPF/CNPJ da fonte pagadora, o nome dela, a descrição da informação e o valor do rendimento; e

– clique no botão "Ok", para confirmar o preenchimento dos dados, ou em "Cancelar", para desistir do preenchimento dos dados.

Caso já exista(m) algum(ns) dado(s) relacionado(s), é possível alterá-lo(s) ou excluí-lo(s). Para alterá-lo(s), selecione a linha onde consta(m) o(s) campo(s) a ser(em) alterado(s) e clique no botão "Editar" e, para excluí-lo(s), selecione a linha e clique no botão "Excluir".

Informe os rendimentos recebidos pelo Titular e pelos Dependentes relativos a:

- sinistro, furto ou roubo, relativo ao objeto segurado, menos o custo de aquisição informado na ficha [Bens e Direitos](#page-161-0);

- pensão, pecúlio, montepio e auxílio recebidos por portador de deficiência mental, quando decorrentes de prestações do regime de previdência social ou de entidades de previdência complementar;

- proventos e pensões decorrentes de reforma ou falecimento de ex-combatente da Força Expedicionária Brasileira (FEB), pagos de acordo com os Decretos-leis nº 8.794 e nº 8.795, de 23 de janeiro de 1946, Lei nº 2.579, de 23 de agosto de 1955, art. 30 da Lei nº 4.242, de 17 de julho de 1963, e art. 17 da Lei nº 8.059, de 4 de julho de 1990;

- PIS/Pasep (depósitos, juros, correção monetária e quotas-partes creditadas);

- indenização por desapropriação de terra nua para reforma agrária menos o custo de aquisição informado na ficha [Bens e Direitos;](#page-161-0)

- seguro-desemprego, auxílio-natalidade, auxílio-doença, auxílio-funeral e auxílioacidente, pagos pela previdência oficial ou complementar;

- o montante das contribuições efetuadas exclusivamente pelo contribuinte entre 1º/01/1989 e 31/12/1995 recebido em complementação de aposentadoria ou resgate em razão de desligamento do plano de benefícios de entidade de previdência complementar inclusive Plano Gerador de Benefício Livre (PGBL), e de Fundo de Aposentadoria Programada Individual (Fapi);

- indenização a título reparatório paga aos beneficiários diretos de desaparecidos políticos e aos anistiados políticos ou sucessores e dependentes, de que trata o inciso II do art. 1º da Lei nº 10.559, de 13 de novembro de 2002;
- quotas para uso de serviços postais, telefônicos, passagens aéreas, atribuídas aos parlamentares no exercício do mandato. Se recebidas ou transformadas em dinheiro, são consideradas rendimentos tributáveis;

- acréscimo patrimonial decorrente da variação cambial dos depósitos não remunerados mantidos em instituições financeiras no exterior;

- bolsas previstas no art. 19 da Lei nº 12.871, de 22 de dezembro de 2013, e no art. 16 da Lei nº 11.129, de 30 de junho de 2005;

- pensão especial e outros valores recebidos em decorrência da deficiência física de que trata o caput do art. 1º da Lei nº 7.070, de 20 de dezembro de 1982 (síndrome da Talidomida), observado o disposto no art. 2º da mesma Lei, quando pagos ao seu portador;

- os valores pagos em espécie pelos Estados, Distrito Federal e Municípios, relativos ao Imposto sobre Operações relativas à Circulação de Mercadorias e sobre Prestações de Serviços de Transporte Interestadual e Intermunicipal e de Comunicação (ICMS) e ao Imposto sobre Serviços de Qualquer Natureza (ISS), no âmbito de programas de concessão de crédito voltados ao estímulo à solicitação de documento fiscal na aquisição de mercadorias e serviços exceto aos prêmios recebidos por meio de sorteios, em espécie, bens ou serviços, no âmbito dos referidos programas, os quais são tributados exclusivamente na fonte à alíquota de 30%;

- valor recebido a título de vale-cultura de que trata o art. 6º, inciso XXIII, da Lei nº 7.713, de 22 de dezembro de 1988, acrescido pelo art. 15 da Lei nº 12.761, de 27 de dezembro de 2012;

- doação, herança, pensão, aposentadoria etc., desde que isentos, recebidos de não residente;

- ajuda compensatória, paga pelo empregador, em decorrência da redução proporcional de jornada de trabalho e de salário ou da suspensão temporária de contrato de trabalho, relativa ao Programa Emergencial de Manutenção do Emprego e da Renda instituído pela Lei nº 14.020, de 6 de julho de 2020, usando o CNPJ do empregador;

- outros rendimentos isentos ou não tributáveis previstos em lei e não relacionados.

## **Atenção**

1) As diárias recebidas e a ajuda de custo em caso de remoção de um município para outro são rendimentos não tributáveis, porém não justificam acréscimo patrimonial.

2) Também não justificam acréscimo patrimonial, até 90% (noventa por cento) dos rendimentos brutos, quando recebidos pelos garimpeiros, na venda de metais preciosos, pedras preciosas e semipreciosas a empresas legalmente habilitadas, desde que por eles extraídas, quando não declarados como rendimentos tributáveis, presumindo-se consumidos.

3) Ao optar por excluir, todas as informações preenchidas nos campos da linha selecionada serão excluídas.

4) É possível informar o valor do rendimento isento de fonte por intermédio da Ficha Bens e Direitos para os seguintes códigos do grupo 07 - Fundos:

- 02 - Fundos de Investimento nas Cadeias Produtivas Agroindustriais (Fiagro);

- 03 - Fundos de Investimento Imobiliário (FII); e

- 05 - Fundos de Investimento em Ações - Mercado de Acesso.

5) Os rendimentos informados a partir de determinado bem/direito ficam vinculados a esse bem e podem ser acessados por intermédio deles. É possível também ir para o bem associado ao rendimento clicando no botão "Visualizar Bem/Direito Associado".

# <span id="page-110-0"></span>**Rendimentos Sujeitos à Tributação Exclusiva/Definitiva**

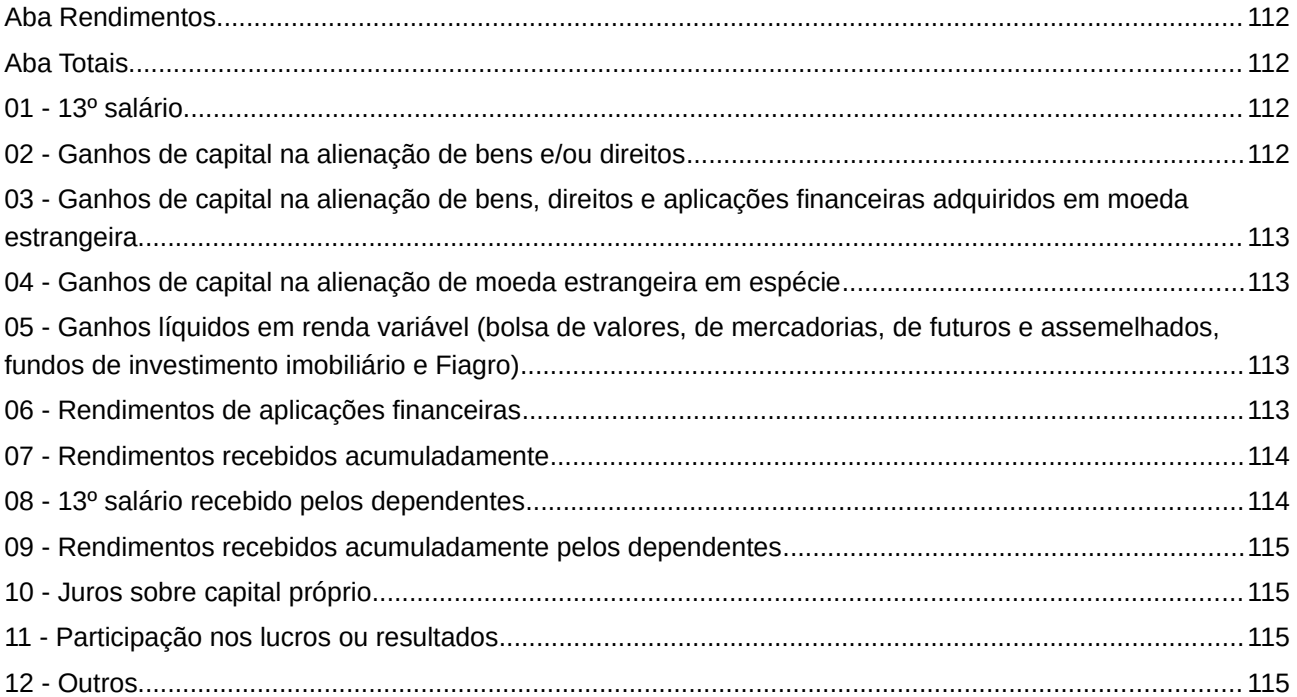

# **Atenção**

No caso de Declaração:

a) Final de Espólio - as informações compreendem o período de 1º de janeiro até a data da decisão judicial da partilha, sobrepartilha ou adjudicação dos bens e direitos ou da lavratura da escritura pública do inventário ou partilha, mas no caso de ainda existirem bens a inventariar, caso gerem rendimentos, deve-se informar os rendimentos de todo o ano-calendário;

b) de Saída Definitiva do País - as informações compreendem o período de 1º de janeiro até o dia anterior ao da caracterização da condição de não residente.

Fichas da Declaração /Rendimentos Sujeitos à Tributação Exclusiva/Definitiva

# **Rendimentos Sujeitos à Tributação Exclusiva / Definitiva**

# <span id="page-111-3"></span>**Aba Rendimentos**

Clique no botão "Novo" e selecione o "Tipo de Rendimento", preencha os campos e, em seguida, clique no botão "OK" para encerrar o preenchimento dos dados. Caso já exista(m) algum(ns) dado(s) relacionado(s), é possível alterá-lo(s) ou excluí-lo(s). Para alterá-lo(s), selecione a linha onde consta(m) o(s) campo(s) a ser(em) alterado(s) e clique no botão "Editar" e, para excluí-los, selecione a linha e clique no botão "Excluir".

# **Atenção**

Ao optar por excluir, todas as informações preenchidas nos campos da linha selecionada serão excluídas.

Os valores informados na aba "Rendimentos" serão transferidos para as respectivas linhas da aba "Totais".

## <span id="page-111-2"></span>**Aba Totais**

Uma vez preenchidos os campos da aba Rendimentos, o programa faz o somatório dos valores por tipo de rendimento, transportando os valores para a aba Totais da ficha [Rendimentos Sujeitos](#page-110-0) [à Tributação Exclusiva/Definitiva](#page-110-0).

# <span id="page-111-1"></span>**01 - 13º salário**

Transportado pelo programa para esta linha o valor do campo 13º salário da ficha [Rendimentos](#page-49-0) [Tributáveis Recebidos de PJ pelo Titular](#page-49-0).

# <span id="page-111-0"></span>**02 - Ganhos de capital na alienação de bens e/ou direitos**

Transportado pelo programa, ver [Demonstrativo de Ganhos de Capital \(GCAP 2021\).](#page-268-0)

O programa também transporta para esta linha, após preenchido o Demonstrativo de Ganhos de Capital, os ganhos de capital apurados na transferência de bens e direitos:

– para integralização de capital de pessoa jurídica quando em valor superior ao constante na ficha [Bens e Direitos](#page-161-0) (exercício de 2021) da pessoa física que efetuou a integralização;

– por sucessão e doação em adiantamento da legítima quando o bem ou direito for transferido por valor superior ao constante na Declaração de Ajuste Anual no exercício de 2021; e

– nos casos de dissolução da sociedade conjugal ou união estável, quando os bens ou direitos recebidos sejam incluídos na ficha [Bens e Direitos](#page-161-0) do contribuinte por valor superior ao constante no campo Situação em 31/12/2020 da Declaração de Bens e Direitos relativa ao exercício de 2021, ano-calendário de 2020, do cônjuge que, até a dissolução da sociedade conjugal ou união estável declarava o bem ou direito.

Para mais esclarecimentos, consulte as instruções de preenchimento do [Demonstrativo de Ganhos de Capital \(GCAP 2021\)](#page-268-0).

## <span id="page-112-3"></span>**03 - Ganhos de capital na alienação de bens, direitos e aplicações financeiras adquiridos em moeda estrangeira**

Transportado pelo programa, ver item [Demonstrativo de Ganhos de Capital \(GCAP 2021\)](#page-268-0).

## <span id="page-112-2"></span>**04 - Ganhos de capital na alienação de moeda estrangeira em espécie**

Transportado pelo programa, ver [Demonstrativo de Ganhos de Capital \(GCAP 2021\).](#page-268-0)

## <span id="page-112-1"></span>**05 - Ganhos líquidos em renda variável (bolsa de valores, de mercadorias, de futuros e assemelhados, fundos de investimento imobiliário e Fiagro)**

Transportado pelo programa, ver [Demonstrativo de Apuração de Ganhos - Renda Variável -](#page-269-0) [Operações Comuns e Day-Trade](#page-269-0) e [Operações em FII ou Fiagro](#page-281-0). Ganhos líquidos menos o imposto pago.

## <span id="page-112-0"></span>**06 - Rendimentos de aplicações financeiras**

Após clicar em "Novo" e selecionar o tipo de rendimento, preencha os seguintes campos:

– selecione o tipo de beneficiário (titular ou dependente) e, se for um dependente, o seu número de inscrição no CPF com o respectivo nome;

– informe o número de inscrição no CNPJ da fonte pagadora, nome dela e o valor do rendimento; e

– clique no botão "Ok", para confirmar o preenchimento das informações, ou em "Cancelar", para desistir do preenchimento das informações.

Informe os valores líquidos (rendimentos menos imposto) de aplicações financeiras, conforme comprovante de rendimentos fornecido pela instituição financeira, tais como:

- renda fixa;
- fundos de investimento financeiro (FIF);
- fundos de aplicação em quotas de fundos de investimento;
- fundos de ações ou de investimento em quotas de fundos de ações;
- operações swap.

# **Atenção**

1) É possível informar o valor do rendimento exclusivo de fonte por intermédio da Ficha Bens e Direitos para os seguintes grupos e códigos:

- Grupo 04 - Aplicações e Investimentos, Código 02 - Títulos públicos e privados sujeitos à tributação (Tesouro Direto, CDB, RDB e Outros); e

- Grupo 07 - Fundos, Códigos:

01 - Fundos de Investimentos sujeitos à tributação periódica (come-cotas);

02 - Fundos de Investimento nas Cadeias Produtivas Agroindustriais (Fiagro);

03 - Fundos de Investimento Imobiliário (FII);

04 - Fundos de Investimento em Ações e Fundos Mútuos de Privatização – FGTS;

06 - Fundos de Investimento em Participações, Fundos de Investimento em Cotas de Fundo de Investimento em Participações e Fundos de Investimento em Empresas Emergentes;

07 - Fundos de Investimento em Participações em Infraestrutura (FIP-IE) e Fundos de Investimento em Participação na Produção Econômica Intensiva em Pesquisa, Desenvolvimento e Inovação (FIP-PD&I);

08 - Fundos de Índice de Renda Fixa - Lei 13.043/14;

10 - Fundos de Investimento em Direitos Creditórios (FIDC); e

11 - Fundos de Investimentos sem tributação periódica.

2) Os rendimentos informados a partir de determinado bem/direito ficam vinculados a esse bem e podem ser acessados por intermédio deles. É possível também ir para o bem associado ao rendimento clicando no botão "Visualizar Bem/Direito Associado".

# <span id="page-113-1"></span>**07 - Rendimentos recebidos acumuladamente**

No caso de opção pela forma de tributação "Exclusiva na Fonte", o programa transporta para esta linha o total do campo rendimentos recebidos subtraído dos valores constantes nos campos contribuição previdenciária oficial, pensão alimentícia e imposto retido na fonte da ficha [Rendimentos Tributáveis de Pessoa Jurídica Recebidos Acumuladamente pelo Titular](#page-121-0).

# <span id="page-113-0"></span>**08 - 13º salário recebido pelos dependentes**

Transportado pelo programa para esta linha o valor do campo 13º salário da ficha [Rendimentos](#page-51-0) [Tributáveis Recebidos de PJ pelos Dependentes](#page-51-0).

Fichas da Declaração /Rendimentos Sujeitos à Tributação Exclusiva/Definitiva

## <span id="page-114-3"></span>**09 - Rendimentos recebidos acumuladamente pelos dependentes**

No caso de opção pela forma de tributação "Exclusiva na Fonte", o programa transporta para esta linha o total do campo rendimentos recebidos subtraído dos valores constantes nos campos contribuição previdenciária oficial, pensão alimentícia e imposto retido na fonte da ficha [Rendimentos Tributáveis de Pessoa Jurídica Recebidos Acumuladamente pelos Dependentes](#page-127-0).

# <span id="page-114-2"></span>**10 - Juros sobre capital próprio**

Após clicar em "Novo" e selecionar o tipo de rendimento, preencher os seguintes campos:

– selecione o tipo de beneficiário (titular ou dependente) e, se for um dependente, o seu número de inscrição no CPF com o respectivo nome;

– informe o número de inscrição no CNPJ da fonte pagadora, o nome dela e o valor do rendimento;

– clique no botão "Ok", para confirmar o preenchimento das informações, ou em "Cancelar", para desistir do preenchimento das informações.

## **Atenção**

1) Ao optar por excluir, todas as informações preenchidas nos campos da linha selecionada serão excluídas.

2) É possível informar o valor do rendimento exclusivo de fonte por intermédio da Ficha Bens e Direitos para o código 01 - Ações (inclusive as listadas em bolsa), do grupo 03 - Participações Societárias.

3) Os rendimentos informados a partir de determinado bem/direito ficam vinculados a esse bem e podem ser acessados por intermédio deles. É possível também ir para o bem associado ao rendimento clicando no botão "Visualizar Bem/Direito Associado".

## <span id="page-114-1"></span>**11 - Participação nos lucros ou resultados**

Após clicar em "Novo" e selecionar o tipo de rendimento, preencha os seguintes campos:

- selecione o tipo de beneficiário (titular ou dependente) e, se for um dependente, o seu número de inscrição no CPF com o respectivo nome;

- informe o número de inscrição no CNPJ da fonte pagadora, o nome dela e o valor do rendimento;

- clique no botão "Ok", para confirmar o preenchimento das informações, ou em "Cancelar", para desistir do preenchimento das informações.

# <span id="page-114-0"></span>**12 - Outros**

Após clicar em "Novo" e selecionar o tipo de rendimento, preencha os seguintes campos:

- selecione o tipo de beneficiário (titular ou dependente) e, se for um dependente, o seu número de inscrição no CPF com o respectivo nome;

- informe o número de inscrição no CPF/CNPJ da fonte pagadora, o nome dela, descrição da informação e o valor do rendimento;

- clique no botão "Ok", para confirmar o preenchimento dos dados, ou em "Cancelar", para desistir do preenchimento dos dados.

Caso já exista(m) algum(ns) dado(s) relacionado(s), é possível alterá-lo(s) ou excluí-lo(s). Para alterá-lo(s), selecione a linha onde consta(m) o(s) campo(s) a ser(em) alterado(s) e clique no botão "Editar" e, para excluí-lo(s), selecione a linha e clique no botão "Excluir".

## **Atenção**

Ao optar por excluir, todas as informações preenchidas nos campos da linha selecionada serão excluídas.

Informe os valores líquidos (rendimento **menos** imposto) não especificados nas linhas anteriores recebidos pelo Titular e pelos Dependentes, tais como:

- prêmios em dinheiro, bens ou serviços obtidos em loterias, sorteios, concursos, corridas de cavalos, e no âmbito de programas de concessão de crédito voltados ao estímulo à solicitação de documento fiscal na aquisição de mercadorias e serviços;

- benefícios líquidos resultantes da amortização antecipada, mediante sorteio, dos títulos de capitalização;

- benefícios atribuídos a portadores de título de capitalização nos lucros da empresa emitente;

- os benefícios recebidos e as contribuições resgatadas, relativas a planos de previdência complementar, e o valor tributável (diferença positiva entre o montante recebido, inclusive no caso de resgate, e a soma dos respectivos prêmios pagos) recebido em decorrência de cobertura por sobrevivência em apólices de seguros de vida (Vida Gerador de Benefício Livre - VGBL), caso o contribuinte tenha optado pelo regime de tributação exclusiva na fonte previsto nos arts. 1º e 2º da Lei nº 11.053, de 29 de dezembro de 2004;

- outros rendimentos tributados exclusivamente na fonte, não relacionados.

# <span id="page-116-0"></span>**Rendimentos Tributáveis de PJ (Imposto com Exigibilidade Suspensa)**

[Rendimentos Tributáveis de PJ \(Imposto com Exigibilidade Suspensa\) - Titular.....................................118](#page-117-0) [Rendimentos Tributáveis de PJ \(Imposto com Exigibilidade Suspensa\) - Dependentes.........................119](#page-118-0)

# **Atenção**

No caso de Declaração:

a) Final de Espólio - as informações compreendem o período de 1º de janeiro até a data da decisão judicial da partilha, sobrepartilha ou adjudicação dos bens e direitos ou da lavratura da escritura pública do inventário ou partilha, mas no caso de ainda existirem bens a inventariar, caso gerem rendimentos, deve-se informar os rendimentos de todo o ano-calendário;

b) de Saída Definitiva do País - as informações compreendem o período de 1º de janeiro até o dia anterior ao da caracterização da condição de não residente.

Fichas da Declaração /Rendimentos Tributáveis de PJ (Imposto com Exigibilidade Suspensa)

# <span id="page-117-0"></span>**Rendimentos Tributáveis de PJ (Imposto com Exigibilidade Suspensa) - Titular**

## **Preenchimento**

As informações desta ficha são obtidas do comprovante de rendimentos do qual conste indicação dos rendimentos tributáveis, com retenção ou não do imposto sobre a renda, e o respectivo valor do imposto com exigibilidade suspensa fornecido pela fonte pagadora.

Na aba Titular, para preencher, alterar ou excluir informações nesta ficha, clique no botão:

- "Novo", para inserir informações;
- "Editar", para alterar informações; ou

- "Excluir", para excluir informações (para excluir mais de uma linha, selecione-as e clique em "Excluir").

## **Atenção**

Ao optar por excluir, todas as informações preenchidas nos campos da linha selecionada serão excluídas.

Para retornar à ficha [Rendimentos Tributáveis de PJ \(Imposto com Exigibilidade Suspensa\),](#page-116-0) clique no botão "Ok".

Após clicar em "Novo" ou "Editar":

- informe o nome e o número de inscrição no CPF/CNPJ da fonte pagadora, o valor dos rendimentos tributáveis (cujo imposto encontra-se com a exigibilidade suspensa) e o valor dos depósitos judiciais do imposto;

- clique no botão "Ok", para confirmar o preenchimento das informações.

Caso a fonte pagadora esteja desobrigada de fornecer o comprovante de rendimentos, pela inexistência de imposto sobre a renda retido na fonte, ou as informações prestadas estejam incorretas, devem ser utilizados outros documentos hábeis e idôneos para informar os rendimentos recebidos, tais como contracheques ou recibos.

O programa transporta os rendimentos tributáveis cujo imposto tenha sua exigibilidade suspensa e o valor do depósito judicial do imposto para o [Resumo da Declaração.](#page-210-0)

## **Atenção**

Os dados fornecidos nessa ficha têm caráter meramente informativo, não sendo somados aos demais rendimentos tributáveis na apuração do imposto.

# <span id="page-118-0"></span>**Rendimentos Tributáveis de PJ (Imposto com Exigibilidade Suspensa) - Dependentes**

As informações desta ficha são obtidas do comprovante de rendimentos do qual conste indicação dos rendimentos tributáveis, com retenção ou não do imposto sobre a renda, e o respectivo valor do imposto com exigibilidade suspensa fornecido pela fonte pagadora.

Na aba Dependentes, para preencher, alterar ou excluir informações nesta ficha, clique no botão:

- "Novo", para inserir informações;
- "Editar", para alterar informações; ou

 - "Excluir", para excluir informações (para excluir mais de uma linha, selecione-as e clique em "Excluir").

## **Atenção**

Ao optar por excluir, todas as informações preenchidas nos campos da linha selecionada serão excluídas.

Para retornar à ficha [Rendimentos Tributáveis de PJ \(Imposto com Exigibilidade Suspensa\),](#page-116-0) clique no botão "Ok".

Após clicar em "Novo" ou "Editar":

- informe o nome e o número de inscrição no CPF/CNPJ da fonte pagadora, o valor dos rendimentos tributáveis (cujo imposto encontra-se com a exigibilidade suspensa) e o valor dos depósitos judiciais do imposto;

- selecione o tipo de dependente;

## **Atenção**

O programa apresenta a relação dos dependentes previamente informados na ficha [Dependentes](#page-45-0). Selecione o dependente cujos dados pretende preencher, porém, caso o dependente ainda não esteja discriminado na relação apresentada, o contribuinte deve, primeiramente, relacioná-lo na ficha [Dependentes](#page-45-0) preenchendo os seus dados.

- clique no botão "Ok", para confirmar o preenchimento das informações.

Caso a fonte pagadora esteja desobrigada de fornecer o comprovante de rendimentos, pela inexistência de imposto sobre a renda retido na fonte, ou as informações prestadas estejam incorretas, devem ser utilizados outros documentos hábeis e idôneos para informar os rendimentos recebidos, tais como contracheques ou recibos.

O programa transporta os rendimentos tributáveis cujo imposto tenha sua exigibilidade suspensa e o valor do depósito judicial do imposto para o [Resumo da Declaração.](#page-210-0)

## **Atenção**

Os dados fornecidos nessa ficha têm caráter meramente informativo, não sendo somados aos demais rendimentos tributáveis na apuração do imposto.

# <span id="page-120-0"></span>**Rendimentos Recebidos Acumuladamente**

[Rendimentos Tributáveis de Pessoa Jurídica Recebidos Acumuladamente pelo Titular....................122](#page-121-0) [Rendimentos Tributáveis de Pessoa Jurídica Recebidos Acumuladamente pelos Dependentes.......128](#page-127-0)

# **Atenção**

No caso de Declaração:

a) Final de Espólio - as informações compreendem o período de 1º de janeiro até a data da decisão judicial da partilha, sobrepartilha ou adjudicação dos bens e direitos ou da lavratura da escritura pública do inventário ou partilha, mas no caso de ainda existirem bens a inventariar, caso gerem rendimentos, deve-se informar os rendimentos de todo o ano-calendário;

b) de Saída Definitiva do País - as informações compreendem o período de 1º de janeiro até o dia anterior ao da caracterização da condição de não residente.

## <span id="page-121-0"></span>**Rendimentos Tributáveis de Pessoa Jurídica Recebidos Acumuladamente pelo Titular**

Esta ficha deve ser preenchida na hipótese de o titular da declaração ter recebido, em 2021, rendimentos tributáveis de pessoa jurídica e de pessoa física recebidos acumuladamente (RRA), relativos a anos-calendário anteriores ao do recebimento, inclusive aqueles oriundos de decisões das Justiças do Trabalho, Federal, Estaduais e do Distrito Federal.

#### **Disposições Gerais**

Esses rendimentos devem ser informados exclusivamente nesta ficha, não podendo ser declarados em qualquer outra.

O rendimento tributável, a ser informado na linha "rendimentos recebidos", abrange quaisquer acréscimos decorrentes desses rendimentos e o décimo terceiro salário, excluídas as despesas com a ação judicial necessárias ao seu recebimento, inclusive com advogados, quando pagas pelo contribuinte e não indenizadas.

As despesas judiciais e os honorários advocatícios pagos pelo titular para o recebimento dos rendimentos acumulados devem ser proporcionalizados, se for o caso, entre os rendimentos tributáveis e os isentos ou não tributáveis. Tais despesas deverão ser informadas do seguinte modo:

- na ficha [Pagamentos Efetuados](#page-131-0), clique no botão "Novo", selecione o código 60, no caso de pagamento de honorários relativos a ações judiciais, exceto trabalhistas, ou o código 61, no caso de honorários relativos a ações judiciais trabalhistas, e informe o nome do advogado ou do escritório de advocacia, o número de inscrição no CPF do advogado/CNPJ do escritório de advocacia e o valor pago.

A regra geral determina que os RRA sejam tributados exclusivamente na fonte, porém a totalidade dos rendimentos recebidos no decorrer do ano-calendário poderá integrar a base de cálculo da Declaração de Ajuste Anual (DAA), à opção irretratável do contribuinte.

Essa opção pode ser exercida de modo individual em relação ao titular e a cada dependente, se for o caso, desde que reflita o total de rendimentos recebidos individualmente por cada um deles, e não poderá ser alterada, exceto se a modificação ocorrer até 29/04/2022.

Caso os RRA compreendam também parcela isenta ou não tributável, esse valor deverá ser somado aos demais rendimentos recebidos da mesma natureza, se for o caso, e informado nas linhas próprias da ficha "Rendimentos Isentos e Não Tributáveis", à exceção dos rendimentos de pensão e dos proventos de aposentadoria, transferência para a reserva remunerada ou reforma, paga pela previdência oficial ou complementar ou por qualquer pessoa jurídica de direito público interno, a partir do mês em que o contribuinte completou 65 (sessenta e cinco) anos de idade, os quais devem ser informados no campo "Parcela isenta 65 anos" da ficha Rendimentos Recebidos Acumuladamente.

Para o correto preenchimento dos dados, o contribuinte deve estar munido dos documentos que demonstrem todos os valores recebidos e pagos relativos aos RRA, inclusive a respectiva data de recebimento.

## **Atenção**

1) Não devem ser declarados nesta ficha os rendimentos recebidos acumuladamente que se refiram ao próprio ano-calendário do recebimento, independente da natureza do rendimento recebido.

2) Os rendimentos tributáveis recebidos acumuladamente estão sujeitos à tributação na fonte como antecipação e ao ajuste anual (não se aplica, neste caso, a tributação exclusiva na fonte, exceto se referente ao décimo terceiro salário) e devem ser declarados em ficha própria (de acordo com a natureza do rendimento recebido).

#### **Opção pela forma de tributação - Ajuste Anual**

No caso de opção pela forma de tributação "Ajuste Anual" (opção irretratável do contribuinte), os valores relativos aos RRA integrarão a base de cálculo do Imposto sobre a Renda na DAA do anocalendário do recebimento. Neste caso, o imposto decorrente da tributação exclusiva na fonte efetuada durante o ano-calendário pela fonte pagadora é considerado antecipação do imposto devido apurado na referida DAA.

Deve marcar essa opção o contribuinte cuja tributação dos RRA na fonte ocorreu:

a) de forma exclusiva e ele quer alterar a forma de tributação para ajuste anual; e

b) pelo ajuste anual e ele quer confirmar a opção por essa forma de tributação.

#### **Atenção**

O contribuinte somente pode alterar a forma de tributação dos rendimentos recebidos acumuladamente para ajuste anual até 29/04/2022.

Na aba Titular, para preencher, alterar ou excluir informações nesta ficha, clique no botão:

- "Novo", para inserir informações;
- "Editar", para alterar informações; ou

- "Excluir", para excluir informações (para excluir mais de uma linha, selecione-as e clique em "Excluir").

## **Atenção**

Ao optar por excluir, todas as informações preenchidas nos campos da linha selecionada serão excluídas.

Fichas da Declaração /Rendimentos Recebidos Acumuladamente

Para retornar à ficha [Rendimentos Recebidos Acumuladamente](#page-120-0), clique no botão "Ok".

Após clicar em "Novo" ou "Editar":

- informe a "Opção pela forma de tributação", o Nome e o número de inscrição no CPF/CNPJ da fonte pagadora, o valor dos "Rendimentos tributáveis", o valor da "Parcela isenta 65 anos", o "Valor recebido referente a juros", o valor da "Contribuição previdenciária oficial", o valor da "Pensão alimentícia", o valor do "Imposto retido na fonte", o "Mês do recebimento" e o "Número de meses";

- clique no botão "Ok", para confirmar o preenchimento das informações.

#### **Opção pela forma de tributação - Exclusiva na Fonte**

No caso de opção pela forma de tributação "Exclusiva na Fonte", o imposto é calculado mediante a utilização de tabela progressiva resultante da multiplicação da quantidade de meses a que se refiram os rendimentos pelos valores constantes da tabela progressiva mensal correspondente ao mês do recebimento ou crédito.

No caso de sucessão causa mortis, em que tiver sido encerrado o espólio, a quantidade de meses relativa ao valor dos RRA transmitido a cada sucessor será idêntica à quantidade de meses aplicada ao valor dos RRA do de cujus.

A base de cálculo é determinada mediante a dedução das seguintes despesas relativas ao montante dos rendimentos tributáveis:

I - importâncias pagas em dinheiro a título de pensão alimentícia em face das normas do Direito de Família, quando em cumprimento de decisão judicial, de acordo homologado judicialmente ou de separação ou divórcio consensual realizado por escritura pública, a que se refere o art. 733 da Lei nº 13.105, de 2015 - Código de Processo Civil; e

II - contribuições para a Previdência Social da União, dos estados, do Distrito Federal e dos municípios.

Deve marcar a opção "Exclusiva na Fonte" o contribuinte cuja tributação dos RRA na fonte ocorreu:

a) equivocadamente pelo ajuste anual e ele quer alterar a forma de tributação para exclusiva; e

b) de forma exclusiva e ele quer confirmar a opção por essa forma de tributação.

Também deve ser marcada a opção "Exclusiva na Fonte" na hipótese em que a fonte pagadora não tenha feito a retenção em conformidade com a legislação, ou que tenha promovido retenção indevida ou a maior, devendo a apuração do imposto ser efetuada separadamente por fonte pagadora e para cada mês-calendário, com exceção da hipótese em que a mesma fonte pagadora tenha realizado mais de um pagamento referente aos rendimentos de um mesmo ano-calendário, sendo, nesse caso, o cálculo realizado de modo unificado, e será adicionado ao imposto apurado na DAA, sujeitando-se aos mesmos prazos de pagamento e condições desse.

Na hipótese em que a fonte pagadora não tenha feito a retenção de acordo com a legislação, a opção pela tributação "Exclusiva na Fonte" permite efetuar ajuste específico, que resulta em apuração do valor correto do imposto e permite obter a restituição ou pagar a diferença nos mesmos prazos e condições do imposto apurado na DAA.

## **Atenção**

1) Na hipótese em que a pessoa responsável pela retenção não a tenha feito em conformidade com a Instrução Normativa RFB nº 1.500, de 29 de outubro de 2014, ou que tenha promovido retenção indevida ou a maior, a pessoa beneficiária poderá alterar a forma de tributação dos rendimentos recebidos acumuladamente para exclusiva mesmo após a data de 29/04/2022.

2) A opção pela forma de tributação "Exclusiva na Fonte" aplica-se, também, ao décimo terceiro salário recebido acumuladamente, devendo este ser considerado como um mês para efeito do preenchimento do campo "Número de meses".

3) Caso opte pela forma de tributação "Exclusiva na Fonte" o declarante não pode se beneficiar da parcela isenta de proventos de aposentadoria, reserva remunerada, reforma e pensão de declarante com 65 anos ou mais, referente a primeira faixa da tabela mensal do imposto sobre a renda, paga pela previdência oficial ou complementar ou por qualquer pessoa jurídica de direito público interno, a partir do mês em que o contribuinte completar 65 (sessenta e cinco) anos de idade. Nesse caso, o valor informado em "Parcela Isenta 65 anos" será acrescido ao valor de "Rendimentos Tributáveis" para apuração do valor em "Total Rendimentos Tributáveis".

## **Rendimentos Recebidos Acumuladamente de mais de uma fonte pagadora**

A apuração do imposto é feita separadamente por fonte pagadora e a cada mês, com exceção da hipótese em que a mesma fonte pagadora tenha realizado mais de um pagamento referente aos rendimentos de um mesmo mês, sendo, neste caso, o cálculo realizado de modo unificado.

A opção pela forma de tributação, "Ajuste Anual" ou "Exclusiva na Fonte":

a) deve ser a mesma para todos os RRA recebidos por um mesmo contribuinte, independentemente de como foram tributados pelas fontes pagadoras;

b) pode ser exercida de modo individual em relação ao titular e a cada dependente, desde que reflita o total de rendimentos recebidos individualmente por eles.

## **Rendimentos Recebidos Acumuladamente em parcelas**

Na hipótese de o pagamento de um mesmo RRA ter sido feito em parcelas pela mesma fonte pagadora, com opção pela tributação "Exclusiva na Fonte":

1) em meses distintos: o número de meses deve ser proporcionalizado em razão do montante recebido. Assim, o número de meses relativo a cada parcela é obtido pela multiplicação da quantidade de meses total pelo resultado da divisão entre o valor da parcela e a soma dos valores de todas as parcelas, arredondando-se com uma casa decimal, se for o caso;

2) em um mesmo mês: ao valor da parcela atual será acrescentado o total dos valores das parcelas anteriores apurando-se nova base de cálculo e o respectivo imposto. Do imposto apurado será deduzido o total do imposto retido relativo às parcelas anteriores.

## **Atenção**

Do arrendondamento (item 1):

O arredondamento do algarismo da 1ª (primeira) casa decimal será efetuado levandose em consideração o algarismo relativo à 2ª (segunda) casa decimal, do modo a seguir:

I - menor que 5 (cinco), permanecerá o algarismo da 1ª (primeira) casa decimal;

II - maior que 5 (cinco), acrescentar-se-á uma unidade ao algarismo da  $1^a$  (primeira) casa decimal; e

III - igual a 5 (cinco), deverá ser analisada a 3ª (terceira) casa decimal, da seguinte maneira:

 $\left| {\rm a}\right\rangle$  quando o algarismo estiver compreendido entre 0 (zero) e 4 (quatro), permanecerá o algarismo da 1ª (primeira) casa decimal; e

b) quando o algarismo estiver compreendido entre 5 (cinco) e 9 (nove), acrescentarse-á uma unidade ao algarismo da 1ª (primeira) casa decimal.

## **O imposto assim apurado é adicionado ao imposto apurado na DAA, sujeitando-se aos mesmos prazos de pagamento e condições deste.**

Exemplo:

Recebimento de parcelas em meses distintos:

Dados:nº de meses a que se referem os rendimentos recebidos acumuladamente: 44 total a ser pago: R\$ 300.000,00 valor pago em janeiro de 2021: R\$ 133.000,00 valor pago em fevereiro de 2021:  $D^*$ 

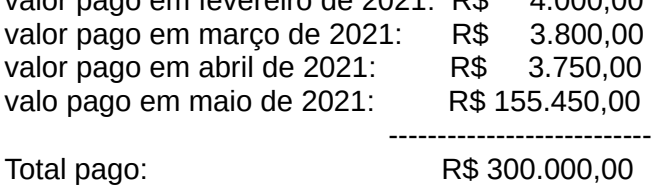

Cálculo

a) nº de meses da parcela de janeiro de 2021 44 meses X R\$ 133.000,00 / R\$ 300.000,00 = 19,50 = 19,5 meses (verifica-se a segunda casa decimal, como o algarismo 0 (zero) é menor que 5 (cinco) mantém-se o algarismo da primeira casa decimal);

b) nº de meses da parcela de fevereiro de 2021

44 meses x R\$ 4.000,00 / R\$ 300,000,00 = 0,58 meses = 0,6 meses (verifica-se a segunda casa decimal, como o algarismo 8 (oito) é maior que 5 (cinco) acrescenta-se uma unidade ao algarismo da primeira casa decimal);

#### c) nº de meses da parcela de março de 2021

44 meses x R\$ 3.800,00 / R\$ 300.000,00 = 0,557 meses = 0,6 meses (verifica-se a segunda casa decimal, como o algarismo é igual a 5 (cinco), deve-se verificar a 3ª casa decimal, como o algarismo 7 (sete) esta compreendido entre 5(cinco) e 9( nove) acrescenta-se uma unidade ao algarismo da primeira casa decimal);

#### d) nº de meses da parcela de abril de 2021

44 meses x R\$ 3.750,00 / R\$ 300.000,00 = 0,550 meses = 0,5 meses (verifica-se a segunda casa decimal, como o algarismo é igual a 5 (cinco), deve-se verificar o algarismo da  $3<sup>a</sup>$  casa decimal, como o algarismo é igual a 0 (zero), ficando, assim, compreendido entre 0 (zero) e 4 (quatro), mantém-se o algarismo da primeira casa decimal);

#### e) nº de meses da parcela de maio de 2021

44 meses x R\$ 155.450,00 / R\$ 300.000,00 = 22,79 meses = 22,8 meses (verifica-se a segunda casa decimal, como o algarismo é 9 (nove), ficando, assim, compreendido entre 5 (cinco) e 9 (nove), acrescenta-se uma unidade ao algarismo da primeira casa decimal).

#### **Do rendimento recebido acumuladamente a título complementar**

São considerados RRA a título complementar os rendimentos recebidos com o intuito específico de complementar valores de RRA, tratam-se de diferenças posteriormente apuradas e vinculadas aos respectivos valores originais.

O imposto a ser retido será a diferença entre o incidente sobre a totalidade dos RRA paga, inclusive o superveniente, e a soma dos retidos anteriormente.

Para esse tipo de RRA, a opção pela inclusão na base de cálculo da DAA poderá ser efetuada de forma independente da opção relativa aos RRA originais, desde que esses tenham sido recebidos em anos-calendário anteriores ao recebimento do valor complementar. Caso se refiram a RRA originais recebidos no mesmo ano-calendário do recebimento do valor complementar, a opção terá que ser a mesma adotada em relação a esses últimos.

#### **Da sucessão causa mortis**

No caso de sucessão causa mortis, em que tiver sido encerrado o espólio, a quantidade de meses relativa ao valor dos RRA transmitido a cada sucessor será idêntica à quantidade de meses aplicada ao valor dos RRA do de cujus. Na hipótese de pagamento em parcelas na sucessão, a opção pela inclusão na base de cálculo da DAA poderá ser efetuada de forma independente da opção relativa aos RRA originais, desde que esses tenham sido recebidos em anos-calendário anteriores ao recebimento do valor complementar. Caso se refiram a RRA originais recebidos no mesmo ano-calendário do recebimento do valor complementar, a opção terá que ser a mesma adotada em relação àqueles.

Fichas da Declaração /Rendimentos Recebidos Acumuladamente

# <span id="page-127-0"></span>**Rendimentos Tributáveis de Pessoa Jurídica Recebidos Acumuladamente pelos Dependentes**

Esta ficha deve ser preenchida na hipótese de o dependente da declaração ter recebido, em 2021, rendimentos tributáveis de pessoa jurídica e de pessoa física recebidos acumuladamente (RRA), relativos a anos-calendário anteriores ao do recebimento, inclusive aqueles oriundos de decisões das Justiças do Trabalho, Federal, Estaduais e do Distrito Federal.

Para o preenchimento desta ficha observar as "Disposições Gerais" e demais instruções de preenchimento referentes à ficha "Rendimentos Tributáveis de Pessoa Jurídica Recebidos Acumuladamente pelo Titular".

Na aba Dependentes, para preencher, alterar ou excluir informações nesta ficha, clique no botão:

- "Novo", para inserir informações;
- "Editar", para alterar informações; ou

- "Excluir", para excluir informações (para excluir mais de uma linha, selecione-as e clique em "Excluir").

#### **Atenção**

Ao optar por excluir, todas as informações preenchidas nos campos da linha selecionada serão excluídas.

Para retornar à ficha [Rendimentos Recebidos Acumuladamente](#page-120-0), clique no botão "Ok".

Após clicar em "Novo" ou "Editar":

- selecione o tipo de dependente;

- informe a "Opção pela forma de tributação", o Nome e o número de inscrição no CPF/CNPJ da fonte pagadora, selecione o Dependente, informe o valor dos "Rendimentos tributáveis", o valor da "Parcela isenta 65 anos", o "Valor recebido referente a juros", o valor da "Contribuição previdenciária oficial", o valor da "Pensão alimentícia", o valor do "Imposto retido na fonte", o "Mês do recebimento" e o "Número de meses";

- clique no botão "Ok", para confirmar o preenchimento das informações.

## **Atenção**

1) Na hipótese em que a pessoa responsável pela retenção não a tenha feito em conformidade com a Instrução Normativa RFB nº 1.500, de 29 de outubro de 2014, ou que tenha promovido retenção indevida ou a maior, a pessoa beneficiária poderá alterar a forma de tributação dos rendimentos recebidos acumuladamente para exclusiva mesmo após a data de 29/04/2022.

2) A opção pela forma de tributação "Exclusiva na Fonte" aplica-se, também, ao décimo terceiro salário recebido acumuladamente, devendo este ser considerado como um mês para efeito do preenchimento do campo "Número de meses".

3) Caso opte pela forma de tributação "Exclusiva na Fonte" o declarante não pode se beneficiar da parcela isenta de proventos de aposentadoria, reserva remunerada, reforma e pensão de declarante com 65 anos ou mais, referente a primeira faixa da tabela mensal do imposto sobre a renda, paga pela previdência oficial ou complementar ou por qualquer pessoa jurídica de direito público interno, a partir do mês em que o contribuinte completar 65 (sessenta e cinco) anos de idade. Nesse caso, o valor informado em "Parcela Isenta 65 anos" será acrescido ao valor de "Rendimentos Tributáveis" para apuração do valor em "Total Rendimentos Tributáveis".

# **Imposto Pago/Retido**

#### **Linha 01 - Imposto Complementar**

Informe o valor do imposto complementar, código 0246, pago de 01/01/2021 até 31/12/2021. O recolhimento complementar é um recolhimento facultativo que pode ser efetuado pelo contribuinte para antecipar o pagamento do imposto de renda devido na Declaração de Ajuste Anual, no caso de recebimento de duas ou mais fontes pagadoras pessoa física e jurídica, ou mais de uma pessoa jurídica.

#### **Linha 02 - Imposto pago no exterior pelo titular e pelos dependentes**

O imposto relativo aos rendimentos informados nas abas Titular e Dependentes, "Outras Informações", da ficha [Rendimentos Tributáveis Recebidos de Pessoa Física e do Exterior](#page-53-0), coluna Rendimentos, Exterior, pago nos países relacionados a seguir, para o ano-calendário de 2021, ou naqueles onde haja reciprocidade de tratamento, pode ser compensado, desde que não sujeito à restituição ou compensação no país de origem, observados os acordos internacionais entre o Brasil e cada país.

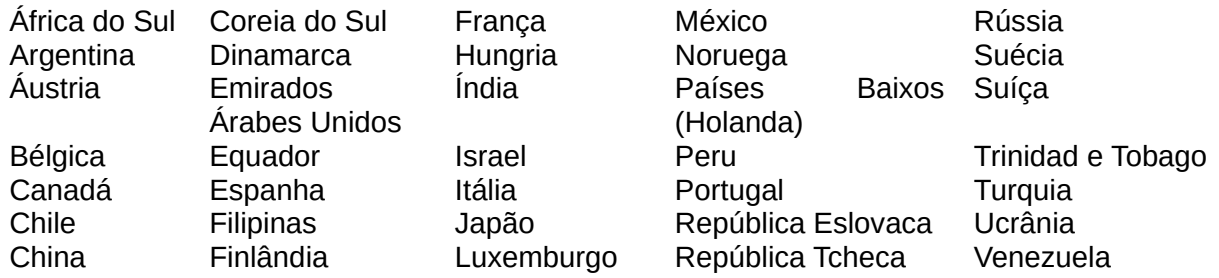

A prova da reciprocidade de tratamento é feita com cópia da lei publicada em órgão de imprensa oficial do país de origem do rendimento, traduzida por tradutor juramentado e autenticado pela representação diplomática do Brasil naquele país ou mediante declaração desse órgão atestando a existência de reciprocidade de tratamento tributário.

Não é necessária a prova de reciprocidade para a Alemanha, os Estados Unidos da América e o Reino Unido. A reciprocidade não alcança os tributos pagos a estados-membros e municípios.

## **Limite de compensação**

O limite corresponde à diferença entre o valor do imposto apurado com os rendimentos do exterior e o apurado sem os rendimentos do exterior. O próprio programa calcula o limite. Na ficha Resumo, o programa mostra o limite legal, mas na ficha Imposto Pago permanece o valor digitado.

## **Conversão**

A conversão para reais dos rendimentos e do imposto pago em moeda estrangeira é efetuada utilizando-se o valor do dólar dos Estados Unidos da América, fixado pela autoridade monetária do país de origem dos rendimentos na data do recebimento do rendimento, e em seguida convertido para reais mediante a utilização do valor de compra do dólar fixado pelo Banco Central do Brasil para o último dia útil da 1ª quinzena do mês anterior ao do recebimento dos rendimentos.

# [\( Tabela de Conversão para Reais do Dólar dos Estados Unidos da América](#page-326-0) )

Os rendimentos recebidos de países que não tenham acordo ou não permitam a reciprocidade de tratamento devem ser informados nas abas Titular ou Dependentes, "Outras Informações", da ficha [Rendimentos Tributáveis Recebidos de Pessoa Física e do Exterior](#page-53-0), coluna "Rendimentos", 'Exterior". Neste caso, o imposto pago no exterior não pode ser compensado.

## **Linha 03 - Imposto sobre a renda na fonte (Lei nº 11.033/2004)**

Informe o valor do imposto sobre a renda na fonte de que tratam os §§ 1º e 2º, inciso II, do art. 2º da Lei nº 11.033, de 21 de dezembro de 2004, retido no período a que se refere a declaração, desde que o imposto não tenha sido:

a) deduzido do imposto sobre ganhos líquidos apurados no mês da retenção;

b) compensado com o imposto incidente sobre ganhos líquidos apurados nos meses subsequentes ao da retenção, no período a que se refere a declaração;

c) compensado com o imposto devido sobre o ganho de capital apurado, no período a que se refere a declaração, na alienação de ações.

## **Linha 04 - Imposto retido na fonte do titular**

O programa transporta para esta linha, relativamente ao titular, a soma dos valores do imposto retido na fonte do titular da ficha [Rendimentos Tributáveis Recebidos de PJ pelo Titular](#page-49-0) e dos campos "IRRF" e "IRRF sobre o 13º Salário" da ficha [Rendimentos Isentos e Não Tributáveis](#page-73-0) (apenas do código 11 - "Pensão, proventos de aposentadoria ou reforma por moléstia grave ou aposentadoria ou reforma por acidente em serviço").

## **Linha 05 - Imposto retido na fonte dos dependentes**

O programa transporta para esta linha, relativamente ao dependente, soma dos valores do imposto retido na fonte dos dependentes da ficha [Rendimentos Tributáveis Recebidos de PJ pelos](#page-51-0) [Dependentes](#page-51-0) e dos campos "IRRF" e "IRRF sobre o 13º Salário" da Linha 11. "Pensão, proventos de aposentadoria ou reforma por moléstia grave ou aposentadoria ou reforma por acidente em serviço" da ficha [Rendimentos Isentos e Não Tributáveis](#page-73-0).

## **Linha 06 - Carnê-Leão do titular**

O programa transporta para esta linha o total do imposto pago no Carnê-leão pelo titular da ficha [Rendimentos Tributáveis Recebidos de Pessoa Física e do Exterior pelo Titular.](#page-54-0)

## **Linha 07 - Carnê-Leão dos dependentes**

O programa transporta para esta linha o total do imposto pago no Carnê-leão pelos dependentes da ficha [Rendimentos Tributáveis Recebidos de Pessoa Física e do Exterior pelos Dependentes](#page-64-0).

# <span id="page-131-0"></span>**Pagamentos Efetuados**

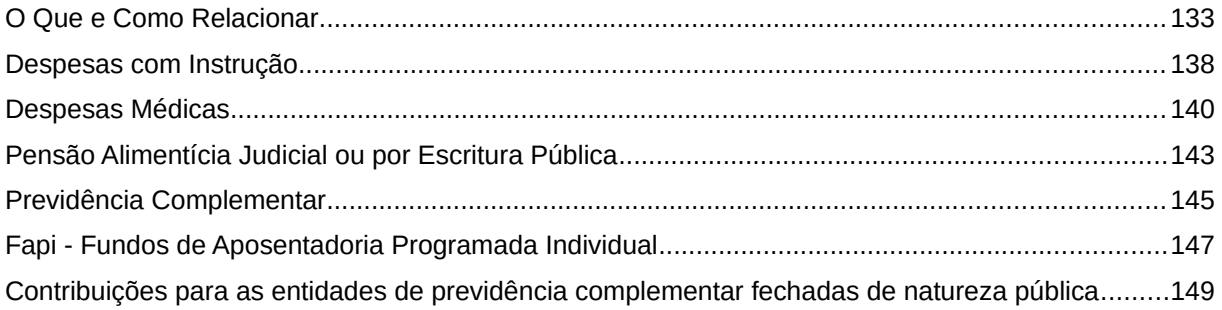

## **Atenção**

No caso de Declaração:

a) Final de Espólio - as informações compreendem o período de 1º de janeiro até a data da decisão judicial da partilha, sobrepartilha ou adjudicação dos bens e direitos ou da lavratura da escritura pública do inventário ou partilha, mas no caso de ainda existirem bens a inventariar, caso gerem rendimentos, deve-se informar os rendimentos de todo o ano-calendário;

b) de Saída Definitiva do País - as informações compreendem o período de 1º de janeiro até o dia anterior ao da caracterização da condição de não residente.

Fichas da Declaração /Pagamentos Efetuados

# <span id="page-132-0"></span>**O Que e Como Relacionar**

Relacione todos os pagamentos efetuados a:

– pessoas físicas, tais como pensão alimentícia, aluguéis, arrendamento rural, instrução, pagamentos a profissionais autônomos (médicos, dentistas, psicólogos, advogados, engenheiros, arquitetos, corretores, professores, mecânicos etc.);

– pessoas jurídicas, quando dedutíveis na declaração.

Clique no botão "Novo" e informe o código, se a despesa é realizada com o titular/dependente/alimentando (se for o caso), nome e número de inscrição no CPF/CNPJ do beneficiário, a descrição, o valor pago, a parcela não dedutível/valor reembolsado (se for o caso) e, em seguida, clique no botão "OK" para encerrar o preenchimento dos dados. Caso já exista(m) algum(ns) dado(s) relacionado(s), é possível alterá-lo(s) ou excluí-lo(s). Para alterá-lo(s), selecione a linha onde consta(m) o(s) campo(s) a ser(em) alterados e clique no botão "Editar" e, para excluí-los, selecione a linha e clique no botão "Excluir".

# **Atenção**

Ao optar por excluir, todas as informações preenchidas nos campos da linha selecionada serão excluídas.

A falta dessas informações sujeita o contribuinte à multa de 20% (vinte por cento) do valor não declarado.

Para os códigos:

a) 01, 02, 09, 10, 11, 12, 13, 14, 15, 16, 17, 18, 19, 20, 21, 22 e 26, informe se a despesa se refere ao titular, dependente ou alimentando;

b) 30, 31, 33 e 34, informe o nome do alimentando;

c) 30 e 33, informe o CPF do alimentando;

d) 36, 37 e 99, informe se a despesa se refere ao titular ou dependente;

e) 60, 61, 62, 66, 70, 71, 72 e 76, não é necessário informar se a despesa se refere ao titular ou ao dependente.

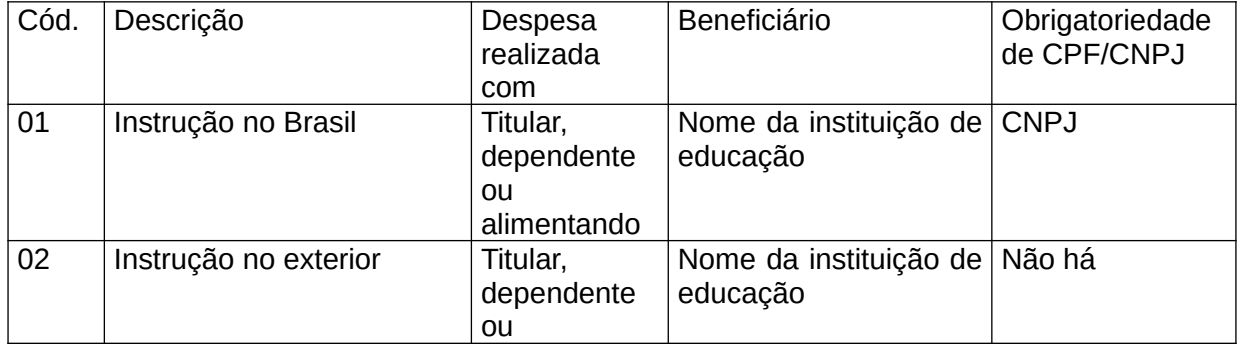

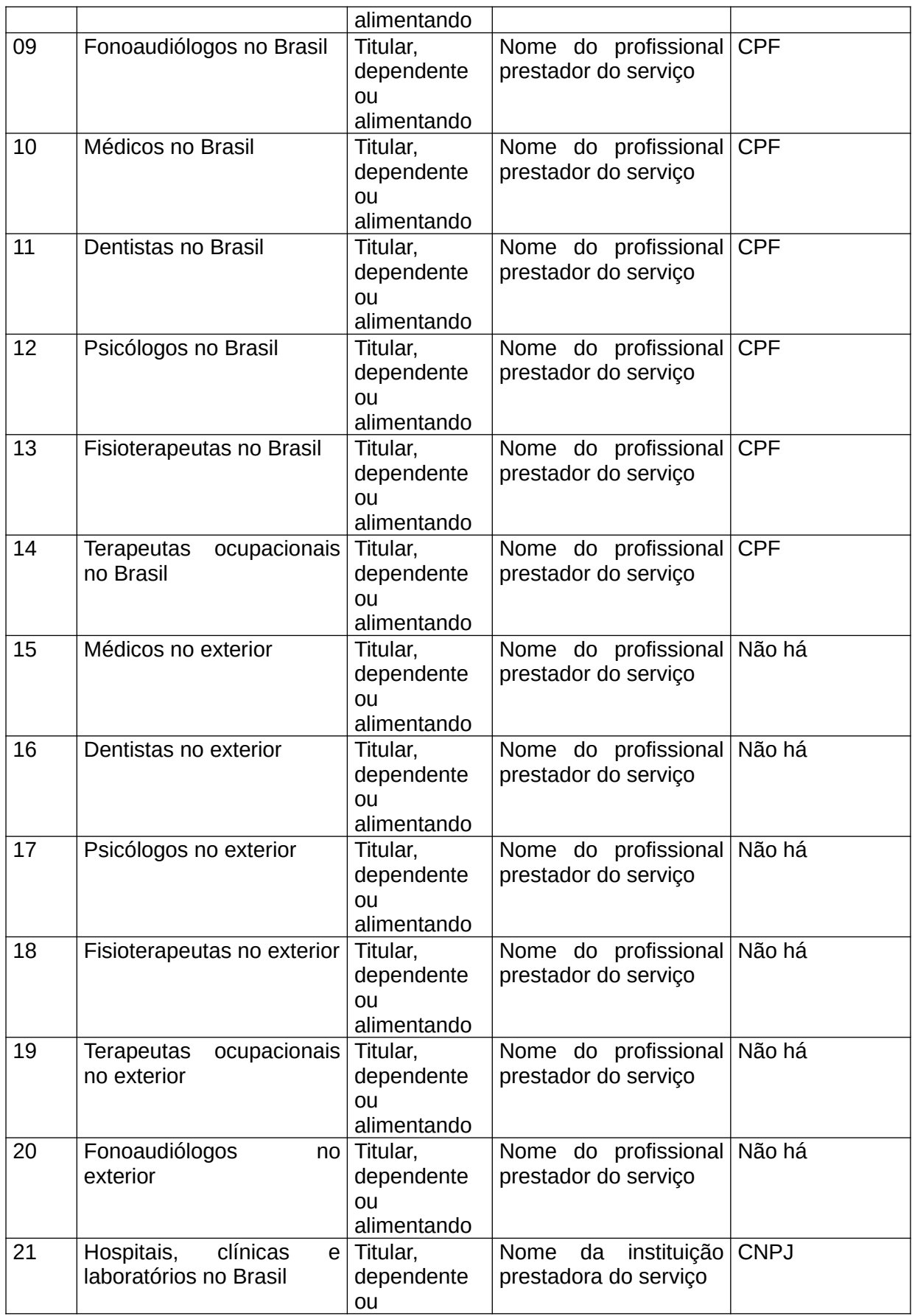

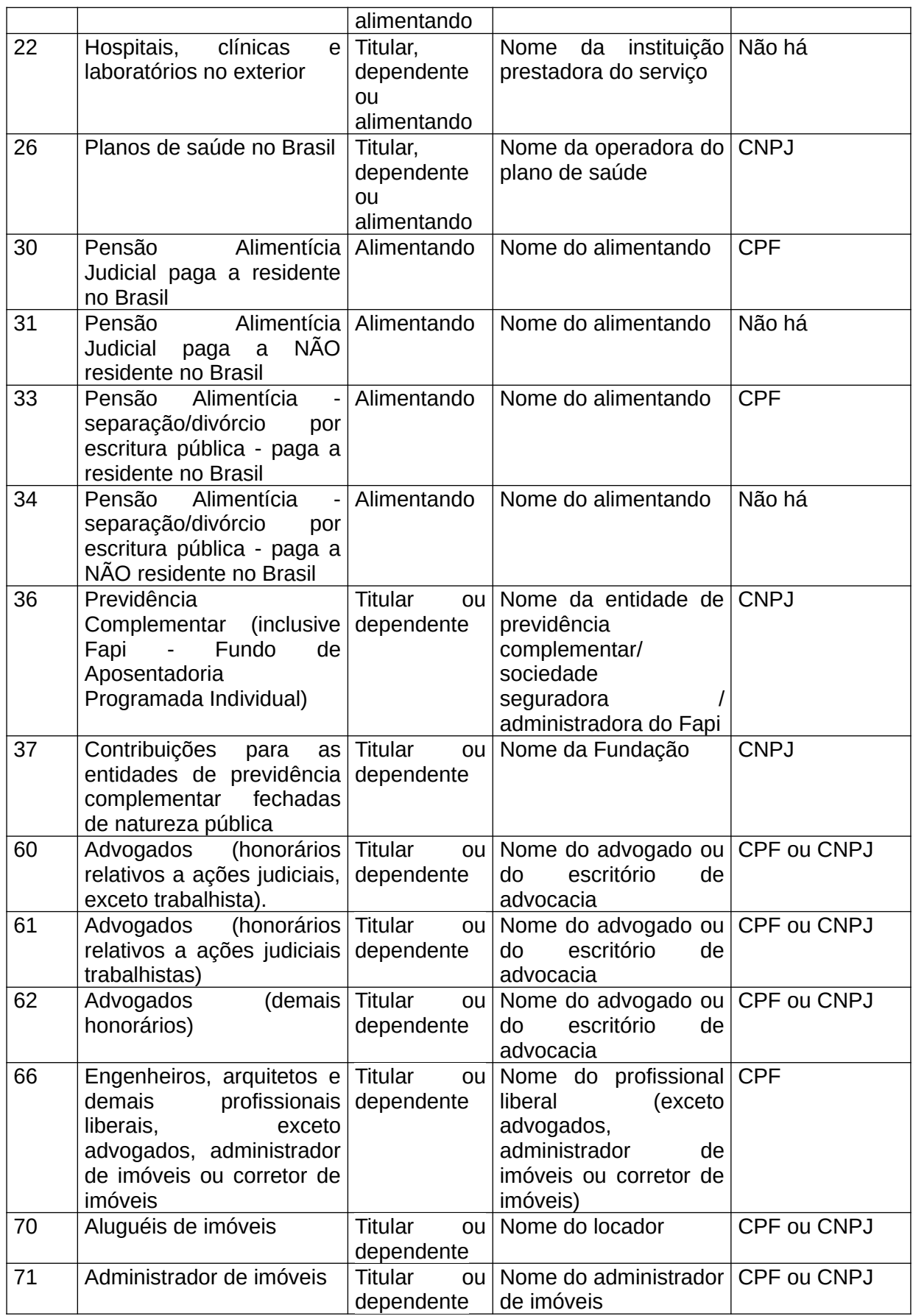

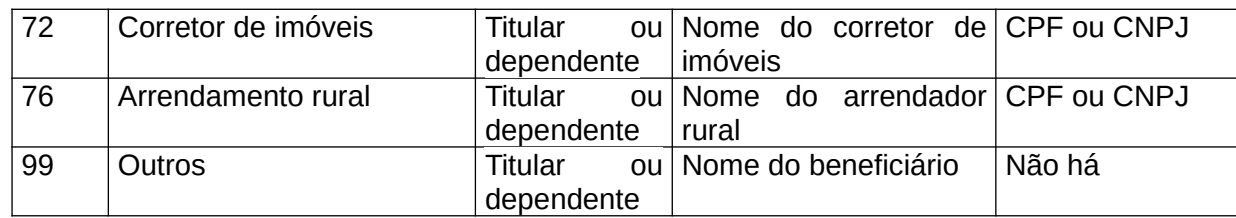

Informe o nome completo do beneficiário, pessoas físicas ou jurídicas a quem efetuou pagamentos, a descrição, o valor pago e a parcela não dedutível/valor reembolsado. Caso os beneficiários sejam residentes ou domiciliados no Brasil, informe o número de inscrição no CPF ou no CNPJ, indicando o código de acordo com a Tabela [Códigos de Pagamentos.](#page-333-0)

Os comprovantes devem ser guardados pelo contribuinte à disposição da Secretaria Especial da Receita Federal do Brasil (RFB), até que ocorra a prescrição dos créditos tributários relativos às situações e aos fatos a que se refiram.

Ao selecionar a opção dependente ou alimentando, o programa apresenta a relação dos dependentes ou alimentandos previamente informados nas fichas [Dependentes](#page-45-0) e [Alimentandos.](#page-48-0) Selecione o dependente ou alimentando com o qual a correspondente despesa foi efetuada. Caso o dependente ou alimentando ainda não esteja discriminado na relação apresentada, o contribuinte deve relacioná-lo na respectiva ficha [Dependentes](#page-45-0) ou [Alimentandos](#page-48-0) e preencher os seus dados.

No pagamento de pensão alimentícia:

a) em cumprimento de decisão judicial, selecione o código:

- 30, para alimentando residente no Brasil;

- 31, para alimentando NÃO residente no Brasil;

b) em decorrência de separação ou divórcio realizado por escritura pública, que se referente o art. 733 da Lei nº 13.105, de 16 de março de 2015 - Código de Processo Civil, selecione o código:

- 33, para alimentando residente no Brasil;

- 34, para alimentando NÃO residente no Brasil;

Informe os nomes de todos os alimentandos, mesmo que o valor tenha sido descontado por seu empregador em nome de apenas um deles. Informe, também, a descrição, o valor pago e a parcela não dedutível/valor reembolsado. Na hipótese de alimentando residente no Brasil é obrigatório informar o número de inscrição no CPF.

No caso de honorários pagos a advogados, selecione o código:

a) 60, para os decorrentes de ações judiciais que impliquem o recebimento de rendimentos, à exceção das ações judiciais trabalhistas;

b) 61, para os decorrentes de ações judiciais trabalhistas que impliquem o recebimento de rendimentos; ou

c) 62, para os não abrangidos pelas alíneas "a" e "b".

Profissionais autônomos, leiloeiros, titulares de serviços notariais e de registro e quem explora atividade rural estão dispensados de informar, nesta ficha, as despesas escrituradas em livro caixa.

No pagamento de aluguéis e arrendamento rural, selecione o código 70 ou 76, informe o nome e o número de inscrição no CPF do locador ou do arrendador rural, respectivamente, mesmo que o aluguel ou arrendamento tenha sido pago por intermédio de procurador ou de imobiliária. Informe, também, a descrição e o valor pago.

No pagamento de aluguéis a administrador de imóveis pessoa física ou jurídica, selecione o código 71, informe o nome e o número de inscrição no CPF ou no CNPJ do administrador de imóveis, a descrição e o valor pago pela administração do imóvel.

No pagamento de taxa de corretagem a corretor de imóveis pessoa física ou jurídica pela venda de imóvel, selecione o código 72, informe o nome e o número de inscrição no CPF ou no CNPJ do corretor de imóveis, a descrição e o valor pago.

## **Atenção**

No caso de ter recebido o arquivo do plano de saúde referente aos valores pagos no ano-calendário de 2021 e queira transferir as informações nele contidas, clique em "Importar arquivo do plano de saúde".

## <span id="page-137-0"></span>**Despesas com Instrução**

Podem ser deduzidas as despesas realizadas pelo declarante com a própria educação, dos dependentes relacionados na declaração e dos alimentandos, desde que em cumprimento de decisão judicial, acordo homologado judicialmente ou escritura pública, que se refere o art. 733 da Lei nº 13.105, de 16 de março de 2015 – Código de Processo Civil. São dedutíveis as despesas realizadas com:

– a educação infantil, compreendendo as creches e as pré-escolas;

- o ensino fundamental;
- o ensino médio;

– a educação superior, compreendendo os cursos de graduação e de pós-graduação (mestrado, doutorado e especialização);

– a educação profissional, compreendendo o ensino técnico e o tecnológico.

## **Comprovação**

A comprovação das despesas com instrução é feita por meio de recibos, notas fiscais e outros documentos idôneos.

Não podem ser deduzidos os gastos relativos, dentre outros, a:

– uniforme, material e transporte escolar e elaboração de dissertação de mestrado;

- aquisição de enciclopédias, livros, revistas e jornais;
- aulas particulares;
- aula de música, dança, natação, ginástica, tênis, pilotagem, dicção, corte e costura, informática e assemelhados;
- cursos preparatórios para concursos e/ou vestibulares;
- aulas de idiomas;
- contribuições a entidades que criem e eduquem menores desvalidos e abandonados;
- contribuições às associações de pais e mestres e às associações voltadas para a educação;
- passagens e estadas para estudo no Brasil ou no exterior.

Na ficha [Pagamentos Efetuados,](#page-131-0) clique no botão "Novo", selecione o código 01 ou 02, informe se a despesa se refere ao titular, dependente ou alimentando, o nome da instituição de educação à qual o pagamento foi efetuado, o número de inscrição no CNPJ da instituição de educação (se a mesma for domiciliada no Brasil), a descrição, o valor pago, a parcela não dedutível/valor reembolsado e, em seguida, clique no botão "OK" para encerrar o preenchimento dos dados. Caso já exista(m) algum(ns) dado(s) relacionado(s), é possível alterá-lo(s) ou excluí-lo(s). Para alterá-lo(s), selecione a linha onde consta(m) o(s) campo(s) a ser(em) alterado(s) e clique no botão "Editar" e, para excluí-los, selecione a linha e clique no botão "Excluir".

## **Atenção**

Ao optar por excluir, todas as informações preenchidas nos campos da linha selecionada serão excluídas.

Deve ser informado o valor total pago para cada instituição de educação, ainda que superior ao limite de dedução.

Fichas da Declaração /Pagamentos Efetuados

Se a despesa com instrução se referir a dependente ou alimentando, informe o nome do dependente ou alimentando beneficiado. O nome do alimentando ou dependente deve ser selecionado no quadro de dependentes ou alimentandos previamente relacionados nas fichas [Dependentes](#page-45-0) ou [Alimentandos.](#page-48-0) Caso o dependente ou alimentando ainda não esteja discriminado na relação, relacione-o na ficha [Dependentes](#page-45-0) ou na ficha [Alimentandos](#page-48-0) e preencha os seus dados.

## **Limite**

O limite anual individual da dedução é de R\$ 3.561,50. O valor dos gastos que ultrapassar esse limite não pode ser aproveitado nem mesmo para compensar gastos de valor inferior a R\$ 3.561,50, efetuados com o próprio declarante ou com outro dependente/alimentando.

O campo Parcela não dedutível/valor reembolsado deve ser preenchido nos casos de despesas de instrução não dedutíveis.

Havendo declaração em separado, cada cônjuge só pode deduzir as despesas com instrução dos dependentes e dos alimentandos indicados na declaração.

O programa transporta para o Resumo como despesas com instrução:

– a diferença entre o valor pago e o valor reembolsado/parcela não dedutível do titular, limitado a R\$ 3.561,50, mais;

– a diferença entre o valor pago e o valor reembolsado/parcela não dedutível de cada dependente, limitado a R\$ 3.561,50 por dependente, mais;

– a diferença entre o valor pago e o valor reembolsado/parcela não dedutível de alimentandos com os quais o contribuinte efetuou despesas com instrução, limitado a R\$ 3.561,50 por alimentando.

Selecione os seguintes códigos de pagamento:

- 01 para as despesas com instrução no Brasil;
- 02 para as despesas com instrução no exterior.

## **Atenção**

O cônjuge que incluir o filho como dependente na declaração pode deduzir as despesas com instrução, ainda que o recibo esteja em nome do outro cônjuge.

## <span id="page-139-0"></span>**Despesas Médicas**

Podem ser deduzidos os seguintes pagamentos relativos a tratamento próprio, dos dependentes e dos alimentandos indicados na declaração, quando realizados, neste último caso, pelo alimentante em decorrência de decisão judicial, acordo homologado judicialmente ou escritura pública, que se refere o art. 733 da Lei nº 13.105, de 16 de março de 2015 – Código de Processo Civil, a:

a) médicos, dentistas, psicólogos, fisioterapeutas, terapeutas ocupacionais, fonoaudiólogos, hospitais, e com exames laboratoriais e serviços radiológicos, aparelhos ortopédicos e próteses ortopédicas e dentárias;

Consideram-se aparelhos ortopédicos e próteses ortopédicas: pernas e braços mecânicos, cadeira de rodas, andadores ortopédicos, palmilhas e calçados ortopédicos, qualquer outro aparelho ortopédico destinado à correção de desvio de coluna ou defeitos dos membros ou das articulações.

São também dedutíveis gastos com parafusos e placas em cirurgias ortopédicas ou odontológicas, com marcapasso e com a colocação de lente intraocular em cirurgia de catarata, desde que os valores relativos a esses gastos integrem a conta hospitalar;

b) empresas domiciliadas no Brasil, destinados à cobertura de despesas com hospitalização, cuidados médicos e dentários, e a entidades que assegurem direito de atendimento ou ressarcimento destas despesas;

c) estabelecimento geriátrico qualificado como hospital, nos termos da legislação específica;

d) estabelecimentos especializados relativos à instrução de pessoa com deficiência física ou mental;

e) empresa ou entidade onde o contribuinte trabalhe, ou a fundação, caixa e sociedade de assistência, no caso de a entidade manter convênio direto para cobrir total ou parcialmente tais despesas.

Na ficha [Pagamentos Efetuados,](#page-131-0) clique no botão "Novo", selecione o código 09, 10, 11, 12, 13, 14, 15, 16, 17, 18, 19, 20, 21 ou 22, informe se a despesa se referir ao titular, dependente ou alimentando, o nome do profissional prestador do serviço e/ou da instituição prestadora de serviço, o número de inscrição no CPF do profissional prestador do serviço ou no CNPJ da instituição prestadora do serviço (se residente ou domiciliado no Brasil), a descrição, o valor pago e a parcela não dedutível/valor reembolsado e, em seguida, clique no botão "OK" para encerrar o preenchimento dos dados. Caso já exista(m) algum(ns) dado(s) relacionado(s), é possível alterálo(s) ou excluí-lo(s). Para alterá-lo(s), selecione a linha onde consta(m) o(s) campo(s) a ser(em) alterado(s) e clique no botão "Editar" e, para excluí-los, selecione a linha e clique no botão "Excluir".

# **Atenção**

Ao optar por excluir, todas as informações preenchidas nos campos da linha selecionada serão excluídas.

Fichas da Declaração /Pagamentos Efetuados

#### **Comprovação:**

As despesas médicas são comprovadas mediante documentos contendo o nome, o endereço e, no caso de beneficiário (pessoa ou empresa a quem efetuou pagamentos) residente ou domiciliado no Brasil, o seu número de inscrição no CPF ou no CNPJ, podendo ser substituídos por cheque nominativo ao beneficiário, de sua própria emissão, do cônjuge ou do dependente.

Tratando-se de reembolso, total ou parcial, se a empresa ou empregador, fundação, caixa assistencial ou entidade reteve os recibos ou pagou diretamente as despesas, esses valores devem constar do comprovante de rendimentos fornecidos por eles.

Para a pessoa com deficiência física ou mental são exigidos laudo médico atestando o estado de deficiência e comprovação de pagamento a entidades especializadas para esse fim.

No caso de aparelhos e próteses ortopédicos e próteses dentárias, são exigidos o receituário médico ou odontológico e a nota fiscal em nome do beneficiário;

As despesas referentes a pagamentos efetuados em moeda estrangeira são convertidas em dólares dos Estados Unidos da América, pelo valor fixado pela autoridade monetária do país no qual as despesas foram realizadas, na data do pagamento e, em seguida, em reais mediante utilização do valor do dólar dos Estados Unidos da América, fixado, para venda, pelo Banco Central do Brasil para o último dia útil da primeira quinzena do mês anterior ao do pagamento.

## **Atenção**

O cônjuge que incluir o filho como dependente na declaração pode deduzir as despesas médicas, ainda que o recibo esteja em nome do outro cônjuge.

Não podem ser deduzidas as despesas:

- reembolsadas ou cobertas por apólice de seguro;
- com enfermeiros e remédios, exceto quando constarem da conta hospitalar;
- com a compra de óculos, lentes de contato, aparelhos de surdez e similares;
- com planos de saúde pagos no exterior.

No caso de pagamento a plano de saúde, selecione o código 26, informe se a despesa se refere ao titular, dependente ou alimentando, o nome e o número de inscrição no CNPJ da operadora do plano de saúde, a descrição, o valor pago e a parcela não dedutível/valor reembolsado.

Se as despesas médicas se referirem a dependente ou alimentando, informe o nome do dependente ou alimentando beneficiado. O nome do dependente ou alimentando deve ser selecionado na ficha de dependentes ou alimentandos previamente relacionados nas fichas Dependentes ou Alimentandos. Caso o dependente ou alimentando ainda não esteja discriminado na relação, relacione na ficha [Dependentes](#page-45-0) ou na ficha [Alimentandos](#page-48-0) e preencha os seus dados.

O campo Parcela não dedutível/valor reembolsado deve ser preenchido nos casos de: a) parcela não dedutível

– despesas médicas ou hospitalares efetuadas pelo declarante que não sejam relativas a si próprio nem a seus dependentes/alimentandos.

b) valor reembolsado

– quando o declarante (empregado) faz o pagamento a título de despesas médicas e o seu empregador efetua o reembolso e não retém o recibo relativo a essas despesas;

– quando as despesas com médicos e hospitais são pagas por plano de saúde. Informe o valor reembolsado.

No caso de reembolso de despesas, informe o nome, o número de inscrição no CNPJ ou no CPF da empresa ou empregador, fundação, caixa assistencial ou entidade que assegure assistência médica, e o valor constante no comprovante de rendimentos.

Quando o contribuinte reembolsar à empresa, empregador, fundação, caixa assistencial ou entidade, o valor das despesas médicas por elas cobertas, informe como despesa médica, o valor do reembolso.

Códigos de pagamento:

- 09 Fonoaudiólogos no Brasil;
- 10 Médicos no Brasil:
- 11 Dentistas no Brasil;
- 12 Psicólogos no Brasil;
- 13 Fisioterapeutas no Brasil;
- 14 Terapeutas ocupacionais no Brasil;
- 15 Médicos no exterior;
- 16 Dentistas no exterior;
- 17 Psicólogos no exterior;
- 18 Fisioterapeutas no exterior;
- 19 Terapeutas ocupacionais no exterior;
- 20 Fonoaudiólogos no exterior;
- 21 Hospitais, clínicas e laboratórios no Brasil;
- 22 Hospitais, clínicas e laboratórios no exterior;
- 26 Planos de saúde no Brasil.

# <span id="page-142-0"></span>**Pensão Alimentícia Judicial ou por Escritura Pública**

Podem ser deduzidas as importâncias pagas a título de pensão alimentícia em face das normas do Direito de Família, em cumprimento de decisão judicial inclusive a prestação de alimentos provisionais de acordo homologado judicialmente, ou em decorrência de separação ou divórcio consensual realizado por escritura pública, a que se refere o art. 733 da Lei nº 13.105, de 16 de março de 2015 - Código de Processo Civil.

## **Atenção**

A informação do número de inscrição no CPF é obrigatória em relação ao alimentando (beneficiário da pensão) residente no Brasil.

Não informe o número de inscrição no CPF de outra pessoa que receba a pensão em nome do alimentando.

As despesas médicas e com instrução pagas pelo alimentante não são dedutíveis como pensão alimentícia judicial. Utilize o valor gasto como dedução de despesas médicas, integralmente, e com instrução, observado o limite, desde que em cumprimento de decisão judicial, acordo homologado judicialmente ou escritura pública, a que se refere o art. 733 da Lei nº 13.105, de 2015 - Código de Processo Civil.

Não pode ser deduzida a pensão paga informalmente, isto é, por liberalidade.

A pensão alimentícia incidente sobre o décimo terceiro salário constitui dedução apenas para o cálculo da tributação exclusiva na fonte do décimo terceiro salário. Na ficha [Pagamentos](#page-131-0) [Efetuados](#page-131-0), informe esse valor como parcela não dedutível.

O contribuinte que se separou judicialmente ou se divorciou em 2021 e pagou pensão alimentícia, somente em relação ao ano-calendário de 2021, exercício de 2022, pode considerar alimentando como dependente na declaração e, também, deduzir a pensão alimentícia paga.

As deduções de [Dependentes](#page-45-0) e de pensão alimentícia judicial não podem ser cumulativas, salvo se houve mudança na relação de dependência [\(Tabela de Relação de Dependência\)](#page-329-0) durante o ano.

Na ficha [Pagamentos Efetuados,](#page-131-0) clique no botão "Novo", selecione o código 30 ou 33, e selecione/informe os nomes de todos os alimentandos, o valor total pago durante o ano e a parcela não dedutível/valor reembolsado, mesmo que o valor tenha sido descontado por seu empregador em nome de apenas um deles e, em seguida, clique no botão "OK" para encerrar o preenchimento dos dados. Caso já exista(m) algum(ns) dado(s) relacionado(s), é possível alterálo(s) ou excluí-lo(s). Para alterá-lo(s), selecione a linha onde consta(m) o(s) campo(s) a ser(em) alterado(s) e clique no botão "Editar" e, para excluí-los, selecione a linha e clique no botão "Excluir".

## **Atenção**

Ao optar por excluir, todas as informações preenchidas nos campos da linha selecionada serão excluídas.

Fichas da Declaração /Pagamentos Efetuados

No caso de pensão alimentícia judicial ou por escritura pública , que se refere o art. 733 da Lei nº 13.105, de 2015 - Código de Processo Civil, paga a NÃO residente no Brasil, preencha a ficha Pagamentos Efetuados, selecionando o código 31 ou 34, e informe os nomes de todos alimentandos, o valor total pago durante o ano e a parcela não dedutível/valor reembolsado, mesmo que o valor tenha sido descontado por seu empregador em nome de apenas um deles. Ao ser selecionada a opção alimentando, o programa apresenta o campo Nome do alimentando. Clique neste campo e selecione o alimentando previamente relacionado na ficha [Alimentandos](#page-48-0) com o qual a correspondente despesa foi efetuada. Caso o alimentando ainda não esteja discriminado na relação, relacione-o na ficha [Alimentandos](#page-48-0) e preencha os seus dados.
# **Previdência Complementar**

São dedutíveis os pagamentos efetuados pelo contribuinte em seu nome e no de seus dependentes, relacionados na declaração, a entidades de previdência complementar domiciliadas no Brasil destinados à obtenção de benefícios complementares assemelhados aos da Previdência Social.

A dedução relativa às contribuições para entidade de previdência complementar somada às contribuições para o Fundo de Aposentadoria Programada Individual (Fapi), cujo ônus seja da pessoa física, fica limitada a 12% (doze por cento) do total dos rendimentos computados na determinação da base de cálculo do imposto devido na declaração de rendimentos, não sendo considerados para efeito de apuração do referido limite os rendimentos isentos e não tributáveis e/ou sujeitos à tributação exclusiva ou definitiva.

## **CONDIÇÕES PARA A DEDUTIBILIDADE**

As deduções relativas às contribuições para entidades de previdência complementar e sociedades seguradoras domiciliadas no Brasil, inclusive Plano Gerador de Benefício Livre (PGBL), e destinadas a custear benefícios complementares aos da Previdência Social, cujo ônus seja da própria pessoa física, ficam condicionadas ao recolhimento, também, de contribuições para o regime geral de previdência social ou, quando for o caso, para regime próprio de previdência social dos servidores titulares de cargo efetivo da União, dos estados, do Distrito Federal ou dos municípios, observada a contribuição mínima.

Excetua-se ao disposto no parágrafo anterior o beneficiário de aposentadoria ou pensão concedidas por regime próprio de previdência ou pelo regime geral de previdência social.

As contribuições para planos de previdência complementar, inclusive PGBL, cujo titular ou quotista seja dependente do declarante, podem ser deduzidas desde que o declarante seja contribuinte do regime geral de previdência social ou, quando for o caso, do regime próprio de previdência social dos servidores titulares de cargo efetivo da União, dos estados, do Distrito Federal ou dos municípios, observada a contribuição mínima.

Na hipótese de dependente com mais de 16 (dezesseis) anos, a dedução fica condicionada ao recolhimento também de contribuições para o regime geral de previdência social pelo titular da declaração e, ainda, ao recolhimento, em nome do dependente, de contribuições para o regime geral de previdência social, observada a contribuição mínima, ou, quando for o caso, para regime próprio de previdência social dos servidores titulares de cargo efetivo da União, dos estados, do Distrito Federal ou dos municípios.

Na ficha [Pagamentos Efetuados,](#page-131-0) clique no botão "Novo", selecione o código 36, informe se a despesa for realizada com o titular ou com o dependente, o nome e o número de inscrição no CNPJ da entidade de previdência complementar (inclusive Fapi), a descrição, o valor pago e a parcela não dedutível, e, em seguida, clique no botão "OK" para encerrar o preenchimento dos dados. Caso já exista(m) algum(ns) dado(s) relacionado(s), é possível alterá-lo(s) ou excluí-lo(s). Para alterá-lo(s), selecione a linha onde consta(m) o(s) campo(s) a ser(em) alterado(s) e clique no botão "Editar" e, para excluí-los, selecione a linha e clique no botão "Excluir".

# **Atenção**

Ao optar por excluir, todas as informações preenchidas nos campos da linha selecionada serão excluídas.

Ao ser selecionada a opção dependente, o programa apresenta o campo Nome do dependente, clique neste campo e selecione o dependente previamente relacionado na ficha Dependentes com o qual a correspondente despesa foi efetuada. Caso o dependente ainda não esteja discriminado na relação, relacione-o na ficha [Dependentes](#page-45-0) e preencha os seus dados.

#### **Atenção**

1) Devem ser informados no campo "Parcela não dedutível" do código 36 - Previdência Complementar (inclusive FAPI), da ficha "Pagamentos Efetuados", os pagamentos relativos às contribuições extraordinárias, pois são indedutíveis para fins de determinação da base de cálculo do imposto devido na Declaração de Ajuste Anual.

2) Os valores referentes aos prêmios de seguro de vida com cláusula de cobertura por sobrevivência - Vida Gerador de Benefício Livre (VGBL), devem ser informados na ficha [Bens e Direitos](#page-161-0), código 06 - VGBL - Vida Gerador de Benefício Livre, do grupo 99 - Outros Bens e Direitos.

Fichas da Declaração /Pagamentos Efetuados

# **Fapi - Fundos de Aposentadoria Programada Individual**

São dedutíveis os pagamentos efetuados a Fundos de Aposentadoria Programada Individual (Fapi).

As deduções relativas às contribuições para entidade de previdência complementar somadas às contribuições para o Fundo de Aposentadoria Programada Individual (Fapi), cujo ônus seja do próprio declarante e/ou de seus dependentes, fica limitada a 12% (doze por cento) do total dos rendimentos computados na determinação da base de cálculo do imposto devido na declaração de rendimentos, não sendo considerados para efeito de apuração do referido limite os rendimentos isentos e não tributáveis e/ou sujeitos à tributação exclusiva ou definitiva.

## **CONDIÇÕES PARA A DEDUTIBILIDADE**

As deduções relativas às contribuições para o Fapi e destinadas a custear benefícios complementares aos da Previdência Social, cujo ônus seja da própria pessoa física, ficam condicionadas ao recolhimento, também, de contribuições para o regime geral de previdência social ou, quando for o caso, para regime próprio de previdência social dos servidores titulares de cargo efetivo da União, dos estados, do Distrito Federal ou dos municípios, observada a contribuição mínima.

Excetua-se ao disposto no parágrafo anterior o beneficiário de aposentadoria ou pensão concedidas por regime próprio de previdência ou pelo regime geral de previdência social.

As contribuições para o Fapi, cujo titular ou quotista seja dependente do declarante, podem ser deduzidas desde que o declarante seja contribuinte do regime geral de previdência social ou, quando for o caso, do regime próprio de previdência social dos servidores titulares de cargo efetivo da União, dos estados, do Distrito Federal ou dos municípios, observada a contribuição mínima.

Na hipótese de dependente com mais de 16 (dezesseis) anos, a dedução fica condicionada, ainda, ao recolhimento, em seu nome, de contribuições para o regime geral de previdência social, observada a contribuição mínima, ou, quando for o caso, para regime próprio de previdência social dos servidores titulares de cargo efetivo da União, dos estados, do Distrito Federal ou dos municípios.

Na ficha [Pagamentos Efetuados](#page-131-0), clique no botão "Novo", selecione o código 36, informe o nome e o número de inscrição no CNPJ da administradora do Fapi, a descrição, o valor pago e a parcela não dedutível, e, em seguida, clique no botão "OK" para encerrar o preenchimento dos dados. Caso já exista(m) algum(ns) dado(s) relacionado(s), é possível alterá-lo(s) ou excluí-lo(s). Para alterá-lo(s), selecione a linha onde consta(m) o(s) campo(s) a ser(em) alterado(s) e clique no botão "Editar" e, para excluí-los, selecione a linha e clique no botão "Excluir".

# **Atenção**

Ao optar por excluir, todas as informações preenchidas nos campos da linha selecionada serão excluídas.

Ao ser selecionada a opção Dependente, o programa apresenta o campo Nome do dependente, clique neste campo e selecione o dependente previamente relacionado na ficha [Dependentes](#page-45-0) com o qual a correspondente despesa foi efetuada. Caso o dependente ainda não esteja discriminado na relação, relacione-o na ficha [Dependentes](#page-45-0) e preencha os seus dados.

# **Atenção**

1) Devem ser informados no campo "Parcela não dedutível" do código 36 - Previdência Complementar (inclusive FAPI), da ficha "Pagamentos Efetuados", os pagamentos relativos às contribuições extraordinárias, pois são indedutíveis para fins de determinação da base de cálculo do imposto devido na Declaração de Ajuste Anual.

2) Os valores referentes aos prêmios de seguro de vida com cláusula de cobertura por sobrevivência - Vida Gerador de Benefício Livre (VGBL), devem ser informados na ficha [Bens e Direitos](#page-161-0), código 06 - VGBL - Vida Gerador de Benefício Livre, do grupo 99 - Outros Bens e Direitos.

# **Contribuições para as entidades de previdência complementar fechadas de natureza pública**

São dedutíveis os pagamentos efetuados pelo contribuinte em seu nome e no de seus dependentes, relacionados na declaração, às Fundações de Previdência Complementar do Servidor Público dos Poderes Executivo, Legislativo e Judiciário até o limite da contribuição do patrocinador.

Os valores de contribuição para as entidades de previdência complementar fechadas de natureza pública excedentes à contribuição do patrocinador poderão ser deduzidos desde que seja observado que a dedução relativa às contribuições para entidade de previdência complementar somada às contribuições para o Fundo de Aposentadoria Programada Individual (Fapi), cujo ônus seja da pessoa física, fica limitada a 12% (doze por cento) do total dos rendimentos computados na determinação da base de cálculo do imposto devido na declaração de rendimentos, não sendo considerados para efeito de apuração do referido limite os rendimentos isentos e não tributáveis e/ou sujeitos à tributação exclusiva ou definitiva.

Para preencher, alterar ou excluir informações nesta ficha, clique no botão:

– "Novo", para inserir informações;

– "Editar", para alterar informações; ou

– "Excluir", para excluir informações (para excluir mais de uma linha, selecione-as e clique em "Excluir").

#### **Atenção**

Ao optar por excluir, todas as informações preenchidas nos campos da linha selecionada serão excluídas.

Para retornar à ficha [Pagamentos Efetuados](#page-131-0), clique no botão "Ok".

Após clicar em "Novo" ou "Editar":

– selecione o código 37 - Contribuições para as entidades de previdência complementar fechadas de natureza pública;

– informe se a despesa foi realizada com o titular/dependente, se for um dependente, selecione o seu nome, o número de inscrição no CNPJ da fundação, o nome dela, a descrição, o valor pago e a contribuição do patrocinador;

#### **Atenção**

Ao ser selecionada a opção Dependente, o programa apresenta o campo Nome do dependente, clique neste campo e selecione o dependente previamente relacionado na ficha [Dependentes](#page-45-0) com o qual a correspondente despesa foi efetuada. Caso o dependente ainda não esteja discriminado na relação, relacione-o na ficha [Dependentes](#page-45-0) e preencha os seus dados.

– clique no botão "Ok", para confirmar o preenchimento das informações.

# <span id="page-149-0"></span>**Doações Efetuadas**

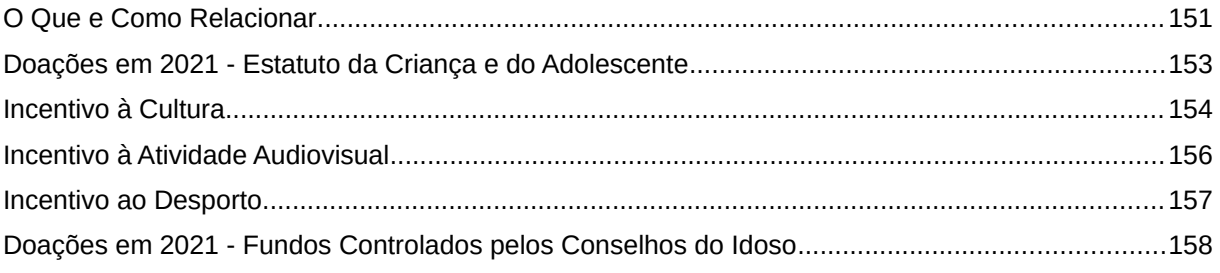

# **Atenção**

No caso de Declaração:

a) Final de Espólio - as informações compreendem o período de 1º de janeiro até a data da decisão judicial da partilha, sobrepartilha ou adjudicação dos bens e direitos ou da lavratura da escritura pública do inventário ou partilha, mas no caso de ainda existirem bens a inventariar, caso gerem rendimentos, deve-se informar os rendimentos de todo o ano-calendário;

b) de Saída Definitiva do País - as informações compreendem o período de 1º de janeiro até o dia anterior ao da caracterização da condição de não residente.

# <span id="page-150-0"></span>**O Que e Como Relacionar**

## Relacione todas:

- doações efetuadas aos fundos dos Direitos da Criança e do Adolescente e do Idoso Nacional, Distrital, estaduais ou municipais;

- doações ou patrocínios efetuados aos programas de incentivo à cultura, à atividade de audiovisual e ao desporto.

Clique no botão "Novo" e informe o código, nome e o número de inscrição no CPF/CNPJ do beneficiário da doação ou patrocínio, o valor pago, a parcela não dedutível (Incentivo à Cultura), se houver, e, em seguida, clique no botão "OK" para encerrar o preenchimento dos dados. Caso já exista(m) algum(ns) dado(s) relacionado(s), é possível alterá-lo(s) ou excluí-lo(s). Para alterá-lo(s), selecione a linha onde consta(m) o(s) campo(s) a ser(em) alterados e clique no botão "Editar" e, para excluí-los, selecione a linha e clique no botão "Excluir".

## **Atenção**

Ao optar por excluir, todas as informações preenchidas nos campos da linha selecionada serão excluídas.

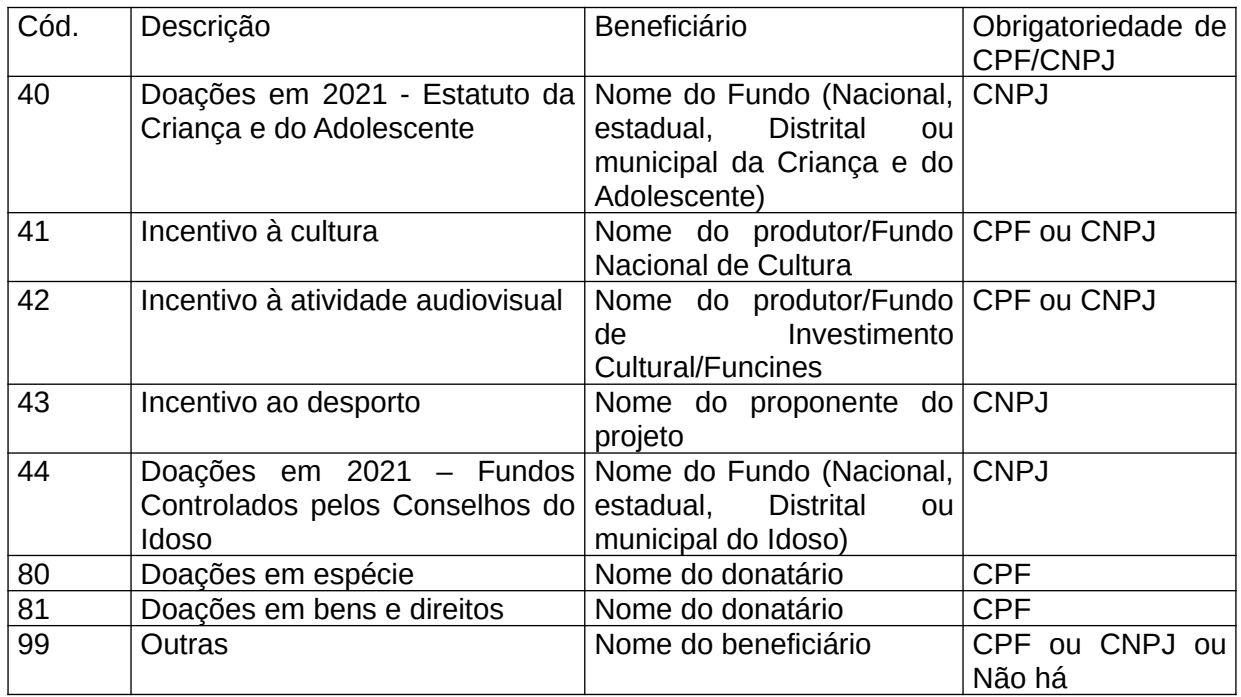

Informe as doações realizadas em espécie, selecionando o código 80, e as doações em bens e direitos, selecionando o código 81.

No caso de doação efetuada à pessoa física não inscrita no CPF, inclusive a não residentes, utilize o código 99 e informe o nome do beneficiário e o valor doado.

Fichas da Declaração /Doações Efetuadas

Os comprovantes devem ser guardados pelo contribuinte à disposição da Secretaria Especial da Receita Federal do Brasil (RFB), até que ocorra a prescrição dos créditos tributários relativos às situações e aos fatos a que se refiram.

# <span id="page-152-0"></span>**Doações em 2021 - Estatuto da Criança e do Adolescente**

Podem ser deduzidas as quantias referentes às contribuições efetuadas diretamente aos fundos controlados pelos Conselhos dos Direitos da Criança e do Adolescente Nacional, Distrital, estaduais ou municipais, comprovadas por documento emitido pelos conselhos.

Não é permitida a dedução de doações efetuadas diretamente a entidades assistenciais.

# **Atenção**

As doações efetuadas diretamente na declaração aos Fundos dos Direitos da Criança e do Adolescente, Nacional, Distrital, estaduais ou municipais, devem ser informadas em ficha própria, Doações Diretamente na Declaração, na aba "Criança e Adolescente".

## **Limite**

O somatório da Dedução, que inclui Doações em 2021 - Estatuto da Criança e do Adolescente, [Incentivo à Cultura](#page-153-0), [Incentivo à Atividade Audiovisual](#page-155-0), [Incentivo ao Desporto](#page-156-0) e [Doações em 2021 -](#page-157-0)  [Fundos Controlados pelos Conselhos do Idoso](#page-157-0), está limitado a 6% (seis por cento) do imposto sobre a Renda devido apurado na declaração. Este limite é calculado pelo próprio programa e a dedução só se aplica à declaração em que o contribuinte optar pelas deduções legais.

Para informar as contribuições efetuadas diretamente aos fundos controlados pelos Conselhos dos Direitos da Criança e do Adolescente Nacional, Distrital, estaduais ou municipais no decorrer do ano-calendário de 2021, na ficha **Doações Efetuadas**, clique no botão "Novo", selecione o código 40, informe o nome e o número de inscrição no CNPJ do Fundo e o valor pago e, em seguida, clique no botão "OK" para encerrar o preenchimento dos dados.

## **Atenção**

É vedada a dedução das doações efetuadas entre 1º/1/2021 e 31/05/2021 e já deduzida na declaração do exercício de 2021, ano-calendário de 2020.

Caso já exista(m) algum(ns) dado(s) relacionado(s), é possível alterá-lo(s) ou excluí-lo(s). Para alterá-lo(s), selecione a linha onde consta(m) o(s) campo(s) a ser(em) alterado(s) e clique no botão "Editar" e, para excluí-los, selecione a linha e clique no botão "Excluir".

# **Atenção**

# <span id="page-153-0"></span>**Incentivo à Cultura**

Podem ser deduzidas as quantias despendidas no ano-calendário de 2021 a título de doações ou patrocínios, tanto mediante contribuições ao Fundo Nacional de Cultura (FNC) como em apoio direto, desde que enquadrados nos objetivos do Programa Nacional de Apoio à Cultura, a programas, projetos e ações culturais:

- I. em geral, de natureza cultural, com o objetivo de desenvolver as formas de expressão, os modos de criar e fazer, os processos de preservação e proteção do patrimônio cultural brasileiro, e os estudos e métodos de interpretação da realidade cultural, bem como contribuir para propiciar meios, à população em geral, que permitam o conhecimento, entre outros, os seguintes segmentos (Lei nº 8.313, de 1991, art 25):
	- a. teatro, dança, circo, ópera, mímica e congêneres;
	- b. produção cinematográfica, videográfica, fotográfica, discográfica e congêneres;
	- c. literatura, inclusive obras de referência;
	- d. música;
	- e. artes plásticas, artes gráficas, gravuras, cartazes, filatelia e outras congêneres;
	- f. folclore e artesanato;
	- g. patrimônio cultural, inclusive histórico, arquitetônico, arqueológico, bibliotecas, museus, arquivos e demais acervos;
	- h. humanidades; e
	- i. rádio e televisão, educativas e culturais, de caráter não-comercial;
- II. exclusivos dos segmentos de (Lei nº 8.313, de 1991, art. 18, caput e §  $3^{\circ}$ );
	- a. artes cênicas;
	- b. livros de valor artístico, literário ou humanístico;
	- c. música erudita ou instrumental;
	- d. exposições de artes visuais;
	- e. doações de acervos para bibliotecas públicas, museus, arquivos públicos e cinematecas, bem como treinamento de pessoal e aquisição de equipamentos para manutenção desses acervos;
	- f. produção de obras cinematográficas e videofonográficas de curta e média metragem e preservação e difusão do acervo audiovisual;
	- g. preservação do patrimônio cultural material e imaterial; e
	- h. construção e manutenção de salas de cinema e teatro, que poderão funcionar também como centros culturais comunitários, em municípios com menos de 100.000 (cem mil) habitantes.

## **Limite**

1. O somatório da Dedução, que inclui [Doações em 2021 - Estatuto da Criança e do](#page-152-0) [Adolescente](#page-152-0), Incentivo à Cultura, [Incentivo à Atividade Audiovisual](#page-155-0), [Incentivo ao Desporto](#page-156-0) e [Doações em 2021 - Fundos Controlados pelos Conselhos do Idoso](#page-157-0) está limitado a 6% (seis por cento) do imposto sobre a Renda devido apurado na declaração. Este limite é calculado pelo próprio programa e a dedução só se aplica à declaração em que o contribuinte optar pelas deduções legais.

- 2. Podem ser deduzidos, atendido o limite global referido no item 1, acima:
	- a. 80% (oitenta por cento) do somatório das doações e 60% (sessenta por cento) do somatório dos patrocínios, na hipótese do inciso I; e
	- b. o valor efetivo das doações e patrocínios, na hipótese do inciso II.

Fichas da Declaração /Doações Efetuadas

## **Condições**

A dedutibilidade referente ao incentivo à cultura está condicionada a que:

- os projetos culturais sejam previamente aprovados pelo Ministério da Cultura (MinC) ou, no caso de projetos relacionados a obras cinematográficas e videofonográficas, pelo MinC ou pela Agencia Nacional do Cinema (Ancine);

- o doador ou patrocinador obedeça, para suas doações ou patrocínios, o período para captação de recursos definidos pelas portarias de homologação do MinC ou Ancine; e

- o incentivo em espécie devem ser comprovados mediante recibo de depósito bancário e declaração de recebimento firmada pelo beneficiário, nos termos estabelecidos pelo MinC ou pela Ancine.

Na ficha [Doações Efetuadas](#page-149-0), clique no botão "Novo", selecione o código 41, informe o nome do produtor/Fundo Nacional de Cultura, o número de inscrição no CPF/CNPJ do produtor ou CNPJ do Fundo Nacional de Cultura, o valor pago e a parcela não dedutível e, em seguida, clique no botão "OK" para encerrar o preenchimento dos dados. Caso já exista(m) algum(ns) dado(s) relacionado(s), é possível alterá-lo(s) ou excluí-lo(s). Para alterá-lo(s), selecione a linha onde consta(m) o(s) campo(s) a ser(em) alterado(s) e clique no botão "Editar" e, para excluí-los, selecione a linha e clique no botão "Excluir".

# **Atenção**

# <span id="page-155-0"></span>**Incentivo à Atividade Audiovisual**

Podem ser deduzidas do imposto apurado na Declaração de Ajuste Anual, as quantias aplicadas no ano-calendário 2021 referentes a:

- I. investimentos feitos na produção de obras audiovisuais cinematográficas brasileiras de produção independente, mediante a aquisição de cotas representativas de direitos de comercialização sobre as referidas obras;
- II. patrocínio feito à produção de obras cinematográficas brasileiras de produção independente;
- III. aquisição de cotas dos Fundos de Financiamento da Indústria Cinematográfica Nacional (Funcines);
- IV. investimentos em projetos específicos credenciados pela Agência Nacional do Cinema (Ancine);
- V. patrocínios em projetos específicos ou em programas especiais de fomento instituídos pela Ancine.

A dedução prevista nos itens I e III está condicionada a que os investimentos sejam realizados no mercado de capitais, em ativos previstos em lei, e autorizados pela Comissão de Valores Mobiliários (CVM).

Os projetos ou programas a serem beneficiados pelos incentivos à atividade audiovisual devem ser previamente aprovados pela Ancine.

O incentivo em espécie deve ser comprovado mediante recibo de depósito bancário e declaração de recebimento firmada pelo beneficiário, nos termos estabelecidos pela Ancine.

## **Limite**

O somatório da Dedução, que inclui [Doações em 2021 - Estatuto da Criança e do Adolescente,](#page-152-0) [Incentivo à Cultura](#page-153-0), Incentivo à Atividade Audiovisual, [Incentivo ao Desporto](#page-156-0) e [Doações em 2021 -](#page-157-0) [Fundos Controlados pelos Conselhos do Idoso](#page-157-0) está limitado a 6% (seis por cento) do imposto sobre a Renda devido apurado na declaração. Este limite é calculado pelo próprio programa e a dedução só se aplica à declaração em que o contribuinte optar pelas deduções legais.

Na ficha [Doações Efetuadas](#page-149-0), clique no botão "Novo", selecione o código 42, informe o nome do produtor/Fundo de Investimento Cultural/Funcines, bem como o CPF/CNPJ do produtor/ CNPJ do Fundo de Investimento Cultural/Funcines e o valor pago e, em seguida, clique no botão "OK" para encerrar o preenchimento dos dados. Caso já exista(m) algum(ns) dado(s) relacionado(s), é possível alterá-lo(s) ou excluí-lo(s). Para alterá-lo(s), selecione a linha onde consta(m) o(s) campo(s) a ser(em) alterado(s) e clique no botão "Editar" e, para excluí-los, selecione a linha e clique no botão "Excluir".

# **Atenção**

## <span id="page-156-0"></span>**Incentivo ao Desporto**

Podem ser deduzidas as quantias despendidas no ano-calendário anterior a título de doações ou patrocínios, no apoio direto a projetos desportivos e paradesportivos previamente aprovados pelo Ministério do Esporte.

Os projetos desportivos atenderão a pelo menos uma das seguintes manifestações, nos termos, limites e condições definidas em regulamento:

- a) desporto educacional;
- b) desporto de participação;
- c) desporto de rendimento.

Podem receber recursos do incentivo os projetos desportivos destinados a promover a inclusão social por meio do esporte, preferencialmente em comunidades de vulnerabilidade social.

É vedada a utilização dos recursos do incentivo para o pagamento de remuneração de atletas profissionais, em qualquer modalidade desportiva.

#### **Limite**

O somatório da Dedução, que inclui [Doações em 2021 - Estatuto da Criança e do Adolescente,](#page-152-0) [Incentivo à Cultura](#page-153-0), [Incentivo à Atividade Audiovisual](#page-155-0), Incentivo ao Desporto e [Doações em 2021 -](#page-157-0) [Fundos Controlados pelos Conselhos do Idoso](#page-157-0) está limitado a 6% (seis por cento) do imposto sobre a Renda devido apurado na declaração. Este limite é calculado pelo próprio programa e a dedução só se aplica à declaração em que o contribuinte optar pelas deduções legais.

Na ficha [Doações Efetuadas](#page-149-0), clique no botão "Novo", selecione o código 43, informe o nome e o número de inscrição no CNPJ do proponente do projeto e o valor pago e, em seguida, clique no botão "OK" para encerrar o preenchimento dos dados. Caso já exista(m) algum(ns) dado(s) relacionado(s), é possível alterá-lo(s) ou excluí-lo(s). Para alterá-lo(s), selecione a linha onde consta(m) o(s) campo(s) a ser(em) alterado(s) e clique no botão "Editar" e, para excluí-los, selecione a linha e clique no botão "Excluir".

## **Atenção**

# <span id="page-157-0"></span>**Doações em 2021 - Fundos Controlados pelos Conselhos do Idoso**

Podem ser deduzidas as quantias referentes às contribuições efetuadas diretamente aos fundos controlados pelos Conselhos Nacional, Distrital, estaduais ou municipais do Idoso, comprovadas por documento emitido pelos conselhos.

Não é permitida a dedução de doações efetuadas diretamente a entidades assistenciais.

# **Atenção**

As doações efetuadas diretamente na declaração aos Fundos Controlados pelos Conselhos do Idoso, Nacional, Distrital, estaduais ou municipais, devem ser informadas em ficha própria, Doações Diretamente na Declaração, na aba "Idoso".

#### **Limite**

O somatório da Dedução, que inclui [Doações em 2021 - Estatuto da Criança e do Adolescente,](#page-152-0) [Incentivo à Cultura](#page-153-0), [Incentivo à Atividade Audiovisual](#page-155-0), [Incentivo ao Desporto](#page-156-0) e Doações em 2021 - Fundos Controlados pelos Conselhos do Idoso, está limitado a 6% (seis por cento) do imposto sobre a Renda devido apurado na declaração. Este limite é calculado pelo próprio programa e a dedução só se aplica à declaração em que o contribuinte optar pelas deduções legais.

Na ficha [Doações Efetuadas](#page-149-0), clique no botão "Novo", selecione o código 44, informe o nome e o número de inscrição no CNPJ do Fundo e o valor pago e, em seguida, clique no botão "OK" para encerrar o preenchimento dos dados. Caso já exista(m) algum(ns) dado(s) relacionado(s), é possível alterá-lo(s) ou excluí-lo(s). Para alterá-lo(s), selecione a linha onde consta(m) o(s) campo(s) a ser(em) alterado(s) e clique no botão "Editar" e, para excluí-los, selecione a linha e clique no botão "Excluir".

## **Atenção**

# **Doações Diretamente na Declaração**

Selecione a Aba "Criança e Adolescente" ou "Idoso" e, em seguida, clique no botão "Novo". Escolha o "Tipo de fundo":

- a) "Nacional", informe o valor a ser doado;
- b) "Estadual", selecione a UF de localização e informe o valor a ser doado; ou

c) "Municipal", selecione a UF e o município de localização e informe o valor a ser doado.

Clique no botão "OK" para encerrar o preenchimento dos dados. Caso já exista(m) algum(ns) dado(s) relacionado(s), é possível alterá-lo(s) ou excluí-lo(s). Para alterá-lo(s), selecione a linha onde consta(m) o(s) campo(s) a ser(em) alterado(s) e clique no botão "Editar" e, para excluí-los, selecione a linha e clique no botão "Excluir".

# **Atenção**

Ao optar por excluir, todas as informações preenchidas nos campos da linha selecionada serão excluídas.

Na Declaração de Ajuste Anual (DAA) do exercício de 2022, ano-calendário de 2021, apresentada até 29 de abril de 2022, quando utilizar o modelo de DAA que permite a opção pela utilização das deduções legais, a pessoa física pode optar pela dedução das doações, em espécie, aos fundos controlados pelos Conselhos Nacional, Distrital, estaduais ou municipais dos Direitos da Criança e do Adolescente e do Idoso, observando-se o seguinte:

a) as doações poderão ser deduzidas até o percentual de 3% sobre o Imposto sobre a Renda devido apurado na declaração;

b) a dedução está sujeita ainda ao limite global de 6% (seis por cento) do Imposto sobre a Renda devido apurado na declaração, juntamente às demais deduções de incentivo, inclusive quanto às contribuições efetuadas aos fundos controlados pelos Conselhos Nacional, Distrital, estaduais ou municipais dos Direitos da Criança e do Adolescente e do Idoso no decorrer do ano-calendário de 2021;

c) o pagamento da doação deve ser efetuado, impreterivelmente, até 29 de abril de 2022, até o encerramento do horário de expediente bancário das instituições financeiras autorizadas, inclusive se realizado pela Internet ou por terminal de autoatendimento;

d) o não pagamento da doação até 29 de abril de 2022 implica a glosa definitiva dessa parcela de dedução, e obriga a pessoa física ao recolhimento da diferença de imposto devido apurado na Declaração de Ajuste Anual com os acréscimos legais previstos na legislação.

# **Atenção**

Deve ser observado que:

a) após 29 de abril de 2022, não será admitida retificação que tenha por objetivo o aumento do montante dedutível;

b) o programa da DAA emitirá um Darf para o pagamento de cada doação ao fundo beneficiário indicado, no valor informado pelo declarante e com código de receita 3351 (ECA) e 9090 (Fundos controlados pelos Conselhos do Idoso), que não se confunde com o Darf emitido para pagamento de eventual saldo de imposto sobre a renda devido;

c) o pagamento da doação informada na DAA deverá ser realizado mesmo que a pessoa física tenha direito a restituição ou tenha optado pelo pagamento do saldo de imposto por meio de débito automático em conta-corrente bancária;

d) uma vez recolhido o montante indicado no Darf, a doação efetuada ao fundo nele indicado torna-se irreversível e eventual valor recolhido a maior que o passível de dedução será também repassado ao fundo indicado, não cabendo devolução, compensação ou dedução desse valor;

e) se o valor recolhido for menor que o informado na declaração, o contribuinte:

I - poderá, até 29 de abril de 2022, complementar o recolhimento; ou

II - deverá, dentro do prazo decadencial e desde que não esteja sob procedimento de ofício, retificar DAA para corrigir a informação referente ao valor doado;

f) se o valor recolhido for maior que o informado na declaração, o contribuinte:

I - poderá, até 29 de abril de 2022, retificar a DAA para corrigir a informação referente ao valor doado, respeitados o limite individual de 3% (três por cento) e o limite global de 6% (seis por cento); ou

II - deverá considerar como não dedutível o valor recolhido que ultrapassar o limite individual de 3% (três por cento) e o limite global de 6% (seis por cento), observado que esse valor a maior será também repassado ao fundo indicado;

g) o pagamento da doação não está sujeito a parcelamento.

h) o Darf deve ser pago nos bancos ou caixas eletrônicos - não há opção para débito automático.

Considerando-se um exemplo em que o Imposto sobre a Renda devido apurado na declaração tenha sido de R\$ 10.000,00, teríamos os seguintes limites legais de dedução:

a) global: R\$ 600,00 (6% de R\$ 10.000,00);

b) relativo às doações ao "Estatuto da Criança e do Adolescente (ECA)" ou "Fundos controlados pelos Conselhos do Idoso" diretamente na DAA: R\$ 300,00 (3% de R\$ 10.000,00).

# <span id="page-161-0"></span>**Bens e Direitos**

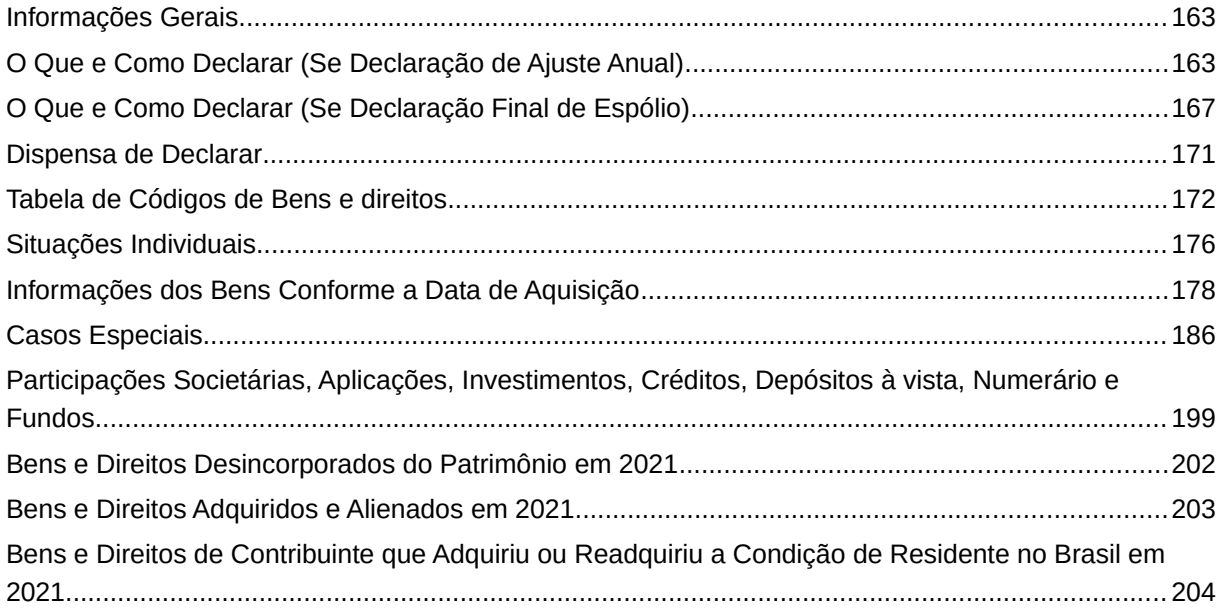

# **Atenção**

No caso de Declaração:

a) Final de Espólio - as informações compreendem o período de 1º de janeiro até a data da decisão judicial da partilha, sobrepartilha ou adjudicação dos bens e direitos ou da lavratura da escritura pública do inventário ou partilha, mas no caso de ainda existirem bens a inventariar, caso gerem rendimentos, deve-se informar os rendimentos de todo o ano-calendário;

b) de Saída Definitiva do País - as informações compreendem o período de 1º de janeiro até o dia anterior ao da caracterização da condição de não residente.

# <span id="page-162-1"></span>**Informações Gerais**

A ficha Bens e Direitos é parte integrante das Declarações de Ajuste Anual, Final de Espólio e de Saída Definitiva do País.

# <span id="page-162-0"></span>**O Que e Como Declarar (Se Declaração de Ajuste Anual)**

Relacione, de forma discriminada, os bens e direitos (no Brasil e no exterior) do titular e os de seus dependentes, retratando a situação em que se encontravam em 31 de dezembro de 2020 e de 2021.

No caso de exercer atividade rural e ter deduzido as benfeitorias como despesa de custeio na apuração do resultado da atividade rural, informe, nesta ficha, os dados relativos à terra nua, relacionando os bens e benfeitorias a ela referentes no Demonstrativo da Atividade Rural. Para obter informações acerca da discriminação e da obrigatoriedade de declarar bens e direitos,

consulte a [Tabela de Códigos de Bens e Direitos](#page-171-0).

Para preencher, alterar ou excluir informações nesta ficha, clique no botão:

- "Novo", para inserir informações;
- "Editar", para alterar informações;

- "Excluir", para excluir informações (para excluir mais de uma linha, selecione-as e clique em "Excluir"); ou

- "Repetir valores", Repete em 31/12/2021 o(s) valor(es) em reais de 31/12/2020 do(s) bem(ns) selecionado(s). Para selecionar mais de um item mantenha pressionada a tecla Ctrl.

## **Atenção**

Ao optar por excluir, todas as informações preenchidas nos campos da linha selecionada serão excluídas.

Para retornar à ficha Bens e Direitos, clique no botão "Ok".

Após clicar em "Novo" ou "Editar:

- selecione o grupo e em seguida o código do bem;

- informe a localização (País), discriminação e demais dados (consulte a [Tabela de Códigos de](#page-171-0) Bens e Direitos), situação em 31/12/2020 (R\$) e situação em 31/12/2021 (R\$) do bem ou direito; - clique no botão "Ok", para confirmar o preenchimento das informações.

#### **Bens e Direitos que Devem ser Declarados**

- Imóveis, veículos automotores, embarcações e aeronaves, independentemente do valor de aquisição.
- Outros bens móveis e direitos de valor de aquisição unitário igual ou superior a R\$ 5.000,00.
- Saldos de conta-corrente bancária, de conta poupança e demais aplicações financeiras, de valor individual superior a R\$ 140,00 em 31/12/2021.
- Conjunto de ações, quotas ou quinhão de capital de uma mesma empresa, negociadas ou não em bolsa de valores, e de ouro, ativo financeiro, cujo valor de aquisição unitário seja igual ou superior a R\$ 1.000,00.
- Conjunto de criptoativos, criptomoedas ou outro ativo digital de mesma espécie, cujo valor de aquisição seja igual ou superior a R\$5.000,00.

O contribuinte, ao relacionar cada bem e/ou direito na ficha [Bens e Direitos,](#page-161-0) deve selecionar, no campo Localização (País), o país em que se encontra o respectivo bem ou direito.

Se usou a opção de importação da Declaração de 2021, a declaração de bens será importada com o preenchimento automático do campo Situação em 31/12/2020. Nesse caso, o contribuinte deve revisar as informações importadas e preencher o campo Situação em 31/12/2021.

### **Dados do Bem**

#### **Grupo**

Digite o código ou clique na seta para baixo, para exibir a listagem, e selecione o código correspondente ao grupo do bem desejado.

#### **Código**

Digite o código ou clique na seta para baixo, para exibir a listagem, e selecione o código correspondente ao bem desejado.

#### **Discriminação**

Informe para cada bem ou direito, a espécie, a data e o valor de aquisição e venda, quando for o caso.

#### **Demais dados**

Consulte a [Tabela de Códigos de Bens e Direitos](#page-171-0).

## **Localização (País)**

Selecione, na seta ao lado do campo, o país onde o bem ou direito está localizado (os campos IPTU, CIB (Nirf), CEI/CNO, Registrado no Cartório de Registro de Imóveis, Renavam, CNPJ, CPF, Agência e Número da Conta são habilitados apenas quando é selecionado "105 - Brasil" como país).

#### **Situação em 31/12/2020 (R\$)**

Informe o valor constante da Declaração de Ajuste Anual do ano anterior.

#### **Situação em 31/12/2021 (R\$)**

Informe os valores correspondentes aos bens e direitos que constituam seu patrimônio nessa data.

Para os códigos do Grupo 01 - Bens Imóveis:

 01 - Prédio residencial, 02 - Prédio comercial, 03 - Galpão, 11 - Apartamento, 12 - Casa, 13 - Terreno, 14 - Imóvel rural, 15 - Sala ou conjunto, 16 - Construção, 17 - Benfeitorias, 18 - Loja e 99 - Outros bens imóveis, informe, também, o nome do logradouro, número,

complemento (bloco, apartamento etc), bairro ou distrito onde mora, UF, município, CEP, área total do imóvel e unidade de área.

## **Atenção**

1) No caso dos códigos do Grupo 01 - Bens Imóveis (exceto os códigos 16 e 17), informe, também, a data de aquisição e, se o bem estiver registrado no cartório de registro de imóveis, a matrícula do imóvel e o nome do cartório.

2) Informe a área total do imóvel em 31/12/2021 ou na data da alienação.

2.1) A área total do imóvel pode ser obtida por intermédio dos seguintes documentos, em ordem de preferência: registro de imóveis, guia do IPTU ou algum outro documento hábil.

2.2) No caso dos códigos 01, 02, 03, 12 e 16 do Grupo 01 - Bens Imóveis, informe a área do imóvel construída.

2.3) No caso dos códigos 11, 15, 18 e 19 do Grupo 01 - Bens Imóveis, informe a área do imóvel privativa.

2.4) No caso do código 17 do Grupo 01 - Bens Imóveis, benfeitorias em imóvel adquirido antes de 1988, informe apenas o acréscimo de área construída.

2.5) No caso dos códigos 13 e 14 do Grupo 01 - Bens Imóveis, informe a área do terreno ou da terra nua, respectivamente.

Para os códigos do Grupo 01 - Bens Imóveis:

 01, 02, 03, 11, 12, 13, 15, 18 e 19, informe, também, o número de inscrição municipal ou distrital (IPTU).

Para o código 14 do Grupo 01 - Bens Imóveis, informe, também, o CIB (Nirf) do imóvel rural.

Para o código 16 do Grupo 01 - Bens Imóveis, informe, também, o CEI/CNO da construção.

Para os códigos do Grupo 02 - Bens Móveis:

 01, 02 e 03, informe, também, o número do Renavam ou o Registro de Aeronave ou Registro de Embarcação, conforme o caso.

# **Atenção**

Para veículo automotor terrestre localizado no exterior (código 01 do Grupo 02 - Bens Móveis), insira informação que o identifique no campo Registro de Veículo.

Para os seguintes códigos de bens no Brasil, informe, também, se o bem pertence ao titular ou dependente e o número de inscrição no CNPJ:

- Grupo 03 Participações societárias códigos 01, 02 e 99;
- Grupo 04 Aplicações e investimentos códigos 01, 02, 03, 04, 05 e 99;
- Grupo 06 Depósitos à vista e Numerário códigos 01, 10, 11 e 99;
- Grupo 07 Fundos códigos 01, 02, 03, 04, 05, 06, 09, 10, 11 e 99; e
- Grupo 99 Outros Bens e Direitos códigos 05, 06, 07 e 99.

Para os códigos 01, 02, 03, 10 e 99 do Grupo 08 - Criptoativos, informe, também, se o ativo digital pertence ao titular ou dependente e declare pelo valor original de aquisição. Não deve ser usado o valor atual do ativo digital.

# **Atenção**

1) Número de inscrição no CNPJ, informação obrigatória para os seguintes códigos:

- Grupo 03 - Participações societárias - códigos 01, 02 e 99;

- Grupo 04 - Aplicações e investimentos - códigos 01, 02, 03 e 99;

- Grupo 06 - Depósitos à vista e Numerário - códigos 01 e 99;

- Grupo 07 - Fundos - códigos 01, 02, 03, 04, 05, 06, 07, 08, 09, 10 e 99; e

- Grupo 99 - Outros Bens e Direitos - códigos 05, 06, 07 e 99.

Consulte a [Tabela de Códigos de Bens e Direitos](#page-171-0).

2) No caso dos códigos 01 do grupo 04 e 01 do grupo 06 de bens no Brasil, selecione o Banco e informe, também, os números da agência e conta.

3) No caso de declaração final de espólio, não são disponibilizados os campos para informar se o bem pertence ao titular ou a algum dependente.

Para os códigos:

 01, 02 e 99 do grupo 05 de bens no Brasil, informe, também, o número de inscrição no CPF ou no CNPJ.

Para os códigos 01, 02 e 03 do grupo 04, são habilitados botões para informar os Rendimentos Associados, se isento ou exclusivo, respectivamente, na Ficha "Rendimentos Isentos e Não Tributáveis" ou na Ficha "Rendimentos Sujeitos à Tributação Exclusiva/Definitiva".

# <span id="page-166-0"></span>**O Que e Como Declarar (Se Declaração Final de Espólio)**

Devem ser relacionados de forma discriminada todos os bens e direitos que constem do inventário e dos dependentes relacionados na declaração, retratando a situação em que se encontravam em 31 de dezembro do ano anterior e na data da partilha.

No caso de exercer atividade rural e ter deduzido as benfeitorias como despesa de custeio na apuração do resultado da atividade rural, informe, nesta ficha, os dados relativos à terra nua, relacionando os bens e benfeitorias a ela referentes no Demonstrativo da Atividade Rural.

Para preencher, alterar ou excluir informações nesta ficha, clique no botão:

- "Novo", para inserir informações;
- "Editar", para alterar informações;

- "Excluir", para excluir informações (para excluir mais de uma linha, selecione-as e clique em "Excluir"); ou

- "Repetir valores", Repete em 31/12/2021 o(s) valor(es) em reais de 31/12/2020 do(s) bem(ns) selecionado(s). Para selecionar bem(ns) mantenha pressionada a tecla Ctrl.

#### **Atenção**

Ao optar por excluir, todas as informações preenchidas nos campos da linha selecionada serão excluídas.

Para retornar à ficha Bens e Direitos, clique no botão "Ok".

Após clicar em "Novo" ou "Editar:

- selecione o grupo e em seguida o código do bem;
- informe a localização (País), discriminação, a situação na data da partilha (R\$), percentual de participação e o valor de transferência (R\$) do bem ou direito;
- clique no botão "Ok", para confirmar o preenchimento das informações.

Para obter informações acerca da discriminação e da obrigatoriedade de declarar bens e direitos, consulte a [Tabela de Códigos de Bens e Direitos](#page-171-0).

O contribuinte, ao relacionar cada bem e/ou direito na ficha [Bens e Direitos,](#page-161-0) deve selecionar, no campo Localização (País), o país em que se encontra o respectivo bem ou direito.

A transferência dos bens e direitos aos herdeiros e aos legatários pode ser efetuada pelo valor constante no campo "Situação na data da partilha (R\$)" da última declaração de bens e direitos apresentada pelo de cujus ou pelo valor de mercado.

Na declaração de rendimentos relativa ao exercício correspondente ao ano-calendário da decisão judicial da partilha, o meeiro, os herdeiros e os legatários devem incluir em suas declarações os bens e direitos recebidos pelo valor informado no campo "Valor de transferência (R\$)" da ficha [Bens e Direitos](#page-161-0) da Declaração Final de Espólio.

Se a transferência for efetuada por valor de mercado e este for superior ao constante no campo "Situação na data da partilha (R\$)", ainda que conste do formal de partilha, a diferença constitui ganho de capital e, observadas as instruções a ele pertinentes, fica sujeita à incidência do imposto sobre a renda à alíquota de 15% (quinze por cento), inclusive nos casos de espólio iniciados antes de 1º de janeiro de 1998.

#### **Dados do Bem**

#### **Grupo**

Digite o código ou clique na seta para baixo, para exibir a listagem, e selecione o código correspondente ao grupo do bem desejado.

#### **Código**

Digite o código ou clique na seta para baixo, para exibir a listagem e selecione o código correspondente ao bem desejado.

#### **Bem a inventariar**

O contribuinte deve marcar o campo "Bem a inventariar" quando tiver marcado na Ficha "Espólio" o campo "Ainda há bens a inventariar", nesse caso as informações referentes a esse bem devem ser como a de um bem da declaração de ajuste anual, ou seja, são:

- desabilitados os campos: "Situação na Data da Partilha (R\$)", "Percentual %" e "Valor de Transferência (R\$)", e

- habilitados os campos: "Situação em 31/12/2020 (R\$)" e "Situação em 31/12/2021 (R\$)".

## **Localização (País)**

Selecione, na seta ao lado do campo, o país onde o bem ou direito está localizado (os campos IPTU, CIB (Nirf), CEI/CNO, Registrado no Cartório de Registro de Imóveis, RENAVAM, CNPJ, CPF, Agência e Número da Conta são habilitados apenas quando é selecionado "105 - Brasil" como país).

#### **Discriminação**

Informe a parcela de cada bem ou direito que corresponder a cada beneficiário, identificado pelo nome e pelo número de inscrição no CPF.

#### **Demais dados**

Consulte a [Tabela de Códigos de Bens e Direitos](#page-171-0).

#### **Situação na Data da Partilha (R\$)**

Informe a parcela relativa a cada beneficiário pelo valor correspondente a cada bem constante na última declaração apresentada pelo de cujus, atualizado até 31/12/1995, ou pelo valor de aquisição, se adquiridos após essa data.

#### **Percentual %**

Clique no botão para exibir na tela o quadro auxiliar percentual de participação do inventário e, em seguida no botão "Novo". Informe o número de inscrição no CPF ou no CNPJ do beneficiário e o percentual de participação no bem e direito e, em seguida, clique no botão "OK" para encerrar o preenchimento dos dados. Caso já exista(m) algum(ns) dado(s) relacionado(s), é possível alterálo(s) ou excluí-lo(s). Para alterá-lo(s), selecione a linha onde consta(m) o(s) campo(s) a ser(em) alterado(s) e clique no botão "Editar" e, para excluí-los, selecione a linha e clique no botão "Excluir".

# **Atenção**

Ao optar por excluir, todas as informações preenchidas nos campos da linha selecionada serão excluídas.

## **Valor de Transferência (R\$)**

Informe o valor pelo qual o bem ou direito, ou cada parte deste, será incluído na Declaração de Bens e Direitos do respectivo beneficiário.

#### **Atenção**

No caso de declaração retificadora final de espólio, após o prazo tempestivo de sua apresentação, é vedado a retificação dos valores informados na ficha [Bens e Direitos](#page-161-0).

Para os seguintes códigos do Grupo 01 - Bens Imóveis:

 01, 02, 03, 11, 12, 13, 14, 15, 16, 17, 18 e 99, informe, também, o nome do logradouro, número, complemento (bloco, apartamento etc), bairro ou distrito onde mora, UF, município, CEP e área total do imóvel.

## **Atenção**

No caso dos códigos acima (exceto os códigos 16 e 17), informe, também, a data de aquisição e, se o bem estiver registrado no cartório de registro de imóveis, a matrícula do imóvel e o nome do cartório.

Para os seguintes códigos do Grupo 01 - Bens Imóveis:

 01, 02, 03, 11, 12, 13, 15, 18 e 99, informe, também, o número de inscrição municipal ou distrital (IPTU).

Para o código 14 do Grupo 01 - Bens Imóveis, informe, também, o CIB (Nirf) do imóvel rural.

Para o código 16 do Grupo 01 - Bens Imóveis, informe, também, o CEI/CNO da construção.

Para os seguintes códigos do Grupo 02 - Bens Móveis:

 01, 02 e 03, informe, também, o número do Renavam ou o Registro de Aeronave ou Registro de Embarcação, conforme o caso

# **Atenção**

Para veículo automotor terrestre localizado no exterior (grupo 02, código 01), insira informação que o identifique no campo Registro de Veículo.

Para os seguintes códigos de bens no Brasil, informe, também, se o bem pertence ao titular ou dependente e o número de inscrição no CNPJ:

- Grupo 03 Participações Societárias 01, 02 e 99;
- Grupo 04 Aplicações e Investimentos 01, 02, 03, 04, 05 e 99;
- Grupo 05 Créditos 01, 02 e 99;
- Grupo 06 Depósito à Vista e Numerário 01, 10, 11 e 99;
- Grupo 07 Fundos 01, 02, 03, 04, 05, 06, 07, 08, 09, 10, 11 e 99;
- Grupo 08 Criptoativos 01, 02, 03, 10 e 99

#### **Atenção**

1) No caso dos códigos de bens no Brasil, 01 - Depósito em Conta Poupança, do Grupo 04 - Aplicações e Investimentos e 01 – Depósito em conta-corrente, do Grupo 06 - Depósito à Vista e Numerário, informe, também, os números da agência e conta.

2) No caso de declaração final de espólio não são disponibilizados os campos para informar se o bem pertence ao titular ou a algum dependente.

Para os códigos do Grupo 08 - Criptoativos, declare pelo valor original de aquisição. Não deve ser usado o valor atual do ativo digital.

Para os códigos de bens no Brasil do Grupo 05 - Créditos, informe, também, o número de inscrição no CPF ou no CNPJ.

## <span id="page-170-0"></span>**Dispensa de Declarar**

Fica dispensada a inclusão na ficha [Bens e Direitos:](#page-161-0)

- de saldos, em 31/12/2020, de contas-correntes bancárias, de contas poupança e demais aplicações financeiras, cujo valor unitário seja de até R\$ 140,00;

- de bens móveis e direitos, exceto veículos automotores, embarcações e aeronaves, cujo valor unitário de aquisição seja inferior a R\$ 5.000,00;

- do conjunto de ações, quotas ou quinhão de capital de uma mesma empresa, negociadas ou não em bolsa de valores, e de ouro, ativo-financeiro, cujo valor de aquisição seja inferior a R\$ 1.000,00.

## **Atenção**

No caso de Declaração de Saída Definitiva do País as informações compreendem o período de 1º de janeiro até o dia anterior ao da caracterização da condição de não residente.

# <span id="page-171-0"></span>**Tabela de Códigos de Bens e Direitos**

Créditos, Depósitos à vista, Numerário e Fundos)

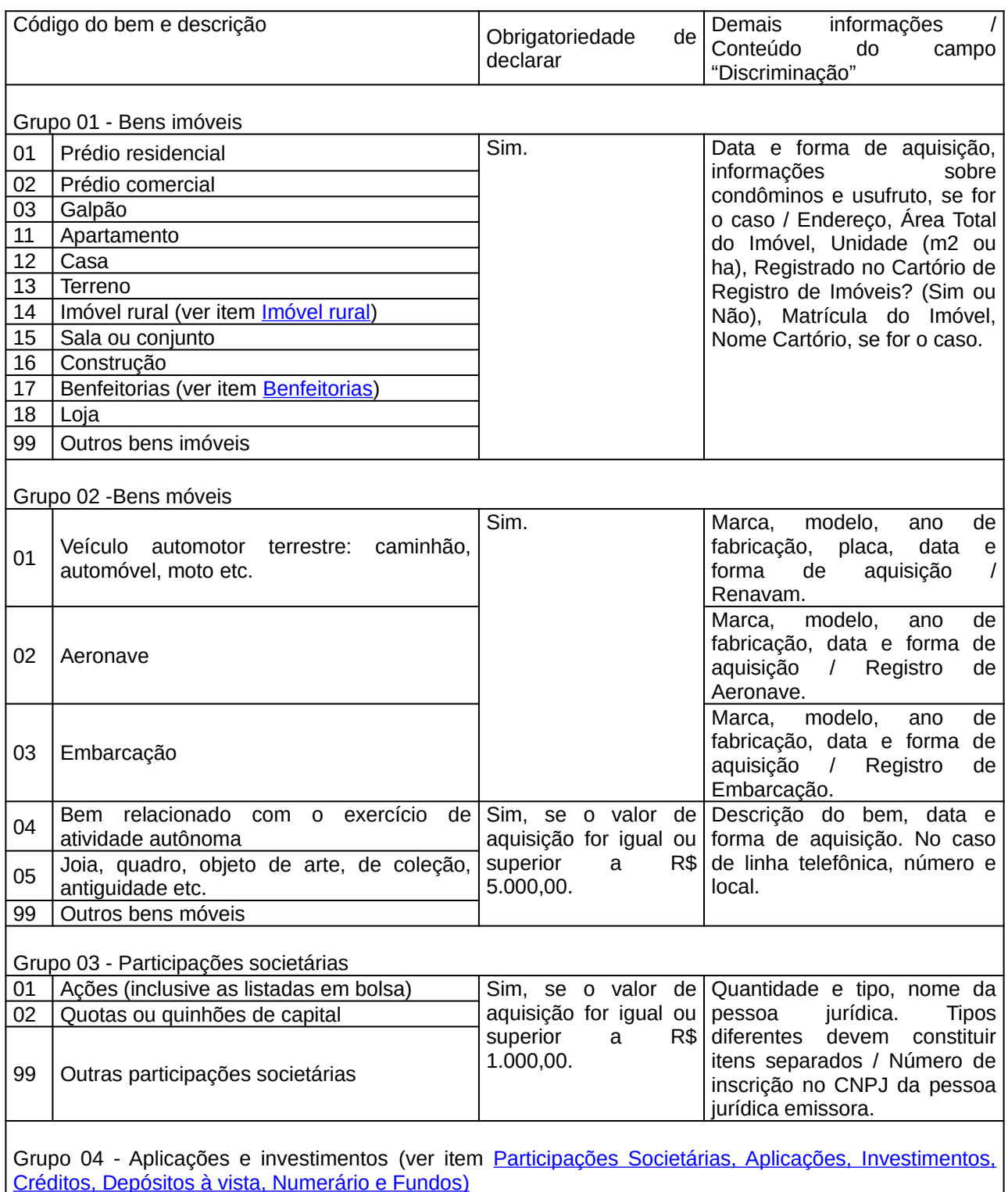

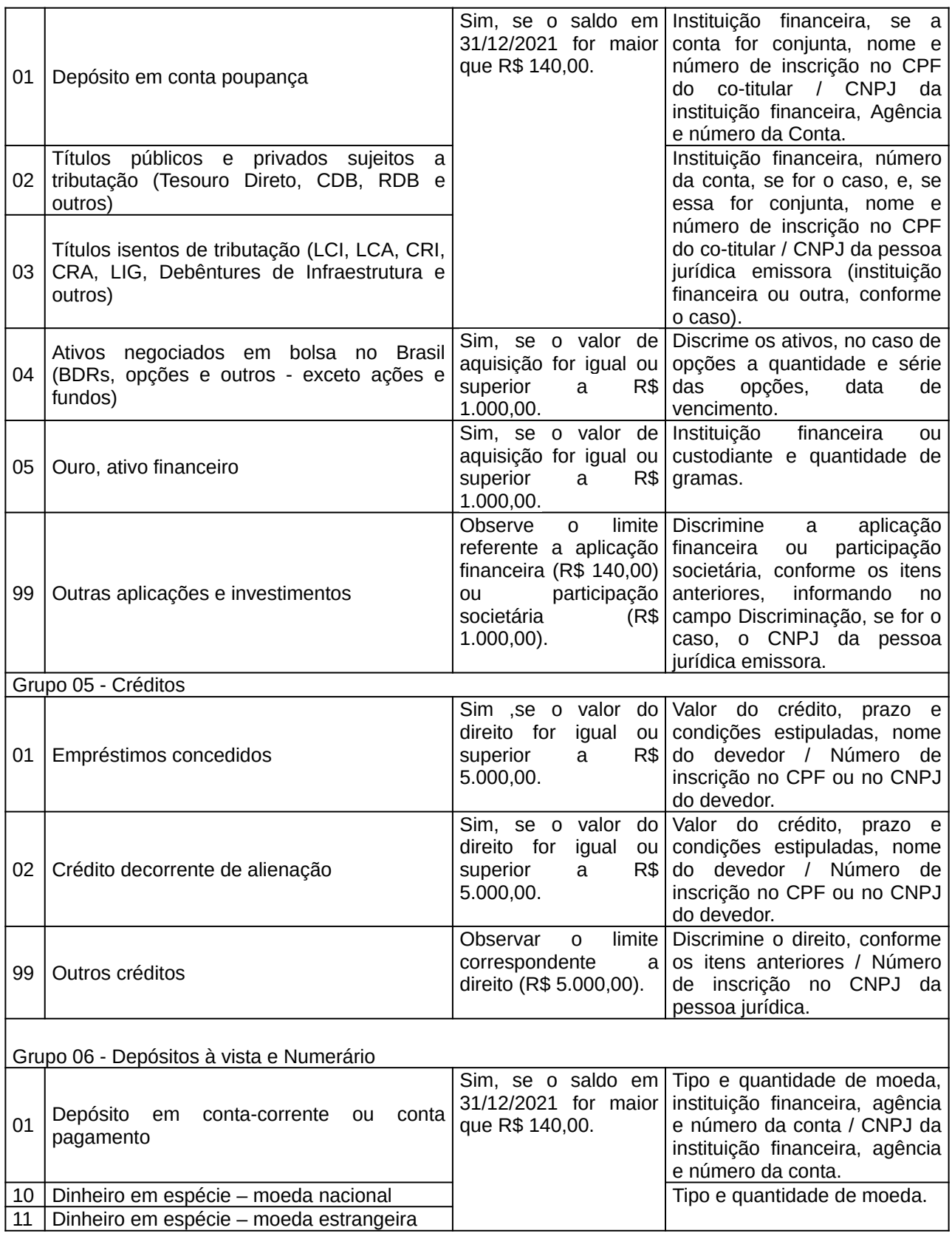

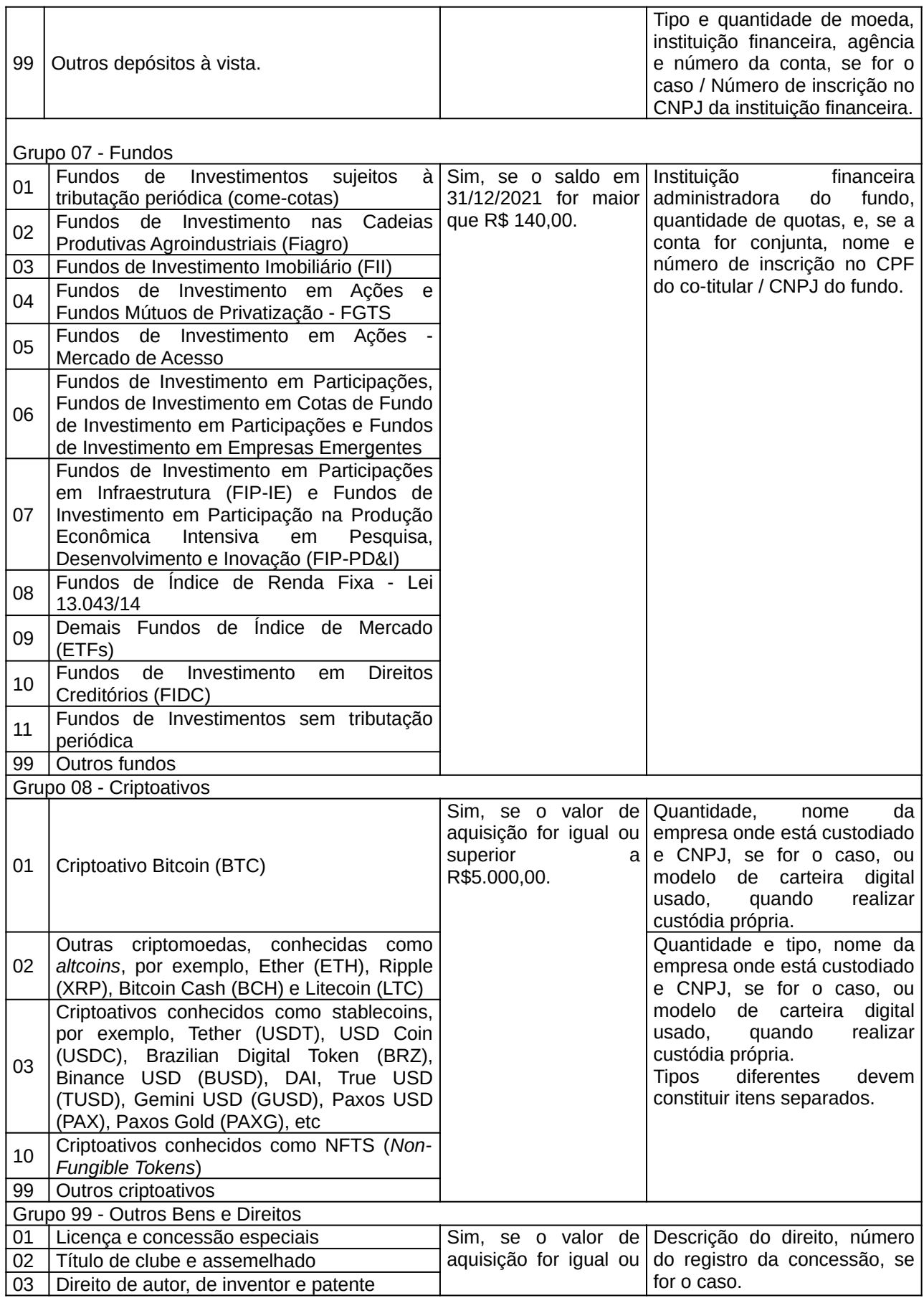

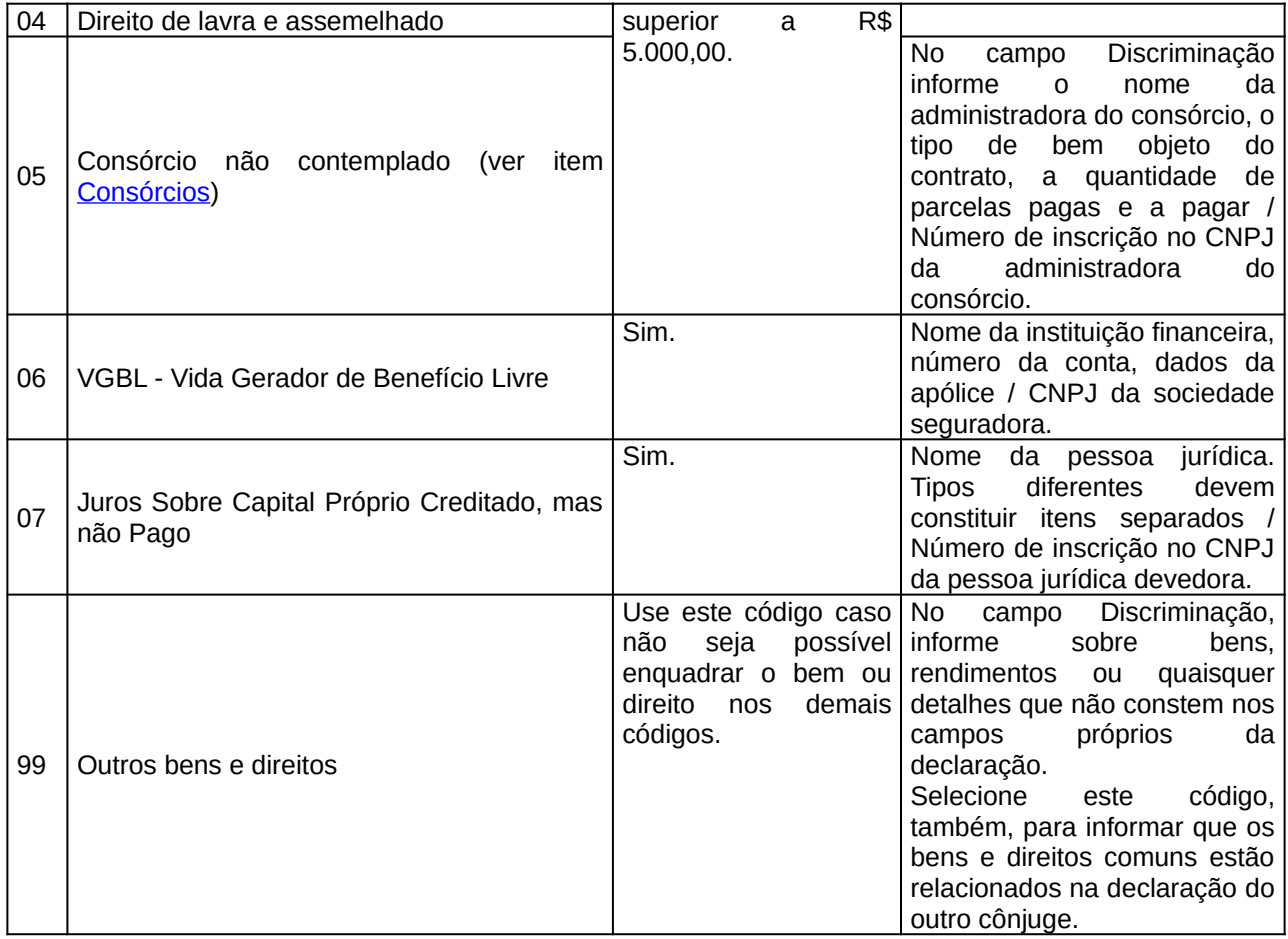

## <span id="page-175-0"></span>**Situações Individuais**

Os bens e direitos devem ser relacionados conforme a titularidade de sua propriedade, obedecendo ao disposto nos artigos 1.639 a 1.688 e 1.723 a 1.727 da Lei nº 10.406, de 10 de janeiro de 2002 - Código Civil (CC).

#### **Bens e Direitos Comuns**

São considerados bens e direitos comuns os resultantes de casamento em regime de comunhão total, os adquiridos na constância de casamento em regime de comunhão parcial, independentemente do nome sob o qual estejam registrados, e os adquiridos na constância da união estável, observado, se houver, contrato escrito entre companheiros.

#### **Bens e Direitos em Condomínio**

Os bens e direitos adquiridos em condomínio devem ser declarados na proporção de sua parte.

#### **Tipos de Declaração**

#### **1. Declaração em Conjunto**

São incluídos os bens e direitos do casal e dos dependentes, inclusive os gravados com cláusula de incomunicabilidade ou inalienabilidade, seus respectivos rendimentos e as pensões de gozo privativo.

Os bens e direitos do dependente são relacionados na declaração daquele que o considerou como dedução na ficha [Dependentes](#page-45-0).

Se houve mudança na relação de dependência em 2021, em virtude de separação ou divórcio judicial, ou por escritura pública, os bens e direitos dos dependentes são relacionados na declaração daquele que detém a guarda judicial, desde que tenha incluído o dependente em sua declaração.

## **Atenção**

Caso deseje excluir dependentes já relacionados na declaração, os bens e direitos a eles relacionados devem ser também excluídos.

#### **2. Declaração em Separado**

#### **2.1 Bens privativos**

Os bens e direitos privativos devem ser relacionados na declaração do proprietário.

## **2.2 Bens comuns**

Os bens e direitos comuns devem ser declarados da seguinte forma:

- a totalidade dos bens e direitos comuns deve ser informada na declaração de um dos cônjuges ou companheiros; e

- na declaração do contribuinte em que não constar os bens e direitos, por constarem na declaração do cônjuge, deve ser incluída informação no campo "Discriminação", utilizando-se o código 99, relatando que os bens e direitos comuns estão apostos na declaração do cônjuge, informado também o nome e número de inscrição no Cadastro de Pessoas Físicas (CPF) do côniuge.

## **3. Espólio - Declaração Inicial e Intermediárias**

Devem ser relacionados todos os bens e direitos que constem do inventário.

Os bens e direitos comuns devem ser declarados pelo espólio quando este se enquadrar em uma das condições de obrigatoriedade de apresentação da declaração. Se desobrigado, podem ser declarados pelo cônjuge sobrevivente. Devem ser relacionados na declaração de espólio os bens e direitos das pessoas consideradas dependentes.

# <span id="page-177-0"></span>**Informações dos Bens Conforme a Data de Aquisição**

### **1. Bens adquiridos até 31/12/1995**

Nos campos "Situação em 31/12/2020" e "Situação em 31/12/2021", informe o valor constante na declaração do exercício de 2021, ano-calendário de 2020.

Quem não apresentou a declaração do exercício de 2021, ano-calendário de 2020, deve procurar orientação quanto ao preenchimento da declaração de bens nas unidades da Secretaria Especial da Receita Federal do Brasil.

O valor de aquisição do bem ou direito deve ser informado conforme as normas dispostas na Tabela a seguir:

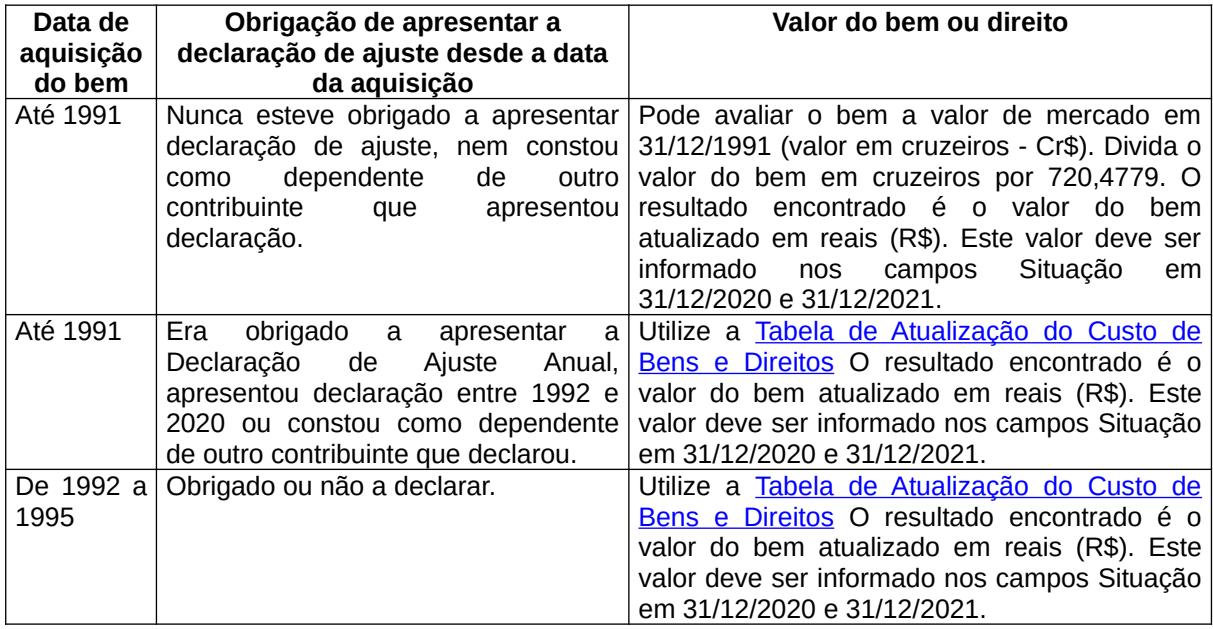

#### **2. Bens e direitos adquiridos de 1996 a 2020**

Para os bens e direitos adquiridos à vista, no campo Situação em 31/12/2020, informe o custo de aquisição do bem ou direito e repita esse valor no campo Situação em 31/12/2021.

Tratando-se de aquisições de bens ou direitos em prestações ou financiados, nas quais o bem é dado como garantia do pagamento, tais como os sujeitos às regras do Sistema Financeiro de Habitação ou consórcio, informe:

a) no campo Situação em 31/12/2020, a soma das parcelas pagas de 1996 a 2020; e

b) no campo Situação em 31/12/2021, o valor do campo Situação em 31/12/2020 acrescido do valor das parcelas pagas em 2021.

## **Atenção**

Manter a guarda da documentação correspondente às benfeitorias realizadas.

Fichas da Declaração /Bens e Direitos

## **3. Bens e direitos adquiridos em 2021**

## **3.1 Bens e direitos adquiridos à vista**

Para bens e direitos adquiridos à vista, não preencha o campo Situação em 31/12/2020, informe o custo de aquisição do bem ou direito no campo Situação em 31/12/2021.

## **3.2 Bens e direitos adquiridos a prestação**

Tratando-se de aquisições de bens e direitos em prestações ou financiados, nas quais o bem é dado como garantia do pagamento, tais como os sujeitos às regras do Sistema Financeiro de Habitação ou consórcio, não preencha o campo Situação em 31/12/2020. No campo Situação em 31/12/2021 informe o valor das parcelas pagas em 2021.

# **Atenção**

Manter a guarda da documentação correspondente às benfeitorias realizadas.

### **Declaração Final de Espólio**

Devem ser relacionados de forma discriminada todos os bens e direitos que constem do inventário e dos dependentes relacionados na declaração, retratando a situação em que se encontravam em 31 de dezembro do ano anterior e na data da partilha.

A transferência dos bens e direitos aos herdeiros, meeiro ou legatários pode ser efetuada pelo valor constante no campo Situação na data da partilha (R\$) ou por valor superior a esse valor de mercado.

Na declaração de rendimentos relativa ao exercício correspondente ao ano-calendário da decisão judicial da partilha, sobrepartilha ou adjudicação, transitada em julgado ou da lavratura da escritura pública, o meeiro, os herdeiros e os legatários devem incluir em suas declarações os bens e direitos recebidos pelo valor informado no campo Valor de transferência (R\$) da declaração de bens e direitos da Declaração Final de Espólio.

Se a transferência for efetuada por valor superior ao constante no campo Situação na Data da Partilha, ainda que conste do formal de partilha, a diferença constitui ganho de capital e, observadas as instruções a ele pertinentes, fica sujeita à incidência do imposto sobre a renda à alíquota de 15% (quinze por cento), inclusive nos casos de espólio iniciados antes de 1º de janeiro de 1998 (ver [Demonstrativo de Ganhos de Capital \(GCAP 2021\)\)](#page-268-0).

# **Atenção**

1) A partir da Declaração do exercício 2021, ano-calendário 2020, é possível fazer a Declaração Final de Espólio com as informações da Sobrepartilha sem a necessidade de retificar a Declaração Final de Espólio (DFE) da Partilha enviada anteriormente, para isso, na Ficha Espólio, selecione no campo "Final de Espólio":

- "Partilha", para habilitar a aba Partilha com todos os campos para preenchimento;

- "Sobrepartilha", para habilitar a aba Sobrepartilha com todos os campos para preenchimento; ou

- "Partilha e Sobrepartilha", para habilitar a aba da Partilha e a aba da Sobrepartilha com todos os campos para preenchimento.

Se for marcado o campo "Ainda há bens a inventariar?", o programa habilita os campos para que sejam informados o CPF e o Nome do inventariante.

O campo "Ainda há bens a inventariar" deve ser marcado no caso em que apesar de ter ocorrido a decisão judicial da partilha, sobrepartilha ou adjudicação dos bens transitada em julgado ou da lavratura da escritura pública de inventário e partilha, ainda exista algum bem a ser inventariado.

O contribuinte também deve marcar o bem que ainda não foi inventariado na ficha de "Bens e Direitos" da declaração final de espólio, nesse caso as informações desse bem devem ser como a de um bem da declaração de ajuste anual, sem as obrigatoriedades da declaração final de espólio.

1.1) Dessa forma o contribuinte poderá enviar mais de uma DFE, em anos distintos, com as informações da(s) sobrepartilha(s).
#### 1.2) Por exemplo:

1.2.1) Em abril de 2021 transita em julgado a decisão judicial da partilha que ocorreu em janeiro de 2021:

- o contribuinte deve enviar a Declaração Final de Espólio 2022, referente à partilha, até 29 de abril de 2022.

1.2.2.) Em janeiro de 2022 é iniciada uma sobrepartilha, caso a decisão judicial da sobrepartilha:

- não ocorra em 2022, o contribuinte deve enviar em 2023 a Declaração de Ajuste Anual, para isso deve selecionar na Ficha "Ident. do Contribuinte" no campo "Natureza da Ocupação" o código "81- Espólio" e em seguida marcar que é uma sobrepartilha na ficha "Espólio".

- ocorra em junho de 2022 e transite em julgado em agosto de 2022, o contribuinte deve enviar em 2023 outra Declaração Final de Espólio, para isso, na Ficha Espólio, deve marcar "Sobrepartilha" no campo "Final de Espólio".

2) Na Declaração do exercício 2022, ano-calendário 2021, caso ocorra partilha e início de sobrepartilha em 2021, por exemplo, uma vez ocorrido o trânsito em julgado da decisão judicial da partilha a partir de 1º de março de 2021 e após essa data tenha sido iniciada uma sobrepartilha sem decisão judicial em 2021, na ficha "Espólio", o declarante deve marcar que "Ainda há bens a inventariar" e na Ficha "Bens e Direitos" deve marcar "Bem a inventariar" para cada bem que ainda não foi inventariado e devem ser informados os valores nos campos "Situação em 31/12/2020 (R\$)" e "Situação em 31/12/2021 (R\$)"

2.1) Os bens da partilha e sobrepartilha que tenham transitado em julgado no anocalendário 2021, devem ser informados com os dados dos herdeiros e os respectivos valores de transferência nos campos "Situação na data da partilha (R\$)" e "Valor de transferência (R\$)", para isso não deve ser marcado o campo "Bem a inventariar" e deve ser selecionado o campo "%".

## **Pagamento do Imposto sobre Ganho de Capital**

Este imposto deve ser pago pelo inventariante, por meio de Darf (código 4600 - Ganho de Capital de bens ou direitos localizados no Brasil; código 8523 - Ganho de Capital de bens ou direitos e/ou aplicações financeiras liquidadas ou resgatadas, localizados no exterior e código 8960 - Ganho de Capital de moeda estrangeira mantida em espécie) em nome e com o CPF do de cujus, até a data prevista para a entrega da Declaração Final de Espólio.

#### **Bens da Atividade Rural**

Os bens da atividade rural que tenham sido deduzidos como despesa da atividade rural não devem ser declarados na ficha [Bens e Direitos](#page-161-0), e sua transmissão ao meeiro, herdeiros ou legatários não segue as disposições relativas ao ganho de capital na transmissão dos demais bens e direitos.

Nesse caso, deve ser preenchido o demonstrativo da Atividade Rural, informando o valor de transmissão como receita da atividade rural em nome do espólio no mês da transmissão.

Para o beneficiário que continuar a explorar a atividade rural, o valor da transmissão dos bens da atividade rural se caracteriza como despesa da Atividade Rural.

Para o beneficiário que não explorar a atividade rural, o valor da transmissão dos bens da atividade rural deve ser considerado como custo de aquisição desses bens.

#### **Bens e Direitos Alienados no Ano-Calendário**

No campo Discriminação, informe os dados relativos aos bens e direitos alienados no anocalendário, o nome, o número de inscrição no CPF ou no CNPJ do adquirente, a data e o valor da alienação.

Não preencha os campos Situação na data da partilha (R\$) e Valor de transferência (R\$). Os bens e direitos devem ser relacionados conforme a titularidade de sua propriedade, obedecendo ao disposto nos artigos 1.639 a 1.688 e 1.723 a 1.727 da Lei nº 10.406, de 10 de janeiro de 2002 – Código Civil (CC). Para obter informações acerca da discriminação e obrigatoriedade de declarar bens e direitos, consulte a [Tabela de Códigos de Bens e Direitos](#page-171-0).

Declaração de bens e direitos conforme datas de aquisição e alienação:

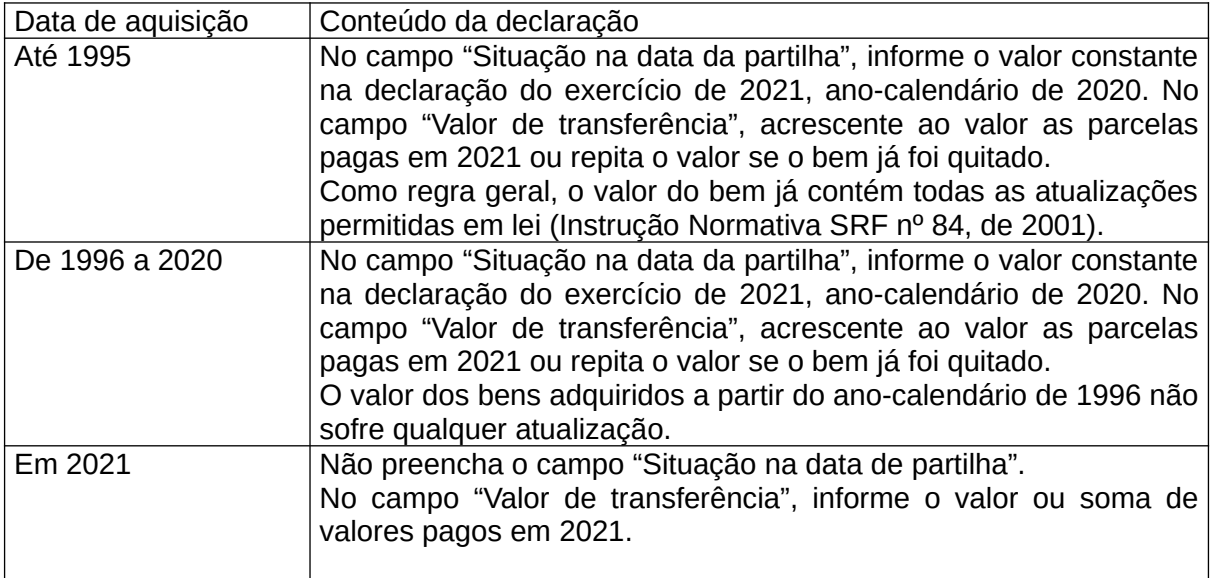

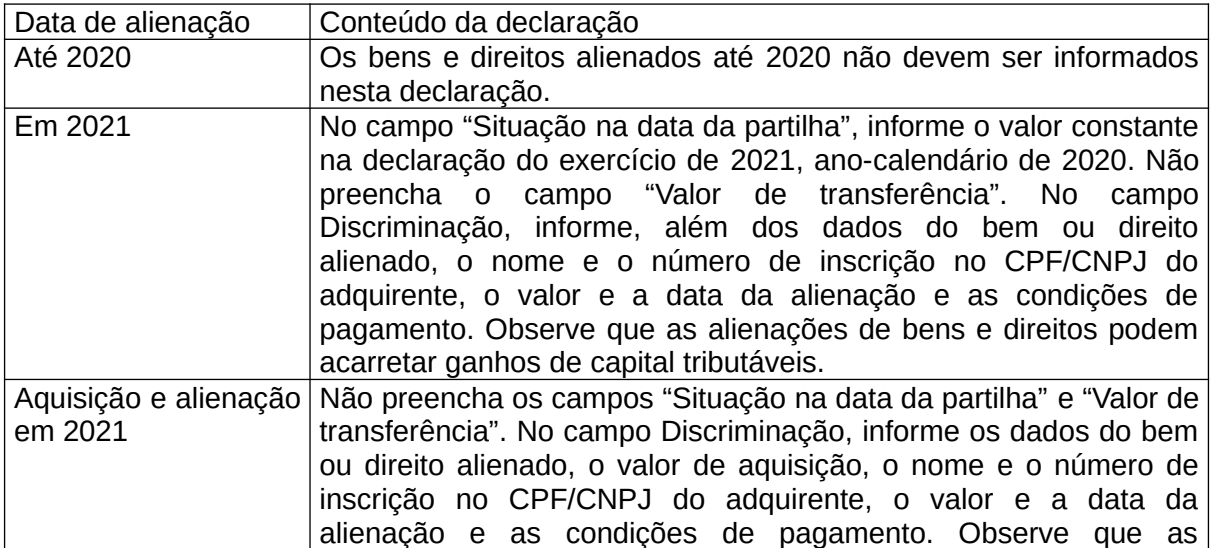

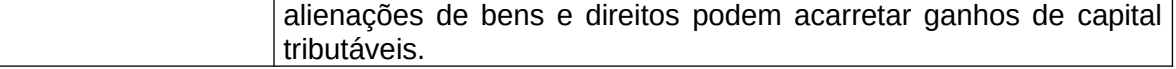

## **Atenção**

Os comprovantes devem ser guardados pelo contribuinte à disposição da Secretaria Especial da Receita Federal do Brasil até que ocorra a prescrição dos créditos tributários relativos às situações e aos fatos a que se refiram.

Fichas da Declaração /Bens e Direitos

## **Declaração de Saída Definitiva do País**

Devem ser relacionados de forma discriminada todos os bens e direitos, retratando a situação em que se encontravam em 31 de dezembro do ano anterior (ou em 31 de dezembro de 2020) e na data de caracterização da condição de não residente, observado o seguinte:

I - no campo Discriminação, informe, por bem ou direito, a espécie, a data e o valor de aquisição e venda, quando for o caso;

II - no campo Situação em 31/12/2020 (R\$), informe, em reais, o valor constante da Declaração de Ajuste Anual do exercício de 2021, ano-calendário de 2020;

III - no campo Situação na data da caracterização da condição de não residente (R\$), informe, em reais, o valor do custo do bem ou direito até essa data.

## **Bens da Atividade Rural**

Os bens da atividade rural que tenham sido deduzidos como despesa dessa atividade não devem ser declarados nesta ficha. Nesse caso, deve ser preenchido o Demonstrativo da Atividade Rural. A partir da data da caracterização da condição de não residente, o saldo de prejuízo eventualmente existente na exploração da atividade rural não mais poderá ser compensado com o resultado positivo da atividade rural.

## **Bens e Direitos Declarados em Conjunto**

Na declaração em conjunto, devem ser incluídos os bens e direitos do casal e dos dependentes, seus respectivos rendimentos e as pensões de gozo privativo.

## **Bens e Direitos Declarados em Separado**

Na declaração em separado, os bens privativos devem ser relacionados na declaração do proprietário. Os bens comuns devem ser informados em sua totalidade na declaração de um dos cônjuges, devendo o outro cônjuge informar esse fato em sua declaração. O cônjuge que optar pela tributação total dos rendimentos comuns deve relacionar todos os bens.

## **Bens e Direitos Desincorporados do Patrimônio em 2021**

No campo Discriminação, informe os dados relativos aos bens e direitos que deixaram de fazer parte do patrimônio em 2021. Tratando-se de alienação, informe o nome e o número de inscrição no CPF ou no CNPJ do adquirente, a data e o valor da alienação.

No campo Situação em 31/12/2020 (R\$), informe o valor constante na Declaração de Ajuste Anual do exercício de 2021, ano-calendário de 2020.

Não preencha o campo Situação na data da caracterização da condição de não residente (R\$).

## **Bens e Direitos Adquiridos e Alienados em 2021**

No campo Discriminação, informe o valor dos bens e direitos, os nomes e CPF de vendedores e adquirentes, as datas, os valores de aquisição e alienação e as condições de financiamento. Os campos Situação em 31/12/2020 (R\$) e Situação na data da caracterização da condição de não residente (R\$) não devem ser preenchidos.

## **Atenção**

A alienação de bens ou direitos pode resultar em rendimento tributável.

Consulte os itens [Demonstrativo de Ganhos de Capital \(GCAP 2021\)](#page-268-0), [Demonstrativo](#page-269-0) [de Apuração de Ganhos - Renda Variável - Operações Comuns e Day-Trade](#page-269-0) ou o [Operações em FII ou Fiagro](#page-281-0), conforme o caso.

#### **Bens e Direitos Situados no Exterior**

No campo Discriminação, informe o valor de aquisição constante no instrumento de transferência de propriedade na moeda do país em que estiverem situados. Informe, ainda, se na aquisição foram utilizados rendimentos auferidos originariamente em reais ou em moeda estrangeira. No campo Situação na data da caracterização da condição de não residente (R\$), informe o valor correspondente convertido em dólares dos Estados Unidos da América e, em seguida, em reais pela cotação do dólar fixada, para venda, pelo Banco Central do Brasil, na data da aquisição.

#### **Depósitos em Banco no Exterior**

No campo Discriminação, informe o valor em moeda estrangeira, o banco e o nº da contacorrente.

No campo Situação na data da caracterização da condição de não residente (R\$), informe o saldo convertido em dólares dos Estados Unidos da América e, em seguida, em reais pela cotação do dólar fixada, para compra, pelo Banco Central do Brasil, no dia anterior ao da caracterização de não residente.

# **Casos Especiais**

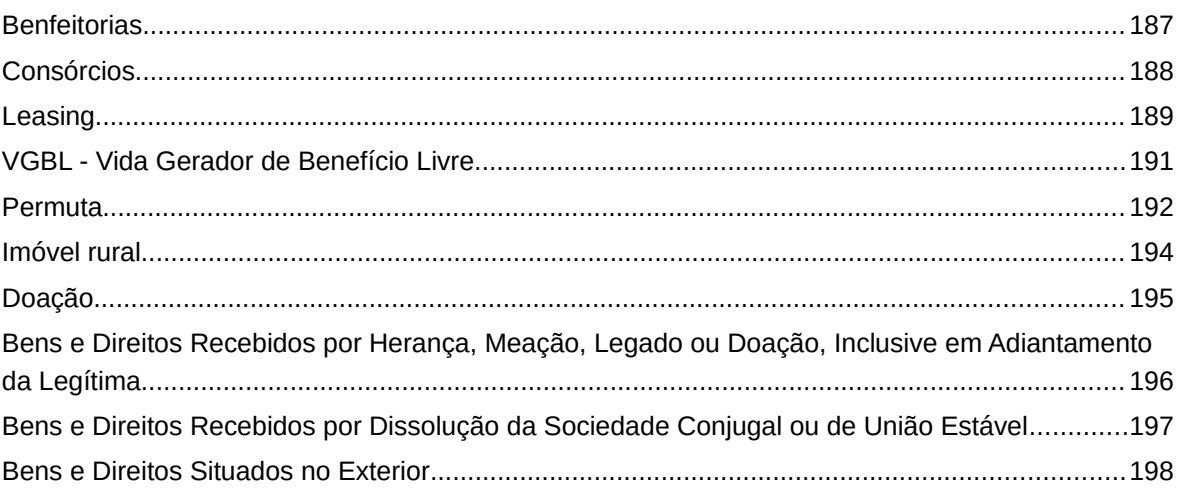

## <span id="page-186-0"></span>**Benfeitorias**

No caso de benfeitorias realizadas em imóvel adquirido após 1988, o custo das benfeitorias deve ser acrescido ao valor do imóvel.

Informe:

- no campo Discriminação, o custo das benfeitorias;

- nos demais campos específicos, Endereço, Área Total do Imóvel, Unidade (m2 ou ha), Registrado no Cartório de Registro de Imóveis? (Sim ou Não), Matrícula do Imóvel, Nome Cartório, se for o caso.

- no campo Situação em 31/12/2020, o valor do bem constante na declaração do exercício de 2021, ano-calendário de 2020; e

- no campo Situação em 31/12/2021, o valor do bem constante da declaração do exercício 2021, ano-calendário 2020, acrescido do valor pago referente a benfeitorias em 2021.

As benfeitorias realizadas em imóvel adquirido até 1988 devem ser incluídas em item próprio utilizando o **código 17 - Benfeitorias, do grupo 01 - Bens Imóveis**. Neste caso, informe:

- no campo Discriminação, os dados a que se referem as benfeitorias;

- nos demais campos específicos, o Endereço do bem a que se referem as benfeitorias, Área Total do Imóvel, Unidade (m2 ou ha).

- não preencha o campo Situação em 31/12/2020; e

- no campo Situação em 31/12/2021, o total dos pagamentos efetuados.

## <span id="page-187-0"></span>**Consórcios**

#### **Consórcio não contemplado em 2021:**

No campo CNPJ e Discriminação, selecionado o **código 05 - Consórcio não contemplado, do grupo 99 - Outros bens e direitos**, informe o nome e o número de inscrição no CNPJ da administradora do consórcio, o tipo de bem objeto do contrato, a quantidade de parcelas pagas e a pagar.

No campo Situação em 31/12/2020, informe o valor constante na declaração do exercício de 2021, ano-calendário de 2020. No campo Situação em 31/12/2021, preencha o valor declarado acrescido das parcelas pagas em 2021.

Se o consórcio foi adquirido em 2021, não preencha o campo Situação em 31/12/2020 e preencha o campo Situação em 31/12/2021 com o valor das parcelas pagas em 2021.

#### **Consórcio contemplado em 2021:**

No campo CNPJ e Discriminação, selecionado o **código 05 - Consórcio não contemplado, do grupo 99 - Outros bens e direitos**, informe o nome e o número de inscrição no CNPJ da administradora do consórcio, o tipo de bem objeto do contrato, a quantidade de parcelas pagas e a pagar.

No campo Situação em 31/12/2020, informe o valor constante na declaração do exercício de 2021, ano-calendário de 2020 e não preencha o campo Situação em 31/12/2021. Se o consórcio foi adquirido em 2021, não preencha os campos Situação em 31/12/2020 e 31/12/2021.

Adicione um novo item com o código específico do bem recebido e informe, no campo Discriminação, os dados do bem e do consórcio. Não preencha o campo Situação em 31/12/2020. No campo Situação em 31/12/2021, preencha o valor declarado acrescido das parcelas pagas em 2021.

## <span id="page-188-0"></span>**Leasing**

Para leasing realizado:

1. com opção de compra exercida no final do contrato ocorrido em 2021, selecione o código relativo ao bem e informe:

- no campo Discriminação e demais campos específicos, os dados do bem e do contratante;

- no campo Situação em 31/12/2020, os valores pagos até 2020, para leasing contratado até 2020, ou, no caso de leasing contratado em 2021, deixe este campo em branco;

- no campo Situação em 31/12/2021, o valor constante no campo Situação em 31/12/2020, se for o caso, acrescido dos valores pagos em 2021, inclusive o valor residual.

2. em 2021, com opção de compra a ser exercida no final do contrato a partir de 2022, selecione o **código 99 - Outros Bens e Direitos, do grupo 99 - Outros Bens e Direitos,** e:

- Informe no campo específico o número de inscrição no CNPJ do contratante.

- no campo Discriminação, informe os dados do bem, do contratante e o total dos pagamentos efetuados; e

- não preencha os campos Situação em 31/12/2020 e Situação em 31/12/2021.

3. antes de 2021, com opção de compra já exercida no ato do contrato, selecione o código do bem e informe:

- no campo Discriminação e demais campos específicos, os dados do bem e do contratante;

- nos campos Situação em 31/12/2020 e em 31/12/2021, o valor do bem;

- na ficha [Dívidas e Ônus Reais](#page-205-0), nos campos Situação em 31/12/2020 e em 31/12/2021, respectivamente, os saldos remanescentes da dívida naquelas datas.

4. em 2021, com opção de compra exercida no ato do contrato, selecione o código do bem

e:

- no campo Discriminação e demais campos específicos, informe os dados do bem e do contratante;

- não preencha o campo Situação em 31/12/2020;

- no campo Situação em 31/12/2021, informe o valor do bem; e

- na ficha Dívidas e Ônus Reais, informe o valor do saldo remanescente da dívida no campo Situação em 31/12/2021.

## **Atenção**

No caso de alienação fiduciária, informe, no campo Situação em 31/12/2021, o total dos valores pagos, **NÃO** incluindo a dívida na ficha Dívida e Ônus Reais.

Fichas da Declaração /Bens e Direitos

# <span id="page-190-0"></span>**VGBL - Vida Gerador de Benefício Livre**

Utilize o **código 06 - VGBL – Vida Gerador de Benefício Livre, do grupo 99 - Outros bens e direitos,** para declarar plano de seguro de vida com cláusula de cobertura por sobrevivência.

No campo CNPJ e Discriminação, informe os dados da sociedade seguradora a quem efetuou os pagamentos. No campo Situação em 31/12/2020 (R\$), informe os valores pagos até 31/12/2020. No campo Situação em 31/12/2021 (R\$), informe o valor constante no campo Situação em 31/12/2020 (R\$) acrescido, se for o caso, dos valores pagos em 2021.

## <span id="page-191-0"></span>**Permuta**

#### **Permuta sem torna:**

#### **1. Imóvel dado em permuta:**

- no campo Discriminação e demais campos específicos, informe os dados relativos ao imóvel e os dados da pessoa com quem efetuou a transação;

- No campo Situação em 31/12/2020, repita o valor do bem constante na declaração do exercício de 2021, ano-calendário de 2020; e

- não preencha o campo Situação em 31/12/2021.

#### **2. Imóvel recebido em permuta:**

- no campo Discriminação e demais campos específicos, informe os dados relativos ao imóvel adquirido e os dados da pessoa com quem efetuou a transação;

- não preencha o campo Situação em 31/12/2020; e

- no campo Situação em 31/12/2021, informe o valor do bem dado em permuta constante no campo Situação em 31/12/2020.

#### **Permuta com torna:**

#### **1. Contribuinte que pagou a torna:**

Imóvel dado em permuta:

- no campo Discriminação e demais campos específicos, informe os dados relativos ao imóvel e os dados da pessoa com quem efetuou a transação;

- no campo Situação em 31/12/2020, repita o valor do bem constante na declaração do exercício de 2021, ano-calendário de 2020; e

- não preencha o campo Situação em 31/12/2021.

#### Imóvel recebido em permuta:

- no campo Discriminação e demais campos específicos, informe os dados relativos ao imóvel adquirido e os dados da pessoa com quem efetuou a transação;

- não preencha o campo Situação em 31/12/2020; e

- no campo Situação em 31/12/2021, informe o valor constante no campo Situação em 31/12/2020 do bem dado em permuta acrescido da torna paga.

#### **2. Contribuinte que recebeu a torna:**

Imóvel dado em permuta:

- no campo Discriminação e demais campos específicos, informe os dados relativos ao imóvel e os dados da pessoa com quem efetuou a transação;

- no campo Situação em 31/12/2020, repita o valor do bem constante na declaração do exercício de 2021, ano-calendário de 2020; e - não preencha o campo Situação em 31/12/2021.

#### Imóvel recebido em permuta:

- no campo Discriminação e demais campos específicos, informe os dados relativos ao imóvel adquirido e os dados da pessoa com quem efetuou a transação;

- não preencha o campo Situação em 31/12/2020; e

- no campo Situação em 31/12/2021, informe o valor constante no campo Situação em 31/12/2020 do bem dado em permuta, MENOS o valor utilizado como custo na apuração do ganho de capital relativo à torna (ver [Demonstrativo de Ganhos de](#page-268-0) [Capital \(GCAP 2021\)](#page-268-0)).

## <span id="page-193-0"></span>**Imóvel rural**

No campo Discriminação e demais campos específicos, selecionado o **código 14 - Imóvel Rural, do grupo 01 - Bens Imóveis**, informe o Valor da Terra Nua (VTN) apurado no Documento de Informação e Apuração do ITR (Diat) da Declaração do Imposto sobre a Propriedade Territorial Rural (DITR) referente ao exercício de 2021, ano-calendário de 2020, e os dados do imóvel e do alienante.

No campo Situação em 31/12/2020, informe o valor constante na declaração do exercício de 2021, ano-calendário de 2020. Se o imóvel rural foi adquirido em 2021, não preencha este campo. No campo Situação em 31/12/2021, preencha o valor declarado (o valor correspondente à terra nua) acrescido das parcelas pagas em 2021, se for o caso. Se o imóvel rural foi adquirido em 2021, informe o valor pago correspondente à terra nua.

O valor correspondente às benfeitorias pode integrar o custo de aquisição do imóvel rural, no caso de contribuinte que não exerça atividade rural. Caso exerça atividade rural e tenha deduzido as benfeitorias como despesa de custeio na apuração do resultado da atividade rural, informe, neste quadro, apenas os dados relativos à terra nua, relacionando os bens e benfeitorias a ela referentes no Demonstrativo da Atividade Rural.

# <span id="page-194-0"></span>**Doação**

Clique no botão "Novo" e adicione o item selecionando o código correspondente ao bem ou direito **recebido** em doação. No campo Discriminação, relacione as doações recebidas, com indicação da espécie e o nome e o número de inscrição no CPF do doador.

Não preencha o campo Situação em 31/12/2020.

No campo Situação em 31/12/2021, informe o saldo em 31/12/2021, no caso de doação em espécie, ou o valor do bem ou direito recebido.

# **Atenção**

1) Na ficha [Rendimentos Isentos e Não Tributáveis,](#page-73-0) informe o valor correspondente à doação recebida.

2) Na ficha [Doações Efetuadas,](#page-149-0) tratando-se de doação em espécie, o doador deve informar em sua declaração o valor doado, o nome e o número de inscrição no CPF do beneficiário.

Fichas da Declaração /Bens e Direitos

# <span id="page-195-0"></span>**Bens e Direitos Recebidos por Herança, Meação, Legado ou Doação, Inclusive em Adiantamento da Legítima**

No campo Discriminação e demais campos específicos, informe os dados do bem e a forma de aquisição.

Não preencha o campo Situação em 31/12/2020.

No campo Situação em 31/12/2021, informe os bens e direitos recebidos por herança, meação, legado ou doação, inclusive em adiantamento da legítima, pelo valor constante na última declaração apresentada pela pessoa falecida ou doador, ou OPCIONALMENTE por valor superior àquele declarado.

A transferência de bens e direitos por valor superior ao constante na última declaração da pessoa falecida ou doador está sujeita ao Ganho de Capital (ver [Demonstrativo de Ganhos de Capital](#page-268-0) [\(GCAP 2021\)\)](#page-268-0).

## <span id="page-196-0"></span>**Bens e Direitos Recebidos por Dissolução da Sociedade Conjugal ou de União Estável**

No campo Discriminação e demais campos específicos, informe os dados do bem e a forma de aquisição.

Não preencha o campo Situação em 31/12/2020.

No campo Situação em 31/12/2021, informe o valor do bem ou direito constante na última declaração apresentada pelo contribuinte que, até a dissolução da sociedade conjugal ou da união estável, informava o bem, ou o valor pelo qual tenha sido transferido, se superior àquele.

A transferência de bens e direitos por valor superior ao constante na última declaração apresentada está sujeita ao ganho de capital (ver [Demonstrativo de Ganhos de Capital \(GCAP](#page-268-0) [2021\)](#page-268-0)).

## <span id="page-197-0"></span>**Bens e Direitos Situados no Exterior**

No campo Discriminação e demais campos específicos, informe os bens e direitos e o valor de aquisição constante nos instrumentos de transferência de propriedade na moeda do país em que estiverem situados. Informe, ainda, se na aquisição foram utilizados rendimentos auferidos originariamente em reais, em moeda estrangeira ou em ambas as moedas.

No campo Situação em 31/12/2020, informe o valor do bem constante na declaração do exercício de 2021, ano-calendário de 2020. Se o bem foi adquirido em 2021, não preencha este campo.

No campo Situação em 31/12/2021, preencha o valor declarado no campo Situação em 31/12/2020 acrescido das parcelas pagas em 2021, se for o caso. Se o bem foi adquirido em 2021, informe o valor pago conforme orientação a seguir:

- no caso de aquisição com **rendimentos auferidos originariamente em reais**, o valor pago em reais;

- no caso de aquisição com **rendimentos auferidos originariamente em moeda estrangeira**, o valor pago em moeda estrangeira, convertido em dólares dos Estados Unidos da América, pelo valor fixado pela autoridade monetária do país emissor da moeda, na data do pagamento e, em seguida, em reais pela cotação do dólar fixada, para venda, pelo Banco Central do Brasil, na data do pagamento;

- no caso de bens e direitos adquiridos com rendimentos auferidos originariamente parte em reais e parte em moeda estrangeira, os custos de aquisição devem ser determinados de forma proporcional à origem dos rendimentos utilizados na aquisição.

Fichas da Declaração /Bens e Direitos

# **Participações Societárias, Aplicações, Investimentos, Créditos, Depósitos à vista, Numerário e Fundos**

#### **1. Conta-Corrente, Conta Poupança e demais Aplicações Financeiras**

Nos campos Situação em 31/12/2020 e Situação em 31/12/2021, informe os saldos existentes em 31/12/2020 e 31/12/2021, conforme o comprovante fornecido pela instituição financeira.

#### **2. Ações Isentas de Pequenas e Médias Empresas**

As ações de Pequenas e Médias Empresas que gozem de isenção devem ser declaradas de forma separada daquelas que não possuem o benefício fiscal.

No campo Situação em 31/12/2020, informe o valor constante na declaração do exercício de 2021, ano-calendário de 2020, correspondente ao estoque em 31/12/2020.

No campo Situação em 31/12/2021, informe o valor do estoque em 31/12/2020 constante no campo Situação em 31/12/2020 acrescido do custo das aquisições e deduzido do custo médio das alienações em 2021.

#### **3. Ouro - Ativo Financeiro**

No campo Situação em 31/12/2020, informe o valor constante na declaração do exercício de 2021, ano-calendário de 2020, correspondente ao estoque em 31/12/2020.

No campo Situação em 31/12/2021, informe o valor do estoque em 31/12/2020 constante no campo Situação em 31/12/2020, acrescido do custo das aquisições e deduzido do custo médio das alienações, em 2021.

#### **4. Empréstimo concedido**

No campo Discriminação, informe o nome e o número de inscrição no CPF do mutuário e, no caso de recebimento em 2021 de empréstimo concedido, o valor recebido.

Nos campos Situação em 31/12/2020 e Situação em 31/12/2021, informe os saldos em 31/12/2020 e 31/12/2021, respectivamente.

#### **5. Depósitos não-remunerados em banco no exterior**

No campo Discriminação, informe o valor em moeda estrangeira, o banco e o número da conta.

No campo Situação em 31/12/2020, informe o saldo em reais existente em 31/12/2020, constante na declaração do exercício de 2021, ano-calendário de 2020.

No campo Situação em 31/12/2021, informe o saldo existente em 31/12/2021 convertido em reais pela cotação da moeda estrangeira fixada, para compra, pelo Banco Central do Brasil, nesta data.

O valor do acréscimo patrimonial decorrente da variação cambial dos depósitos não remunerados mantidos em instituições financeiras no exterior deve ser informado no código "26 - Outros" da ficha [Rendimentos Isentos e Não Tributáveis](#page-73-0).

Caso a moeda estrangeira não tenha cotação no Brasil, o saldo do depósito não remunerado deve ser convertido em dólares dos Estados Unidos da América pelo valor fixado pela autoridade monetária do país emissor da moeda e, em seguida, em reais pela cotação do dólar fixada, para compra, pelo Banco Central do Brasil, em 31/12/2021, que corresponde a R\$ 5,5799, cotação do dia 31/12/2021.

#### **6. Moeda estrangeira mantida em espécie**

Clique no botão "Novo" e adicione um item para cada tipo de moeda estrangeira mantida em espécie (código de bem 11 - Dinheiro em espécie - moeda estrangeira, do grupo 06 - Depósitos à vista e Numerário).

No campo Discriminação, indique a quantidade de moeda estrangeira (estoque) em 31/12/2021.

No campo Situação em 31/12/2020, repita o valor em reais do saldo de moeda estrangeira existente em 31/12/2020, informado na Declaração de Ajuste Anual do exercício de 2021, anocalendário de 2020, se for o caso.

No campo Situação em 31/12/2021, informe o valor em reais do saldo de moeda estrangeira existente em 31/12/2021, apurado com base no custo médio ponderado, e correspondente ao valor informado no campo Situação em 31/12/2020, se for o caso, somado ao valor em reais de cada aquisição e diminuído do valor em reais de cada alienação efetuada no ano-calendário de 2021, observando-se que o custo da moeda adquirida é:

- no caso de aquisição em reais, o valor pago;

- no caso de aquisição em moeda estrangeira, a quantidade de moeda estrangeira convertida em dólares dos Estados Unidos da América pelo valor fixado pela autoridade monetária do país emissor da moeda, para a data da aquisição e, em seguida, em reais pela cotação do dólar fixada, para venda, pelo Banco Central do Brasil, para a data da aquisição.

As alienações de moeda estrangeira mantida em espécie, no ano-calendário de 2021, cujo total tenha sido superior ao equivalente a US\$ 5.000 (cinco mil dólares) dos Estados Unidos da América podem estar sujeito à apuração de ganho de capital (ver [Demonstrativo de Ganhos de](#page-268-0) [Capital \(GCAP 2021\)](#page-268-0)).

## **7. Aplicações financeiras realizadas em moeda estrangeira**

Clique no botão "Novo" e adicione um item para cada tipo de aplicação financeira realizada em moeda estrangeira:

- no campo Discriminação, informe o valor em moeda estrangeira da aplicação financeira existente em 31/12/2021;

- no campo Situação em 31/12/2020, repita o valor em reais da aplicação financeira existente em 31/12/2020, informado na declaração do exercício de 2021, anocalendário de 2020, se for o caso;

- no campo Situação em 31/12/2021, informe o valor em reais da aplicação financeira existente em 31/12/2021, cujo saldo deve ser ajustado a cada aplicação, liquidação ou resgate realizado no ano-calendário de 2021.

Fichas da Declaração /Bens e Direitos

Para informações adicionais, consulte o Ajuda do programa Demonstrativo de Ganhos de Capital.

## **Bens e Direitos Desincorporados do Patrimônio em 2021**

No campo Discriminação, informe os dados relativos aos bens e direitos que deixaram de fazer parte do patrimônio em 2021. Tratando-se de alienação, informe o nome e o número de inscrição no CPF ou no CNPJ do adquirente, a data e o valor da alienação.

No campo Situação em 31/12/2020, informe o valor constante na declaração do exercício de 2021, ano-calendário de 2020.

Não preencha o campo Situação em 31/12/2021.

#### **Atenção**

1) A alienação de bens ou direitos pode resultar em rendimento tributável.

2) Consulte o Demonstrativo de Ganhos de Capital ou o Resumo de Apuração dos Ganhos - Renda Variável, conforme o caso.

## **Bens e Direitos Adquiridos e Alienados em 2021**

No campo Discriminação, informe o valor dos bens e direitos, os nomes e os números de inscrição no CPF ou no CNPJ dos alienantes e adquirentes, as datas e os valores de aquisição e alienação e as condições de financiamento.

Os campos Situação em 31/12/2020 e Situação em 31/12/2021 não devem ser preenchidos.

## **Atenção**

1) A alienação de bens ou direitos pode resultar em rendimento tributável.

2) Consulte o item [Demonstrativo de Ganhos de Capital \(GCAP 2021\),](#page-268-0) [Demonstrativo](#page-269-0) [de Apuração de Ganhos - Renda Variável - Operações Comuns e Day-Trade](#page-269-0), ou [Operações em FII ou Fiagro](#page-281-0), conforme o caso.

# **Bens e Direitos de Contribuinte que Adquiriu ou Readquiriu a Condição de Residente no Brasil em 2021**

A pessoa física que não era residente no Brasil em 2020 e adquiriu ou readquiriu essa condição em 2021 deve declarar os bens e direitos, inclusive os depósitos em bancos no exterior e a moeda estrangeira mantida em espécie que, no Brasil e no exterior, constituíam o seu patrimônio e o de seus dependentes na data em que se caracterizou a condição de residente no Brasil:

a) no campo Discriminação, informe os dados do bem ou direito, a forma de aquisição e, no caso de bem ou direito situado no exterior, o custo de aquisição em moeda estrangeira, bem como se estes foram adquiridos com rendimentos auferidos originariamente em reais ou em moeda estrangeira;

b) no campo Situação em 31/12/2020, informe, para o bem ou direito:

- adquirido anteriormente à saída do Brasil, o valor constante na Declaração de Saída Definitiva do País ou na última declaração apresentada ou, ainda, no caso de não obrigado à apresentação da declaração, o custo de aquisição;

- situado no exterior, adquirido no período em que o contribuinte se encontrava na situação de não residente no Brasil, o valor de aquisição convertido:

- em reais pela cotação cambial de venda da moeda em que o bem foi adquirido, fixada pelo Banco Central do Brasil para a data da aquisição, no caso de bem ou direito adquirido até 31 de dezembro de 1999;

- em dólares dos Estados Unidos da América e, em seguida, em reais pela cotação do dólar fixada, para venda, pelo Banco Central do Brasil, para a data da aquisição, no caso de bem ou direito adquirido a partir de 1º de janeiro de 2000;

- situado no Brasil, adquirido no período em que o contribuinte se encontrava na situação de não residente no Brasil, o custo de aquisição;

c) no campo Situação em 31/12/2021, informe o valor declarado para o bem ou direito no campo Situação em 31/12/2020 acrescido, se for o caso, dos valores pagos em 2021 a partir da data da caracterização da condição de residente no Brasil;

Informe, também, os bens e direitos adquiridos a partir da data da caracterização da condição de residente no Brasil, observando as orientações contidas neste programa.

# **Atenção**

1) Caso a moeda utilizada na aquisição de bens e direitos não tenha cotação no Brasil ou o bem for adquirido a partir de 01/01/2000, o valor de aquisição dos bens e direitos deve ser convertido em dólares dos Estados Unidos da América, pela cotação cambial fixada pela autoridade monetária do país cuja moeda tenha sido utilizada, na data da aquisição e, em seguida, para reais pelo valor do dólar dos Estados Unidos da América fixado para a venda, pelo Banco Central do Brasil, na data da aquisição.

2) Os bens e direitos adquiridos até 31 de dezembro de 1995 podem ser atualizados com base na tabela constante no Anexo I da Instrução Normativa SRF nº 208, de 27 de setembro de 2002.

3) Na impossibilidade de comprovação, o custo da aquisição dos bens e direitos é igual a zero.

# <span id="page-205-0"></span>**Dívidas e Ônus Reais**

Clique no botão "Novo" e informe o código, a discriminação, a situação em 31/12/2020 (R\$), a situação em 31/12/2021 (R\$) das dívidas e ônus reais, o Valor Pago em 2021 (R\$), e, em seguida, clique no botão "OK" para encerrar o preenchimento dos dados. Caso já exista(m) algum(ns) dado(s) relacionado(s), é possível alterá-lo(s) ou excluí-lo(s). Para alterá-los, selecione a linha onde consta(m) o(s) campo(s) a ser(em) alterado(s) e clique no botão "Editar" e, para excluí-los, selecione a linha e clique no botão "Excluir".

# **Atenção**

Ao optar por excluir, todas as informações preenchidas nos campos da linha selecionada serão excluídas.

#### **Dados da Dívida**

## **Código**

Digite o código ou clique na seta para baixo, para exibir a listagem, e selecione o código correspondente à dívida ou ônus real desejado.

#### **Discriminação**

Informe a natureza da dívida, o nome e o número de inscrição no CPF ou no CNPJ do credor.

#### **Situação em 31/12/2020 (R\$), Situação em 31/12/2021 (R\$) e Valor Pago em 2021 (R\$)**

Informe os saldos das dívidas e ônus reais em seu nome e no de seus dependentes e o valor total de pagamentos efetuados em 2021.

Se a declaração for em conjunto ou se os bens e direitos comuns forem relacionados em sua declaração, inclua, também, as dívidas do cônjuge ou companheiro.

Tratando-se de declaração com inclusão de rendimentos de dependente, informe o valor das dívidas e ônus reais do dependente.

## **Atenção**

Caso deseje excluir dependentes já relacionados na declaração, as dívidas e ônus reais a eles relacionados devem ser também excluídos.

Não inclua as dívidas e ônus reais de:

- valor igual ou inferior a R\$ 5.000,00 em 31 de dezembro de 2021.

- financiamentos do Sistema Financeiro da Habitação (SFH) ou sujeitos às mesmas condições, ou seja, aqueles nos quais o bem é dado como garantia do pagamento ex: alienação fiduciária, hipoteca, penhor;

- bens adquiridos por consórcio;

Fichas da Declaração /Dívidas e Ônus Reais

- atividade rural ([Demonstrativo da Atividade Rural](#page-235-0)).

A pessoa física que não era residente no Brasil em 2020 e adquiriu ou readquiriu essa condição em 2021 deve declarar as dívidas e ônus reais suas e de seus dependentes, existentes na data em que se caracterizou a condição de residente no Brasil, no campo Situação em 31/12/2020 da ficha Dívidas e Ônus Reais.

## **Atenção**

No caso de Declaração:

a) Final de Espólio - as informações compreendem o período de 1º de janeiro até a data da decisão judicial da partilha, sobrepartilha ou adjudicação dos bens e direitos ou da lavratura da escritura pública do inventário ou partilha, mas no caso de ainda existirem bens a inventariar, caso gerem rendimentos, deve-se informar os rendimentos de todo o ano-calendário;

b) de Saída Definitiva do País - as informações compreendem o período de 1º de janeiro até o dia anterior ao da caracterização da condição de não residente.

# **Espólio (se Declaração de Ajuste Anual, ao selecionar a Natureza da ocupação "81 - Espólio")**

## **Trata-se de uma Sobrepartilha?**

Clique SIM, se já tiver sido entregue uma Declaração Final de Espólio de Partilha (será habilitado o campo Identificação do Inventariante da Sobrepartilha).

Clique NÃO, se não tiver sido entregue uma Declaração Final de Espólio de Partilha (será habilitado o campo Identificação do Inventariante da Partilha).

**Identificação do Inventariante (da Partilha ou da Sobrepartilha)**

#### **CPF**

Informe o número de inscrição no CPF, com 11 algarismos, do inventariante ou do interessado com poderes de inventariante, quando se tratar de inventário e partilha por escritura pública nos termos do que dispõe os arts. 610 e 611 da Lei nº 13.105, de 16 de março de 2015 - Código de Processo Civil (CPC).

#### **Nome**

Informe o nome completo do inventariante ou do interessado com poderes de inventariante, quando se tratar de inventário e partilha por escritura pública nos termos do que dispõe os arts. 610 e 611 da Lei nº 13.105, de 2015 - (CPC).

# **Doações a Partidos Políticos e Candidatos a Cargos Eletivos**

Clique no botão "Novo" e informe o número de inscrição no CNPJ, o nome do candidato ou partido, o valor e, em seguida, clique no botão "OK" para encerrar o preenchimento dos dados. Caso já exista(m) algum(ns) dado(s) relacionado(s), é possível alterá-lo(s) ou excluí-lo(s). Para alterá-lo(s), selecione a linha onde consta(m) o(s) campo(s) a ser(em) alterado(s) e clique no botão "Editar" e, para excluí-los, selecione a linha e clique no botão "Excluir".

# **Atenção**

Ao optar por excluir, todas as informações preenchidas nos campos da linha selecionada serão excluídas.

Relacione todas as doações efetuadas a partidos políticos e a candidatos a cargos eletivos, inclusive os gastos, no ano-calendário de 2021, em cumprimento ao que dispõe a legislação eleitoral.

Informe o número de inscrição no CNPJ e o nome do candidato ou partido político a quem efetuou doações e o valor doado.

## **Atenção**

1) Os valores doados não constituem dedução do Imposto sobre a Renda.

2) São considerados gastos eleitorais, sujeitos a registro e aos limites fixados na Lei nº 9.504, de 30 de setembro de 1997:

a) confecção de material impresso de qualquer natureza e tamanho, observado que adesivos poderão ter a dimensão máxima de 50 (cinquenta) centímetros por 40 (quarenta) centímetros;

b) propaganda e publicidade direta ou indireta, por qualquer meio de divulgação, destinada a conquistar votos;

c) aluguel de locais para a promoção de atos de campanha eleitoral;

d) despesas com transporte ou deslocamento de candidato e de pessoal a serviço das candidaturas;

e) correspondência e despesas postais;

f) despesas de instalação, organização e funcionamento de Comitês e serviços necessários às eleições;

g) remuneração ou gratificação de qualquer espécie a pessoal que preste serviços às candidaturas ou aos comitês eleitorais;

h) montagem e operação de carros de som, de propaganda e assemelhados;

i) a realização de comícios ou eventos destinados à promoção de candidatura;

j) produção de programas de rádio, televisão ou vídeo, inclusive os destinados à propaganda gratuita;

k) realização de pesquisas ou testes pré-eleitorais;

l) custos com a criação e inclusão de sítios na Internet e com o impulsionamento de conteúdos contratados diretamente com provedor da aplicação de internet com sede e foro no País;

## **Atenção**

No caso de Declaração:

a) Final de Espólio - as informações compreendem o período de 1º de janeiro até a data da decisão judicial da partilha, sobrepartilha ou adjudicação dos bens e direitos ou da lavratura da escritura pública do inventário ou partilha, mas no caso de ainda existirem bens a inventariar, caso gerem rendimentos, deve-se informar os rendimentos de todo o ano-calendário;

b) de Saída Definitiva do País - as informações compreendem o período de 1º de janeiro até o dia anterior ao da caracterização da condição de não residente.

# **Resumo da Declaração**

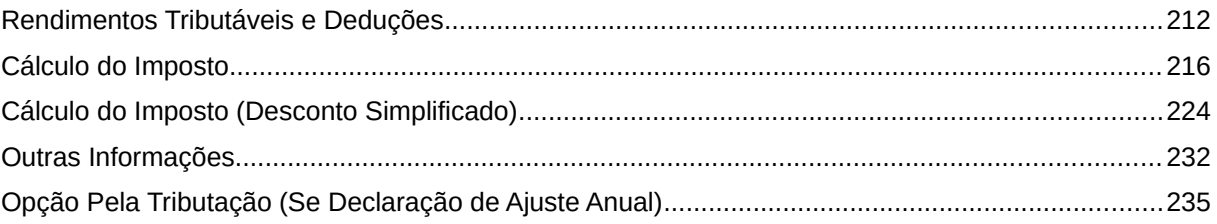

# **Atenção**

No caso de Declaração:

a) Final de Espólio - as informações compreendem o período de 1º de janeiro até a data da decisão judicial da partilha, sobrepartilha ou adjudicação dos bens e direitos ou da lavratura da escritura pública do inventário ou partilha, mas no caso de ainda existirem bens a inventariar, caso gerem rendimentos, deve-se informar os rendimentos de todo o ano-calendário;

b) de Saída Definitiva do País - as informações compreendem o período de 1º de janeiro até o dia anterior ao da caracterização da condição de não residente.

## <span id="page-211-0"></span>**Rendimentos Tributáveis e Deduções**

#### **Rendimentos tributáveis**

#### **Recebidos de Pessoa Jurídica pelo titular**

O programa transporta para esta linha o total dos rendimentos tributáveis recebidos de pessoas jurídicas pelo titular informado na ficha [Rendimentos Tributáveis Recebidos de PJ pelo Titular](#page-49-0).

#### **Recebidos de Pessoa Jurídica pelos dependentes**

O programa transporta para esta linha o total dos rendimentos tributáveis recebidos de pessoas jurídicas pelo(s) dependente(s) informado na ficha [Rendimentos Tributáveis Recebidos de PJ](#page-51-0) [pelos Dependentes.](#page-51-0)

#### **Recebidos de Pessoa Física/Exterior pelo titular**

O programa transporta para esta linha o total dos rendimentos tributáveis recebidos de pessoas físicas/exterior da ficha [Rendimentos Tributáveis Recebidos de Pessoa Física e do Exterior pelo](#page-54-0) [Titular](#page-54-0).

#### **Recebidos de Pessoa Física/Exterior pelos dependentes**

O programa transporta para esta linha o total dos rendimentos tributáveis recebidos de pessoas físicas/exterior da ficha [Rendimentos Tributáveis Recebidos de Pessoa Física e do Exterior pelos](#page-64-0) [Dependentes](#page-64-0).

#### **Recebidos acumuladamente pelo titular**

No caso de opção pela forma de tributação "Ajuste Anual", o programa transporta para esta linha o valor do campo total dos rendimentos tributáveis da ficha [Rendimentos Tributáveis de Pessoa](#page-121-0) [Jurídica Recebidos Acumuladamente pelo Titular](#page-121-0).

#### **Recebidos acumuladamente pelos dependentes**

No caso de opção pela forma de tributação "Ajuste Anual", o programa transporta para esta linha o valor do campo total dos rendimentos tributáveis da ficha [Rendimentos Tributáveis de Pessoa](#page-127-0) [Jurídica Recebidos Acumuladamente pelos Dependentes](#page-127-0).

#### **Resultado tributável da Atividade Rural**

O programa transporta para esta linha o resultado tributável, se positivo, do Brasil e do Exterior, conforme apurado no [Demonstrativo da Atividade Rural.](#page-235-0)

## **Total**

Somatório de Recebidos de PJ pelo titular, Recebidos de PJ pelos dependentes, Recebidos de Pessoa Física/Exterior pelo titular, Recebidos de Pessoa Física/Exterior pelos dependentes, Recebidos acumuladamente pelo titular, Recebidos acumuladamente pelos dependentes e Resultado tributável da Atividade Rural.

## **Deduções**

## **Contribuição à previdência oficial e à previdência complementar pública (até o limite do patrocinador)**

O programa soma a contribuição à previdência oficial da ficha [Rendimentos Tributáveis Recebidos](#page-49-0) [de PJ pelo Titular](#page-49-0) e da ficha [Rendimentos Tributáveis Recebidos de PJ pelos Dependentes](#page-51-0), com a contribuição para as entidades de previdência complementar fechadas de natureza pública da ficha [Pagamentos Efetuados](#page-131-0) do titular e dos dependentes até o limite da contribuição do patrocinador, com a contribuição à previdência oficial da ficha [Rendimentos Tributáveis Recebidos](#page-54-0) [de Pessoa Física e do Exterior pelo Titular](#page-54-0) e/ou [Rendimentos Tributáveis Recebidos de Pessoa](#page-64-0) [Física e do Exterior pelos Dependentes](#page-64-0) e com a contribuição à previdência oficial da Linha 11. "Pensão, proventos de aposentadoria ou reforma por moléstia grave ou aposentadoria ou reforma por acidente em serviço" da ficha [Rendimentos Isentos e Não Tributáveis.](#page-73-0)

## **Atenção**

O contribuinte que, no ano-calendário, efetuou pagamentos como contribuinte individual (autônomo), pode deduzir na sua declaração os valores pagos a esse título. Neste caso os valores pagos devem ser incluídos na ficha [Rendimentos Tributáveis](#page-53-0) [Recebidos de Pessoa Física e do Exterior](#page-53-0).

## **Contribuição à previdência oficial (Rendimentos recebidos acumuladamente)**

No caso de opção pela forma de tributação "Ajuste Anual", o programa transporta para esta linha o somatório da contribuição previdenciária oficial da ficha [Rendimentos Tributáveis de Pessoa](#page-121-0) [Jurídica Recebidos Acumuladamente pelo Titular](#page-121-0) e da ficha [Rendimentos Tributáveis de Pessoa](#page-127-0) [Jurídica Recebidos Acumuladamente pelos Dependentes](#page-127-0).

## **Contribuição à previdência complementar, pública (acima do limite do ente patrocinador) ou privada, e Fapi**

Somatório da Contribuição à [Previdência Complementar](#page-144-0), às entidades de previdência complementar fechadas de natureza pública, e [Fapi - Fundos de Aposentadoria Programada](#page-146-0) [Individual](#page-146-0), códigos 36 e 37 da ficha [Pagamentos Efetuados](#page-131-0), limitado a 12% (doze por cento) do total dos rendimentos tributáveis.

Para o código 37 o programa utiliza o valor que exceder à contribuição do patrocinador.

## **Dependentes**

O programa transporta para este campo o valor correspondente ao produto da quantidade de dependentes por R\$ 2.275,08.

## **Despesas com instrução**

O programa transporta para o Resumo como despesas com instrução:

1) a diferença entre o valor pago e o valor reembolsado/parcela não dedutível do titular, limitado a R\$ 3.561,50, mais;

2) a diferença entre o valor pago e o valor reembolsado/parcela não dedutível de cada dependente, limitado a R\$ 3.561,50 por dependente, mais;

3) a diferença entre o valor pago e o valor reembolsado/parcela não dedutível de alimentandos com os quais o contribuinte efetuou despesas com instrução, limitado a R\$ 3.561,50 por alimentando.

#### **Despesas médicas**

O programa transporta a diferença entre o total de valor do pagamento e o total de valor não dedutível informados com os códigos 09, 10, 11, 12, 13, 14, 15, 16, 17, 18, 19, 20, 21, 22 e 26 na ficha [Pagamentos Efetuados](#page-131-0) (ver item [Despesas Médicas](#page-139-0)).

## **Pensão alimentícia judicial**

O programa transporta os valores informados com o código 30 (ver item [Pensão Alimentícia](#page-142-0) [Judicial ou por Escritura Pública\)](#page-142-0) na ficha [Pagamentos Efetuados](#page-131-0), se corresponder a pensão alimentícia judicial paga a residente no Brasil.

O programa transporta os valores informados com o código 31 (ver item [Pensão Alimentícia](#page-142-0) [Judicial ou por Escritura Pública\)](#page-142-0) na ficha [Pagamentos Efetuados](#page-131-0), se corresponder a pensão alimentícia judicial paga a NÃO residente no Brasil.

#### **Pensão alimentícia por escritura pública**

O programa transporta os valores informados com o código 33 (ver item [Pensão Alimentícia](#page-142-0) [Judicial ou por Escritura Pública\)](#page-142-0) na ficha [Pagamentos Efetuados](#page-131-0), se corresponder a pensão alimentícia por escritura pública, que se refere o art. 733 da Lei nº 13.105, de 2015 - Código de Processo Civil, paga a residente no Brasil.

O programa transporta os valores informados com o código 34 (ver item [Pensão Alimentícia](#page-142-0) [Judicial ou por Escritura Pública\)](#page-142-0) na ficha [Pagamentos Efetuados](#page-131-0), se corresponder a pensão alimentícia por escritura pública, que se refere o art. 733 da Lei nº 13.105, de 2015 - Código de Processo Civil, paga a NÃO residente no Brasil.

## **Pensão alimentícia judicial (Rendimentos recebidos acumuladamente)**

No caso de opção pela forma de tributação "Ajuste Anual", o programa soma a pensão alimentícia judicial da ficha [Rendimentos Tributáveis de Pessoa Jurídica Recebidos Acumuladamente pelo](#page-121-0) [Titular](#page-121-0) e da ficha [Rendimentos Tributáveis de Pessoa Jurídica Recebidos Acumuladamente pelos](#page-127-0) [Dependentes](#page-127-0).

#### **Livro caixa**

O programa transporta para esta linha o total da coluna [Deduções - Livro Caixa](#page-62-0) das fichas [Rendimentos Tributáveis Recebidos de Pessoa Física e do Exterior pelo Titular](#page-54-0) e/ou [Rendimentos](#page-64-0) [Tributáveis Recebidos de Pessoa Física e do Exterior pelos Dependentes.](#page-64-0)

## **Total**

Somatório de Contribuição à previdência oficial, Contribuição à previdência oficial (Rendimentos recebidos acumuladamente), Contribuição à previdência complementar e Fapi, Dependentes, Despesas com instrução, Despesas médicas, Pensão alimentícia judicial, Pensão alimentícia por Fichas da Declaração /Resumo da Declaração

escritura pública, que se refere o art. 733 da Lei nº 13.105, de 2015 - Código de Processo Civil, Pensão alimentícia judicial (Rendimentos recebidos acumuladamente) e Livro caixa.

Fichas da Declaração /Resumo da Declaração

# <span id="page-215-0"></span>**Cálculo do Imposto**

## **Imposto devido**

## **Base de cálculo**

Total dos rendimentos tributáveis menos total das deduções.

## **Imposto devido**

Se a base de cálculo for menor ou igual a R\$ 22.847,76, não consta valor nesta linha. Se a base de cálculo for superior a R\$ 22.847,76, o programa procede da seguinte forma para calcular o imposto:

- verifica na [Tabela Progressiva Anual e Mensal](#page-325-0) em reais, a classe de renda correspondente à base de cálculo e à respectiva alíquota;

- multiplica o valor da base de cálculo pela alíquota correspondente e divide o produto por 100;

- do valor obtido subtrai a parcela a deduzir prevista na tabela e indica o resultado nesta linha.

# **Atenção**

No caso de Declaração de Saída Definitiva do País:

a) o imposto sobre a renda é calculado pelo programa, mediante a utilização dos valores correspondentes à soma das tabelas progressivas mensais relativas aos meses do período abrangido pela tributação (de janeiro até o mês da caracterização da condição de não residente) no ano-calendário a que corresponder a declaração, ainda que os rendimentos correspondam a apenas um ou alguns meses desse período;

b) se o contribuinte adquiriu a condição de residente no Brasil no mesmo anocalendário a que se refere a declaração, o imposto sobre a renda será calculado mediante a utilização dos valores correspondentes à soma das tabelas progressivas mensais relativas aos meses decorridos da data da aquisição da condição de residente até a data em que retornou à condição de não residente.

## **Dedução de incentivo**

O programa transporta a soma dos valores das doações ou patrocínios informados sob os códigos 40, 41, 42, 43 e 44 na ficha [Doações Efetuadas](#page-149-0), limitados a 6% (seis por cento) do imposto devido.

## **Imposto devido I**

Imposto devido menos deduções de incentivo.
### **Imposto devido RRA**

Calculado pelo programa, tendo em vista o disposto no art. 12-A da Lei nº 7.713, de 22 de dezembro de 1988.

## **Alíquota efetiva (%)**

Calculada pelo programa, exibe a relação percentual entre o imposto devido e o total de rendimentos tributáveis.

### **Total do imposto devido**

É a soma dos valores dos campos "Imposto devido I" e "Imposto devido RRA".

### **Imposto pago**

#### **Imposto retido na fonte do titular**

O programa transporta para esta linha, relativamente ao titular, o somatório do imposto retido na fonte:

- a) informado na ficha [Rendimentos Tributáveis Recebidos de PJ pelo Titular](#page-49-0);
- b) da ficha [Rendimentos Tributáveis de Pessoa Jurídica Recebidos Acumuladamente pelo](#page-121-0) [Titular](#page-121-0), no caso de opção pela forma de tributação "Ajuste Anual"; e
- c) dos campos "IRRF" e "IRRF sobre o 13º Salário" do quadro auxiliar da Linha 11. "Pensão, proventos de aposentadoria ou reforma por moléstia grave ou aposentadoria ou reforma por acidente em serviço" da ficha [Rendimentos Isentos e Não Tributáveis,](#page-73-0) se for o caso.

#### **Imposto retido na fonte dos dependentes**

O programa transporta para esta linha, relativamente aos dependentes, o somatório do imposto retido na fonte:

- a) informado na ficha [Rendimentos Tributáveis Recebidos de PJ pelos Dependentes](#page-51-0);
- b) da ficha [Rendimentos Tributáveis de Pessoa Jurídica Recebidos Acumuladamente pelos](#page-127-0) [Dependentes](#page-127-0), no caso de opção pela forma de tributação "Ajuste Anual"; e
- c) dos campos "IRRF" e "IRRF sobre o 13º Salário" do quadro auxiliar da Linha 11. "Pensão, proventos de aposentadoria ou reforma por moléstia grave ou aposentadoria ou reforma por acidente em serviço" da ficha [Rendimentos Isentos e Não Tributáveis,](#page-73-0) se for o caso.

## **Carnê-Leão do titular**

O programa transporta para esta linha o total do carnê-leão pago, informado na ficha [Rendimentos](#page-54-0) [Tributáveis Recebidos de Pessoa Física e do Exterior pelo Titular.](#page-54-0)

#### **Carnê-Leão dos dependentes**

O programa transporta para esta linha o total do carnê-leão pago, informado na ficha [Rendimentos](#page-64-0) [Tributáveis Recebidos de Pessoa Física e do Exterior pelos Dependentes.](#page-64-0)

#### **Imposto complementar**

O programa transporta para esta linha o valor informado no campo imposto complementar da ficha [Imposto Pago/Retido.](#page-129-0)

#### **Imposto pago no exterior**

O programa transporta para esta linha o valor informado no campo imposto pago no exterior da ficha [Imposto Pago/Retido.](#page-129-0)

#### **Imposto retido na fonte (Lei nº 11.033/2004)**

O programa transporta para esta linha o valor informado no campo "03. Imposto sobre a renda na fonte (Lei nº 11.033/2004)" da ficha [Imposto Pago/Retido](#page-129-0).

#### **Imposto retido RRA**

No caso de opção pela forma de tributação "Exclusiva na Fonte", o programa transporta para esta linha o somatório dos valores do campo imposto retido na fonte da ficha [Rendimentos Tributáveis](#page-121-0) [de Pessoa Jurídica Recebidos Acumuladamente pelo Titular](#page-121-0) e da ficha [Rendimentos Tributáveis](#page-127-0) [de Pessoa Jurídica Recebidos Acumuladamente pelos Dependentes](#page-127-0).

#### **Total de imposto pago**

Somatório dos valores constantes nos campos Imposto retido na fonte do titular, Imposto retido na fonte dos dependentes, Carnê-Leão do titular, Carnê-Leão dos dependentes, Imposto complementar, Imposto pago no exterior, Imposto retido na fonte (Lei nº 11.033/2004) e Imposto retido RRA.

#### **Imposto a Restituir**

#### **Valor**

Se o valor do campo "Total de imposto pago" for maior que o valor do campo "Total de imposto devido", o programa indica a diferença nesta linha.

#### **Imposto a Pagar**

#### **Valor**

Se o valor do campo "Total de imposto devido" for maior que o valor do campo "Total de imposto pago", o programa indica a diferença nesta linha.

O pagamento integral do imposto ou de suas quotas e de seus respectivos acréscimos legais podem ser efetuados das seguintes formas:

I - transferência eletrônica de fundos por meio de sistemas eletrônicos das instituições financeiras autorizadas pela Secretaria Especial da Receita Federal do Brasil a operar com essa modalidade de arrecadação;

II - em qualquer agência bancária integrante da rede arrecadadora de receitas federais, mediante Documento de Arrecadação de Receitas Federais (Darf), no caso de pagamento efetuado no Brasil; ou

III - débito automático em conta-corrente bancária se a declaração for apresentada:

- até 10/04/2022, para débito automático da quota única ou a partir da 1ª quota;

- de 11/04/2022 até 29/04/2022, para débito automático a partir da 2ª quota. Neste caso, o valor da 1ª quota deve ser recolhido por uma das formas descritas anteriormente.

No caso de pessoa física que receba rendimentos do trabalho assalariado de autarquias ou repartições do Governo brasileiro situadas no exterior, o pagamento integral do imposto ou de suas quotas e de seus respectivos acréscimos legais pode ser efetuado das seguintes formas:

I - transferência eletrônica de fundos por meio de sistemas eletrônicos das instituições financeiras autorizadas pela RFB a operar com essa modalidade de arrecadação;

II - em qualquer agência bancária integrante da rede arrecadadora de receitas federais, mediante Documento de Arrecadação de Receitas Federais (Darf), no caso de pagamento efetuado no Brasil;

III - débito automático em conta-corrente bancária; ou

IV - mediante remessa de ordem de pagamento com todos os dados exigidos no Darf, no respectivo valor em reais ou em moeda estrangeira, a favor da Secretaria Especial da Receita Federal do Brasil, por meio do Banco do Brasil S.A., Gerência Regional de Apoio ao Comércio Exterior - Brasília-DF (Gecex - Brasília-DF), prefixo 1608-X.

# **Atenção**

No caso de Declaração de Saída Definitiva do País:

a) o pagamento do imposto deve ser efetuado em quota única até a data prevista para a apresentação da declaração. Este prazo aplica-se igualmente ao imposto apurado na declaração correspondente ao ano-calendário anterior ao da caracterização da não residência, bem como de quaisquer outros créditos tributários ainda não quitados, se prazo menor não estiver estipulado na legislação tributária, não sendo permitido o pagamento em quotas. São consideradas sem efeito suspensivo da cobrança as reclamações contra o imposto sobre a renda lançado ou arrecadado na fonte, permitidos, todavia, depósitos em dinheiro, relativamente à parte objeto de reclamação;

b) a pessoa física pode fazer o pagamento do imposto sobre a renda e respectivos acréscimos legais por meio de uma das seguintes modalidades:

I. transferência eletrônica de fundos por meio de sistemas eletrônicos das instituições financeiras autorizadas pela Secretaria Especial da Receita Federal do Brasil a operar com essa modalidade de arrecadação; ou

II. em qualquer agência bancária integrante da rede arrecadadora de receitas federais, mediante Documento de Arrecadação de Receitas Federais (Darf), ou utilizando os caixas eletrônicos de autoatendimento, no caso de pagamento efetuado no Brasil, pelo contribuinte ou seu procurador.

## **Parcelamento (DECLARAÇÃO DE AJUSTE ANUAL)**

## **Atenção**

No caso de Declaração Final de Espólio ou Declaração de Saída Definitiva do País, o imposto deve ser pago em quota única.

# **Número de Quotas (até 8)**

Indique neste campo a quantidade de quotas escolhida, em até 8 (oito).

O saldo do imposto a pagar apurado na declaração deve ser recolhido no prazo previsto na legislação, independentemente da apresentação da declaração.

O pagamento do saldo do imposto pode ser efetuado em até 8 (oito) quotas, mensais e sucessivas, desde que cada quota não seja inferior a R\$ 50,00.

O imposto de valor inferior a R\$ 100,00 deve ser recolhido em quota única.

O saldo do imposto a pagar que resultar inferior a R\$ 10,00 não deve ser recolhido, devendo ser adicionado ao imposto correspondente aos exercícios subsequentes, até que o total seja igual ou superior a R\$ 10,00, quando, então, deve ser pago ou recolhido no prazo estabelecido na legislação para este último exercício.

O pagamento da 1ª quota ou quota única deve ser efetuado até 29/04/2022. No caso de entrega da declaração até 10/04/2022 é permitido o débito automático da quota única ou a partir da 1ª quota em conta-corrente bancária.

O pagamento efetuado mediante débito automático em conta-corrente bancária é autorizado no próprio programa gerador e formalizado no recibo de entrega da declaração. Somente é permitido para declaração original ou retificadora, entregue dentro do prazo legal de apresentação da declaração (até 29/04/2022) e será cancelado:

a) quando da apresentação de declaração retificadora após 29/04/2022;

b) na hipótese de envio de informações bancárias com dados inexatos;

c) quando o número de inscrição no Cadastro de Pessoas Físicas (CPF) informado na declaração for diferente daquele vinculado à conta-corrente bancária; ou

d) quando os dados bancários informados na declaração referirem-se à conta-corrente do tipo não solidária.

O débito automático pode ser:

- estornado, a pedido da pessoa física titular da conta-corrente, caso fique comprovada a existência de dolo, fraude ou simulação;

- incluído, cancelado ou modificado, após a apresentação da declaração, mediante o acesso ao sítio da Secretaria Especial da Receita Federal do Brasil na Internet, no endereço <www.gov.br/receitafederal/pt-br>, clique na aba "Atendimento Virtual (e-CAC)" e acesse o Portal e-CAC, em seguida, clique em "Declarações e Demonstrativos", selecione a opção "Meu Imposto de Renda (Extrato da DIRPF)":

I - até as 23h59min59s (vinte e três horas, cinquenta e nove minutos e cinquenta e nove segundos), horário de Brasília, do dia 14 de cada mês, produzindo efeitos no próprio mês;

II - após o prazo de que trata o item I, produzindo efeitos no mês seguinte.

A 2ª quota, que deve ser paga até 31/05/2022, tem acréscimo de juros de 1% (um por cento).

O valor das demais quotas deve ser acrescido de juros equivalentes à taxa referencial do Sistema Especial de Liquidação e Custódia (Selic), para títulos federais, acumulada mensalmente, calculados a partir de maio de 2022 até o mês anterior ao do pagamento e de 1% (um por cento) no mês do pagamento.

# **Atenção**

É facultado:

I - antecipar, total ou parcialmente, o pagamento do imposto ou das quotas, não sendo necessário, nesse caso, apresentar declaração retificadora com a nova opção de pagamento;

II - ampliar o número de quotas do imposto inicialmente previsto na declaração, até a data de vencimento da última quota desejada, observado o máximo de 8 (oito) quotas, mediante a apresentação de declaração retificadora ou na página inicial do sítio da RFB, no endereco <www.gov.br/receitafederal/pt-br>, clique na aba "Atendimento Virtual (e-CAC)" e acesse o Portal e-CAC, em seguida, clique em "Declarações e Demonstrativos", selecione a opção "Meu Imposto de Renda (Extrato da DIRPF)".

Quando pagas dentro do prazo, o valor das quotas é obtido da seguinte maneira:

1ª quota ou quota única: o valor apurado na declaração;

2ª quota: valor apurado mais 1%;

3ª quota: valor apurado mais juros à taxa Selic de maio mais 1%;

4ª quota: valor apurado mais juros à taxa Selic acumulada (maio e junho) mais 1%;

5ª quota: valor apurado mais juros à taxa Selic acumulada (maio, junho e julho) mais 1%;

6ª quota: valor apurado mais juros à taxa Selic acumulada (maio, junho, julho e agosto) mais 1%;

7ª quota: valor apurado mais juros à taxa Selic acumulada (maio, junho, julho, agosto e setembro) mais 1%;

8ª quota: valor apurado mais juros à taxa Selic acumulada (maio, junho, julho, agosto, setembro e outubro) mais 1%.

A taxa Selic, já acumulada, pode ser obtida no sítio da RFB na Internet, no endereço <www.gov.br/receitafederal/pt-br> ou nas unidades da RFB.

## **Valor da Quota**

O programa indica neste campo o valor de cada quota em Reais.

Exemplo:

Saldo a pagar = R\$ 1.965,76 Número máximo de quotas = 8 Número de quotas escolhido = 8 Valor de cada quota = R\$ 245,72

## **Débito Automático**

Clique SIM, se deseja programar o débito automático das quotas do saldo do imposto a pagar, no caso da quota única ou a partir da 1ª quota (apenas para entrega da declaração até 10/04/2022) e a partir da 2ª quota para entrega da declaração no período de 11/04/2022 até 29/04/2022.

Clique NÃO, se não deseja programar o débito automático das quotas do saldo do imposto a pagar.

O débito automático só se aplica aos bancos integrantes da rede arrecadadora de receitas federais autorizadas, conforme relação de Rede Bancária Autorizada a Efetuar o Débito Automático constante em Informações Bancárias.

## **Informações Bancárias**

#### **Atenção**

No caso de Declaração de Saída Definitiva do País:

a) o contribuinte que não possua conta bancária no Brasil, deve nomear um procurador no Brasil para receber a sua restituição. O procurador, munido de procuração pública, deverá comparecer a uma agência do Banco do Brasil e indicar uma conta de sua titularidade, em qualquer banco, para que seja feito o crédito da mesma;

b) as restituições não resgatadas no prazo de um ano ficarão à disposição dos beneficiários nas unidades da Secretaria Especial da Receita Federal do Brasil, e serão pagas mediante ordem bancária do Sistema Integrado de Administração Financeira do Governo Federal (Siafi) para crédito em conta bancária no Brasil;

c) não é permitido débito automático para pagamento do saldo do imposto a pagar.

Quando existir imposto a restituir ou quando existir saldo de imposto a pagar e o contribuinte desejar programar o débito automático, os campos referentes a banco, agência e conta para crédito/débito devem ser preenchidos da seguinte maneira:

Banco: preencha com 3 (três) algarismos o código do banco localizado no Brasil, onde deseja receber a restituição ou debitar as quotas no caso da quota única ou a partir da 1ª quota (apenas para entrega da declaração até 10/04/2022) e a partir da 2ª quota para entrega da declaração no período de 11/04/2022 até 29/04/2022. Clicando na seta, o programa apresenta a relação de bancos autorizados pela Secretaria Especial da Receita Federal do Brasil a efetuar restituição ou a receber o pagamento; selecione o código do banco desejado.

Agência (sem DV): preencha o campo com código da agência, sem o dígito verificador (DV), referente ao banco, localizado no Brasil, indicado acima.

Conta e DV: informe o número da conta-corrente de sua titularidade (individual ou conjunta), indicando inclusive o dígito verificador (DV). Na hipótese de imposto a restituir pode, alternativamente, ser informado o número da conta de poupança, com a indicação do DV.

## **Atenção**

É possível selecionar o recebimento de restituição por **Pix**; nesse caso, a chave Pix será o CPF do titular da declaração.

Fichas da Declaração /Resumo da Declaração

# **Cálculo do Imposto (Desconto Simplificado)**

### **Rendimentos tributáveis e desconto simplificado**

#### **Rendimentos tributáveis recebidos de PJ pelo titular**

O programa transporta para esta linha o total dos rendimentos tributáveis recebidos de pessoas jurídicas pelo titular informado na ficha [Rendimentos Tributáveis Recebidos de PJ pelo Titular](#page-49-0).

### **Rendimentos tributáveis recebidos de PJ pelos dependentes**

O programa transporta para esta linha o total dos rendimentos tributáveis recebidos de pessoas jurídicas pelos dependentes informado na ficha [Rendimentos Tributáveis Recebidos de PJ pelos](#page-51-0) [Dependentes](#page-51-0).

### **Rendimentos tributáveis recebidos de PF / Exterior pelo titular**

O programa transporta para esta linha o total dos rendimentos tributáveis recebidos de pessoas físicas/exterior da ficha [Rendimentos Tributáveis Recebidos de Pessoa Física e do Exterior pelo](#page-54-0) [Titular](#page-54-0).

### **Rendimentos tributáveis recebidos de PF / Exterior pelos dependentes**

O programa transporta para esta linha o total dos rendimentos tributáveis recebidos de pessoas físicas/exterior da ficha [Rendimentos Tributáveis Recebidos de Pessoa Física e do Exterior pelos](#page-64-0) [Dependentes](#page-64-0).

## **Rendimentos recebidos acumuladamente pelo titular**

No caso de opção pela forma de tributação "Ajuste Anual", o programa transporta para esta linha o total do campo rendimentos recebidos da ficha [Rendimentos Tributáveis de Pessoa Jurídica](#page-121-0) [Recebidos Acumuladamente pelo Titular.](#page-121-0)

## **Rendimentos recebidos acumuladamente pelos dependentes**

No caso de opção pela forma de tributação "Ajuste Anual", o programa transporta para esta linha o total do campo rendimentos recebidos da ficha [Rendimentos Tributáveis de Pessoa Jurídica](#page-127-0) [Recebidos Acumuladamente pelos Dependentes.](#page-127-0)

#### **Resultado tributável de atividade rural**

O programa transporta para esta linha o resultado tributável, se positivo, do Brasil e do Exterior, conforme apurado no [Demonstrativo da Atividade Rural.](#page-235-0)

# **Total dos rendimentos tributáveis**

Somatório dos rendimentos tributáveis recebidos de PJ pelo titular, rendimentos tributáveis recebidos de PJ pelos dependentes, rendimentos tributáveis recebidos de PF/exterior pelo titular, rendimentos tributáveis recebidos de PF/exterior pelos dependentes, rendimentos recebidos

acumuladamente pelo titular, rendimentos recebidos acumuladamente pelos dependentes e resultado tributável de atividade rural.

#### **Desconto simplificado**

Corresponde a 20% (vinte por cento) do valor da linha Total de Rendimentos Tributáveis ou a R\$ 16.754,34, o que for menor.

#### **Base de cálculo do imposto**

Total de Rendimentos Tributáveis menos Desconto Simplificado.

#### **Imposto devido**

Calculado pelo programa.

#### **Imposto devido RRA**

Calculado pelo programa, tendo em vista o disposto no art. 12-A da Lei nº 7.713, de 22 de dezembro de 1988.

#### **Alíquota efetiva (%)**

Calculada pelo programa, exibe a relação percentual entre o imposto devido e o total de rendimentos tributáveis.

#### **Total de imposto devido**

Calculado pelo programa. Base de cálculo do imposto acrescido do valor constante na linha Imposto devido RRA.

Se a base de cálculo for:

- menor ou igual a R\$ 22.847,76, esta linha fica em branco;

- superior a R\$ 22.847,77 e igual ou inferior a R\$ 33.919,80 o programa calcula 7,5% da base de cálculo e diminui R\$ 1.713,58.

- superior a R\$ 33.919,81 e igual ou inferior a R\$ 45.012,60 o programa calcula 15% da base de cálculo e diminui R\$ 4.257,57.

- superior a R\$ 45.012,61 e igual ou inferior a R\$ 55.976,16 o programa calcula 22,5% da base de cálculo e diminui R\$ 7.633,51.

- superior a R\$ 55.976,16 o programa calcula 27,5% da base de cálculo e diminui R\$ 10.432,32.

Fichas da Declaração /Resumo da Declaração

#### **IMPOSTO PAGO**

#### **Imposto retido na fonte do titular**

O programa transporta para esta linha o somatório do Imposto retido na fonte da ficha [Rendimentos Tributáveis Recebidos de PJ pelo Titular](#page-49-0) e no caso de opção pela forma de tributação "Ajuste Anual", da ficha [Rendimentos Tributáveis de Pessoa Jurídica Recebidos](#page-121-0) [Acumuladamente pelo Titular](#page-121-0).

#### **Imposto retido na fonte dos dependentes**

O programa transporta para esta linha o Total de Imposto Retido na Fonte da ficha [Rendimentos](#page-51-0) [Tributáveis Recebidos de PJ pelos Dependentes](#page-51-0) e, no caso de opção pela forma de tributação "Ajuste Anual", da ficha [Rendimentos Tributáveis de Pessoa Jurídica Recebidos Acumuladamente](#page-127-0) [pelos Dependentes.](#page-127-0)

### **Carnê-Leão do titular**

O programa transporta para esta linha o total do [Carnê-Leão - Darf pago cód. 0190](#page-63-0) da ficha Rendimentos Tributáveis Recebidos de Pessoa Física e do Exterior pelo Titular.

### **Carnê-Leão dos dependentes**

O programa transporta para esta linha o total do [Carnê-Leão - Darf pago cód. 0190](#page-72-0) da ficha Rendimentos Tributáveis Recebidos de Pessoa Física e do Exterior pelos Dependentes.

#### **Imposto complementar**

O programa transporta para esta linha o valor informado no campo imposto complementar da ficha [Imposto Pago/Retido.](#page-129-0)

## **Imposto pago no exterior**

O programa transporta para esta linha o valor informado no campo imposto pago no exterior pelo titular e pelos dependentes da ficha [Imposto Pago/Retido](#page-129-0).

#### **Imposto retido na fonte (Lei nº 11.033/ 2004)**

O programa transporta para esta linha o valor do campo imposto sobre a renda na fonte (Lei nº 11.033/2004) da ficha [Imposto Pago/Retido](#page-129-0).

#### **Imposto retido RRA**

No caso de opção pela forma de tributação "Exclusiva na Fonte", o programa transporta para esta linha o somatório dos valores do campo imposto retido na fonte da ficha [Rendimentos Tributáveis](#page-121-0) [de Pessoa Jurídica Recebidos Acumuladamente pelo Titular](#page-121-0) e da ficha [Rendimentos Tributáveis](#page-127-0) [de Pessoa Jurídica Recebidos Acumuladamente pelos Dependentes](#page-127-0).

#### **Total de imposto pago**

Somatório dos valores constantes nos campos Imposto retido na fonte do titular, Imposto retido na fonte dos dependentes, Carnê-leão do titular, Carnê-leão dos dependentes, Imposto complementar, Imposto pago no exterior, Imposto retido na fonte (Lei nº 11.033/2004) e Imposto retido RRA.

#### **Imposto a Restituir**

#### **Valor**

Se o valor do campo "Total de imposto pago" for maior que o valor do campo "Total de imposto devido", o programa indica a diferença nesta linha.

#### **Imposto a Pagar**

#### **Valor**

Se o valor do campo "Total de imposto devido" for maior que o valor do campo "Total de imposto pago", o programa indica a diferença nesta linha.

O pagamento integral do imposto ou de suas quotas e de seus respectivos acréscimos legais pode ser efetuado das seguintes formas:

I - transferência eletrônica de fundos por meio de sistemas eletrônicos das instituições financeiras autorizadas pela Secretaria Especial da Receita Federal do Brasil a operar com essa modalidade de arrecadação;

II - em qualquer agência bancária integrante da rede arrecadadora de receitas federais, mediante Documento de Arrecadação de Receitas Federais (Darf), no caso de pagamento efetuado no Brasil; ou

III - débito automático em conta-corrente bancária se a declaração for apresentada:

- até 10/04/2022, para débito automático da quota única ou a partir da 1ª quota;

- de 11/04/2022 até 29/04/2022, para débito automático a partir da 2ª quota. Neste caso, o valor da 1ª quota deve ser recolhida por uma das formas descritas anteriormente.

No caso de pessoa física que receba rendimento do trabalho assalariado de autarquias ou repartições do Governo brasileiro situadas no exterior, o pagamento integral do imposto ou de suas quotas e de seus respectivos acréscimos legais pode ser efetuado das seguintes formas:

I - transferência eletrônica de fundos por meio de sistemas eletrônicos das instituições financeiras autorizadas pela RFB a operar com essa modalidade de arrecadação;

II - em qualquer agência bancária integrante da rede arrecadadora de receitas federais, mediante Documento de Arrecadação de Receitas Federais (Darf), no caso de pagamento efetuado no Brasil;

## III - débito automático em conta-corrente bancária; ou

IV - mediante remessa de ordem de pagamento com todos os dados exigidos no Darf, no respectivo valor em reais ou em moeda estrangeira, a favor da Secretaria Especial da Receita Federal do Brasil, por meio do Banco do Brasil S.A., Gerência Regional de Apoio ao Comércio Exterior - Brasília-DF (Gecex - Brasília-DF), prefixo 1608-X.

# **Atenção**

No caso de Declaração de Saída Definitiva do País:

 $|{\rm a}|$  o pagamento do imposto deve ser efetuado em quota única até a data prevista para a apresentação da declaração. Este prazo aplica-se igualmente ao imposto apurado na declaração correspondente ao ano-calendário anterior ao da caracterização da não residência, bem como de quaisquer outros créditos tributários ainda não quitados, se prazo menor não estiver estipulado na legislação tributária, não sendo permitido o pagamento em quotas. São consideradas sem efeito suspensivo da cobrança as reclamações contra o imposto sobre a renda lançado ou arrecadado na fonte, permitidos, todavia, depósitos em dinheiro, relativamente à parte objeto de reclamação;

b) a pessoa física pode fazer o pagamento do imposto sobre a renda e respectivos acréscimos legais por meio de uma das seguintes modalidades:

I. transferência eletrônica de fundos por meio de sistemas eletrônicos das instituições financeiras autorizadas pela Secretaria Especial da Receita Federal do Brasil a operar com essa modalidade de arrecadação; ou

II. em qualquer agência bancária integrante da rede arrecadadora de receitas federais, mediante Documento de Arrecadação de Receitas Federais (Darf), ou utilizando os caixas eletrônicos de autoatendimento, no caso de pagamento efetuado no Brasil, pelo contribuinte ou seu procurador.

# **PARCELAMENTO – DECLARAÇÃO DE AJUSTE ANUAL**

## **Atenção**

No caso de Declaração Final de Espólio ou Declaração de Saída Definitiva do País, o imposto deve ser pago em quota única.

## **Número de Quotas (até 8)**

Indique neste campo a quantidade de quotas escolhida, em até 8 (oito).

O saldo do imposto a pagar apurado na declaração deve ser recolhido no prazo previsto na legislação, independentemente da apresentação da declaração.

O pagamento do saldo do imposto pode ser efetuado em até 8 (oito) quotas, mensais e sucessivas, desde que cada quota não seja inferior a R\$ 50,00.

O imposto de valor inferior a R\$ 100,00 deve ser recolhido em quota única.

O saldo do imposto a pagar que resultar inferior a R\$ 10,00 não deve ser recolhido, devendo ser adicionado ao imposto correspondente aos exercícios subsequentes, até que o total seja igual ou superior a R\$ 10,00, quando, então, deve ser pago ou recolhido no prazo estabelecido na legislação para este último exercício.

O pagamento da 1ª quota ou quota única deve ser efetuado até 29/04/2022. No caso de entrega da declaração até 10/04/2022 é permitido o débito automático da quota única ou a partir da 1ª quota em conta-corrente bancária.

O pagamento efetuado mediante débito automático em conta-corrente bancária é autorizado no próprio programa gerador e formalizado no recibo de entrega da declaração. Somente é permitido para declaração original ou retificadora, entregue dentro do prazo legal de apresentação da declaração (até 29/04/2022) e será cancelado:

a) quando da apresentação de declaração retificadora após 29/04/2022;

b) na hipótese de envio de informações bancárias com dados inexatos;

c) quando o número de inscrição no Cadastro de Pessoas Físicas (CPF) informado na declaração for diferente daquele vinculado à conta-corrente bancária; ou

d) quando os dados bancários informados na declaração referirem-se à conta-corrente do tipo não solidária.

O débito automático pode ser:

- estornado, a pedido da pessoa física titular da conta-corrente, caso fique comprovada a existência de dolo, fraude ou simulação;

- incluído, cancelado ou modificado, após a apresentação da declaração, mediante o acesso ao sítio da Secretaria Especial da Receita Federal do Brasil na Internet, no endereco <www.gov.br/receitafederal/pt-br>, clique na aba "Atendimento Virtual (e-CAC)" e acesse o Portal e-CAC, em seguida, clique em "Declarações e Demonstrativos", selecione a opção "Meu Imposto de Renda (Extrato da DIRPF)":

I - até as 23h59min59s (vinte e três horas, cinquenta e nove minutos e cinquenta e nove segundos), horário de Brasília, do dia 14 de cada mês, produzindo efeitos no próprio mês;

II - após o prazo de que trata o item I, produzindo efeitos no mês seguinte.

A 2ª quota, que deve ser paga até 31/05/2022, tem acréscimo de juros de 1% (um por cento).

O valor das demais quotas deve ser acrescido de juros equivalentes à taxa referencial do Sistema Especial de Liquidação e Custódia (Selic), para títulos federais, acumulada mensalmente, calculados a partir de maio de 2022 até o mês anterior ao do pagamento e de 1% (um por cento) no mês do pagamento.

## **Atenção**

É facultado:

I - antecipar, total ou parcialmente, o pagamento do imposto ou das quotas, não sendo necessário, nesse caso, apresentar declaração retificadora com a nova opção de pagamento;

II - ampliar o número de quotas do imposto inicialmente previsto na declaração, até a data de vencimento da última quota desejada, observado o máximo de 8 quotas, mediante a apresentação de declaração retificadora ou o acesso ao sítio da Secretaria Especial da Receita Federal do Brasil na Internet, opção "Meu Imposto de Renda (Extrato da DIRPF)", no endereço < www.gov.br/receitafederal/pt-br >.

Quando pagas dentro do prazo, o valor das quotas é obtido da seguinte maneira:

1ª quota ou quota única: o valor apurado na declaração;

2ª quota: valor apurado mais 1%;

3ª quota: valor apurado mais juros à taxa Selic de maio mais 1%;

4ª quota: valor apurado mais juros à taxa Selic acumulada (maio e junho) mais 1%;

5ª quota: valor apurado mais juros à taxa Selic acumulada (maio, junho e julho) mais 1%;

6ª quota: valor apurado mais juros à taxa Selic acumulada (maio, junho, julho e agosto) mais 1%;

7ª quota: valor apurado mais juros à taxa Selic acumulada (maio, junho, julho, agosto e setembro) mais 1%;

8ª quota: valor apurado mais juros à taxa Selic acumulada (maio, junho, julho, agosto, setembro e outubro) mais 1%.

A taxa Selic, já acumulada, pode ser obtida em qualquer unidade da Secretaria Especial da Receita Federal do Brasil ou no endereço <www.gov.br/receitafederal/pt-br>.

# **Valor da Quota**

O programa indica neste campo o valor de cada quota em Reais.

Exemplo:

Saldo a pagar = R\$ 1.965,76 Número máximo de quotas = 8 Número de quotas escolhido = 8 Valor de cada quota = R\$ 245,72

# **Débito Automático**

Clique SIM, se deseja programar o débito automático das quotas do saldo do imposto a pagar, no caso da quota única ou a partir da 1ª quota (apenas para entrega da declaração até 10/04/2022) e a partir da 2ª quota para entrega da declaração no período de 11/04/2022 até 29/04/2022.

Clique NÃO, se não deseja programar o débito automático das quotas do saldo do imposto a pagar.

O débito automático só se aplica aos bancos integrantes da rede arrecadadora de receitas federais autorizada, conforme relação da Rede Bancária Autorizada a Efetuar Débito Automático constante em Informações Bancárias.

### **Informações Bancárias**

# **Atenção**

No caso de Declaração de Saída Definitiva do País:

a) o contribuinte que não possua conta bancária no Brasil, deve nomear um procurador no Brasil para receber a sua restituição. O procurador, munido de procuração pública, deverá comparecer a uma agência do Banco do Brasil e indicar uma conta de sua titularidade, em qualquer banco, para que seja feito o crédito da mesma;

b) as restituições não resgatadas no prazo de um ano ficarão à disposição dos beneficiários nas unidades da Secretaria Especial da Receita Federal do Brasil, e serão pagas mediante ordem bancária do Sistema Integrado de Administração Financeira do Governo Federal (Siafi) para crédito em conta bancária no Brasil;

 $|c)$  não é permitido débito automático para pagamento do saldo do imposto a pagar.

Quando existir imposto a restituir ou quando existir saldo de imposto a pagar e o contribuinte desejar programar o débito automático, os campos referentes a banco, agência e conta para crédito/débito devem ser preenchidos da seguinte maneira:

**Banco:** preencha com 3 (três) algarismos o código do banco localizado no Brasil, onde deseja receber a restituição ou debitar as quotas no caso da quota única ou a partir da 1ª quota (apenas para entrega da declaração até 10/04/2022) e a partir da 2ª quota para entrega da declaração no período de 11/04/2022 até 29/04/2022. Clique na seta, o programa apresenta a relação de bancos autorizados pela Secretaria Especial da Receita Federal do Brasil a receber o pagamento, selecione o código do banco desejado.

**Agência (sem DV):** preencha o campo com código da agência, sem o dígito verificador (DV), referente ao banco, localizado no Brasil, indicado acima.

**Conta e DV:** informe o número da conta-corrente de sua titularidade (individual ou conjunta), indicando inclusive o dígito verificador (DV) Na hipótese de imposto a restituir pode, alternativamente, ser informado o número da conta de poupança, com a indicação do DV.

# **Outras Informações**

### **Evolução patrimonial**

#### **Bens e direitos em 31/12/2020**

O programa transporta a soma dos valores informados no campo Situação em 31/12/2020 da ficha [Bens e Direitos.](#page-161-0)

### **Bens e direitos - Situação na data da partilha (Se Declaração Final de Espólio)**

O programa transporta para esta linha a soma dos valores informados no campo Situação na Data da Partilha da ficha [Bens e Direitos.](#page-161-0)

# **Bens e direitos em 31/12/2021**

O programa transporta para esta linha a soma dos valores informados no campo Situação em 31/12/2021 da ficha [Bens e Direitos](#page-161-0).

## **Bens e Direitos - Situação na data da caracterização de não residente (Se Declaração de Saída Definitiva do País)**

O programa transporta, para esta linha, a soma dos valores informados no campo Situação na data da caracterização de não residente da ficha [Bens e Direitos](#page-161-0).

## **Bens e direitos - Valor da transferência (Se Declaração Final de Espólio)**

O programa transporta para esta linha a soma dos valores informados no campo Valor de Transferência da ficha [Bens e Direitos.](#page-161-0)

## **Dívidas e ônus reais em 31/12/2020**

O programa transporta para esta linha a soma dos valores informados no campo Situação em 31/12/2020 da ficha [Dívidas e Ônus Reais.](#page-205-0)

# **Dívidas e Ônus Reais em 31/12/2021**

O programa transporta para esta linha a soma dos valores informados no campo Situação em 31/12/2021 da ficha [Dívidas e Ônus Reais.](#page-205-0)

## **Dívidas E Ônus Reais - Situação na data da caracterização de não residente (Se Declaração de Saída Definitiva do País)**

O programa transporta, para esta linha, a soma dos valores informados no campo Situação na data da caracterização de não residente da ficha [Dívidas e Ônus Reais](#page-205-0).

## **Dívidas e ônus reais na data da partilha (Se Declaração Final de Espólio)**

O programa transporta para esta linha a soma dos valores informados no campo Situação na data da partilha da ficha [Dívidas e Ônus Reais](#page-205-0).

Fichas da Declaração /Resumo da Declaração

## **Outras informações**

## **Rendimentos isentos e não tributáveis**

O programa transporta para esta linha o valor total informado na ficha [Rendimentos Isentos e Não](#page-73-0) [Tributáveis](#page-73-0).

### **Rendimentos sujeitos à tributação exclusiva/definitiva**

O programa transporta para esta linha o valor total informado na ficha [Rendimentos Sujeitos à](#page-110-0) [Tributação Exclusiva/Definitiva](#page-110-0).

### **Rendimentos Tributáveis (imposto com exigibilidade suspensa)**

O programa transporta para esta linha o somatório dos valores do campo rendimentos tributáveis (imposto com exigibilidade suspensa) da ficha [Rendimentos Tributáveis de PJ \(Imposto com](#page-117-0) [Exigibilidade Suspensa\) - Titular](#page-117-0) e da ficha [Rendimentos Tributáveis de PJ \(Imposto com](#page-118-0) [Exigibilidade Suspensa\) - Dependentes](#page-118-0).

## **Depósitos judiciais do imposto**

O programa transporta para esta linha o somatório dos valores do campo depósitos judiciais do imposto da ficha [Rendimentos Tributáveis de PJ \(Imposto com Exigibilidade Suspensa\) - Titular](#page-117-0) e da ficha [Rendimentos Tributáveis de PJ \(Imposto com Exigibilidade Suspensa\) - Dependentes](#page-118-0).

## **Imposto pago sobre Ganhos de Capital**

O programa transporta para esta linha o imposto pago constante no [Demonstrativo de Ganhos de](#page-268-0) [Capital \(GCAP 2021\)](#page-268-0).

#### **Imposto pago Ganhos de Capital Moeda Estrangeira - Bens, direitos e aplicações financeiras**

O programa transporta para esta linha o imposto pago constante no [Demonstrativo de Ganhos de](#page-268-0) [Capital \(GCAP 2021\)](#page-268-0).

#### **Total do imposto retido na fonte (Lei nº 11.033/2004), conforme dados informados pelo contribuinte**

O programa transporta para esta linha o somatório dos valores de imposto retido na fonte nos termos da Lei nº 11.033, de 2004, informados no Demonstrativo de Ganhos de Capital - Alienação de Participação Societária, no Demonstrativo de Apuração de Ganhos - Renda Variável e na ficha [Resumo da Declaração](#page-210-0) - Cálculo do Imposto.

## **Imposto pago sobre Renda Variável**

O programa transporta para esta linha o total do imposto a pagar constante no [Demonstrativo de](#page-269-0) [Apuração de Ganhos - Renda Variável - Operações Comuns e Day-Trade](#page-269-0) e [Operações em FII ou](#page-281-0) [Fiagro](#page-281-0).

Fichas da Declaração /Resumo da Declaração

## **Doações a Partidos Políticos e Candidatos a Cargos Eletivos**

O programa transporta para esta linha a soma dos valores informados no campo Valor da ficha [Doações a Partidos Políticos e Candidatos a Cargos Eletivos.](#page-208-0)

### **Imposto a Pagar sobre o Ganho de Capital - Moeda Estrangeira em Espécie**

O programa transporta para esta linha o imposto a pagar constante no [Demonstrativo de Ganhos](#page-268-0) [de Capital \(GCAP 2021\)](#page-268-0).

# **Atenção**

No caso de Declaração de Saída Definitiva do País, o imposto não pode ser compensado e deve ser pago na data de apresentação da declaração.

O pagamento do imposto sobre o ganho de capital decorrente de alienação de moeda em espécie deve ser efetuado em quota única até 29/04/2022 com o código 8960 no Darf.

Para pagamento de ganho de capital de moeda em espécie, utilizar o Documento de Arrecadação de Receitas Federais (Darf) emitido pelo programa Ganhos de Capital.

O imposto não pode ser compensado na Declaração de Ajuste Anual.

O Programa Ganhos de Capital 2021 pode ser obtido no sítio da Secretaria Especial da Receita Federal do Brasil (RFB) na Internet, no endereço <www.gov.br/receitafederal/pt-br>.

## **Imposto diferido dos Ganhos de Capital**

O programa transporta para esta linha o imposto diferido constante no [Demonstrativo de Ganhos](#page-268-0) [de Capital \(GCAP 2021\)](#page-268-0).

#### **Imposto devido sobre Ganhos de Capital**

O programa transporta para esta linha o imposto devido constante no [Demonstrativo de Ganhos](#page-268-0) [de Capital \(GCAP 2021\)](#page-268-0).

#### **Imposto devido sobre ganho líquido em Renda Variável**

O programa transporta para esta linha o imposto devido constante no [Demonstrativo de Apuração](#page-269-0) [de Ganhos - Renda Variável - Operações Comuns e Day-Trade](#page-269-0) e [Operações em FII ou Fiagro](#page-281-0).

## **Imposto devido sobre Ganhos de Capital Moeda Estrangeira - Bens, direitos e aplic. financeiras**

O programa transporta para esta linha o imposto devido constante no [Demonstrativo de Ganhos](#page-268-0) [de Capital \(GCAP 2021\)](#page-268-0).

# **Opção Pela Tributação (Se Declaração de Ajuste Anual)**

Esta ficha apresenta o cálculo do imposto para as duas formas de tributação, utilizando:

a) as deduções legais cabíveis, conforme informadas; e

b) o Desconto Simplificado de 20% (vinte por cento) dos rendimentos tributáveis, limitado a R\$ 16.754,34.

A demonstração e a comparação do cálculo do imposto auxiliam a escolha pela forma de tributação desejada.

A opção pela declaração utilizando as deduções legais cabíveis está previamente marcada. Se decidir optar pela declaração utilizando o desconto simplificado, clique nessa opção ao final da tela. Nesse caso, o programa altera automaticamente a forma de tributação.

Após optar pela declaração utilizando o desconto simplificado, se desejar retornar à forma de tributação utilizando as deduções legais cabíveis, clique nesta opção. O programa alterará automaticamente a forma de tributação utilizando as informações previamente declaradas, desde que não tenham sido excluídas pelo contribuinte.

Caso queira excluir dependentes já relacionados na ficha respectiva, o programa automaticamente excluirá os dados relativos a esses dependentes, nas fichas [Rendimentos](#page-51-0) [Tributáveis Recebidos de PJ pelos Dependentes,](#page-51-0) [Rendimentos Tributáveis Recebidos de Pessoa](#page-64-0) [Física e do Exterior pelos Dependentes](#page-64-0), [Pagamentos Efetuados](#page-131-0), [Doações Efetuadas](#page-149-0), Ganhos de Capital e Renda Variável (campo Imposto a Pagar). Devem ser excluídos em suas respectivas fichas pelo próprio contribuinte, os rendimentos isentos e não tributáveis, os rendimentos sujeitos à tributação exclusiva/ definitiva, os bens e direitos e dívidas e ônus reais desses dependentes.

Demonstrativo da Atividade Rural /Demonstrativo da Atividade Rural

# <span id="page-235-0"></span>**Demonstrativo da Atividade Rural**

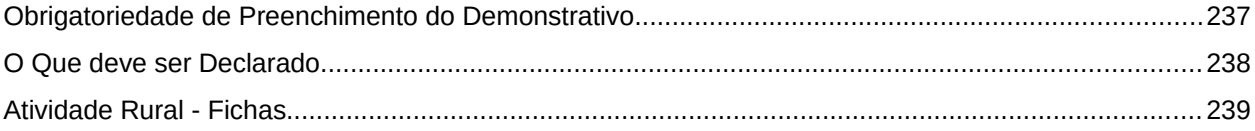

# **Atenção**

No caso de Declaração:

a) Final de Espólio - as informações compreendem o período de 1º de janeiro até a data da decisão judicial da partilha, sobrepartilha ou adjudicação dos bens e direitos ou da lavratura da escritura pública do inventário ou partilha, mas no caso de ainda existirem bens a inventariar, caso gerem rendimentos, deve-se informar os rendimentos de todo o ano-calendário;

b) de Saída Definitiva do País - as informações compreendem o período de 1º de janeiro até o dia anterior ao da caracterização da condição de não residente.

# <span id="page-236-0"></span>**Obrigatoriedade de Preenchimento do Demonstrativo**

O contribuinte deve preencher este demonstrativo, caso se enquadre em qualquer das condições a seguir:

- apurou resultado positivo da atividade rural em 2021, em qualquer montante, e está obrigado a apresentar a Declaração de Ajuste Anual do exercício de 2022, anocalendário de 2021;

- o total da sua participação nas receitas brutas das unidades rurais exploradas individualmente, em parceria rural ou em condomínio, em 2021, foi superior a R\$ 142.798,50, caso tenha exclusivamente receitas de atividade rural;

- pretenda compensar, no ano-calendário de 2021 ou posteriores, resultado negativo (prejuízo) de anos-calendário anteriores ou do próprio ano-calendário de 2021.

# **Atenção**

Os documentos representativos das operações de que trata este demonstrativo devem ser guardados pelo contribuinte, à disposição da Secretaria Especial da Receita Federal do Brasil, até que ocorra a prescrição dos créditos tributários relativos às situações e aos fatos a que se refiram.

Caso o contribuinte exerça atividade rural no Brasil em mais de uma propriedade, deve preencher na ficha correspondente ao Brasil as informações consolidando os dados de todas as propriedades rurais.

Caso o contribuinte exerça atividade rural no exterior, deve preencher separadamente uma ficha correspondente às receitas e despesas de todas as propriedades rurais de cada país em que a atividade foi exercida, na respectiva moeda. O resultado da atividade no exterior é convertido da moeda de cada país para o dólar dos Estados Unidos da América e consolidado (soma algébrica) para posterior conversão em reais. O resultado positivo da atividade rural exercida no exterior, por residente ou domiciliado no Brasil, não pode ser compensado com o resultado negativo obtido no Brasil. Não pode ser compensado, também, o resultado positivo obtido no Brasil com o resultado negativo obtido no exterior.

Alguns dados do Demonstrativo da Atividade Rural podem ser importados da Declaração de Ajuste Anual do exercício de 2021, ano-calendário de 2020, do Livro Caixa da Atividade Rural 2021 ou preenchidos diretamente no programa IRPF2022. Todos os itens importados são alteráveis.

Para mais esclarecimentos, consulte Importação AR2021.

# <span id="page-237-0"></span>**O Que deve ser Declarado**

Devem ser declarados os rendimentos recebidos individualmente, em parceria rural ou em condomínio, relativamente à exploração das seguintes atividades:

- criação, recriação ou engorda de animais de médio e grande porte;
- cultura do solo, seja qual for a natureza do produto cultivado;

- apicultura, avicultura, cunicultura, piscicultura, sericicultura, suinocultura ou quaisquer outras culturas de pequenos animais, inclusive da captura e venda in natura do pescado;

- extração e exploração animal e vegetal;

- transformação de produtos agrícolas ou pecuários, sem que sejam alteradas a composição e as características do produto in natura, quando feita pelo próprio agricultor ou criador e seus familiares e empregados, dentro do imóvel rural, com equipamentos e utensílios usualmente empregados nas atividades rurais, utilizando exclusivamente matéria-prima produzida na propriedade agrícola ou pastoril explorada (exemplo: transformação de grãos em farinha ou farelo; pasteurização e o acondicionamento do leite de produção própria, transformação do leite em queijo, manteiga ou requeijão; produção de suco de frutas acondicionado em embalagem de apresentação; transformação de frutas em doces etc.).

Se a transformação dos produtos não for feita nas condições referidas no item acima, os rendimentos auferidos na venda são tributados como ganho de capital, se esta atividade não for exercida com habitualidade, ou, se houver habitualidade e fim especulativo de lucro, a pessoa física é considerada empresário (empresa individual) equiparado à pessoa jurídica, sendo seus rendimentos tributados nessa condição.

O contribuinte deve considerar como receita da atividade rural a venda de produtos e subprodutos dela decorrentes. Não são consideradas como receita da atividade rural as provenientes do aluguel ou arrendamento de imóvel rural, pastos ou máquinas e instrumentos agrícolas, bem como da prestação de serviços de preparo da terra e transporte de produtos de terceiros, entre outras, as quais devem ser incluídas com os demais rendimentos tributáveis na declaração de ajuste.

Não se caracteriza, também, como atividade rural a compra de rebanho bovino e sua posterior venda com permanência em poder do contribuinte em prazo inferior a 52 dias, quando em regime de confinamento, ou 138 dias nos demais casos.

Ainda que esteja desobrigado da escrituração do livro Caixa, o contribuinte deve, quando solicitado pela autoridade fiscal, comprovar a veracidade das receitas e das despesas, mediante documentação hábil e idônea que identifique o adquirente ou o beneficiário, o valor, a condição de pagamento, a descrição e a data da operação.

# <span id="page-238-0"></span>**Atividade Rural - Fichas**

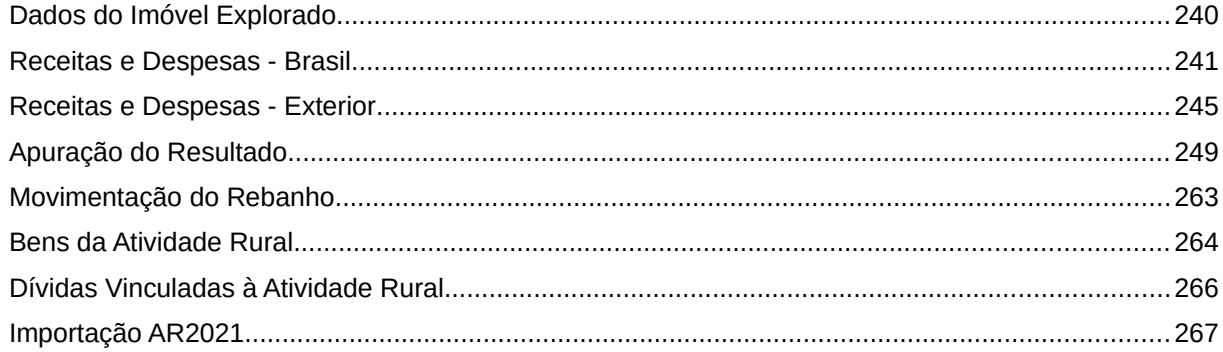

# <span id="page-239-0"></span>**Dados do Imóvel Explorado**

Clique na aba "Brasil" ou "Exterior", de acordo com a localização do imóvel rural explorado, e em seguida clique no botão "Novo" para inserir as informações relativas a este imóvel e, após preencher os dados solicitados, clique no botão "OK" para encerrar o preenchimento dos dados. Caso já exista(m) algum(ns) dado(s) relacionado(s), é possível alterá-lo(s) ou excluí-lo(s). Para alterá-lo(s), selecione a linha relativa ao imóvel onde consta(m) o(s) campo(s) a ser(em) alterado(s) e clique no botão "Editar" e, para excluí-los, selecione a linha relativa ao imóvel e clique no botão "Excluir".

# **Atenção**

Ao optar por excluir, todas as informações preenchidas nos campos da linha selecionada serão excluídas.

### **Código da atividade**

Selecione o código da principal atividade rural explorada no imóvel, conforme quadro abaixo:

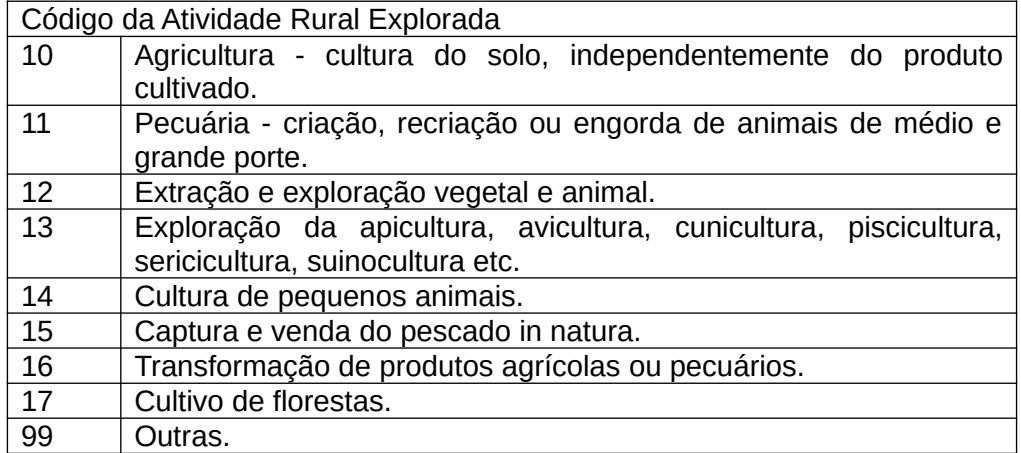

#### **Demais dados do Imóvel Rural Explorado**

Informe o nome, a localização, o CIB (Cadastro Imobiliário Brasileiro) (antigo Nirf - Número do Imóvel na Receita Federal), o mesmo número constante na notificação ou no comprovante de pagamento do Imposto sobre a Propriedade Territorial Rural – ITR, e a área em hectares, com uma casa decimal.

## **Atenção**

O identificador cadastral de imóvel rural na Receita Federal passou a ser o CIB (antes era o Nirf). Não há mudança no número para os imóveis rurais já cadastrados.

Se a atividade rural for exercida em imóvel rural localizado no exterior, informe: o nome, a localização (incluindo cidade e país) e a área em hectares (ha), com uma casa decimal.

# **Condição de Exploração**

Selecione o código específico da condição de exploração da atividade, conforme o quadro abaixo:

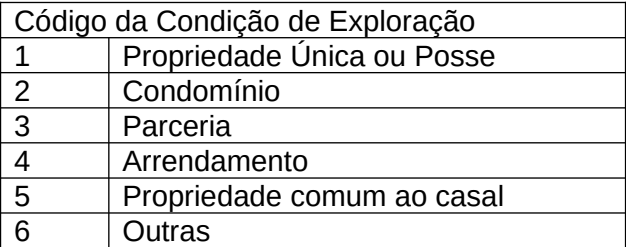

### **Participação (%)**

Informe o percentual de participação na atividade que lhe cabe, estipulada em contrato ou documento.

Se for o único proprietário, posseiro ou arrendatário, indicar 100 no campo correspondente à participação.

No caso de imóvel rural comum ao casal e tributação em nome de cada cônjuge, indique 50.

### **Participantes**

Caso o percentual (%) de participação seja menor que 100%, incluir o(s) CPF/CNPJ (exceto se marcar que é estrangeiro) e o(s) Nome(s) do(s) participante(s).

O campo Nome é obrigatório se for estrangeiro e não informar CPF/CNPJ.

## <span id="page-240-0"></span>**Receitas e Despesas - Brasil**

Esta ficha deve ser preenchida englobando-se os dados de todas as unidades rurais exploradas no Brasil pelo titular e pelos dependentes.

Clique na aba "Brasil" e informe os valores da receita bruta e da despesa de custeio e investimento em cada mês do ano-calendário de 2021, que integram o resultado da atividade rural.

É possível preencher esta ficha importando os dados do Livro Caixa da Atividade Rural 2021, desde que eles tenham sido previamente exportados por esse programa mediante gravação de seus dados. Para isto, clique no botão "IMPORTAR", selecione a pasta de origem onde os dados foram gravados e clique no botão "OK" da janela aberta.

#### **Receita bruta**

O contribuinte deve considerar como receita da atividade rural a venda de produtos e subprodutos da agricultura, cultivo de florestas, pecuária, apicultura, avicultura, cunicultura, piscicultura, sericicultura, suinocultura, captura e venda *in natura* de pescado, exploração extrativa animal e

vegetal, bem como a transformação de produtos agrícolas ou pecuários sem que sejam alteradas a composição e as características do produto *in natura*, quando feita pelo próprio agricultor ou criador e seus familiares e empregados, dentro do imóvel rural, com equipamentos e utensílios usualmente empregados nas atividades agropastoris, utilizando exclusivamente matéria-prima produzida na propriedade rural explorada.

Indique a soma, em reais, da receita recebida, em cada mês do ano-calendário de 2021, que integram o resultado da atividade rural.

A receita da atividade rural deve ser comprovada por documentos hábeis e idôneos usualmente utilizados nessas atividades, tais como nota fiscal de produtor, nota fiscal de entrada, notas promissórias rurais vinculadas às notas fiscais de produtor e demais documentos reconhecidos pelas fiscalizações estaduais e do Distrito Federal.

Considera-se também receita da atividade rural, entre outras:

- o valor da alienação dos bens utilizados na produção rural, tais como tratores, implementos agrícolas, equipamentos, máquinas, utilitários rurais, bem como das benfeitorias incorporadas ao imóvel rural, quando alienadas junto ou separadamente deste;

- as sobras líquidas pagas, creditadas ou distribuídas pelas sociedades cooperativas rurais;

- os valores recebidos de órgãos públicos tais como auxílios e subvenções;

- a diferença recebida por ocasião do fechamento da operação, em razão da variação de preços dos produtos rurais;

- o valor dos bens, produtos rurais e animais que o subscritor entregar para integralização de capital;

- o valor pelo qual tenham sido entregues produtos rurais em permuta com outros bens ou pela dação em pagamento.

O contribuinte que recebeu durante ano(s)-calendário anterior(es) adiantamento de recursos financeiros por conta de produto rural a ser entregue em ano(s) posterior(es), e tenha efetivado a correspondente entrega do produto rural em 2021, deve informar, nesta ficha, nos respectivos meses, o valor referente ao(s) adiantamento(s) de cada entrega.

#### **Despesa de custeio e investimento**

Indique a soma, em reais, da despesa de custeio e investimento paga, em cada mês do anocalendário de 2021, que integra o resultado da atividade rural.

Pode ser considerado despesa de custeio e investimento o gasto com computador, telefone, fax, combustíveis, lubrificantes, salários, aluguéis, arrendamentos, ferramentas, utensílios, corretivos e fertilizantes, defensivos agrícola e animal, rações, vacinas e medicamentos, impostos (exceto imposto sobre a renda), taxas, contribuições para o Instituto Nacional do Seguro Social (INSS) e demais encargos trabalhistas, benfeitorias realizadas no imóvel (currais, casas, galpões, açudes, pastagens, cercas, desmatamentos etc.), aquisição de tratores, equipamentos, implementos, veículos de carga, utilitários rurais, reprodutores, matrizes, rebanho de cria e engorda, desde que necessários ao desenvolvimento da atividade, à expansão da produção ou à melhoria da produtividade rural.

A despesa deve ser assim considerada:

- os encargos financeiros efetivamente pagos em decorrência de empréstimos contraídos para o financiamento de custeio/investimento da atividade rural, no mês do pagamento;
- as aquisições a prazo, no mês do pagamento de cada parcela;

- o valor do bem adquirido por meio de financiamento rural, no mês do pagamento do bem e não no mês do pagamento do empréstimo;

- o valor de cada parcela paga após o recebimento do bem, quando adquirido por meio de consórcio ou arrendamento mercantil, no mês do respectivo pagamento;

## **Atenção**

As parcelas pagas relativas a consórcio ainda não contemplado somente devem ser consideradas despesa no mês do recebimento do bem, pelo valor acumulado até a data da contemplação.

- o valor dos bens adquiridos por meio de permuta com produtos rurais que caracterizem pagamento parcelado, no mês do pagamento de cada parcela, pela entrega dos produtos rurais permutados.

As despesas devem ser comprovadas por meio de documentos hábeis e idôneos, tais como notas fiscais, guias de recolhimento de Imposto sobre Operações Relativas à Circulação de Mercadorias e sobre Prestações de Serviços de Transporte Interestadual e Intermunicipal e de Comunicação (ICMS) e de encargos trabalhistas, recibos emitidos por empregados ou prestadores de serviço etc.

#### **Atenção**

1) O valor correspondente aos produtos rurais entregues em permuta deve ser considerado como receita no mês do pagamento de cada parcela.

2) Nos contratos de compra e venda de produtos rurais para entrega futura que prevejam devolução de valor, o valor devolvido:

- após a entrega do produto constitui despesa no mês da devolução;

- antes da entrega do produto não constitui despesa, devendo ser diminuído do adiantamento recebido por conta do contrato.

Na apresentação das Declarações de Ajuste Anual, Final de Espólio ou de Saída Definitiva do País, o valor pago a título de aluguel ou arrendamento deve ser obrigatoriamente informado na ficha Pagamentos Efetuados da declaração apresentada.

# <span id="page-244-0"></span>**Receitas e Despesas - Exterior**

Esta ficha deve ser preenchida englobando-se os dados de todas as unidades rurais exploradas em cada país. Caso haja atividade em mais de um país, preencha uma ficha de Receitas e Despesas para cada um deles, selecionando no campo do País, aquele em que foi exercida a atividade rural.

Para iniciar o preenchimento selecione a aba Exterior, clique no botão "Novo" e informe o país de acordo com o local do imóvel rural explorado, a receita bruta total – moeda original, a despesa de custeio/investimento total – moeda original e o Resultado - US\$, o qual deve ser obtido pela conversão do resultado - moeda original para dólares dos Estados Unidos da América pelo seu valor fixado, para o último dia do ano-calendário a que se refere o resultado, pela autoridade monetária do país no qual a atividade foi exercida, e, em seguida, clique no botão "Ok" para encerrar o preenchimento dos dados.

Caso já exista(m) algum(ns) dado(s) relacionado(s), é possível alterá-lo(s) ou excluí-lo(s). Para alterá-lo(s), selecione a linha onde consta(m) o(s) campo(s) a ser(em) alterado(s) e clique no botão "Editar" e, para excluí-los, selecione a linha e clique no botão "Excluir".

# **Atenção**

Ao optar por excluir, todas as informações preenchidas nos campos da linha selecionada serão excluídas.

É possível preencher esta ficha importando os dados do Livro Caixa da Atividade Rural 2021, desde que eles tenham sido previamente exportados por este programa mediante gravação de seus dados. Para isto, clique no botão "Importar" e selecione a pasta de origem onde os dados foram gravados.

## **Atenção**

No caso de Declaração:

a) Final de Espólio

- informe o valor do resultado convertido da moeda do país para o dólar dos Estados Unidos da América, utilizando o valor fixado para este, pela autoridade monetária do país onde foi exercida a atividade rural, para a data da decisão judicial da partilha sobrepartilha ou adjudicação dos bens ou da lavratura da escritura pública do inventário;

- as informações devem compreender o período de 1º de janeiro até a data da decisão judicial da partilha, sobrepartilha ou adjudicação dos bens e direitos ou da lavratura da escritura pública do inventário ou partilha.

b) de Saída Definitiva do País

- informe o valor do resultado convertido da moeda do país para o dólar dos Estados Unidos da América, utilizando o valor fixado para este, pela autoridade monetária do país onde foi exercida a atividade rural, para o dia anterior ao da caracterização da condição de não residente;

- as informações compreendem o período de 1º de janeiro até o dia anterior ao da caracterização da condição de não residente.

## **País**

Selecione o país onde foi exercida a atividade rural.

## **Receita Bruta Total - Moeda original**

Indique a soma, na moeda do país, da receita recebida, no ano-calendário de 2021, que integra o resultado da atividade rural.

As receitas da atividade rural devem ser comprovadas por documentos hábeis e idôneos usualmente utilizados nessa atividade, tais como nota fiscal de produtor, nota fiscal de entrada, notas promissórias rurais vinculadas às notas fiscais de produtor e demais documentos reconhecidos pela legislação do país.

Considera-se também receita da atividade rural, entre outras:

- o valor da alienação dos bens utilizados na produção rural, tais como tratores, implementos agrícolas, equipamentos, máquinas, utilitários rurais, bem como das benfeitorias incorporadas ao imóvel rural, quando alienadas junto ou separadamente deste;

- as sobras líquidas pagas, creditadas ou distribuídas pelas sociedades cooperativas rurais;

- os valores recebidos de órgãos públicos tais como auxílios e subvenções;

- a diferença recebida por ocasião do fechamento da operação, em razão da variação de preços dos produtos rurais;

- o valor dos bens, produtos rurais e animais que o subscritor entregar para integralização de capital;

- o valor pelo qual tenham sido entregues produtos rurais em permuta com outros bens ou pela dação em pagamento.

O contribuinte que recebeu durante ano(s) calendário anterior(es) adiantamento de recursos financeiros por conta de produto rural a ser entregue em ano(s) posterior(es) e tenha efetivado a correspondente entrega do produto rural em 2021, deve informar, nesta ficha, nos respectivos meses, o valor referente ao(s) adiantamento(s) de cada entrega.

#### **Despesa de Custeio/Investimento Total - Moeda original**

Indique a soma, na moeda do país, da despesa de custeio e investimento realizada no anocalendário de 2021, que integra o resultado da atividade rural.

Pode ser considerado despesa de custeio e investimento o gasto com computador, telefone, fax, combustíveis, lubrificantes, salários, aluguéis, arrendamentos, ferramentas, utensílios, corretivos e fertilizantes, defensivos agrícola e animal, rações, vacinas e medicamentos, impostos (exceto imposto sobre a renda), taxas, contribuições para a Previdência Oficial do país e demais encargos trabalhistas, benfeitorias realizadas no imóvel (currais, casas, galpões, açudes, pastagens, cercas, desmatamentos etc.), aquisição de tratores, equipamentos, implementos, veículos de carga, utilitários rurais, reprodutores, matrizes, rebanho de cria e engorda, desde que necessários ao desenvolvimento da atividade, à expansão da produção ou à melhoria da produtividade rural.

A despesa deve ser assim considerada:

- as aquisições a prazo, no mês do pagamento de cada parcela;
- os encargos financeiros efetivamente pagos em decorrência de empréstimos contraídos para o financiamento de custeio/investimentos da atividade rural, no mês do pagamento;

- o valor do bem adquirido por meio de financiamento rural, no mês do pagamento do bem e não no mês do pagamento do empréstimo;

- o valor de cada parcela paga após o recebimento do bem, quando adquirido por meio de consórcio ou arrendamento mercantil, no mês do respectivo pagamento;

#### **Atenção**

As parcelas pagas relativas a consórcio ainda não contemplado somente devem ser consideradas despesa no mês do recebimento do bem, pelo valor acumulado até a data da contemplação.

- o valor dos bens adquiridos por meio de permuta com produtos rurais que caracterizem pagamento parcelado, no mês do pagamento de cada parcela, pela entrega dos produtos rurais permutados.

Essas despesas devem ser comprovadas por meio de documentos hábeis e idôneos, tais como guias de recolhimento de tributos, notas fiscais, recibos emitidos por empregados ou prestadores de serviço e demais documentos reconhecidos pela legislação do país.

# **Atenção**

O valor correspondente aos produtos rurais entregues em permuta deve ser considerado como receita no mês do pagamento de cada parcela.

Nos contratos de compra e venda de produtos rurais para entrega futura que prevejam devolução de valor, o valor devolvido:

- após a entrega do produto constitui despesa no mês da devolução;

- antes da entrega do produto não constitui despesa, devendo ser diminuído do adiantamento recebido por conta do contrato.

Na apresentação das Declarações de Ajuste Anual, Final de Espólio ou de Saída Definitiva do País, o valor pago a título de aluguel ou arrendamento deve ser obrigatoriamente informado na ficha Pagamentos Efetuados da declaração apresentada.

#### **Resultado - Moeda original**

Essa linha é calculada pelo programa.

Corresponde à receita bruta total menos a despesa de custeio/investimento total na moeda do país.

#### **Resultado - US\$**

Informe o valor do Resultado total – moeda original convertido da moeda do país para o dólar dos Estados Unidos da América, utilizando o valor fixado para este para o último dia do ano-calendário a que se refere o resultado, pela autoridade monetária do país onde foi exercida a atividade rural.

# <span id="page-248-0"></span>**Apuração do Resultado**

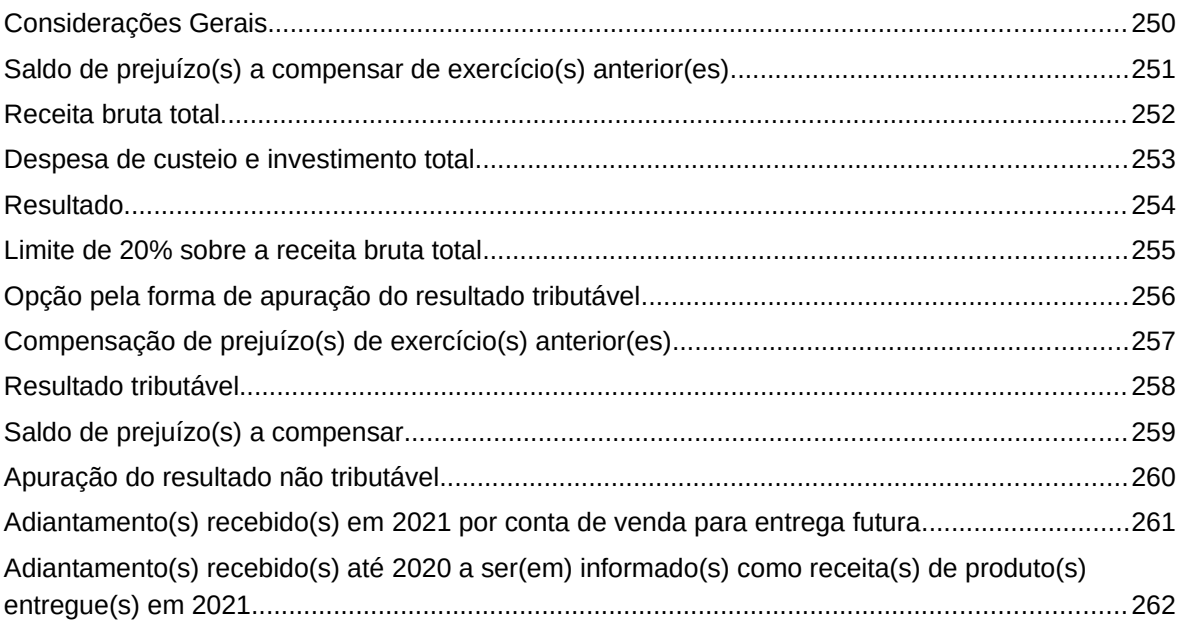

# <span id="page-249-0"></span>**Considerações Gerais**

O resultado da exploração da atividade rural será apurado mediante escrituração, manual ou eletrônica, do livro Caixa, abrangendo as receitas, as despesas de custeio, os investimentos e demais valores que integram a atividade rural do declarante.

Se a atividade rural for exercida em imóvel rural localizado no exterior, o resultado da exploração será apurado em separado por país de localização dos imóveis rurais, mediante escrituração, manual ou eletrônica, do livro Caixa com valores expressos na moeda local. O resultado final, decorrente da diferença entre a receita bruta total e a despesa de custeio/investimento total (Resultado I - moeda original) em cada país, deve ser convertido para dólar dos Estados Unidos da América, utilizando o valor fixado para este, para o último dia do ano-calendário a que se refere o resultado, pela autoridade monetária do país onde foi exercida a atividade rural (Resultado I – US\$). O programa então consolida, mediante soma algébrica, este resultado, se a atividade for exercida em mais de um país, para apurar o Resultado total – US\$.

Este resultado consolidado em dólar norte-americano é então convertido automaticamente pelo programa para reais pela cotação de compra fixada pelo Banco Central do Brasil para o último dia do ano-calendário de 2021, ou seja, R\$ 5,5799.

Quando a receita bruta total auferida no ano-calendário não exceder a R\$ 56.000,00 é facultada a apuração mediante prova documental, dispensada a escrituração do livro Caixa.

O livro Caixa independe de registro ou autenticação em qualquer órgão.

A escrituração do livro Caixa deve ser baseada em documentos hábeis e idôneos que comprovem tanto as receitas quanto as despesas de custeio, os investimentos e os demais valores que integram a atividade rural do declarante e não conterá intervalos em branco, nem entrelinhas, borraduras, raspaduras ou emendas.

Os arrendatários, os condôminos e os parceiros na exploração da atividade rural devem apurar o resultado nas formas previstas na legislação correspondente, separadamente, na proporção das receitas e despesas que couberem a cada um, devendo essas condições ser comprovadas mediante contrato escrito.

O resultado da atividade rural produzido em imóveis comuns ao casal, em decorrência do regime de casamento, deve ser apurado e tributado pelos cônjuges relativamente à sua parte. Opcionalmente, esse resultado pode ser tributado pelo total na declaração de um dos cônjuges, junto com a totalidade dos demais rendimentos comuns.

O resultado obtido por um dos cônjuges nas condições de arrendatário, condômino ou parceiro, quando a unidade rural não pertencer ao casal, deve ser apurado e tributado integralmente pelo titular dessa atividade, salvo no caso de opção pela declaração em conjunto.

# <span id="page-250-0"></span>**Saldo de prejuízo(s) a compensar de exercício(s) anterior(es)**

Indique, nesta linha, o saldo de prejuízo(s) a compensar de exercício(s) anterior(es) apurado na atividade rural exercida no Brasil, constante no campo Informação para o exercício seguinte da ficha Apuração do Resultado do Demonstrativo da Atividade Rural do exercício de 2021, anocalendário de 2020, desde que não tenha optado pelo limite de 20% sobre a receita bruta no anocalendário de 2020 e que tenha apresentado a Declaração de Ajuste Anual do exercício de 2021, ano-calendário de 2020. A compensação fica limitada ao Resultado apurado na atividade rural do exercício.

Para fazer jus à compensação, o contribuinte deve apresentar este demonstrativo referente ao ano-calendário de 2021, não optar pelo limite de 20% sobre a receita bruta, além de possuir escrituração com registro das receitas, despesas de custeio e investimentos, ainda que, em razão da receita bruta total auferida, esteja dispensado desta obrigação.

No caso de encerramento de espólio, o saldo de prejuízo(s) de exercício(s) anterior(es), não deduzido pelo **de cujus** e sem que tenha havido opção posterior pelo limite de 20% sobre a receita bruta, pode ser utilizado pelo meeiro e pelos sucessores legítimos, proporcionalmente à parcela da unidade rural a que corresponder o prejuízo que couber a cada beneficiário.

# **Atenção**

1) Somente podem ser compensados resultados positivos apurados na atividade rural exercida no exterior com prejuízo(s) a compensar apurado(s) na atividade rural exercida no exterior em anos-calendário anteriores ou no ano-calendário de 2021.

2) Indique nesta linha o saldo de prejuízo(s) a compensar da atividade exercida no exterior constante no campo Informação para o exercício seguinte da ficha Apuração do Resultado do Demonstrativo da Atividade Rural do exercício de 2021, anocalendário de 2020, desde que não tenha optado pelo limite de 20% sobre a receita bruta no ano-calendário de 2020, e que tenha apresentado a Declaração de Ajuste Anual do exercício de 2021, ano-calendário de 2020.

3) A compensação fica limitada ao valor do Resultado total – R\$ apurado na atividade rural do exercício.

# <span id="page-251-0"></span>**Receita bruta total**

O programa transporta para esta linha o somatório da receita bruta mensal informada nas fichas [Receitas e Despesas - Brasil](#page-240-0) e [Receitas e Despesas - Exterior.](#page-244-0)
### **Despesa de custeio e investimento total**

O programa transporta para esta linha o somatório da despesa de custeio/investimento mensal informada nas fichas <u>Receitas e Despesas - Brasil</u> e <u>[Receitas e Despesas - Exterior](#page-244-0)</u>.

# **Resultado**

Essa linha é calculada pelo programa: receita bruta total menos despesa de custeio e investimento total.

Se a atividade rural for exercida em imóvel rural localizado no exterior, este resultado é dividido em duas linhas:

Resultado total – US\$ - seu valor é calculado pelo programa. É o somatório do Resultado – US\$ da ficha Receitas e Despesas de todos os países do exterior onde foi exercida a atividade rural.

Resultado total – R\$ (Resultado total – US\$ multiplicado por 5,5799) - seu valor é calculado pelo programa. É o Resultado total – US\$ multiplicado por R\$ 5,5799, valor do dólar de compra fixado pelo Banco Central do Brasil para o último dia do ano-calendário de 2021.

### **Atenção**

No caso de Declaração:

a) Final de Espólio:

- para o Resultado total - R\$, informe o resultado da multiplicação do Resultado total - US\$ pelo dólar dos Estados Unidos da América, utilizando o valor do dólar de compra fixado pelo Banco Central do Brasil para a data da decisão judicial da partilha, sobrepartilha ou adjudicação dos bens e direitos ou da lavratura da escritura pública do inventário ou partilha;

- as informações devem compreender o período de 1º de janeiro até a data da decisão judicial da partilha, sobrepartilha ou adjudicação dos bens e direitos ou da lavratura da escritura pública do inventário ou partilha.

b) de Saída Definitiva do País:

- para o Resultado total - R\$, informe o resultado da multiplicação do Resultado total - US\$ pelo dólar dos Estados Unidos da América, utilizando o valor do dólar de compra fixado pelo Banco Central do Brasil para o dia anterior ao da caracterização da condição de não residente;

- as informações compreendem o período de 1º de janeiro até o dia anterior ao da caracterização da condição de não residente.

### **Limite de 20% sobre a receita bruta total**

Essa linha é calculada pelo programa: 20% do valor da [Receita bruta total](#page-251-0).

Se a atividade rural for exercida em imóvel rural localizado no exterior:

a) calcule 20% (vinte por cento) da receita bruta total na moeda original, conforme informação na ficha Receitas e Despesas, de cada país onde a atividade foi exercida;

b) converta esse valor para o dólar dos Estados Unidos da América, dividindo o valor encontrado no item "a" pelo valor de compra do dólar fixado para o último dia do anocalendário a que se refere o resultado pela autoridade monetária do país onde foi exercida a atividade rural, somando-se os valores em US\$ se a atividade foi exercida em mais de um país;

c) multiplique o resultado do item "b" por R\$ 5,5799, valor de compra do dólar fixado pelo Banco Central do Brasil para o último dia do ano-calendário de 2021, para apurar o valor em reais.

# **Opção pela forma de apuração do resultado tributável**

O contribuinte deve selecionar uma das opções de apuração do resultado tributável, entre o limite de 20% sobre a receita bruta e o resultado, para o programa preencher o campo Resultado tributável.

# **Compensação de prejuízo(s) de exercício(s) anterior(es)**

Indique, nesta linha, o montante de prejuízo(s) de exercício(s) anterior(es) que pretende compensar.

# **Atenção**

 $|{\sf O}\>$  contribuinte só poderá compensar prejuízo(s) caso o resultado tributável da $|$  $|$ atividade rural seja positivo e a opção pela forma de tributação tenha sido pelo $|$ resultado.

### **Resultado tributável**

Para mais esclarecimentos, consulte [Apuração do Resultado](#page-248-0).

Preenchido pelo programa de acordo com a opção pela forma de apuração do resultado tributável. Se positivo, o programa transporta o valor para a linha Resultado tributável da Atividade Rural da ficha Rendimentos Tributáveis e Deduções do [Resumo da Declaração](#page-210-0).

O resultado positivo no Brasil não pode ser compensado com resultado negativo no Exterior e vice-versa.

Demonstrativo da Atividade Rural /Atividade Rural - Fichas

### **Saldo de prejuízo(s) a compensar**

Este campo é preenchido pelo programa. Se o valor da linha Resultado for positivo e o contribuinte optar pela forma de apuração pelo resultado, o programa subtrai o valor informado de Compensação de prejuízo(s) a compensar de exercício(s) anterior(es), caso existam, do Saldo de prejuízo(s) a compensar de exercício(s) anterior(es).

Se o valor da linha Resultado for negativo, o programa transporta esse valor para a linha de Saldo de prejuízo(s) a compensar, somando-o ao valor do Saldo de prejuízo(s) a compensar de exercício(s) anterior(es), caso existam.

Esse valor pode ser compensado com o resultado positivo dos anos-calendário seguintes, observadas as condições do item Saldo de prejuízo(s) a compensar de exercício(s) anterior(es).

### **Apuração do resultado não tributável**

No caso de atividade rural exercida no Brasil, o programa calcula o resultado não tributável da atividade rural da seguinte forma:

Resultado mais o(s) adiantamento(s) recebido(s) em 2021 por conta de venda para entrega futura menos o(s) Adiantamento(s) recebido(s) até 2020 a ser(em) informado(s) como receita(s) de produto(s) entregue(s) em 2021 e menos o resultado tributável (caso seja negativo, o programa considera zero para efeito deste cálculo).

Caso o valor encontrado seja positivo, o programa indica na linha Resultado Não Tributável da ficha Apuração do Resultado e o transporta para a ficha [Rendimentos Isentos e Não Tributáveis,](#page-73-0)  [15 - Parcela não tributável correspondente à atividade rural](#page-96-0).

No caso de atividade rural exercida no exterior, o programa calcula o resultado não tributável da atividade rural da seguinte forma:

Resultado total em R\$ mais o(s) adiantamento(s) recebido(s) em 2021 por conta de venda para entrega futura menos a(s) receita(s) de produto(s) entregue(s) em 2021 referente(s) a adiantamento(s) recebidos até 2020 e menos o resultado tributável (caso seja negativo, o programa considera zero para efeito deste cálculo).

Caso o valor encontrado seja positivo, o programa o indica na linha Resultado não tributável da ficha Apuração do Resultado e o transporta para a ficha [Rendimentos Isentos e Não Tributáveis,](#page-73-0) [15 - Parcela não tributável correspondente à atividade rural](#page-96-0).

### **Adiantamento(s) recebido(s) em 2021 por conta de venda para entrega futura**

Informe nesta linha, se houver(em), o(s) adiantamento(s) de recurso(s) financeiro(s) recebido(s) em 2021 por conta de contrato de compra e venda de produtos rurais para entrega futura, os quais não tenham sido entregues até 31/12/2021.

No caso de atividade rural exercida no exterior, este adiantamento deve ser convertido da moeda original do país para o dólar dos Estados Unidos da América, utilizando o valor fixado para este para o último dia do ano-calendário a que se refere o resultado, pela autoridade monetária do país onde foi exercida a atividade rural, em seguida convertido para reais, usando o valor de compra do dólar fixado pelo Banco Central do Brasil para o último dia de 2021, e informado pelo contribuinte nesta linha.

# **Atenção**

O(s) adiantamento(s) recebido(s) em 2021 por conta de contrato cuja entrega do(s) produto(s) também tenha ocorrido em 2021 devem ser informados como receita da atividade rural no mês da entrega do produto.

Nos contratos de compra e venda de produtos agrícolas para entrega futura que prevejam devolução de valor, o valor devolvido:

- após a entrega do produto, constitui despesa no mês da devolução;

- antes da entrega do produto, não constitui despesa, devendo ser diminuído do adiantamento recebido por conta do contrato.

# **Adiantamento(s) recebido(s) até 2020 a ser(em) informado(s) como receita(s) de produto(s) entregue(s) em 2021**

Informe, nesta linha, se houver(em), o(s) valor(es) do(s) adiantamento(s) recebido(s) em anos anteriores referente(s) a produto(s) entregue(s) no ano-calendário declarados como adiantamento(s) recebido(s) por conta de venda para entrega futura, na ficha Apuração do Resultado do Demonstrativo da Atividade Rural dos exercícios anteriores.

No caso de atividade rural exercida no exterior, este valor deve ser convertido da moeda original do país para o dólar dos Estados Unidos da América, utilizando o valor fixado para este para o último dia do ano-calendário a que se refere o resultado, pela autoridade monetária do país onde foi exercida a atividade rural, em seguida convertido para reais, usando o valor de compra do dólar fixado pelo Banco Central do Brasil para o último dia do ano-calendário de 2021, e informado pelo contribuinte nesta linha.

# **Atenção**

Os adiantamentos recebidos em anos anteriores por conta de contrato cuja entrega dos produtos tenha ocorrido em 2021 devem ser informados também como receita da atividade rural no mês da entrega do produto.

Nos contratos de compra e venda de produtos agrícolas para entrega futura que prevejam devolução de valor, o valor devolvido:

- após a entrega do produto, constitui despesa no mês da devolução;

- antes da entrega do produto, não constitui despesa, devendo ser diminuído do adiantamento recebido por conta do contrato.

### **Movimentação do Rebanho**

Esta ficha indica a movimentação do rebanho no ano-calendário, somente em quantidade de cabeças, de todas as espécies de animais, devendo ser informado separadamente para o Brasil e para o exterior. Informe todos os animais que sejam de sua propriedade, inclusive aqueles que estejam eventualmente em poder de terceiros em decorrência de algum contrato, mas não os de terceiros que estejam eventualmente em seu poder.

Clique na aba Brasil ou Exterior e informe estoque inicial, aquisições, nascimentos, consumo e perdas e vendas de todas as espécies de animais. Com estas informações, o programa calcula o estoque final.

### **Estoque inicial**

Indique a quantidade dos animais existentes no início do ano-calendário, por espécie (os mesmos dados do estoque final no ano anterior). Informe todos os animais que sejam de sua propriedade, inclusive aqueles que estejam eventualmente em poder de terceiros em decorrência de algum contrato, mas não os de terceiros que estejam eventualmente em seu poder.

Se houve recuperação de dados da Declaração de Ajuste Anual do exercício de 2021, anocalendário de 2020, o próprio programa fornece este dado.

### **Aquisições**

Indique a quantidade de animais adquiridos no ano, por espécie, inclusive os recebidos por meação, doação e herança.

### **Nascimentos**

Indique a quantidade de animais nascidos no ano, por espécie, inclusive aqueles que estejam eventualmente em poder de terceiros em decorrência de algum contrato, mas não os de terceiros que estejam eventualmente em seu poder.

### **Consumo e perdas**

Indique a quantidade de animais consumidos ou perdidos no ano, por espécie, inclusive aqueles que estavam eventualmente em poder de terceiros em decorrência de algum contrato, mas não os de terceiros que estavam eventualmente em seu poder.

### **Vendas**

Indique a quantidade de animais vendidos no ano, por espécie, inclusive os entregues por meação, doação e herança.

### **Estoque final**

Esse valor é calculado pelo programa:

- Estoque inicial
- + Aquisições
- + Nascimentos
- Consumo e perdas
- **Vendas**
- = Estoque final

# **Bens da Atividade Rural**

Para preencher, alterar ou excluir informações nesta ficha, clique no botão:

- "Novo", para inserir informações;
- "Editar", para alterar informações;

- "Excluir", para excluir informações (para excluir mais de uma linha, selecione-as e clique em "Excluir"); ou

- "Repetir valores", Repete em 31/12/2021 o(s) valor(es) em reais de 31/12/2020 do(s) bem(ns) selecionado(s). Para selecionar mais de um item mantenha pressionada a tecla Ctrl.

### **Atenção**

Ao optar por excluir, todas as informações preenchidas nos campos da linha selecionada serão excluídas.

Os valores pagos, relativos a consórcio de bens ainda não contemplado, constante na declaração do exercício de 2021, ano-calendário de 2020, devem ser informados nesta ficha acrescidos dos valores pagos em 2021, não podendo ser considerados despesa. Somente após o recebimento do bem, os valores pagos, acrescidos do valor correspondente ao lance, se for o caso, podem ser considerados como despesa.

O valor liberado do financiamento para o custeio ou investimento deve constar nesta ficha enquanto não for aplicado na atividade rural.

Integra a receita bruta da atividade rural (ver seção [Receitas e Despesas - Brasil](#page-240-0)) o valor de alienação dos bens e benfeitorias constantes nesta ficha.

### **Dados do Bem**

### **Código**

Clique na seta e selecione o código do grupo no qual se enquadra o bem a ser declarado.

### **País**

O programa preenche automaticamente com o Brasil.

Se a atividade rural for exercida em imóvel rural localizado no exterior, selecione o país onde está situado o bem informado.

### **Discriminação**

Discrimine os bens e benfeitorias utilizados na exploração da atividade rural, exceto a terra nua, informando também a data e o valor de alienação se alienados em 2021. Caso tenham sido adquiridos ou realizados em 2021 e alienados no mesmo ano, informe também as datas e os valores de aquisição/realização e de alienação. Caso tenham sido adquiridos ou realizados em anos anteriores a 2021, informe também o valor em R\$ pago a cada ano.

### **Situação em 31/12/2020 (R\$)**

Informe o valor constante da Declaração de Ajuste Anual do ano anterior.

### **Situação em 31/12/2021 (R\$)**

Preencha o valor dos bens e benfeitorias adquiridos ou realizados, ainda que tenham sido considerados despesa no mês do pagamento. O valor deve ser deixado em branco no caso de bens e benfeitorias adquiridos ou realizados em 2021 e alienados neste mesmo ano.

No caso de produção em estoque, o valor também deve ser deixado em branco.

Se o bem ou benfeitoria estiver localizado no exterior, converter seu valor em moeda do país para o dólar dos Estados Unidos da América, dividindo-o pelo valor de compra do dólar fixado para o último dia do ano-calendário a que se refere o resultado pela autoridade monetária do país onde foi exercida a atividade rural. Após essa operação, multiplique o resultado por R\$ 5,5799 valor de compra do dólar fixado pelo Banco Central do Brasil para o último dia do ano-calendário de 2021, para apurar o valor em reais.

# **Dívidas Vinculadas à Atividade Rural**

Esta ficha deve ser preenchida pelo contribuinte que possuir dívidas vinculadas à atividade rural em 31/12/2020 ou 31/12/2021.

Clique na aba Brasil ou Exterior, de acordo com a vinculação da dívida no país onde a atividade rural foi exercida e, em seguida, clique no botão "Novo" para inserir as informações correspondentes a esta dívida e clique no botão "OK" para encerrar o preenchimento dos dados. Caso já exista(m) algum(ns) dado(s) relacionado(s), é possível alterá-lo(s) ou excluí-lo(s). Para alterá-lo(s), selecione a linha onde consta(m) o(s) campo(s) a ser(em) alterado(s) e clique no botão "Editar" e, para excluí-los, selecione a linha e clique no botão "Excluir".

### **Atenção**

Ao optar por excluir, todas as informações preenchidas nos campos da linha selecionada serão excluídas.

### **DADOS DA DÍVIDA**

### **Discriminação**

Discrimine a data da contratação da dívida, o número do contrato, quando existir, bem como o nome do credor, com o respectivo número de inscrição no CPF ou no CNPJ caso o credor seja do Brasil.

#### **Situação em 31/12/2020 (R\$), Situação em 31/12/2021 (R\$) e Valor Pago em 2021 (R\$)**

Relacione os saldos das dívidas em reais, existentes em 31/12/2020 e em 31/12/2021, e o valor total de pagamentos efetuados em 2021.

Caso tenha ocorrido a obtenção de empréstimo com quitação total no mesmo ano-calendário, discrimine em item específico o valor do empréstimo, a data da contratação da dívida e da sua quitação, o número do contrato, quando existir, bem como o nome do credor, com o respectivo número de inscrição no CPF ou no CNPJ caso o credor seja do Brasil. Neste caso, informe zero nos campos Situação em 31/12/2020 e Situação em 31/12/2021.

Se a dívida for vinculada à atividade rural exercida no exterior, converta o valor da dívida da moeda do país para o dólar dos Estados Unidos da América, dividindo o valor da dívida pelo valor de compra do dólar fixado para o último dia do ano-calendário a que se refere o resultado pela autoridade monetária do país onde foi exercida a atividade rural. Após essa operação, multiplique o resultado por R\$ 5,5799, valor de compra do dólar fixado pelo Banco Central do Brasil para o último dia do ano-calendário de 2021, para apurar o valor em reais.

Demonstrativo da Atividade Rural /Atividade Rural - Fichas

### **Importação AR2021**

Os dados da ficha Receitas e Despesas podem ser importados do programa Livro Caixa da Atividade Rural 2021 e/ou preenchidos diretamente pelo contribuinte.

O referido programa pode ser obtido no sítio da Secretaria Especial da Receita Federal do Brasil (RFB) na Internet, no endereço <www.gov.br/receitafederal/pt-br>.

Para importar os dados para esta ficha, o contribuinte deve:

- preencher o Livro Caixa por meio do programa Livro Caixa da Atividade Rural 2021. Não deve ser utilizado, nesse caso, o programa Livro Caixa da Atividade Rural 2022, pois este se refere a receitas e despesas efetuadas no ano-calendário de 2022;

- gravar os dados, no disco rígido ou em mídia removível, tais como pen drive ou disco rígido externo, utilizando a opção Exportar para o IRPF2022 do menu Ferramentas do programa Livro Caixa da Atividade Rural 2021;

- importar os dados por meio do Programa IRPF2022, clicando no botão "Importar" da ficha Receitas e Despesas do Demonstrativo de Atividade Rural do IRPF2022.

Alguns dados do Demonstrativo da Atividade Rural podem também ser importados da Declaração de Ajuste Anual do exercício de 2021, ano-calendário de 2020, além daqueles do Livro Caixa da Atividade Rural 2021, ou preenchidos diretamente no programa IRPF2022. Todos os itens importados são alteráveis.

### **Itens do Demonstrativo da Atividade Rural importados do IRPF2021**

Os seguintes itens são importados do programa IRPF2021 para o Demonstrativo da Atividade Rural, quando se opta pela importação de dados no momento do cadastramento de um contribuinte:

### **Na ficha Dados e Identificação do Imóvel Explorado:**

Todos os dados da ficha.

### **Na ficha Movimentação do Rebanho:**

Estoque final de rebanho, que passa a ser este ano o estoque inicial.

### **Na ficha Bens da Atividade Rural:**

Código e Discriminação.

### **Na ficha Dívidas Vinculadas à Atividade Rural:**

Discriminação e situação em 31/12/2020.

**Itens do Demonstrativo da Atividade Rural importados do Livro Caixa da Atividade Rural 2021**

Os seguintes itens são importados do Livro Caixa da Atividade Rural 2021 para o Demonstrativo da Atividade Rural, quando se opta pela importação de dados na Atividade Rural na opção Importação AR2021.

### **Na ficha Receitas e Despesas:**

Todos os dados mensais de receita bruta e despesa de custeio/investimento.

Demonstrativo da Atividade Rural /Atividade Rural - Fichas

Se a atividade rural for exercida em imóvel rural localizado no exterior, o somatório anual, por país, da receita bruta e despesa de custeio/investimento.

### **Na ficha Apuração do Resultado:**

Adiantamento(s) recebido(s) em 2021 por conta de venda para entrega futura. Adiantamento(s) recebido(s) até 2020 a ser(em) informado(s) como receita(s) de produto(s) entregue(s) em 2021.

### **Itens a preencher no programa IRPF2022, no caso de importação de dados do IRPF2021 e do Livro Caixa da Atividade Rural 2021**

Os seguintes itens devem ser preenchidos no IRPF2022 em caso de importação de dados dos programas IRPF2021 e Livro Caixa da Atividade Rural 2021:

### **Na ficha Dados e Identificação:**

Todos os itens no caso de imóvel rural adquirido no ano de 2021.

### **Na ficha Apuração do Resultado:**

Saldo de prejuízo(s) de exercício(s) anterior(es). Se a atividade rural for exercida em imóvel rural localizado no exterior, também deve ser preenchido o limite de 20% sobre a receita bruta em R\$.

### **Na ficha Movimentação do Rebanho:**

Aquisições, Nascimentos, Consumo e perdas e Vendas.

### **Na ficha Bens da Atividade Rural:**

Os bens adquiridos em 2021 e as informações sobre a alienação de bens em 2021.

### **Na ficha Dívidas Vinculadas à Atividade Rural:**

A situação em 31/12/2021 e todos os itens das dívidas contraídas em 2021.

# **Demonstrativo de Ganhos de Capital (GCAP 2021)**

Este programa está disponível no sítio da Secretaria Especial da Receita Federal do Brasil na Internet, no endereço <www.gov.br/receitafederal/pt-br>. A cada ano, a Secretaria Especial da Receita Federal do Brasil (RFB) coloca à disposição do contribuinte o programa Ganhos de Capital, oferecendo as seguintes vantagens:

- apuração do imposto devido, dos rendimentos sujeitos à tributação exclusiva e da parcela isenta, se for o caso;

- impressão do Darf para pagamento do imposto;

- importação, pelo programa IRPF2022.

Para preencher o Demonstrativo de Ganhos de Capital, o contribuinte deve:

- preencher o Demonstrativo de Ganhos de Capital por meio do programa GCAP2021; - gravar os dados do Demonstrativo em mídia removível, tais como pen drive, disco rígido externo ou no disco rígido, utilizando a opção "Exportar para o IRPF2022" do menu Ferramentas do programa GCAP2021;

- importar os dados do Demonstrativo de Ganhos de Capital por meio do Programa IRPF2022.

### **Deve-se selecionar:**

- a opção "Ganhos de Capital 2021" no menu "Importações" , ou

- "Importações" em "Fichas da Declaração" na barra lateral e em seguida "Ganhos de Capital 2021", ou

- ainda na barra lateral, no Demonstrativo "Ganhos de Capital", o botão "Importar" das telas

"Bens Imóveis", "Direitos/Bens Móveis", "Participações Societárias" ou "Moedas em

Espécie", ou clicar na opção "Importação GCAP 2021".

Na alienação de bem ou direito e liquidação ou resgate de aplicações financeiras, adquiridos em moeda estrangeira e alienação de moeda estrangeira mantida em espécie, a apuração de ganhos de capital deve ser feita por intermédio do programa Ganhos de Capital 2021.

### **Importação do Demonstrativo de Ganhos de Capital**

Para importar dados do Demonstrativo de Ganhos de Capital 2021, devem ser selecionados diretório e arquivo correspondentes ao número de inscrição no CPF do contribuinte cuja declaração estiver aberta.

Não é aceito arquivo gerado pelo programa Ganhos de Capital, opção "Cópia de Segurança" do menu Ferramentas.

O arquivo selecionado deve ter sido gerado pelo programa Ganhos de Capital 2021, opção "Exportar para o IRPF2022".

Para exclusão dos dados exportados para o IRPF2022, selecione o(s) demonstrativo (s) que deseja excluir e clique no botão "Excluir".

Demonstrativo de Apuração de Ganhos - Renda Variável - Operações Comuns e Day-Trade /Demonstrativo de Apuração de Ganhos - Renda Variável - Operações Comuns e Day-Trade

# **Demonstrativo de Apuração de Ganhos - Renda Variável - Operações Comuns e Day-Trade**

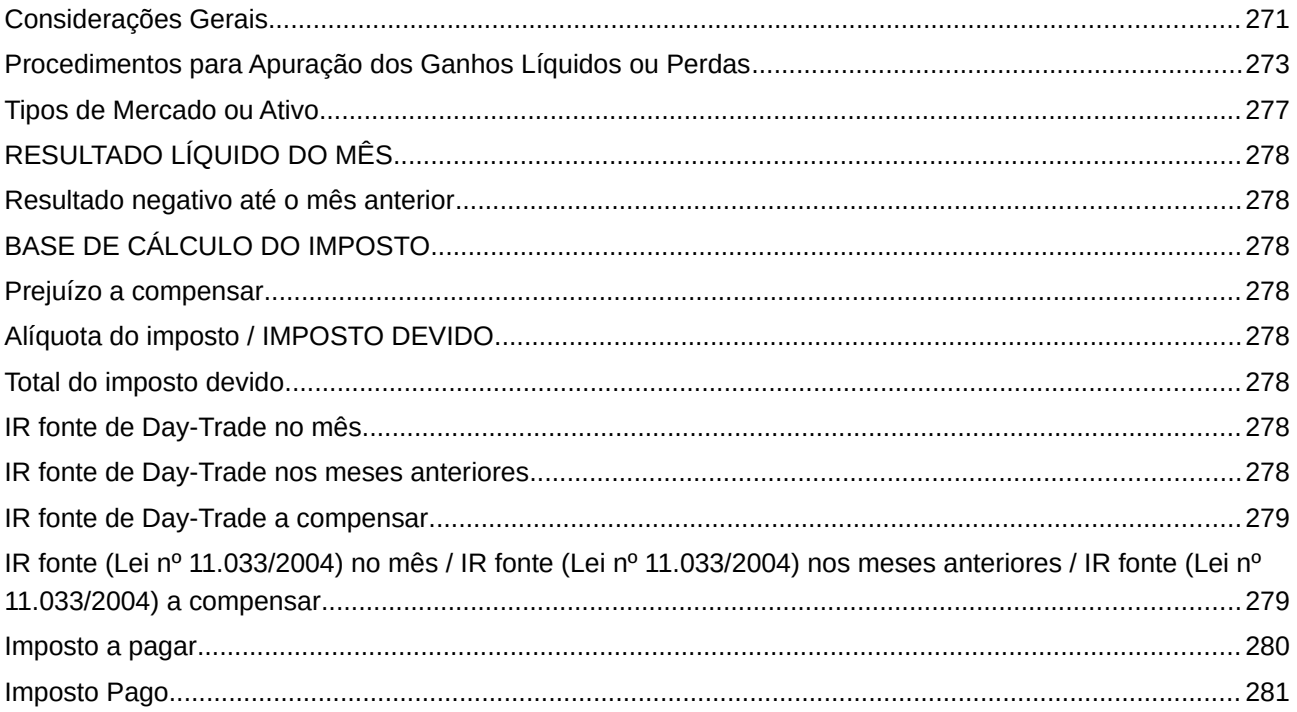

# **Atenção**

No caso de Declaração:

a) Final de Espólio - as informações compreendem o período de 1º de janeiro até a data da decisão judicial da partilha, sobrepartilha ou adjudicação dos bens e direitos ou da lavratura da escritura pública do inventário ou partilha, mas no caso de ainda existirem bens a inventariar, caso gerem rendimentos, deve-se informar os rendimentos de todo o ano-calendário;

b) de Saída Definitiva do País - as informações compreendem o período de 1º de janeiro até o dia anterior ao da caracterização da condição de não residente.

Demonstrativo de Apuração de Ganhos - Renda Variável - Operações Comuns e Day-Trade /Considerações Gerais

# <span id="page-270-0"></span>**Considerações Gerais**

### **Obrigatoriedade de Preenchimento**

Este demonstrativo deve ser preenchido pela pessoa física, residente no Brasil, que durante o ano-calendário de 2021 efetuou:

- alienações de ações no mercado à vista em bolsa de valores;

- alienação de ouro, ativo financeiro, no mercado disponível ou à vista em bolsa de mercadorias, de futuros ou diretamente junto a instituições financeiras;

- operações nos mercados a termo, de opções e futuro, em bolsa de valores, de mercadorias e de futuros, com qualquer ativo;

- operações nos mercados a termo, de opções e futuro, fora de bolsa, inclusive com opções flexíveis.

- alienação de quotas dos Fundos de Investimento Imobiliário (FII) ou dos Fundos de Investimento nas Cadeias Produtivas Agroindustriais (Fiagro), em bolsa.

### **Dispensa de Preenchimento**

Não devem ser informados neste demonstrativo os ganhos auferidos:

- em operações conjugadas efetuadas com opções de compra e de venda (box), em operações conjugadas no mercado a termo (compra do ativo vinculada à revenda a termo), e em outras operações de financiamento que permitam a obtenção de rendimentos predeterminados. realizadas em bolsa ou no mercado de balcão;

- em operações de mútuo e de compra vinculada à revenda, tendo por objeto ouro, ativo financeiro;

- em operações isentas, assim entendidas operações no mercado à vista de ações na bolsa de valores e em operações com ouro, ativo financeiro, cujo valor das alienações realizadas em cada mês seja igual ou inferior a R\$ 20.000,00, para o conjunto de ações e para o ouro, respectivamente, exceto no caso de pretender compensar as perdas apuradas com ganhos auferidos em operações realizadas em bolsa sujeitas à incidência do imposto.

- na alienação de quotas dos Fundos de Investimento Imobiliário (FII) ou dos Fundos de Investimento nas Cadeias Produtivas Agroindustriais (Fiagro), fora de bolsa. O contribuinte pessoa física deve preencher essas informações no programa GCAP2021.

### **Atenção**

1) Os rendimentos dos dois primeiros itens acima são tributados na fonte de acordo com as normas aplicáveis às operações de renda fixa.

2) Quando apurado resultado positivo em operações isentas, o ganho líquido deve ser informado na ficha Rendimentos Isentos e Não Tributáveis.

3) Os documentos representativos das operações de que trata este demonstrativo devem ser guardados pelo contribuinte à disposição da Secretaria Especial da Receita Federal do Brasil, até que ocorra a prescrição dos créditos tributários relativos às situações e aos fatos a que se refiram.

Selecione a aba Titular ou Dependentes e, em seguida, o mês para iniciar o preenchimento do demonstrativo.

### **Atenção**

1) Na aba Dependentes, o programa apresenta a relação dos dependentes previamente informados na ficha Dependentes. Selecione o dependente cujos dados pretende preencher, porém, caso o dependente ainda não esteja discriminado na relação apresentada, o contribuinte deve, primeiramente, relacioná-lo na ficha Dependentes, preenchendo os seus dados.

2) Clique no botão "Ok" para encerrar o preenchimento dos dados. Caso já exista(m) algum(ns) dado(s) relacionado(s), é possível alterá-lo(s) ou excluí-lo(s). Para alterálo(s), selecione a linha onde consta(m) o(s) campo(s) a ser(em) alterado(s) e clique no botão "Editar" e para excluí-los, selecione a linha e clique no botão "Excluir".

3) Ao optar por excluir, todas as informações preenchidas nos campos da linha selecionada serão excluídas.

# <span id="page-272-0"></span>**Procedimentos para Apuração dos Ganhos Líquidos ou Perdas**

### **Despesas de Corretagem, Taxas e Outros Custos**

Na apuração dos ganhos líquidos ou perdas, as despesas com corretagens, taxas ou outros custos necessários à realização das operações, desde que efetivamente pagas pelo contribuinte, podem ser acrescentadas ao custo de aquisição ou deduzidas do preço de venda dos ativos ou contratos negociados.

### **Mercados à Vista (Ações e Ouro, Ativo Financeiro, Inclusive Fora de Bolsa)**

O custo de aquisição dos ativos negociados nos mercados à vista é calculado pela média ponderada dos custos unitários, por espécie de ativo, de acordo com os seguintes procedimentos: - somar os valores referentes às compras do ativo realizadas até a data da operação de venda do mesmo ativo;

- por ocasião da venda, dividir o valor encontrado no primeiro item pela quantidade do ativo em seu poder, obtendo o valor de cada ação ou de cada grama de ouro. Esse valor, multiplicado pela quantidade de ações ou de gramas de ouro vendida, representa o custo médio de aquisição;

- na hipótese de venda parcial, o valor do estoque remanescente é ajustado, subtraindo-se do valor encontrado no primeiro item o custo médio de aquisição do ativo vendido.

O ganho líquido é obtido pela diferença positiva entre o valor da operação de venda e o do custo médio do ativo vendido.

### **Mercados de Opções**

# **1. Operações tendo por objeto a negociação das opções de compra ou de venda (sem exercício)**

### **a) Posição titular**

O custo de aquisição das opções de mesma série é calculado pela média ponderada dos prêmios unitários pagos.

O ganho líquido é obtido pela diferença positiva entre o valor da operação de encerramento das opções de mesma série (valor recebido pela venda de opções) e o seu custo médio de aquisição;

### **b) Posição lançadora**

Para apurar o ganho líquido, adotar os seguintes procedimentos:

b.1) somar os valores dos prêmios referentes às opções lançadas, recebidos até a data da operação de encerramento, em opções de mesma série;

b.2) por ocasião do encerramento, dividir o valor encontrado em "b.1" pela quantidade de opções de mesma série lançadas até aquela data, apurando o valor médio do prêmio recebido em cada opção;

b.3) na hipótese de encerramento parcial, o valor das opções remanescentes é ajustado, subtraindo-se do valor encontrado em "b.1", o valor calculado em "b.2", multiplicado pela quantidade de opções objeto da operação de encerramento.

O ganho líquido é obtido pela diferença positiva entre o valor médio do prêmio recebido em cada opção multiplicado pela quantidade de opções de mesma série objeto da operação de encerramento e o valor desta operação.

### **2. Operações de exercício da opção**

### **2.1 Opção de compra**

### **a) Titular**

O custo de aquisição é o preço de exercício do ativo acrescido do valor do prêmio pago.

O ganho líquido é a diferença positiva entre o valor de venda à vista do ativo, na data do exercício, e o seu custo de aquisição.

Ocorrendo a venda posteriormente à data do exercício, o ganho líquido é a diferença positiva entre o valor recebido pela venda do ativo e o custo médio de aquisição, apurado conforme estabelecido para o mercado à vista.

### **b) Lançador**

O custo de aquisição:

- para o lançador coberto, é o custo médio de aquisição do ativo conforme estabelecido para o mercado à vista;

- para o lançador descoberto, é o preço de aquisição do ativo objeto do exercício.

O ganho líquido é a diferença positiva entre o preço de exercício do ativo, acrescido do valor do prêmio recebido, e o seu custo de aquisição.

### **2.2 Opção de venda**

### **a) Titular**

O custo de aquisição é o custo médio de aquisição do ativo acrescido do valor do prêmio pago.

O ganho líquido é a diferença positiva entre o preço de exercício do ativo e o seu custo de aquisição.

### **b) Lançador**

O custo de aquisição é o preço de exercício do ativo diminuído do valor do prêmio recebido.

O ganho líquido é a diferença positiva entre o preço de venda à vista do ativo, na data do exercício, e o seu custo de aquisição.

Ocorrendo a venda posteriormente à data do exercício, o ganho líquido é a diferença positiva entre o valor recebido pela venda do ativo e o custo médio de aquisição, apurado conforme estabelecido para o mercado à vista.

### **Atenção**

1) Considera-se preço de exercício do ativo, acordado para liquidação da operação, o valor de:

- compra para as alíneas "2.1 a" e "2.2 b"; e

- venda para as alíneas "2.1 b" e "2.2 a".

2) Não havendo negociação da opção (nas opções de compra ou de venda, sem exercício) nem o seu exercício (nas operações de exercício da opção), o valor do prêmio constitui ganho para o lançador e perda para o titular, na data do vencimento da opção.

### **Mercados a Termo**

### **1. Comprador no Contrato a termo**

Se na data da liquidação do contrato a termo, o comprador realizar a venda do ativo no mercado à vista, o ganho líquido é a diferença positiva entre o preço obtido na venda à vista do ativo e o respectivo preço estabelecido no contrato liquidado.

### **2. Vendedor no Contrato a termo**

Se na data da liquidação do contrato, o vendedor realizar a compra do ativo no mercado à vista, o ganho líquido é a diferença positiva entre o preço do ativo estabelecido no contrato a termo e o respectivo preço obtido na compra à vista, independentemente do custo médio de aquisição de eventual estoque do ativo objeto.

Caso contrário, o ganho líquido é a diferença positiva entre o preço do ativo estabelecido no contrato a termo e o custo de aquisição, calculado pelas mesmas regras válidas para apuração de ganhos líquidos no mercado à vista (veja Mercados à Vista – Ações, Ouro, Ativo Financeiro, Inclusive Fora de Bolsa)

# **Atenção**

No caso do vendedor no contrato a termo em operação de financiamento (compra à vista do ativo vinculada à revenda a termo, com obtenção de rendimento predeterminado), a operação é tributada conforme as regras de aplicações financeiras de renda fixa.

### **Mercados Futuros**

O ganho líquido é o resultado positivo da soma algébrica dos ajustes diários ocorridos até a data de liquidação do contrato ou do encerramento da posição.

Demonstrativo de Apuração de Ganhos - Renda Variável - Operações Comuns e Day-Trade /Tipos de Mercado ou Ativo

# <span id="page-276-0"></span>**Tipos de Mercado ou Ativo**

### **Instruções de Preenchimento**

Preencha em reais, para cada mês do ano-calendário de 2021 em que auferiu ganhos líquidos ou sofreu perdas, os resultados das operações, de acordo com a seguinte ordem:

- Tipos de Mercado/Ativo;
- Ganhos Líquidos ou Perdas.

### **Tipos de Mercado/Ativo**

Nesses itens estão relacionados os nomes dos principais ativos negociados pelas pessoas físicas em bolsa, precedidos do tipo de mercado. No caso de realização de operações com ativo não discriminado, indicá-lo na linha com a palavra "outros". Os ganhos ou perdas apurados nos mercados de liquidação futura, fora de bolsa, são informados na linha Mercado de Opções fora de bolsa.

### **Ganhos Líquidos ou Perdas**

Devem ser informados, conforme o mês de apuração, na linha correspondente à identificação do mercado/ativo, os ganhos líquidos em operações tributadas (veja Dispensa de Preenchimento) ou as perdas apuradas nas operações realizadas em cada mês. Os valores referentes a perdas são informados com o sinal negativo (-) à esquerda.

Deve ser consolidado em cada linha o total dos ganhos líquidos ou perdas referentes às operações realizadas no mesmo mercado/ativo, no respectivo mês.

### **Atenção**

As perdas incorridas em operações iniciadas e encerradas no mesmo dia - Day-trade - somente são compensáveis com os ganhos líquidos auferidos nessas operações.

Demonstrativo de Apuração de Ganhos - Renda Variável - Operações Comuns e Day-Trade /RESULTADO LÍQUIDO DO MÊS

# <span id="page-277-7"></span>**RESULTADO LÍQUIDO DO MÊS**

O programa efetua a soma algébrica dos valores dos ganhos líquidos, em reais, indicados mês a mês de cada item e indica o resultado neste item. Se negativo, o programa coloca o sinal (-) antes do valor.

# <span id="page-277-6"></span>**Resultado negativo até o mês anterior**

Relativamente ao mês de janeiro de 2021, preencha o campo Resultado Negativo até Mês Anterior, caso exista, pois o programa não transporta prejuízo a compensar do ano-calendário anterior.

Se o resultado líquido de suas operações até o mês anterior foi negativo, o programa transporta para este item o valor apurado na linha **[Prejuízo a compensar](#page-294-0)** do mês anterior.

# <span id="page-277-5"></span>**BASE DE CÁLCULO DO IMPOSTO**

O programa subtrai do valor informado na linha [Resultado líquido do mês](#page-291-0) o valor informado na linha [Resultado negativo até o mês anterior](#page-292-0) e indica o resultado nesta linha, se positivo.

# <span id="page-277-4"></span>**Prejuízo a compensar**

Se o valor informado na linha [Resultado negativo até o mês anterior](#page-292-0) for maior do que a da linha [Resultado líquido do mês](#page-291-0), ou se o valor informado na linha Resultado Líquido do Mês for negativo, o programa indica a soma algébrica desses valores nesta linha. Esse prejuízo pode ser compensado com os ganhos líquidos auferidos nos meses subsequentes.

# <span id="page-277-3"></span>**Alíquota do imposto / IMPOSTO DEVIDO**

O programa multiplica o valor informado na linha **BASE DE CÁLCULO DO IMPOSTO** pela alíquota de 15% (quinze por cento), no caso de operações comuns, ou de 20% (vinte por cento), no caso de operações day-trade.

# <span id="page-277-2"></span>**Total do imposto devido**

O programa efetua a soma dos valores do imposto devido apurados nas colunas Operações Comuns e Operações Day-trade e transporta o resultado para esta linha.

# <span id="page-277-1"></span>**IR fonte de Day-Trade no mês**

Informe, nesta linha, o valor de imposto sobre a renda retido na fonte sobre ganhos líquidos auferidos em operações Day-trade realizadas no mês.

# <span id="page-277-0"></span>**IR fonte de Day-Trade nos meses anteriores**

O programa transporta para esta linha o valor informado na linha IR Fonte de Day-trade a compensar do mês anterior, se houver.

Demonstrativo de Apuração de Ganhos - Renda Variável - Operações Comuns e Day-Trade /IR fonte de Day-Trade nos meses anteriores

# <span id="page-278-1"></span>**IR fonte de Day-**Trade **a compensar**

O programa subtrai do valor apurado na linha Total do Imposto Devido, os valores constantes nas linhas IR Fonte de Day-trade no Mês e IR Fonte de Day-trade de Meses Anteriores e informa nesta linha, se negativo.

O valor do imposto sobre a renda retido na fonte sobre operações Day-trade pode ser compensado, em meses posteriores, até o mês de dezembro.

Se, ao final do ano-calendário, houver saldo de imposto sobre a renda retido na fonte sobre operações Day-trade que não tenha sido compensado, esse saldo pode ser objeto de pedido de restituição nos termos previstos na Instrução Normativa RFB nº 1.300, de 20 de novembro de 2012.

# <span id="page-278-0"></span>**IR fonte (Lei nº 11.033/2004) no mês / IR fonte (Lei nº 11.033/2004) nos meses anteriores / IR fonte (Lei nº 11.033/2004) a compensar**

Informe o valor do imposto sobre a renda retido na fonte de que tratam os §§ 1º e 2º, II, do art. 2º da Lei nº 11.033, de 21 de dezembro de 2004.

O valor a ser informado no campo IR fonte (Lei nº 11.033/2014) no mês, deve ser igual ou inferior à diferença entre o Total do imposto devido e o IR fonte de Day-trade no mês ou de meses anteriores, dentro do mesmo ano-calendário.

Caso ainda haja saldo do valor do imposto sobre a renda na fonte de que tratam os §§ 1º e 2º, II, do art. 2º da Lei nº 11.033, de 2004, o contribuinte pode compensá-lo:

a) com o imposto incidente sobre ganhos líquidos apurados nos meses subsequentes ao da retenção, até dezembro do ano-calendário;

b) com o imposto devido sobre o ganho de capital apurado, no período a que se refere a declaração, na alienação de ações;

c) na Declaração de Ajuste Anual.

Demonstrativo de Apuração de Ganhos - Renda Variável - Operações Comuns e Day-Trade /Imposto a pagar

# <span id="page-279-0"></span>**Imposto a pagar**

O programa subtrai do valor apurado na linha Total do Imposto Devido a soma dos valores constantes nas linhas IR fonte de Day-trade no mês, IR fonte de Day-trade nos meses anteriores, IR fonte de Day-trade a compensar e IR fonte (Lei nº 11.033/2004) e informa nesta linha, se positivo.

O imposto sobre a renda deve ser pago pelo contribuinte até o último dia útil do mês seguinte àquele em que os ganhos houverem sido percebidos e o código de recolhimento é 6015.

# <span id="page-280-0"></span>**Imposto Pago**

Informe, nesta linha, o valor do imposto pago indicado no valor do principal do Darf.

O imposto vence no último dia útil do mês subsequente àquele em que os ganhos houverem sido percebidos e o código de recolhimento é 6015.

O pagamento do imposto após o vencimento será acrescido de multa e juros de mora, calculados sobre o valor do imposto.

A multa de mora será calculada à taxa de 0,33% (trinta e três centésimos por cento), por dia de atraso, a partir do primeiro dia útil subsequente ao do vencimento, até o dia em que ocorrer o pagamento, limitada a 20% (vinte por cento).

Os juros de mora serão equivalentes à taxa referencial do Sistema Especial de Liquidação e Custódia (Selic) para títulos federais, acumulada mensalmente a partir do primeiro dia do mês subsequente ao do vencimento até o mês anterior ao do pagamento e de 1% (um por cento) no mês em que o pagamento estiver sendo efetuado.

Operações em FII ou Fiagro /Operações em FII ou Fiagro

# **Operações em FII ou Fiagro**

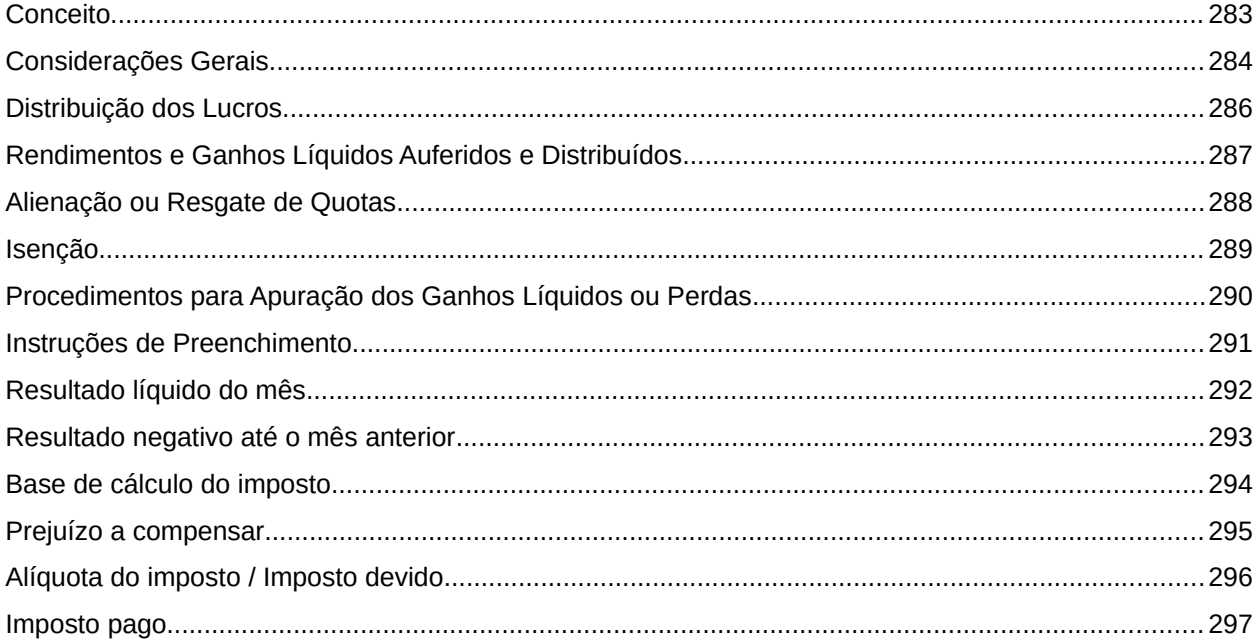

# **Atenção**

No caso de Declaração:

a) Final de Espólio - as informações compreendem o período de 1º de janeiro até a data da decisão judicial da partilha, sobrepartilha ou adjudicação dos bens e direitos ou da lavratura da escritura pública do inventário ou partilha, mas no caso de ainda existirem bens a inventariar, caso gerem rendimentos, deve-se informar os rendimentos de todo o ano-calendário;

b) de Saída Definitiva do País - as informações compreendem o período de 1º de janeiro até o dia anterior ao da caracterização da condição de não residente.

# <span id="page-282-0"></span>**Conceito**

O Fundo de Investimento Imobiliário (FII) ou os Fundos de Investimento nas Cadeias Produtivas Agroindustriais (Fiagro) não tem personalidade jurídica e caracteriza-se pela comunhão de recursos captados por meio do Sistema de Distribuição de Valores Mobiliários, na forma da Lei nº 6.385, de 7 de dezembro de 1976, e destinados à aplicação em empreendimentos imobiliários.

O Fundo será constituído sob a forma de condomínio fechado, proibido o resgate de quotas, com prazo de duração determinado ou indeterminado.

As quotas dos Fundos de Investimento Imobiliário (FII) ou dos Fundos de Investimento nas Cadeias Produtivas Agroindustriais (Fiagro) constituem valores mobiliários sujeitos ao regime da Lei nº 6.385, de 1976, admitida a emissão sob a forma escritural.

# <span id="page-283-0"></span>**Considerações Gerais**

### **Obrigatoriedade de Preenchimento**

Este demonstrativo deve ser preenchido pelo contribuinte pessoa física, residente no Brasil, que durante o ano-calendário de 2021 efetuou:

- alienações de ações no mercado à vista em bolsa de valores;

- alienação de ouro, ativo financeiro, no mercado disponível ou à vista em bolsa de mercadorias, de futuros ou diretamente junto a instituições financeiras;

- operações nos mercados a termo, de opções e futuro, realizadas em bolsa de valores, de mercadorias e de futuros, com qualquer ativo;

- operações realizadas em mercados de liquidação futura, fora de bolsa, inclusive com opções flexíveis.

- alienação de quotas dos Fundos de Investimento Imobiliário (FII) ou dos Fundos de Investimento nas Cadeias Produtivas Agroindustriais (Fiagro), negociadas em bolsa.

### **Dispensa de Preenchimento**

Não devem ser informados neste demonstrativo os ganhos auferidos:

- em operações box, em vendas cobertas no mercado a termo, e em outras operações de financiamento realizadas em bolsa ou no mercado de balcão;

- em operações de mútuo e de compra vinculada à revenda, tendo por objeto ouro, ativo financeiro;

- em operações isentas, assim entendidas operações no mercado à vista de ações na bolsa de valores e em operações com ouro, ativo financeiro, cujo valor das alienações realizadas em cada mês seja igual ou inferior a R\$ 20.000,00, para o conjunto de ações e para o ouro, respectivamente.

- alienação de quotas dos Fundos de Investimento Imobiliário(FII) ou dos Fundos de Investimento nas Cadeias Produtivas Agroindustriais (Fiagro), não negociadas em bolsa. O contribuinte pessoa física deverá preencher as informações no programa GCAP2021.

### **Atenção**

1) Os rendimentos dos dois primeiros itens acima são tributados na fonte de acordo com as normas aplicáveis às operações de renda fixa.

2) Quando apurado resultado positivo em operações isentas, o ganho líquido deve ser informado na ficha Rendimentos Isentos e Não Tributáveis - Outros - Linha 26.

3) Os documentos representativos das operações de que trata este demonstrativo devem ser guardados pelo contribuinte à disposição da Secretaria Especial da Receita Federal do Brasil, até que ocorra a prescrição dos créditos tributários relativos às situações e aos fatos a que se refiram.

Selecione a aba Titular ou Dependentes e, em seguida, o mês para iniciar o preenchimento do demonstrativo.

# **Atenção**

1) Na aba Dependentes, o programa apresenta a relação dos dependentes previamente informados na ficha Dependentes. Selecione o dependente cujos dados pretende preencher, porém, caso o dependente ainda não esteja discriminado na relação apresentada, o contribuinte deve, primeiramente, relacioná-lo na ficha Dependentes, preenchendo os seus dados.

2) Clique no botão "Ok" para encerrar o preenchimento dos dados. Caso já exista(m) algum(ns) dado(s) relacionado(s), é possível alterá-lo(s) ou excluí-lo(s). Para alterálo(s), selecione a linha onde consta(m) o(s) campo(s) a ser(em) alterado(s) e clique no botão "Editar" e para excluí-los, selecione a linha e clique no botão "Excluir".

3) Ao optar por excluir, todas as informações preenchidas nos campos da linha selecionada serão excluídas.

# <span id="page-285-0"></span>**Distribuição dos Lucros**

Os Fundos de Investimento imobiliário(FII) ou os Fundos de Investimento nas Cadeias Produtivas Agroindustriais (Fiagro) devem distribuir a seus cotistas, no mínimo, 95% (noventa e cinco por cento) dos lucros auferidos, apurados segundo o regime de caixa, com base em balanço ou balancete semestral encerrado em 30 de junho e 31 de dezembro de cada ano.

# <span id="page-286-0"></span>**Rendimentos e Ganhos Líquidos Auferidos e Distribuídos**

Os rendimentos e ganhos líquidos auferidos pelos Fundos de Investimento Imobiliário (FII) ou pelos Fundos de Investimento nas Cadeias Produtivas Agroindustriais (Fiagro), em aplicações financeiras de renda fixa ou de renda variável, sujeitam-se à incidência do imposto sobre a renda de acordo com as normas previstas para as aplicações financeiras das pessoas jurídicas.

O imposto pode ser compensado com o retido na fonte, pelo Fundo Investimento Imobiliário (FII) ou pelos Fundos de Investimento nas Cadeias Produtivas Agroindustriais (Fiagro), quando da distribuição de rendimentos e ganhos de capital.

Os rendimentos e ganhos de capital auferidos, apurados segundo o regime de caixa, quando distribuídos pelos fundos a qualquer beneficiário, inclusive pessoa jurídica isenta, sujeitam-se à incidência do imposto na fonte, à alíquota de 20% (vinte por cento).

# <span id="page-287-0"></span>**Alienação ou Resgate de Quotas**

Os ganhos de capital e rendimentos auferidos na alienação ou no resgate de quotas dos Fundos de Investimento Imobiliário (FII) ou dos Fundos de Investimento nas Cadeias Produtivas Agroindustriais (Fiagro), por qualquer beneficiário, inclusive por pessoa jurídica isenta, sujeitam-se à incidência do imposto à alíquota de 20% (vinte por cento):

I – na fonte, no caso de resgate;

II – às mesmas normas aplicáveis aos ganhos de capital ou ganhos líquidos auferidos em operações de renda variável, nos demais casos.

O resgate das quotas está sujeito à retenção do imposto na fonte, e ocorrerá somente em decorrência do término do prazo de duração do fundo ou da sua liquidação, sendo o rendimento constituído pela diferença positiva entre o valor de resgate e o custo de aquisição das quotas.

No caso de resgate, o administrador do fundo deve exigir a apresentação da nota de aquisição de quotas, se o beneficiário do rendimento efetuou essa aquisição no mercado secundário.
# **Isenção**

Serão isentos do imposto sobre a renda na fonte e na Declaração de Ajuste Anual das pessoas físicas, os rendimentos distribuídos pelos Fundos de Investimento Imobiliário (FII) ou dos Fundos de Investimento nas Cadeias Produtivas Agroindustriais (Fiagro)cujas quotas sejam admitidas à negociação exclusivamente em bolsa de valores ou no mercado de balcão organizado.

A isenção será concedida somente nos casos em que o Fundo de Investimento Imobiliário (FII) ou os Fundos de Investimento nas Cadeias Produtivas Agroindustriais (Fiagro) possuam no mínimo, 50 (cinquenta) cotistas, desde que a pessoa física titular das quotas, participante do fundo, não tenha 10% (dez por cento) ou mais da totalidade das quotas emitidas pelo Fundo de Investimento Imobiliário (FII) ou pelos Fundos de Investimento nas Cadeias Produtivas Agroindustriais (Fiagro) ou cujas quotas lhe deem o direito ao recebimento superior a 10% (dez por cento) do total de rendimentos auferidos pelo fundo.

# **Atenção**

1) Sujeita-se à tributação aplicável às pessoas jurídicas o Fundo de Investimento Imobiliário (FII) ou os Fundos de Investimento nas Cadeias Produtivas Agroindustriais (Fiagro) que aplicarem recursos em empreendimento imobiliário que tenha como incorporador, construtor ou sócio, cotista que possua, isoladamente ou em conjunto com a pessoa a ele ligada, mais de 25% (vinte e cinco por cento) das quotas do fundo.

2) Considera-se pessoa ligada ao cotista:

- os seus parentes até o segundo grau;

- a empresa sob seu controle ou de qualquer de seus parentes até o segundo grau.

Operações em FII ou Fiagro /Procedimentos para Apuração dos Ganhos Líquidos ou Perdas

# **Procedimentos para Apuração dos Ganhos Líquidos ou Perdas**

# **Despesas de Corretagem, Taxas e Outros Custos**

Na apuração dos ganhos líquidos ou perdas, as despesas com corretagens, taxas ou outros custos necessários à realização das operações, desde que efetivamente pagas pelo contribuinte, podem ser acrescentadas ao custo de aquisição ou deduzidas do preço de venda das quotas dos Fundos de Investimento Imobiliários (FII) ou dos Fundos de Investimento nas Cadeias Produtivas Agroindustriais (Fiagro)negociados.

# **Custo de Aquisição**

O custo de aquisição das quotas dos Fundos de Investimento Imobiliário (FII) ou dos Fundos de Investimento nas Cadeias Produtivas Agroindustriais (Fiagro) é calculado pela média ponderada dos custos unitários, por espécie de Fundo, de acordo com os seguintes procedimentos:

- some os valores referentes às compras das quotas dos Fundos de Investimento Imobiliário (FII) ou dos Fundos de Investimento nas Cadeias Produtivas Agroindustriais (Fiagro) realizadas até a data da operação de venda;

- por ocasião da venda, dividir o valor encontrado no primeiro item pela quantidade de quotas dos Fundos de Investimento Imobiliário (FII) ou dos Fundos de Investimento nas Cadeias Produtivas Agroindustriais (Fiagro) em seu poder, obtendo o valor de cada quota. Esse valor, multiplicado pela quantidade de quotas dos Fundos de Investimento Imobiliário (FII) ou dos Fundos de Investimento nas Cadeias Produtivas Agroindustriais (Fiagro) vendidas, representa o custo médio de aquisição;

- na hipótese de venda parcial, o valor do estoque remanescente é ajustado, subtraindo-se do valor encontrado no primeiro item o custo médio de aquisição das quotas dos Fundos de Investimento Imobiliário (FII) ou dos Fundos de Investimento nas Cadeias Produtivas Agroindustriais (Fiagro) vendidas.

# **Ganho Líquido**

O ganho líquido é obtido pela diferença positiva entre o valor da operação de venda e o do custo médio da quota dos Fundos de Investimento Imobiliário (FII) ou dos Fundos de Investimento nas Cadeias Produtivas Agroindustriais (Fiagro).

Operações em FII ou Fiagro /Instruções de Preenchimento

# **Instruções de Preenchimento**

Preencha em reais, para cada mês do ano-calendário de 2021 em que auferiu ganhos líquidos ou sofreu perdas, nas operações com quotas de Fundos de Investimento Imobiliário (FII) ou de Fundos de Investimento nas Cadeias Produtivas Agroindustriais (Fiagro).

#### **Ganhos Líquidos ou Perdas**

Devem ser informados, conforme o mês de apuração, os ganhos líquidos ou as perdas apurados nas operações realizadas em cada mês. Os valores referentes a perdas são informados com o sinal negativo (-) à esquerda.

# <span id="page-291-0"></span>**Resultado líquido do mês**

Informe, nesta linha, o Resultado Líquido do Mês, nas operações com quotas de Fundos de Investimento Imobiliário (FII) ou de Fundos de Investimento nas Cadeias Produtivas Agroindustriais (Fiagro).

# <span id="page-292-0"></span>**Resultado negativo até o mês anterior**

Relativamente ao mês de janeiro de 2021 preencha o campo Resultado Negativo até Mês Anterior, caso exista, pois o programa não transporta prejuízo a compensar do ano-calendário anterior.

Se o resultado líquido de suas operações até o mês anterior foi negativo, o programa transporta para este campo o valor apurado na linha [Prejuízo a compensar](#page-294-0) do mês anterior.

# <span id="page-293-0"></span>**Base de cálculo do imposto**

O programa subtrai do valor informado na linha [Resultado líquido do mês](#page-291-0) o valor informado na linha [Resultado negativo até o mês anterior](#page-292-0) e indica o resultado nesta linha, se positivo.

# <span id="page-294-0"></span>**Prejuízo a compensar**

Se o valor informado na linha [Resultado negativo até o mês anterior](#page-292-0) for maior do que a da linha [Resultado líquido do mês](#page-291-0), ou se o valor informado na linha "Resultado Líquido do Mês" for negativo, o programa indica a soma algébrica desses valores nesta linha. Esse prejuízo pode ser compensado com os ganhos líquidos auferidos nos meses subsequentes.

# **Alíquota do imposto / Imposto devido**

O programa multiplica o valor informado na linha [Base de cálculo do imposto](#page-293-0) pela alíquota de 20% (vinte por cento), no caso de operações com quotas de Fundos de Investimento Imobiliário (FII) ou de Fundos de Investimento nas Cadeias Produtivas Agroindustriais (Fiagro).

# **Imposto pago**

Informe, nesta linha, o valor do imposto pago indicado no valor do principal do Darf.

O imposto vence no último dia útil do mês subsequente àquele em que os ganhos houverem sido percebidos e o código de recolhimento é 6015.

O pagamento do imposto após o vencimento será acrescido de multa e juros de mora, calculados sobre o valor do imposto.

A multa de mora será calculada à taxa de 0,33% (trinta e três centésimos por cento), por dia de atraso, a partir do primeiro dia útil subsequente ao do vencimento, até o dia em que ocorrer o pagamento, limitada a 20% (vinte por cento).

Os juros de mora serão equivalentes à taxa referencial do Sistema Especial de Liquidação e Custódia (Selic) para títulos federais, acumulada mensalmente a partir do primeiro dia do mês subsequente ao do vencimento até o mês anterior ao do pagamento e de 1% (um por cento) no mês em que o pagamento estiver sendo efetuado.

Declaração de Final de Espólio /Declaração de Final de Espólio

# Declaração de Final de Espólio

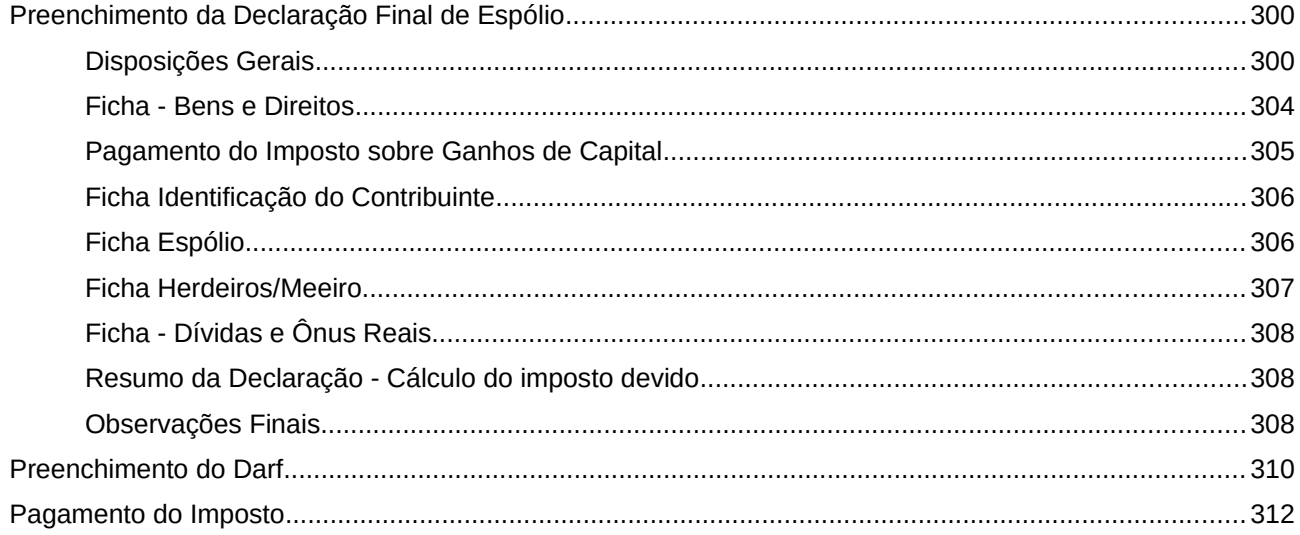

Declaração de Final de Espólio /Preenchimento da Declaração Final de Espólio

# <span id="page-298-1"></span>**Preenchimento da Declaração Final de Espólio**

# <span id="page-298-0"></span>**Disposições Gerais**

Considera-se Declaração Final de Espólio a que corresponde ao ano-calendário da decisão judicial da partilha, sobrepartilha ou adjudicação dos bens ou escritura pública de inventário e partilha.

Havendo bens a inventariar, é obrigatória a apresentação dessa declaração, na qual devem ser incluídos todos os rendimentos recebidos que sejam próprios da pessoa falecida, ainda que transferidos de imediato ao cônjuge meeiro, aos herdeiros ou aos legatários.

A apresentação da declaração e o pagamento do imposto devido cabem ao inventariante.

A declaração final deve abranger o período compreendido entre 1º de janeiro e a data da decisão judicial da partilha, sobrepartilha ou adjudicação dos bens inventariados, ou da escritura pública de inventário e partilha, aplicando-se-lhe as normas estabelecidas para o ano-calendário em que ocorrer a decisão.

Na Declaração Final de Espólio devem ser incluídos os rendimentos próprios, 50% (cinquenta por cento) dos rendimentos produzidos pelos bens comuns recebidos no ano-calendário até a data da decisão judicial da partilha, sobrepartilha, adjudicação, ou da escritura pública de inventário e partilha, os bens e direitos que constem do inventário e as obrigações do espólio. Opcionalmente, os rendimentos produzidos pelos bens comuns podem ser tributados em sua totalidade, em nome do espólio, o qual pode compensar o total do imposto pago ou retido na fonte sobre esses rendimentos.

O ganho de capital na alienação de bens e direitos, realizada no curso do inventário, deve ser tributado em nome do espólio, salvo no caso de se tratar de cessão de direitos hereditários, caso em que cabe ao cedente apurar, em seu nome, o ganho de capital, observado o disposto na Instrução Normativa (IN) SRF nº 84, de 11 de outubro de 2001, e na IN RFB nº 897, de 29 de dezembro de 2008.

# **Apresentação da Declaração Final de Espólio**

A Declaração Final de Espólio é apresentada em nome do de cujus, com endereço e número de inscrição no Cadastro de Pessoas Físicas (CPF) correspondentes ao de cujus, antes do falecimento.

O inventariante indica na ficha Espólio o seu nome, o número de inscrição no CPF e o endereço. Se o *de cujus* não estiver inscrito no CPF, deve ser solicitada a sua inscrição.

# **Local de Apresentação**

Internet, disponível no sítio da Secretaria Especial da Receita Federal do Brasil na Internet, no endereço <www.gov.br/receitafederal/pt-br> - também com a utilização do programa de transmissão Receitanet.

# **Acréscimo de Bens ao Inventário - Sobrepartilha**

São passíveis de sobrepartilha os bens:

a) sonegados;

- b) da herança de que se tiver ciência após partilha;
- c) litigiosos, assim como os de liquidação difícil ou morosa;
- d) situados em lugar remoto da sede do juízo onde se processa o inventário.

A partir do ano-calendário 2021, a partilha dos demais bens integrantes do espólio implica na baixa desses bens na Ficha "Bens e Direitos" da Declaração Final do Espólio, que também é exigida quando do trânsito em julgado da sobrepartilha, se a sobrepartilha não for homologada no mesmo ano-calendário do processamento da partilha. Caso o valor de transmissão seja superior ao constante no campo do ano anterior, deve ser apurado o ganho de capital, observadas as instruções específicas.

# **Atenção**

1) A partir da Declaração do exercício 2021, ano-calendário 2020, é possível fazer a Declaração Final de Espólio com as informações da Sobrepartilha sem a necessidade de retificar a Declaração Final de Espólio (DFE) da Partilha enviada anteriormente, para isso, na Ficha Espólio, selecione no campo "Final de Espólio":

- "Partilha", para habilitar a aba Partilha com todos os campos para preenchimento;

- "Sobrepartilha", para habilitar a aba Sobrepartilha com todos os campos para preenchimento; ou

- "Partilha e Sobrepartilha", para habilitar a aba da Partilha e a aba da Sobrepartilha com todos os campos para preenchimento.

Se for marcado o campo "Ainda há bens a inventariar?", o programa habilita os campos para que sejam informados o CPF e o Nome do inventariante.

O campo "Ainda há bens a inventariar" deve ser marcado no caso em que apesar de ter ocorrido a decisão judicial da partilha, sobrepartilha ou adjudicação dos bens transitada em julgado ou da lavratura da escritura pública de inventário e partilha, ainda exista algum bem a ser inventariado.

O contribuinte também deve marcar o bem que ainda não foi inventariado na ficha de "Bens e Direitos" da declaração final de espólio, nesse caso as informações desse bem devem ser como a de um bem da declaração de ajuste anual, sem as obrigatoriedades da declaração final de espólio.

1.1) Dessa forma o contribuinte poderá enviar mais de uma DFE, em anos distintos, com as informações da(s) sobrepartilha(s).

1.2) Por exemplo:

1.2.1) Em abril de 2021 transita em julgado a decisão judicial da partilha que ocorreu em janeiro de 2021:

- o contribuinte deve enviar a Declaração Final de Espólio 2022, referente à partilha, até 29 de abril de 2022.

1.2.2.) Em janeiro de 2022 é iniciada uma sobrepartilha, caso a decisão judicial da sobrepartilha:

- não ocorra em 2022, o contribuinte deve enviar em 2023 a Declaração de Ajuste Anual, para isso deve selecionar na Ficha "Ident. do Contribuinte" no campo "Natureza da Ocupação" o código "81- Espólio" e em seguida marcar que é uma sobrepartilha na ficha "Espólio".

- ocorra em junho de 2022 e transite em julgado em agosto de 2022, o contribuinte deve enviar em 2023 outra Declaração Final de Espólio, para isso, na Ficha Espólio, deve marcar "Sobrepartilha" no campo "Final de Espólio".

2) Na Declaração do exercício 2022, ano-calendário 2021, caso ocorra partilha e início de sobrepartilha em 2021, por exemplo, uma vez ocorrido o trânsito em julgado da decisão judicial da partilha a partir de 1º de março de 2021 e após essa data tenha sido iniciada uma sobrepartilha sem decisão judicial em 2021, na ficha "Espólio", o declarante deve marcar que "Ainda há bens a inventariar" e na Ficha "Bens e Direitos" deve marcar "Bem a inventariar" para cada bem que ainda não foi inventariado e devem ser informados os valores nos campos "Situação em 31/12/2020 (R\$)" e "Situação em 31/12/2021 (R\$)".

2.1) Os bens da partilha e sobrepartilha que tenham transitado em julgado no anocalendário 2021, devem ser informados com os dados dos herdeiros e os respectivos valores de transferência nos campos "Situação na data da partilha (R\$)" e "Valor de transferência (R\$)", para isso não deve ser marcado o campo "Bem a inventariar" e deve ser selecionado o campo "%".

# **Bens Acrescidos Antes da Partilha**

Na hipótese de haver bens trazidos aos autos do inventário em data anterior à do trânsito em julgado da decisão judicial da partilha, adjudicação, ou escritura pública de inventário e partilha, são incluídos na declaração os bens e os rendimentos por eles produzidos.

Se os bens e direitos trazidos aos autos houverem produzido rendimentos em anos anteriores, não abrangidos pela decadência, devem ser retificadas as declarações apresentadas nos exercícios correspondentes desde a abertura da sucessão, para que nelas sejam incluídos esses bens e os rendimentos por eles produzidos, admitida a opção pela tributação em conjunto ou em separado dos rendimentos produzidos pelos bens e direitos possuídos em comum.

# **Bens Acrescidos Após a Partilha - Sobrepartilha**

Relativamente aos bens trazidos aos autos após o trânsito em julgado da decisão judicial da partilha, adjudicação ou após a lavratura da escritura pública de inventário e partilha, deve ser observado o seguinte:

I - as declarações de anos-calendário anteriores não alcançadas pela decadência devem ser retificadas com a inclusão dos bens e direitos sobrepartilhados e dos seus rendimentos, ou, caso inexistentes, devem ser observadas as condições de obrigatoriedade de apresentação;

II - se já tiver sido apresentada a declaração final relativa a essa fase, deve ser feita a sua retificação, para nela serem incluídos os bens objeto de sobrepartilha e os rendimentos por eles produzidos:

a) até a data da decisão judicial da sobrepartilha, se esta ainda ocorrer dentro desse mesmo ano-calendário;

b) em todo o ano-calendário, se a sentença da sobrepartilha ocorrer em anocalendário posterior;

III - se a declaração final não tiver sido apresentada:

a) caso a decisão judicial da sobrepartilha ocorra no mesmo ano-calendário da partilha, na declaração final devem ser informados os bens sujeitos a partilha e a sobrepartilha e os rendimentos produzidos por todos esses bens até a data da partilha e os produzidos pelos bens sobrepartilhados até a data da decisão judicial da sobrepartilha;

b) caso a decisão judicial da sobrepartilha ocorra em ano-calendário posterior ao da partilha, na declaração final correspondente ao ano-calendário da decisão judicial da partilha, se obrigatória, devem ser informados os bens objeto da partilha e sobrepartilha e os respectivos rendimentos produzidos até 31 de dezembro.

Ocorrendo sobrepartilha ou interposição de recurso contra a decisão da partilha, as declarações intermediárias continuarão a ser apresentadas nos prazos normais até o trânsito em julgado da decisão.

Transitada em julgado a decisão judicial referente à sobrepartilha, deve ser apresentada outra declaração final.

# **Ocorrência de Morte de Ambos os Cônjuges**

Na ocorrência de morte de ambos os cônjuges deve ser observado o seguinte:

I - Casamento em regime de comunhão parcial ou universal de bens:

a) morte conjunta - deve ser apresentada uma única declaração de rendimentos em nome de um dos cônjuges, incluindo os bens, direitos, obrigações e os rendimentos pertencentes ao casal.

b) morte em datas diferentes, mas antes de encerrado o inventário do premorto - deve ser apresentada uma única declaração de rendimentos, em nome do cônjuge premorto, abrangendo os bens, direitos, obrigações e rendimentos do casal.

II - Casamento em regime de separação de bens:

Quer a morte seja na mesma data ou em datas diferentes, deve ser apresentada uma única declaração, ou duas, segundo seja a sucessão processada em um ou dois inventários.

**Trata-se de óbito de ambos os cônjuges ou companheiros?** Se a resposta foi SIM, responda a pergunta seguinte.

# **Trata-se de um inventário conjunto?**

Se a resposta foi SIM, informe no nome e o número de inscrição no CPF do outro cônjuge ou companheiro.

**Trata-se de óbito de ambos os cônjuges ou companheiros?** Se a resposta foi NÃO, responda a pergunta seguinte.

# **O cônjuge ou companheiro(a) é meeiro(a)?**

#### **Conversão de Moeda Estrangeira para Reais**

No caso de rendimentos ou pagamentos em moeda estrangeira, esses valores devem ser convertidos em dólares dos Estados Unidos da América pelo valor fixado pela autoridade monetária do país de origem dos rendimentos, na data do recebimento ou pagamento e, em seguida, em reais mediante a utilização do valor do dólar dos Estados Unidos da América fixado pelo Banco Central do Brasil para o último dia útil da primeira quinzena do mês anterior ao do recebimento ou pagamento.

Para os rendimentos e o imposto pago deve ser utilizada a cotação de compra e, para as deduções, a de venda.

[\( Tabela de Conversão para Reais do Dólar dos Estados Unidos da América](#page-326-0) )

# **Preenchimento da Declaração Final de Espólio**

Devem ser observadas as instruções específicas, além das demais instruções de preenchimento da declaração de rendimentos comuns a todos os contribuintes e válidas para o ano-calendário correspondente ao ano da decisão judicial da partilha, sobrepartilha, adjudicação dos bens e direitos ou lavratura da escritura pública.

#### <span id="page-302-0"></span>**Ficha - Bens e Direitos**

Na declaração de bens e direitos correspondente à Declaração Final de Espólio devem ser relacionados de forma discriminada todos os bens e direitos que constem no inventário e dos dependentes relacionados na declaração, no Brasil e no exterior, retratando a situação em que se encontravam em 31 de dezembro do ano anterior e na data da partilha, sobrepartilha, adjudicação ou lavratura pública, vide ficha [Bens e Direitos](#page-161-0).

A transferência dos bens e direitos aos herdeiros e aos legatários pode ser efetuada pelo valor constante no campo Situação na data da partilha (R\$) com o valor constante na última declaração de bens e direitos apresentada pela pessoa falecida ou por valor superior pelo valor de mercado. Na declaração de rendimentos relativa ao exercício correspondente ao ano-calendário da decisão judicial da partilha, o meeiro, os herdeiros e os legatários devem incluir em suas declarações os bens e direitos recebidos pelo valor informado no campo Valor de transferência (R\$) da declaração de bens e direitos da Declaração Final de Espólio.

Se a transferência for efetuada por valor superior ao constante no campo Situação na data da partilha (R\$), ainda que conste do formal de partilha, a diferença constitui ganho de capital e, observadas as instruções a ele pertinentes, fica sujeita à incidência do imposto sobre a renda à alíquota de 15% (quinze por cento), inclusive nos casos de espólio iniciados antes de 1º de janeiro de 1998.

Neste caso, utilize o programa Ganhos de Capital 2021 , disponível no sítio da Secretaria Especial da Receita Federal do Brasil na Internet, no endereço <www.gov.br/receitafederal/pt-br>. Apure o imposto e exporte os dados para esta declaração.

O contribuinte deve marcar o campo "Bem a inventariar" na ficha "Bens e Direitos" da declaração final de espólio, no caso em que apesar de ter ocorrido a decisão judicial da partilha, sobrepartilha ou adjudicação dos bens transitada em julgado ou da lavratura da escritura pública de inventário e partilha, ainda exista algum bem a ser inventariado.

Neste caso as informações referentes a esse bem devem ser como a de um bem da declaração de ajuste anual, ou seja, são:

- desabilitados os campos: "Situação na Data da Partilha (R\$)", "Percentual %" e "Valor de Transferência (R\$)", e

- habilitados os campos: "Situação em 31/12/2020 (R\$)" e "Situação em 31/12/2021 (R\$)".

# <span id="page-303-0"></span>**Pagamento do Imposto sobre Ganhos de Capital**

Este imposto deve ser pago pelo inventariante, por meio de Darf (código 4600 - Ganho de Capital de bens ou direitos localizados no Brasil; código 8523 - Ganho de Capital de bens ou direitos e/ou aplicações financeiras liquidadas ou resgatadas, localizados no exterior e código 8960 - Ganho de Capital de moeda estrangeira mantida em espécie) em nome e com o número de inscrição no CPF do de cujus, até a data prevista para a entrega da Declaração Final de Espólio.

# **Bens da Atividade Rural**

Os bens da atividade rural que tenham sido deduzidos como despesa da atividade rural não devem ser declarados na ficha Bens e Direitos e a sua transmissão ao meeiro, aos herdeiros ou aos legatários não segue as disposições relativas ao ganho de capital na transmissão dos demais bens e direitos.

Nesse caso, deve ser preenchido o demonstrativo da Atividade Rural, informando o valor de transmissão como receita da atividade rural em nome do espólio, no mês da transmissão. Para o beneficiário que continuar a explorar a atividade rural, o valor da transmissão dos bens da atividade rural caracteriza-se como despesa da atividade rural.

Para o beneficiário que não explorar a atividade rural, o valor da transmissão dos bens da atividade rural é considerado como custo de aquisição para efeito de ganho de capital em futura alienação desses bens.

# **Bens e Direitos Alienados no Ano-Calendário**

No campo Discriminação, informe os dados relativos aos bens e direitos alienados no anocalendário, o nome, o número de inscrição no CPF ou no CNPJ do adquirente, a data e o valor da alienação.

Não preencha os campos Situação na data da partilha (R\$) e Valor de transferência (R\$).

Declaração de Final de Espólio /Preenchimento da Declaração Final de Espólio

# <span id="page-304-1"></span>**Ficha Identificação do Contribuinte**

# **Que tipo de declaração você deseja fazer?**

Marque **Declaração Final de Espólio Original**, se esta declaração for a primeira apresentada para o exercício de 2022.

Marque **Declaração Retificadora**, se esta declaração tiver por objetivo alterar outra já apresentada para o exercício de 2022. Nesse caso, informe o número do recibo da Declaração Final de Espólio anterior. Esse número é obrigatório e para obtê-lo clique em Declaração na barra de menus e, em seguida, em Imprimir e Recibo.

# **Atenção**

No caso de declaração retificadora final de espólio, é vedado após o prazo tempestivo de sua apresentação, a retificação dos valores informados na ficha declaração de bens e direitos.

# **Dados do Contribuinte:**

#### **Nome:**

Informe o nome completo do de cujus.

#### **Data de nascimento:**

Preencha com 2 (dois) dígitos para dia e mês e 4 (quatro) dígitos para o ano de nascimento do de cujus.

# **Endereço:**

Informe o endereço do de cujus na data do falecimento.

# **Ocupação Principal:**

Natureza da ocupação: Preenchido pelo programa com o código 81 - Espólio.

# <span id="page-304-0"></span>**Ficha Espólio**

Esta ficha deve ser preenchida obrigatoriamente.

**Ano do óbito**: Informe o ano do falecimento, com 4 (quatro) dígitos.

**Final de Espólio**, selecione uma das seguintes opções:

- "Partilha", para habilitar a aba Partilha com todos os campos para preenchimento;

- "Sobrepartilha", para habilitar a aba Sobrepartilha com todos os campos para preenchimento; ou

- "Partilha e Sobrepartilha", para habilitar a aba da Partilha e a aba da Sobrepartilha com todos os campos para preenchimento.

**Ainda há bens a inventariar**: se este campo for marcado, o programa habilita os campos para que sejam informados o CPF e o Nome do inventariante.

O campo "Ainda há bens a inventariar" deve ser marcado no caso em que apesar de ter ocorrido a decisão judicial da partilha, sobrepartilha ou adjudicação dos bens transitada em julgado ou da lavratura da escritura pública de inventário e partilha, ainda exista algum bem a ser inventariado.

Selecione se o inventário foi **Decisão Judicial** ou lavrado por **Escritura Pública** (esses campos não são habilitados quando a sobrepartilha não foi encerrada).

**Informações sobre a decisão judicial**: Se o inventário foi judicial, informe o número do processo judicial, a identificação da vara cível, a comarca, a unidade federativa (UF), a data da decisão judicial da partilha e a data do trânsito em julgado da decisão judicial da partilha.

**Informações sobre a escritura pública**: Se o inventário foi lavrado por escritura pública, informe o CNPJ e o nome do cartório, o livro, as folhas, a unidade federativa (UF), o município e a data da lavratura.

**Identificação do Inventariante**: Informe o número de inscrição no CPF, o nome e o endereço do inventariante.

**Informações do cônjuge ou companheiro(a)**: responda às perguntas:

# **Trata-se de óbito de ambos os cônjuges ou companheiros(as)?**

Dependendo da resposta selecionada (**Não** ou **Sim**), responda a uma das seguintes perguntas:

Se a resposta foi NÃO, responda: **O cônjuge ou companheiro(a) é meeiro(a)?**

Se a resposta foi SIM, responda:

# **Trata-se de um inventário conjunto?**

Se a resposta foi SIM, informe o número de inscrição no CPF e o no nome do outro cônjuge ou companheiro(a).

# <span id="page-305-0"></span>**Ficha Herdeiros/Meeiro**

# **Dados do Herdeiro/Meeiro**

Clique no botão "Novo" e informe o número de inscrição no CPF ou no CNPJ e o nome do(s) herdeiro(s) ou meeiro(s) e, em seguida, clique no botão "OK" para encerrar o preenchimento dos dados. Caso já exista(m) algum(ns) dado(s) relacionado(s), é possível alterá-lo(s) ou excluí-lo(s). Para alterá-lo(s), selecione a linha onde consta(m) o(s) campo(s) a ser(em) alterado(s) e clique no botão "Editar" e, para excluí-los, selecione a linha e clique no botão "Excluir".

# **Atenção**

Ao optar por excluir, todas as informações preenchidas nos campos da linha selecionada serão excluídas.

# <span id="page-306-2"></span>**Ficha - Dívidas e Ônus Reais**

Nesta ficha é informada a situação das dívidas e ônus reais em nome do espólio, existentes em 31 de dezembro do ano anterior ao da declaração e na data da partilha, sobrepartilha, adjudicação dos bens e direitos ou lavratura da escritura pública em nome do espólio e dos dependentes relacionados na declaração.

Para preencher, alterar ou excluir informações nesta ficha, clique no botão:

- "Novo", para inserir informações;

- "Editar", para alterar informações; ou

 - "Excluir", para excluir informações (para excluir mais de uma linha, selecione-as e clique em "Excluir");

# **Atenção**

Ao optar por excluir, todas as informações preenchidas nos campos da linha selecionada serão excluídas.

Para retornar à ficha DÍVIDAS E ÔNUS REAIS, clique no botão "Ok".

Após clicar em "Novo" ou "Editar":

- selecione o código a que se refere a dívida e ônus reais;
- informe a discriminação, a situação em 31/12/2020 R\$ e a situação na data da partilha (R\$);
- clique no botão "Ok", para confirmar o preenchimento das informações.

# <span id="page-306-1"></span>**Resumo da Declaração - Cálculo do imposto devido**

O imposto sobre a renda é apurado mediante a utilização da tabela progressiva mensal vigente no ano-calendário a que corresponder a declaração final de espólio, multiplicada pelo número de meses a partir de janeiro até o mês da decisão judicial da partilha, sobrepartilha, adjudicação dos bens e direitos ou da lavratura da escritura pública, ainda que os rendimentos correspondam a apenas um ou alguns meses desse período.

# <span id="page-306-0"></span>**Observações Finais**

# **Prazo de apresentação**

A Declaração Final de Espólio deve ser apresentada até o último dia útil do mês de abril do anocalendário subsequente ao:

a) da decisão judicial da partilha, sobrepartilha ou adjudicação dos bens inventariados, que tenha transitado em julgado até o último dia do mês de fevereiro do ano-calendário subsequente ao da decisão judicial;

b) da lavratura da escritura pública de inventário e partilha;

c) do trânsito em julgado, quando este ocorrer a partir de 1º de março do ano-calendário subsequente ao da decisão judicial da partilha, sobrepartilha ou adjudicação dos bens inventariados.

# **Multa por atraso na entrega**

A entrega da declaração final após o prazo está sujeita à seguinte multa:

a) existindo imposto devido, multa de 1% (um por cento) ao mês ou fração do imposto devido, observados os valores mínimo de R\$ 165,74 e máximo de 20% (vinte por cento) do imposto devido;

b) não existindo imposto devido, multa de R\$165,74.

# **Pagamento do Imposto**

O pagamento do imposto deve ser efetuado até a data prevista para a apresentação da Declaração Final de Espólio. Este prazo aplica-se igualmente ao imposto apurado na declaração correspondente ao ano-calendário anterior à decisão judicial da partilha, sobrepartilha, adjudicação dos bens e direitos ou lavratura da escritura pública bem como de quaisquer outros créditos tributários ainda não quitados, se prazo menor não estiver estipulado na legislação tributária. Não é permitido o pagamento em quotas.

O imposto e seus respectivos acréscimos legais podem ser pagos das seguintes formas:

- a) transferência eletrônica de fundos por meio de sistemas eletrônicos das instituições financeiras autorizadas pela Secretaria Especial da Receita Federal do Brasil a operar com essa modalidade de arrecadação;
- a) em qualquer agência bancária integrante da rede arrecadadora de receitas federais, mediante Documento de Arrecadação de Receitas Federais (Darf), ou utilizando os caixas eletrônicos de autoatendimento, no caso de pagamento efetuado no Brasil.

# **Restituição do Imposto**

Caso, na Declaração Final de Espólio, seja apurado imposto a restituir, são observadas as mesmas normas aplicáveis às restituições das demais pessoas físicas vigentes no exercício a ela correspondente.

Na inexistência de bens ou direitos sujeitos a inventário ou arrolamento, as restituições relativas ao imposto sobre a renda não recebidas em vida pelo respectivo titular podem ser pagas ao cônjuge, companheiro(a) ou herdeiros, observado o disposto na Instrução Normativa SRF nº 81, de 11 de outubro de 2001, inexigível, neste caso, o alvará judicial.

Existindo bens ou direitos sujeitos ao inventário ou arrolamento, a restituição ao cônjuge, companheiro(a) ou herdeiros é realizada na forma e nas condições do alvará expedido pela autoridade judicial para essa finalidade, observado o disposto na Instrução Normativa SRF nº 81, de 2001.

#### **Responsabilidade dos Sucessores e do Inventariante**

São pessoalmente responsáveis:

- a) o espólio, pelos tributos devidos pelo de cujus até a data da abertura da sucessão;
- b) o sucessor a qualquer título e o cônjuge meeiro, pelos tributos devidos pelo de cujus até a data da partilha ou adjudicação, limitada essa responsabilidade ao montante do quinhão, do legado, da herança ou da meação;
- c) o inventariante, pelo cumprimento das obrigações tributárias do espólio, resultantes dos atos praticados com excesso de poderes ou infração de lei.

Não existindo meação, herança ou legado, o cônjuge sobrevivente ou o sucessor não responde pelos tributos devidos pela pessoa falecida.

Na impossibilidade de se exigir do espólio o pagamento do imposto, o inventariante responde solidariamente com ele quanto aos atos em que intervier ou pelas omissões de que for responsável, não se sujeitando à multa de ofício.

A falta de apresentação das declarações de rendimentos de espólio, se obrigatórias, bem como sua apresentação após os prazos fixados, sujeitam o espólio à multa prevista no art. 88 da Lei nº 8.981, de 1995, com as alterações posteriores, observado o máximo de 20% (vinte por cento) do imposto devido pelo espólio e o mínimo de R\$ 165,74 (cento e sessenta e cinco reais e setenta e quatro centavos).

#### **Inscrição no CPF**

Por ocasião do óbito, o número de inscrição no CPF do de cujus não é cancelado. Quando for incluído o ano do óbito, a inscrição no CPF será enquadrada, quanto à situação cadastral, em titular falecido.

# **Espólio de Não Residente no Brasil**

Não devem ser apresentadas declarações de espólio de pessoas consideradas não residentes no País ainda que tenham bens no Brasil ou recebam rendimentos de fonte situada no território nacional. Devem ser recolhidos, em nome do espólio, a partir do falecimento até a data da partilha, sobrepartilha, adjudicação de bens e direitos ou lavratura da escritura pública, os impostos sobre rendimentos produzidos no Brasil, os quais estão sujeitos à incidência do imposto sobre a renda exclusivamente na fonte.

# <span id="page-308-0"></span>**Preenchimento do Darf**

O pagamento do imposto correspondente à Declaração Final de Espólio deve ser efetuado na data prevista para a sua apresentação.

O imposto e seus respectivos acréscimos legais podem ser pagos das seguintes formas:

a) transferência eletrônica de fundos por meio de sistemas eletrônicos das instituições financeiras autorizadas pela Secretaria Especial da Receita Federal do Brasil a operar com essa modalidade de arrecadação;

a) em qualquer agência bancária integrante da rede arrecadadora de receitas federais, mediante Documento de Arrecadação de Receitas Federais (Darf), ou utilizando os caixas eletrônicos de autoatendimento, no caso de pagamento efetuado no Brasil.

O programa emite o Darf, clique em Declaração na barra de menus e, em seguida, em Imprimir e Darf do IRPF ou Darf - Doações Diretamente na Declaração - ECA/Idoso, ou clique na barra de ferramentas, no ícone impressora, e, em seguida, em Darf do IRPF ou Darf - Doações Diretamente na Declaração - ECA/Idoso, ou clique Imprimir na barra lateral e, em seguida, em Darf do IRPF ou Darf - Doações Diretamente na Declaração - ECA/Idoso. O programa disponibiliza também a opção de Visualizar o Darf e salvar no formato PDF.

# **Preenchimento**

#### *Número CPF*

*O programa informa o nº de inscrição no CPF do de cujus.*

#### *Nome*

O programa informa o nome do de cujus na data do falecimento.

#### *Período de apuração*

O programa informa a data da decisão judicial da partilha.

#### *Data de vencimento*

Preenchida pelo inventariante. Ver [Pagamento do Imposto.](#page-310-0)

#### *Número do Documento*

O programa gera e informa o número do documento.

# **Composição do Documento de Arrecadação:**

# *Código da receita*

O programa informa o código 0211.

#### *Principal*

O programa imprime o valor do imposto.

#### *Multa*

Sobre o valor do principal, aplique 0,33% (trinta e três centésimos por cento) por dia de atraso a partir do primeiro dia útil subsequente ao do vencimento do prazo previsto para pagamento, limitado a 20% (vinte por cento).

#### *Juros*

Se o pagamento ocorrer após o vencimento, sobre o valor do principal, aplique os juros equivalentes à taxa referencial do Sistema Especial de Liquidação e Custódia (Selic) acumulada mensalmente a partir do mês subsequente ao do vencimento até o mês anterior ao do pagamento e de 1% (um por cento) no mês de pagamento.

Declaração de Final de Espólio /Preenchimento do Darf

*Total*

Dentro do prazo: - repetir o valor do principal; Após o prazo: - somar os valores do principal, multa e juros.

# <span id="page-310-0"></span>**Pagamento do Imposto**

O pagamento do imposto deve ser efetuado na data prevista para a apresentação da Declaração Final de Espólio.

O decurso do prazo de apresentação da Declaração Final de Espólio implica vencimento das obrigações tributárias do espólio.

O imposto e seus respectivos acréscimos legais podem ser pagos das seguintes formas:

a) transferência eletrônica de fundos por meio de sistemas eletrônicos das instituições financeiras autorizadas pela Secretaria Especial da Receita Federal do Brasil a operar com essa modalidade de arrecadação;

b) em qualquer agência bancária integrante da rede arrecadadora de receitas federais, mediante Documento de Arrecadação de Receitas Federais (Darf), ou utilizando os caixas eletrônicos de autoatendimento, no caso de pagamento efetuado no Brasil.

# **Declaração de Saída Definitiva do País**

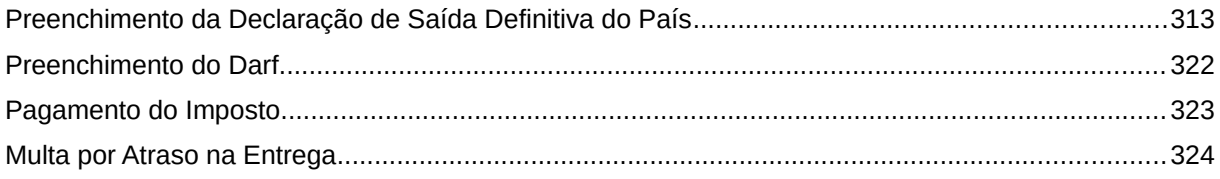

Declaração de Saída Definitiva do País /Declaração de Saída Definitiva do País

# <span id="page-312-0"></span>**Preenchimento da Declaração de Saída Definitiva do País**

A pessoa física residente no Brasil que se ausentar do País em caráter permanente ou que se ausentou em caráter temporário e passou à condição de não residente no País, está obrigada a:

a) apresentar a Declaração de Saída Definitiva do País, relativa ao período em que tenha permanecido na condição de residente no Brasil no ano-calendário da saída ou da caracterização da condição de não residente, até o último dia útil do mês de abril do anocalendário subsequente ao da saída definitiva ou da caracterização da condição de não residente;

b) apresentar, na mesma data da apresentação da Declaração de Saída Definitiva do País, as declarações de ajuste anual correspondentes a anos-calendário anteriores, se obrigatórias e ainda não apresentadas;

c) recolher em quota única, até a data prevista para a apresentação das declarações de que trata o item a, o imposto nelas apurado e os demais créditos tributários ainda não quitados, cujos prazos para pagamento são considerados vencidos nesta data, se prazo menor não estiver estipulado na legislação tributária.

# **Caracterização da Condição de Residente no Brasil**

Considera-se residente no Brasil, a pessoa física:

1 - que resida no Brasil em caráter permanente;

2 - que se ausente para prestar serviços como assalariada a autarquias ou repartições do

Governo brasileiro situadas no exterior;

- 3 que ingresse no Brasil:
	- a) com visto permanente, na data da chegada;
	- b) com visto temporário:

b.1. para trabalhar com vínculo empregatício ou atuar como médico bolsista no âmbito do Programa Mais Médicos de que trata a Lei nº 12.871, de 22 de outubro de 2013, na data da chegada;

b.2. na data em que complete 184 dias, consecutivos ou não, de permanência no Brasil, dentro de um período de até doze meses;

b.3. na data da obtenção de visto permanente ou de vínculo empregatício, se ocorrida antes de completar 184 dias, consecutivos ou não, de permanência no Brasil, dentro de um período de até doze meses;

# **Atenção**

Para fins do disposto no item 3, "b.2", caso, dentro de um período de doze meses, a pessoa física não complete 184 dias, consecutivos ou não, de permanência no Brasil, novo período de até doze meses será contado da data do ingresso seguinte àquele em que se iniciou a contagem anterior.

4 - brasileira que adquiriu a condição de não residente no Brasil e retorne ao País com ânimo definitivo, na data da chegada;

5 - que se ausente do Brasil em caráter temporário ou se retire em caráter permanente do território nacional sem apresentar a Comunicação de Saída Definitiva do País durante os primeiros 12 (doze) meses consecutivos de ausência.

# **Atenção**

A partir do momento em que a pessoa física adquira a condição de residente ou de não residente no País, dar-se-á o retorno à condição anterior somente quando ocorrer  $\vert$ qualquer das hipóteses que fundamente a nova condição.

# **Caracterização da Condição de Não Residente no Brasil**

Considera-se não residente no Brasil, a pessoa física:

1 - que não resida no Brasil em caráter permanente e não se enquadre nas hipóteses do item Considera-se residente no Brasil;

2 - que se retire em caráter permanente do território nacional, na data da saída, com a apresentação da Comunicação de Saída Definitiva do País;

3 - que, na condição de não residente, ingresse no Brasil para prestar serviços como funcionária de órgão de governo estrangeiro situado no País, ressalvado o disposto no item 4 de Considera-se residente no Brasil;

4 - que ingresse no Brasil com visto temporário:

a) e permaneça até 183 dias, consecutivos ou não, em um período de até doze meses;

b) até o dia anterior ao da obtenção de visto permanente ou de vínculo empregatício, se ocorrida antes de completar 184 dias, consecutivos ou não, de permanência no Brasil, dentro de um período de até doze meses;

5 - que se ausente do Brasil em caráter temporário, a partir do dia seguinte àquele em que complete doze meses consecutivos de ausência.

Caso a pessoa física tenha permanecido fora do território nacional por um período inferior a doze meses consecutivos, se restabelece a contagem de novo período de doze meses, a partir da data da próxima saída, seguinte àquela em que se iniciou a contagem anterior.

# **Atenção**

A partir do momento em que a pessoa física adquira a condição de residente ou de não residente no País, dar-se-á o retorno à condição anterior somente quando ocorrer qualquer das hipóteses que fundamente a nova condição.

# **Forma de Preenchimento**

A Declaração de Saída Definitiva do País deve ser elaborada com o uso do computador, mediante a utilização do programa IRPF2022, disponível no sítio da Secretaria Especial da Receita Federal do Brasil na Internet, no endereço <www.gov.br/receitafederal/pt-br>.

# **Locais de Apresentação**

Internet - também com a utilização do programa de transmissão Receitanet, disponível no sítio da Secretaria Especial da Receita Federal do Brasil na Internet, no endereço <www.gov.br/receitafederal/pt-br>;

Mídia removível (ex. pen drive ou disco rígido externo) - nas unidades da Secretaria Especial da Receita Federal do Brasil.

#### **Prazo de Apresentação da Declaração de Saída Definitiva do País**

Saída em caráter permanente: até o último dia útil do mês de abril do ano-calendário subsequente ao da saída definitiva.

Saída em caráter temporário: até o último dia útil do mês de abril do ano-calendário subsequente ao da caracterização da condição de não residente.

#### **Multa por Atraso na Entrega**

A entrega da Declaração de Saída Definitiva do País após 29/04/2022 sujeita o contribuinte à seguinte multa:

a) existindo imposto devido, multa de 1% (um por cento) ao mês ou fração de atraso calculada sobre o valor do imposto devido, observados os valores mínimo de R\$ 165,74 e máximo de 20% (vinte por cento) do imposto devido;

b) não existindo imposto devido, multa de R\$ 165,74.

#### **Declarações Anteriores**

As declarações de ajuste anual relativas aos anos-calendário anteriores, se obrigatórias e ainda não apresentadas, também devem ser apresentadas no prazo previsto para a apresentação da Declaração de Saída Definitiva do País.

#### **Conversão de Moeda Estrangeira para Reais**

No caso de rendimentos ou pagamentos em moeda estrangeira, esses valores devem ser convertidos em dólares dos Estados Unidos da América, pelo valor fixado pela autoridade monetária do país de origem dos rendimentos, na data do recebimento ou pagamento e, em seguida, em reais mediante a utilização do valor do dólar dos Estados Unidos da América fixado pelo Banco Central do Brasil para o último dia útil da primeira quinzena do mês anterior ao do recebimento ou pagamento.

Para os rendimentos e o imposto pago deve ser utilizada a cotação de compra e, para as deduções, a de venda.

[\( Tabela de Conversão para Reais do Dólar dos Estados Unidos da América](#page-326-0) )

# **Rendimentos Sujeitos à Tributação na Declaração de Saída Definitiva do País**

A Declaração de Saída Definitiva do País deve abranger:

- os rendimentos recebidos a partir de 1º de janeiro ou da data em que adquiriu a condição de residente, se esta ocorreu no decorrer do ano-calendário a que se refere a declaração até o dia anterior à data da saída do Brasil, se em caráter permanente;

- os rendimentos recebidos entre 1º de janeiro e o dia em que completar 12 meses consecutivos de ausência, no caso de saída do Brasil em caráter temporário.

Aplicam-se as normas estabelecidas para o ano-calendário a que corresponder a declaração.

#### **Fichas da Declaração**

Além das demais instruções de preenchimento da declaração de rendimentos, comuns a todos os contribuintes e válidas para o ano-calendário correspondente, no preenchimento da Declaração de Saída Definitiva do País, devem ser observadas as instruções específicas a seguir:

#### **Ficha Identificação do Contribuinte**

#### *Que tipo de declaração você deseja fazer?*

Marque Original, se esta declaração for a primeira apresentada para o exercício de 2022.

Marque Retificadora, se esta declaração tiver por objetivo alterar outra já apresentada para o exercício de 2022. Nesse caso, informe o número do recibo da Declaração de Saída Definitiva anterior. Esse número é obrigatório e para obtê-lo clique em Declaração na barra de menus e, em seguida, em Imprimir e Recibo ou por meio da barra lateral Declaração, opção Abrir, do programa IRPF2022.

#### *Dados do Contribuinte:*

**Nome:** Informe o nome completo.

**Data de nascimento:** Preencha com 2 (dois) dígitos para dia e mês e 4 (quatro) dígitos para o ano de nascimento.

**Título eleitoral:** Preencha o número do título de eleitor com 13 (treze) dígitos. Caso o número do título de eleitor tenha menos de 13 (treze) dígitos, o programa completa com zeros à esquerda. Está dispensado do preenchimento deste campo o contribuinte que não estiver obrigado ao alistamento eleitoral.

#### *Um dos declarantes é pessoa com doença grave ou deficiência física ou mental?*

Assinale se um dos declarantes (ou dependentes) é pessoa com deficiência, física ou mental, ou doença grave, com base em conclusão da medicina especializada para o tratamento da patologia, e pretende obter prioridade no pagamento da restituição do IRPF, conforme previsto no art. 69-A da Lei nº 9.784, de 1999.

#### *Possui cônjuge ou companheiro(a)?*

Responda marcando SIM ou NÃO. Se a resposta for SIM, informe o "CPF do cônjuge ou companheiro(a)", com 11 (onze) dígitos.

*Endereço:*

Declaração de Saída Definitiva do País /Declaração de Saída Definitiva do País

Selecione a opção Brasil ou Exterior. Responda a pergunta "Houve mudança de endereço?" marcando SIM ou NÃO. Informe o endereço completo no exterior, com os códigos do país e do posto do Ministério das Relações Exteriores (MRE) mais próximo. Caso ainda não possua endereço no exterior, informe o endereço do procurador no Brasil, se houver, ou o endereço de contato, no Brasil.

# *Ocupação Principal:*

**Natureza da ocupação:** Informe o código ou clique na seta para baixo, para exibir a listagem e selecione a natureza desejada. Os códigos de natureza da ocupação 13, 14, 61, 62, 71 e 72 não exigem o código da ocupação principal; caso tenha exercido também ocupação remunerada de outra natureza, informe o código da ocupação principal relativo a esta ocupação.

**Ocupação principal:** Informe o código ou clique na seta para baixo, para exibir a listagem e selecione a ocupação principal desejada.

# **Ficha Saída**

Nesta ficha devem ser informados:

- 1. os dados do procurador (número de inscrição no CPF, nome e endereço completo), se houver;
- 2. a data da caracterização da condição de não residente, correspondente:
	- a) à data da saída, se em caráter permanente; ou
	- b) ao dia seguinte àquele em que completou 12 meses consecutivos de ausência, no caso de saída do Brasil em caráter temporário;
- 3. a data da caracterização da condição de residente no país (veja item 2), se ocorrida a partir de 01/01/2021.

# **Deduções**

São permitidas todas as deduções previstas na legislação tributária.

Os limites anuais relativos a dependentes e despesas com instrução podem ser utilizados pelo total, desde que preenchidos os requisitos legais para a dedução.

Na determinação da base de cálculo podem ser utilizadas as deduções realizadas:

- a partir de 1º de janeiro ou da data em que adquiriu a condição de residente, se esta ocorreu no decorrer do ano-calendário a que se refere a declaração até o dia anterior à data da saída do Brasil, se em caráter permanente;

- entre 1º de janeiro e o dia em que completar 12 meses consecutivos de ausência, no caso de saída do Brasil em caráter temporário.

# **Ficha Bens e Direitos**

Na declaração de bens e direitos correspondente à Declaração de Saída Definitiva do País, para preencher, alterar ou excluir informações nesta ficha, clique no botão:

- "Novo", para inserir informações;
- "Editar", para alterar informações;

- "Excluir", para excluir informações (para excluir mais de uma linha, selecione-as e clique em "Excluir"); ou

- "Repetir valores", para o valor do bem na data caracterização da condição de não residente igual ao valor em 31/12/2020. Para selecionar bem(ns) mantenha pressionada a tecla Ctrl.

# **Atenção**

Ao optar por excluir, todas as informações preenchidas nos campos da linha selecionada serão excluídas.

Para retornar à ficha Bens e Direitos, clique no botão "Ok".

Após clicar em "Novo" ou "Editar:

- no campo Código, selecione o grupo e o código do bem ou direito;

- no campo Localização, o país onde o bem ou direito está localizado;

- no campo Discriminação, são informados, por bem ou direito, a espécie, a data e o valor de aquisição e venda, quando for o caso;

- no campo Situação em 31/12/2020 (R\$), deve ser informado o valor constante da declaração do ano anterior;

- no campo Situação na data da caracterização da condição de não residente (R\$), são informados, em reais, os valores correspondentes aos bens e direitos que constituam seu patrimônio nessa data;

- clique no botão "Ok", para confirmar o preenchimento das informações.

Os bens da atividade rural que tenham sido deduzidos como despesa dessa atividade não devem ser declarados nesta ficha; nesse caso, deve ser preenchido o Demonstrativo da Atividade Rural.

A partir da data da caracterização da não residência, o saldo de prejuízo eventualmente existente na exploração da atividade rural não mais poderá ser compensado com o resultado positivo da atividade rural.

Na declaração em conjunto, devem ser incluídos os bens e direitos do casal e dos dependentes, seus respectivos rendimentos e as pensões de gozo privativo.

Na declaração em separado, os bens privativos devem ser relacionados na declaração do proprietário. Os bens comuns devem ser informados em sua totalidade na declaração de um dos cônjuges, devendo o outro cônjuge informar esse fato em sua declaração. O cônjuge que optar pela tributação total dos rendimentos comuns deve relacionar os bens.

a) Bens e direitos desincorporados do patrimônio em 2021

No campo Discriminação, informe os dados relativos aos bens e direitos que deixaram de fazer parte do patrimônio em 2021. Tratando-se de alienação, informe o nome e o número de inscrição no CPF ou no CNPJ do adquirente, a data e o valor da alienação.

No campo Situação em 31/12/2020 (R\$), informe o valor constante na declaração do exercício de 2021, ano-calendário de 2020. Caso tenha adquirido a condição de residente no Brasil no decorrer do ano-calendário a que se refere a declaração, informe a situação dos bens nessa data.

Não preencha o campo Situação na data da caracterização de não residente (R\$).

b) Bens e direitos adquiridos e alienados em 2021

No campo Discriminação, informe o valor dos bens e direitos, os nomes e o número de inscrição no CPF dos vendedores e adquirentes, as datas e os valores de aquisição e alienação e as condições de financiamento.

Os campos Situação em 31/12/2020 (R\$) e Situação na data da caracterização de não residente (R\$) não devem ser preenchidos.

# **Atenção**

A alienação de bens ou direitos pode resultar em rendimento tributável. Consulte o Demonstrativo da Apuração dos Ganhos de Capital ou o Resumo de Apuração dos Ganhos - Renda Variável, conforme o caso.

c) Bens e direitos situados no exterior

No campo Discriminação, informe o valor de aquisição constante no instrumento de transferência de propriedade na moeda do país em que estiverem situados. Informe, ainda, se na aquisição foram utilizados rendimentos auferidos originariamente em reais ou em moeda estrangeira.

No campo Situação na data da caracterização de não residente (R\$), informe o valor correspondente convertido em dólares dos Estados Unidos da América e, em seguida, em reais pela cotação do dólar fixada, para venda pelo Banco Central do Brasil, na data da aquisição.

d) Depósitos em banco no exterior

No campo Discriminação, informe o valor em moeda estrangeira, o banco e o nº da conta-corrente.

No campo Situação na data da caracterização de não residente (R\$), informe o saldo convertido em dólares dos Estados Unidos da América e, em seguida, em reais pela cotação do dólar fixada, para compra, pelo Banco Central do Brasil, no dia anterior ao da caracterização de não residente.

Vide também instruções da ficha [Bens e Direitos.](#page-161-0)

# **Ficha Dívidas e Ônus Reais**

Informe a situação das dívidas e ônus reais em nome do contribuinte, existentes em 31/12/2020 e na data da caracterização de não residente.

# **Resumo da Declaração - Cálculo do Imposto**

O imposto sobre a renda é calculado mediante a utilização dos valores correspondentes à soma das tabelas progressivas mensais relativas aos meses do período abrangido pela tributação no ano-calendário a que corresponder a Declaração de Saída Definitiva do País, ainda que os rendimentos correspondam a apenas um ou alguns meses desse período.

Exemplo: Se o contribuinte era residente em 01/01/2021 e passou à condição de não residente em 16/06/2021, o imposto sobre a renda é calculado mediante a utilização dos valores correspondentes à soma das tabelas progressivas mensais relativas aos meses de janeiro a junho de 2021.

Declaração de Saída Definitiva do País /Declaração de Saída Definitiva do País

Se o contribuinte adquiriu a condição de residente no País no mesmo ano-calendário a que se refere a Declaração de Saída Definitiva do País, o imposto sobre a renda é calculado mediante a utilização dos valores correspondentes à soma das tabelas progressivas mensais relativas aos meses decorridos da data da aquisição da condição de residente até a data em que retornou à condição de não residente.

# **Compensação do Imposto Pago no Exterior**

# a) compensação

O imposto relativo aos rendimentos do Exterior, pago nos países com os quais o Brasil possui acordo, tratados e convenções internacionais para eliminar a dupla tributação (África do Sul, Argentina, Áustria, Bélgica, Canadá, Chile, China, Coreia do Sul, Dinamarca, Equador, Espanha, Filipinas, Finlândia, França, Hungria, Índia, Israel, Itália, Japão, Luxemburgo, México, Noruega, Países Baixos (Holanda), Peru, Portugal, República Eslovaca, República Tcheca, Rússia, Suécia, Turquia, Trinidad e Tobago, Ucrânia e Venezuela), ou naqueles onde haja reciprocidade de tratamento, pode ser compensado, desde que não esteja sujeito à restituição ou compensação no país de origem, observados os acordos internacionais entre o Brasil e cada país.

A prova da reciprocidade de tratamento far-se-á com cópia da lei publicada em órgão de imprensa oficial do país de origem do rendimento, traduzida por tradutor juramentado e autenticada pela representação diplomática do Brasil naquele país, ou mediante declaração desse órgão atestando a reciprocidade de tratamento tributário.

Não é necessária a prova de reciprocidade para a Alemanha, os Estados Unidos da América e o Reino Unido.

A reciprocidade não alcança os tributos pagos aos estados-membros e municípios. O imposto pago referente aos rendimentos recebidos de fontes situadas em países que não tenham acordo ou não permitam a reciprocidade de tratamento não pode ser compensado.

# b) limite de compensação

O limite corresponde à diferença entre o valor do imposto apurado com os rendimentos do exterior e o apurado sem os rendimentos do exterior.

# c) conversão

A conversão do imposto pago em moeda estrangeira para reais é efetuada utilizando-se o valor do dólar dos Estados Unidos da América, fixado pela autoridade monetária do país de origem dos rendimentos na data do recebimento do rendimento e, em seguida, em reais mediante a utilização do valor do dólar fixado para compra pelo Banco Central do Brasil para o último dia útil da primeira quinzena do mês anterior ao do recebimento do rendimento.

# **Pagamento do Imposto**

O pagamento do imposto deve ser efetuado em quota única até a data prevista para a apresentação da declaração. Este prazo aplica-se igualmente ao imposto apurado na declaração correspondente ao ano-calendário anterior ao da caracterização da não residência, bem assim de quaisquer outros créditos tributários ainda não quitados, se prazo menor não estiver estipulado na legislação tributária, não sendo permitido o pagamento em quotas. São consideradas sem efeito

suspensivo da cobrança as reclamações contra o imposto sobre a renda lançado ou arrecadado na fonte, permitidos, todavia, depósitos em dinheiro, relativamente à parte objeto de reclamação.

A pessoa física pode fazer o pagamento do imposto sobre a renda e respectivos acréscimos legais por meio de uma das seguintes modalidades:

a) transferência eletrônica de fundos por meio de sistemas eletrônicos das instituições financeiras autorizadas pela Secretaria Especial da Receita Federal do Brasil a operar com essa modalidade de arrecadação; ou

b) em qualquer agência bancária integrante da rede arrecadadora de receitas federais, mediante Documento de Arrecadação de Receitas Federais (Darf), ou utilizando os caixas eletrônicos de autoatendimento, no caso de pagamento efetuado no Brasil, pelo contribuinte ou seu procurador.

#### **Pagamento do Imposto Após o Prazo**

O valor do imposto pago APÓS o vencimento será acrescido de multa e juros de mora calculados da seguinte forma:

#### **Multa de Mora**

Sobre o valor do principal, aplique 0,33% (trinta e três centésimos por cento) por dia de atraso, a partir do primeiro dia útil subsequente ao do vencimento do prazo previsto para o pagamento. A multa está limitada a 20% (vinte por cento).

#### **Juros de Mora**

Sobre o valor do principal, aplique os juros equivalentes à taxa referencial do Sistema Especial de Liquidação e de Custódia (Selic), para títulos federais, acumulada mensalmente, calculados a partir do mês subsequente ao previsto para a entrega da declaração até o mês anterior ao do pagamento e de 1% (um por cento) no mês do pagamento.

#### **Valor Total**

Informe a soma dos valores do principal, multa e juros.

#### **Restituição do Imposto**

Caso, na Declaração de Saída Definitiva do País, seja apurado imposto a restituir, serão observadas as mesmas normas aplicáveis às demais restituições às pessoas físicas, vigentes no exercício a ela correspondente. A restituição somente será efetuada ao contribuinte ou ao seu procurador.

#### **Disposições Finais**

Os rendimentos recebidos de fonte pagadora situada no Brasil, por não residentes no País, são tributados de forma definitiva quanto aos rendimentos de ganho de capital e ganhos líquidos auferidos em aplicações financeiras, ou exclusivamente na fonte, nos demais casos, não se aplicando as isenções previstas para os residentes no Brasil, ressalvada a existência de acordo, tratado ou convenção internacional.

A pessoa física que passou à condição de não residente:

a) e que receba rendimentos do Brasil deve comunicar tal condição, por escrito, à fonte pagadora, para que esta proceda à retenção do imposto sobre a renda, na forma da legislação em vigor;

b) deve apresentar a Declaração de Saída Definitiva do País (DSDP) até o último dia útil do mês de abril do ano-calendário seguinte ao da saída, se esta ocorreu em caráter permanente, ou da data da caracterização da condição de não residente, se a saída ocorreu em caráter temporário.

Para informações sobre a tributação dos rendimentos recebidos de fontes pagadoras situadas no Brasil, por não residente no País, inclusive quanto a ganhos de capital, a aplicações financeiras ou a mercados de renda variável, a pessoa física deve consultar a Instrução Normativa SRF nº 208, de 27 de setembro de 2002.

# <span id="page-321-0"></span>**Preenchimento do Darf**

No ato da apresentação da declaração, o contribuinte fica notificado a recolher, no prazo previsto na legislação, o saldo do imposto a pagar apurado.

O pagamento do imposto correspondente à Declaração de Saída Definitiva do País deve ser efetuado até a data prevista para a sua apresentação, ou seja, até o último dia útil do mês de abril (29/04/2022).

A pessoa física pode fazer o pagamento do imposto sobre a renda e respectivos acréscimos legais por meio de uma das seguintes modalidades:

a) transferência eletrônica de fundos por meio de sistemas eletrônicos das instituições financeiras autorizadas pela Secretaria Especial da Receita Federal do Brasil a operar com essa modalidade de arrecadação;

b) em qualquer agência bancária integrante da rede arrecadadora de receitas federais, mediante Documento de Arrecadação de Receitas Federais (Darf), ou utilizando os caixas eletrônicos de autoatendimento, no caso de pagamento efetuado no Brasil, pelo contribuinte ou seu procurador.

O programa emite o Darf, clique em Declaração na barra de menus e, em seguida, em Imprimir e Darf do IRPF ou Darf - Doações Diretamente na Declaração – ECA/Idoso, ou clique na barra de ferramentas, no ícone impressora, e, em seguida, em Darf do IRPF ou Darf - Doações Diretamente na Declaração – ECA/Idoso, ou clique Imprimir na barra lateral e, em seguida, em Darf do IRPF ou Darf - Doações Diretamente na Declaração – ECA/Idoso. O programa disponibiliza também a opção de Visualizar o Darf e salvar no formato PDF.

# **Preenchimento**

# *Número CPF*

*O programa informa o nº de inscrição no CPF.*

Declaração de Saída Definitiva do País /Declaração de Saída Definitiva do País

# *Nome*

O programa informa o nome do declarante.

# *Período de Apuração*

O programa informa a data informada no campo Data da caracterização da condição de não residente da ficha Saída na Declaração.

# *Data de Vencimento*

Preenchida pelo declarante, correspondente à data em que o contribuinte está obrigado a apresentar a Declaração de Saída Definitiva do País. Ver item [Pagamento do Imposto](#page-322-0).

# *Número do Documento*

O programa gera e informa o número do documento.

# *Composição do Documento de Arrecadação:*

# *Código da Receita*

O programa imprime o código 0211.

# *Principal*

O programa informa o valor do imposto devido.

# *Multa*

Sobre o valor do principal, aplique 0,33% (trinta e três centésimos por cento) por dia de atraso, a partir do primeiro dia útil subsequente ao do vencimento do prazo previsto para pagamento, limitado a 20% (vinte por cento).

# *Juros*

Preencha se o pagamento ocorrer após o vencimento: sobre o valor do principal, aplique os juros equivalentes à taxa Selic acumulada mensalmente, a partir do mês seguinte ao do vencimento até o mês anterior ao do pagamento e de 1% (um por cento) no mês do pagamento.

# *Total*

Dentro do prazo: - repita o valor do principal; Após o vencimento: - some os valores do principal, multa e juros.

# <span id="page-322-0"></span>**Pagamento do Imposto**

O pagamento do imposto deve ser efetuado em quota única até a data prevista para a apresentação da declaração. Este prazo aplica-se igualmente ao imposto apurado na declaração correspondente ao ano-calendário anterior ao da caracterização da não residência, bem como de quaisquer outros créditos tributários ainda não quitados, se prazo menor não estiver estipulado na legislação tributária, não sendo permitido o pagamento em quotas. São consideradas sem efeito suspensivo da cobrança as reclamações contra o imposto sobre a renda lançado ou arrecadado na fonte, permitidos, todavia, depósitos em dinheiro, relativamente à parte objeto de reclamação. A pessoa física pode fazer o pagamento do imposto sobre a renda e respectivos acréscimos legais por meio de uma das seguintes modalidades:

a) transferência eletrônica de fundos por meio de sistemas eletrônicos das instituições financeiras autorizadas pela Secretaria Especial da Receita Federal do Brasil a operar com essa modalidade de arrecadação; ou

b) em qualquer agência bancária integrante da rede arrecadadora de receitas federais, mediante Documento de Arrecadação de Receitas Federais (Darf), ou utilizando os caixas eletrônicos de autoatendimento, no caso de pagamento efetuado no Brasil, pelo contribuinte ou seu procurador.

#### <span id="page-323-0"></span>**Multa por Atraso na Entrega**

A entrega da Declaração de Saída Definitiva do País após 29/04/2022 sujeita o contribuinte à seguinte multa:

a) existindo imposto devido, ainda que integralmente pago, multa de 1% (um por cento) ao mês ou fração de atraso calculada sobre o valor do imposto devido, observados os valores mínimo de R\$ 165,74 e máximo de 20% (vinte por cento) do imposto devido;

b) não existindo imposto devido, multa de R\$165,74.

A multa será objeto de lançamento de ofício e terá por termo inicial o primeiro dia subsequente ao fixado para a entrega da declaração e por termo final o mês da entrega ou, no caso de não apresentação, do lançamento de ofício. No caso do não pagamento da multa por atraso na entrega dentro do vencimento estabelecido na notificação de lançamento emitida pelo PGD, a multa, com os respectivos acréscimos legais decorrentes do não pagamento, será deduzida do valor do imposto a ser restituído para as declarações com direito a restituição.
# **Tabelas**

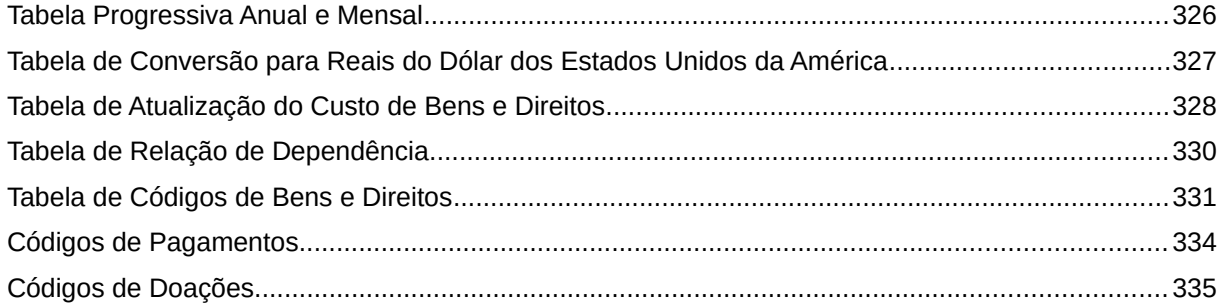

# <span id="page-325-0"></span>**Tabela Progressiva Anual e Mensal**

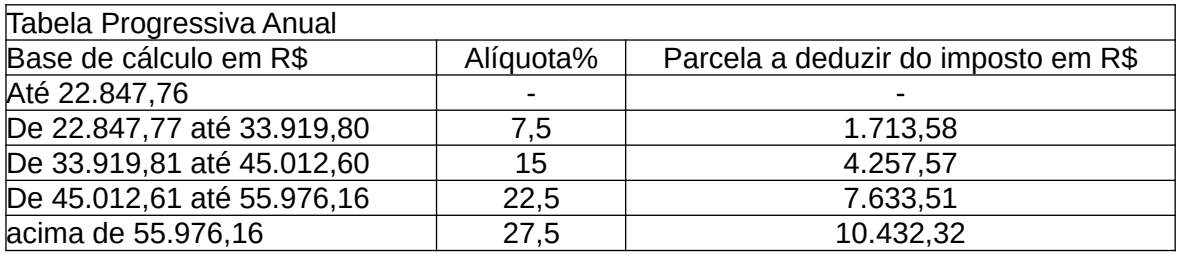

Meses de Janeiro a Dezembro

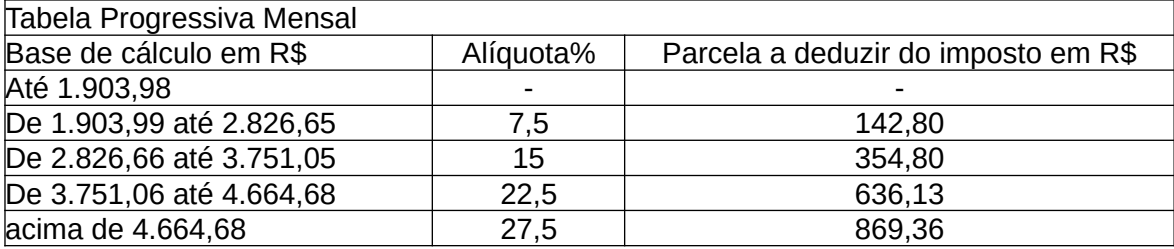

# <span id="page-326-0"></span>**Tabela de Conversão para Reais do Dólar dos Estados Unidos da América**

Cotação do Dólar no Mês do Recebimento ou do Pagamento:

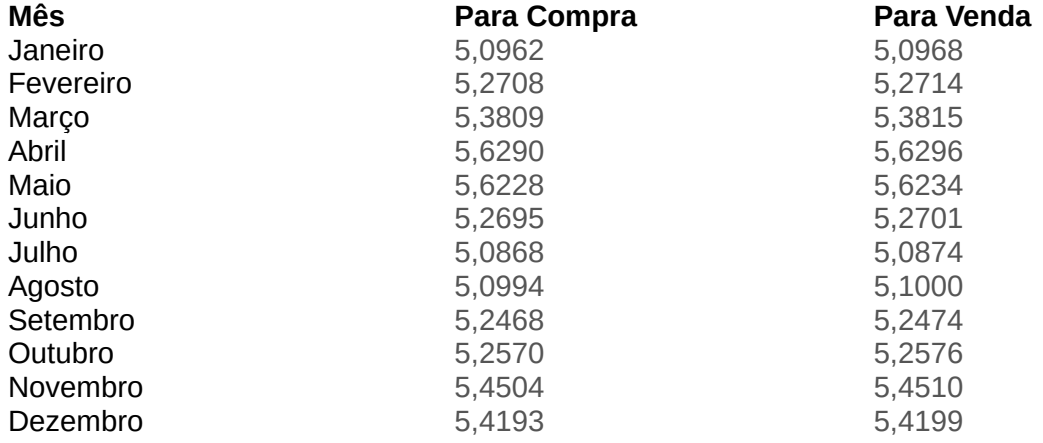

# <span id="page-327-0"></span>**Tabela de Atualização do Custo de Bens e Direitos**

(\*) Divida o valor original, na moeda da época, pelo índice correspondente ao mês/ano da aquisição ou pagamento para encontrar o valor atualizado, em reais, até 31 de dezembro de 1995.

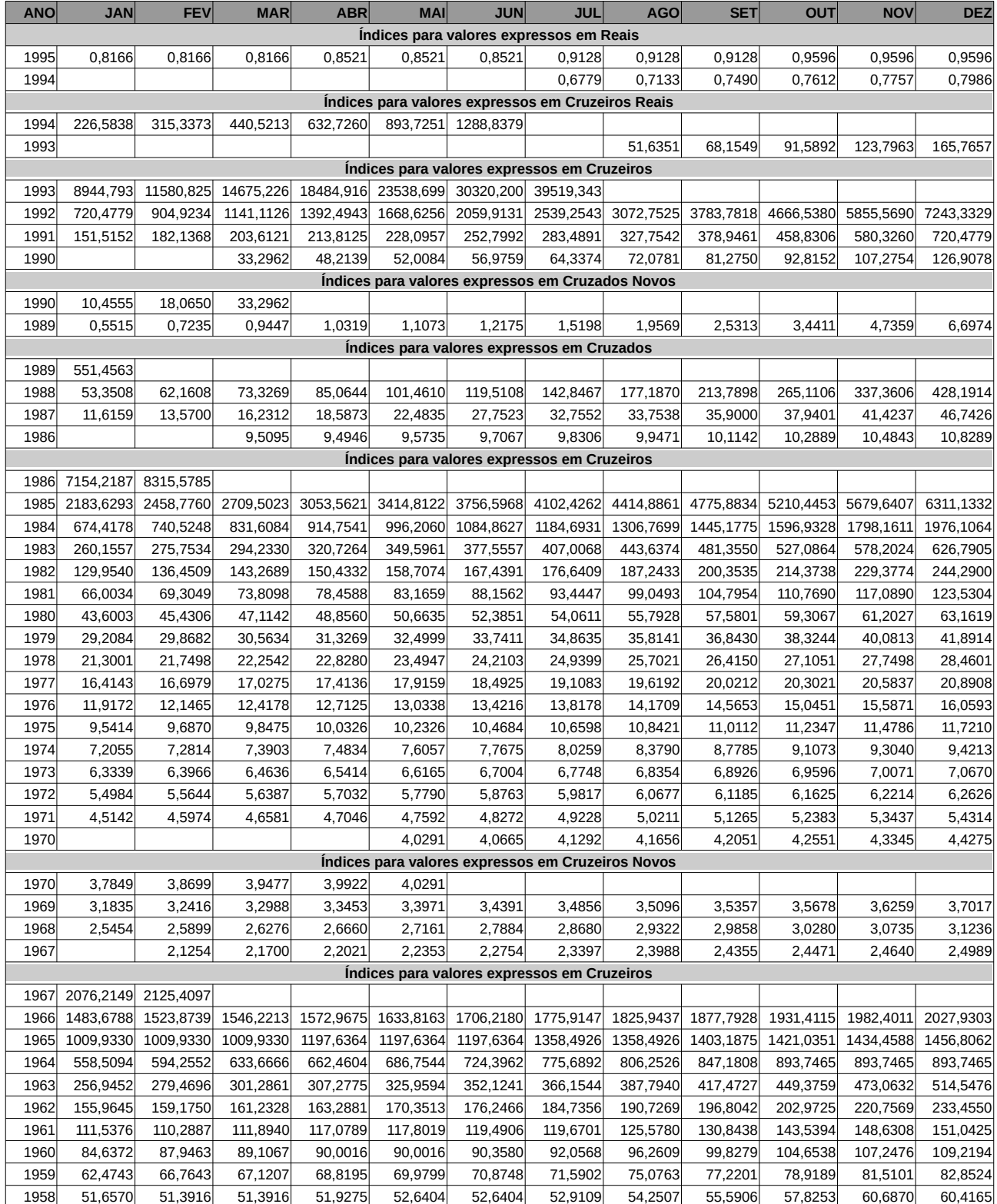

Tabelas /Tabelas

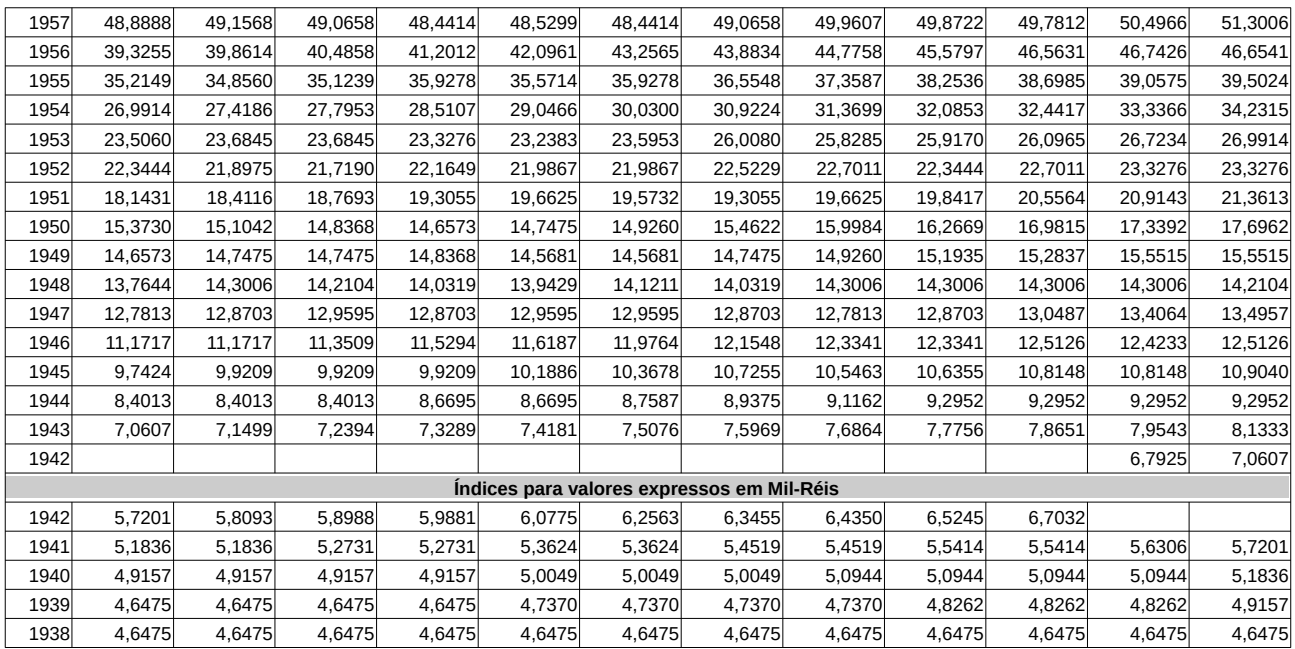

# <span id="page-329-0"></span>**Tabela de Relação de Dependência**

# **Código Relação de dependência**

- 11 Companheiro(a) com o(a) qual o contribuinte tenha filho(a) ou viva há mais de 5 (cinco) anos, ou cônjuge.
- 21 Filho(a) ou enteado(a) até 21(vinte e um) anos.
- 22 Filho(a) ou enteado(a) cursando estabelecimento de ensino superior ou escola técnica de 2º grau, até 24 (vinte e quatro) anos.
- 23 Filho(a) ou enteado(a) com deficiência, em qualquer idade, quando a sua remuneração não exceder as deduções autorizadas por lei (Acórdão proferido pelo STF na ADI 5583/DF).(\*)
- 24 Irmão(ã), neto(a) ou bisneto(a) sem arrimo dos pais, do(a) qual o contribuinte detém a guarda judicial, até 21 (vinte e um) anos.
- 25 Irmão(ã), neto(a) ou bisneto(a) sem arrimo dos pais, com idade até 24 (vinte e quatro) anos, se ainda estiver cursando estabelecimento de ensino superior ou escola técnica de 2º grau, desde que o contribuinte tenha detido sua guarda judicial até os 21 (vinte e um) anos.
- 26 Irmão(ã), neto(a) ou bisneto(a) com deficiência, sem arrimo dos pais, do(a) qual o contribuinte detém a guarda judicial, em qualquer idade, quando a sua remuneração não exceder as deduções autorizadas por lei (Acórdão proferido pelo STF na ADI 5583/DF).(\*)
- 31 Pais, avós e bisavós que, em 2021, receberam rendimentos, tributáveis ou não, até R\$ 22.847,76. (Se Declaração de Ajuste Anual ou Declaração Final de Espólio) Pais, avós e bisavós que, em 2021, receberam rendimentos, tributáveis ou não, não superiores à soma dos limites de isenção mensal (R\$ 1.903,98, meses de Janeiro a Dezembro) correspondentes aos meses abrangidos pela declaração. (Se Declaração de Saída Definitiva do País)
- 41 Menor pobre, até 21 (vinte e um) anos, que o contribuinte crie e eduque e do qual detenha a guarda judicial.
- 51 A pessoa absolutamente incapaz, da qual o contribuinte seja tutor ou curador.

# (\*) **Atenção**

Em razão do decidido pelo Supremo Tribunal Federal (STF), na ADI 5583/DF, poderá ser informado como dependente, de qualquer idade, ainda que possua rendimentos do trabalho, quando a sua remuneração não exceder as deduções autorizadas por lei o(a):

- filho(a) ou enteado(a) com deficiência (código 23); e

- irmão(ã), neto(a) ou bisneto(a) com deficiência, sem arrimo dos pais, do(a) qual o contribuinte detém a guarda judicial (código 26).

A ementa do acórdão do STF na ADI nº 5583/DF, foi fixada com o seguinte teor:

"Na apuração do imposto sobre a renda de pessoa física, a pessoa com deficiência que supere o limite etário e seja capacitada para o trabalho pode ser considerada como dependente quando a sua remuneração não exceder as deduções autorizadas por lei."

# <span id="page-330-0"></span>**Tabela de Códigos de Bens e Direitos**

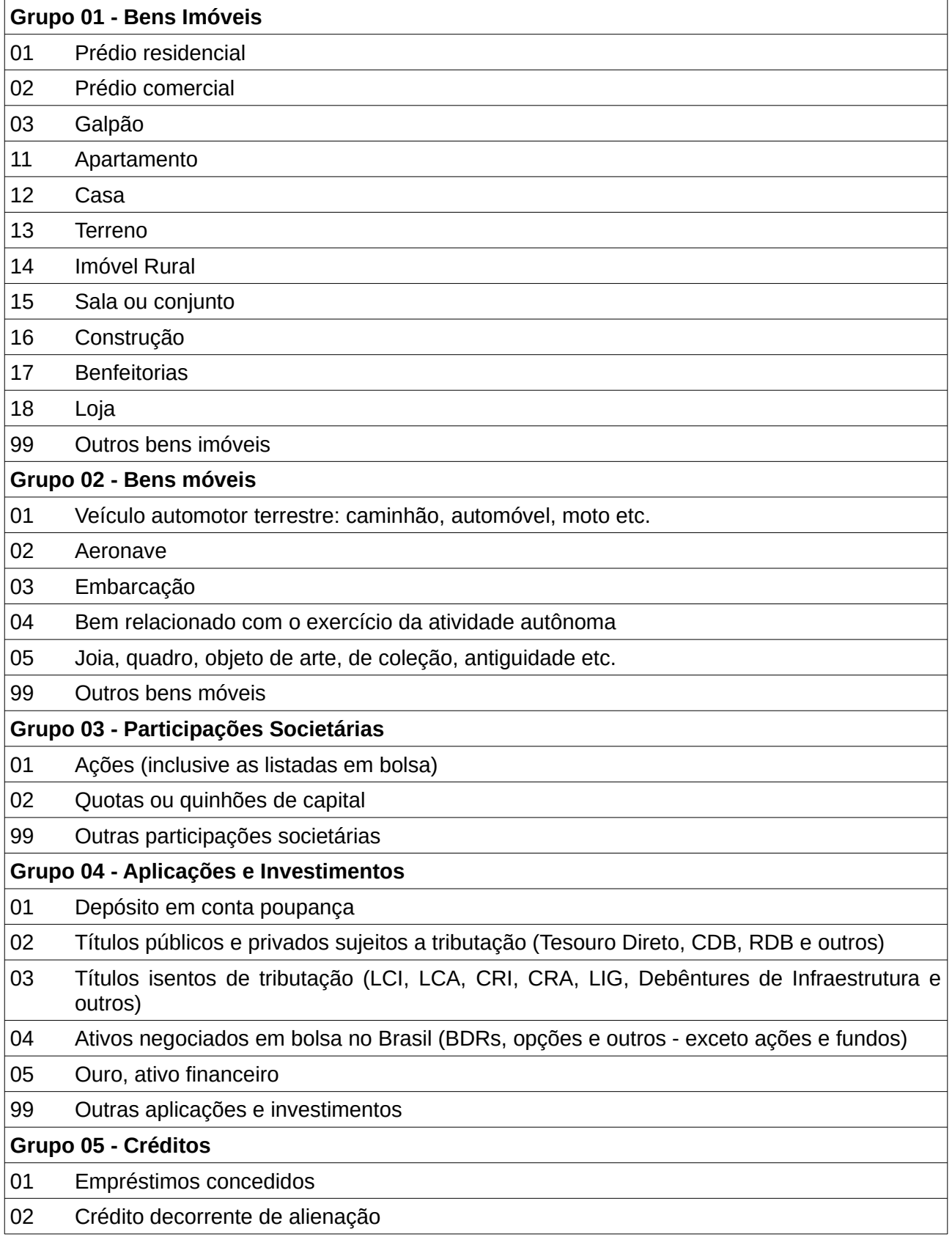

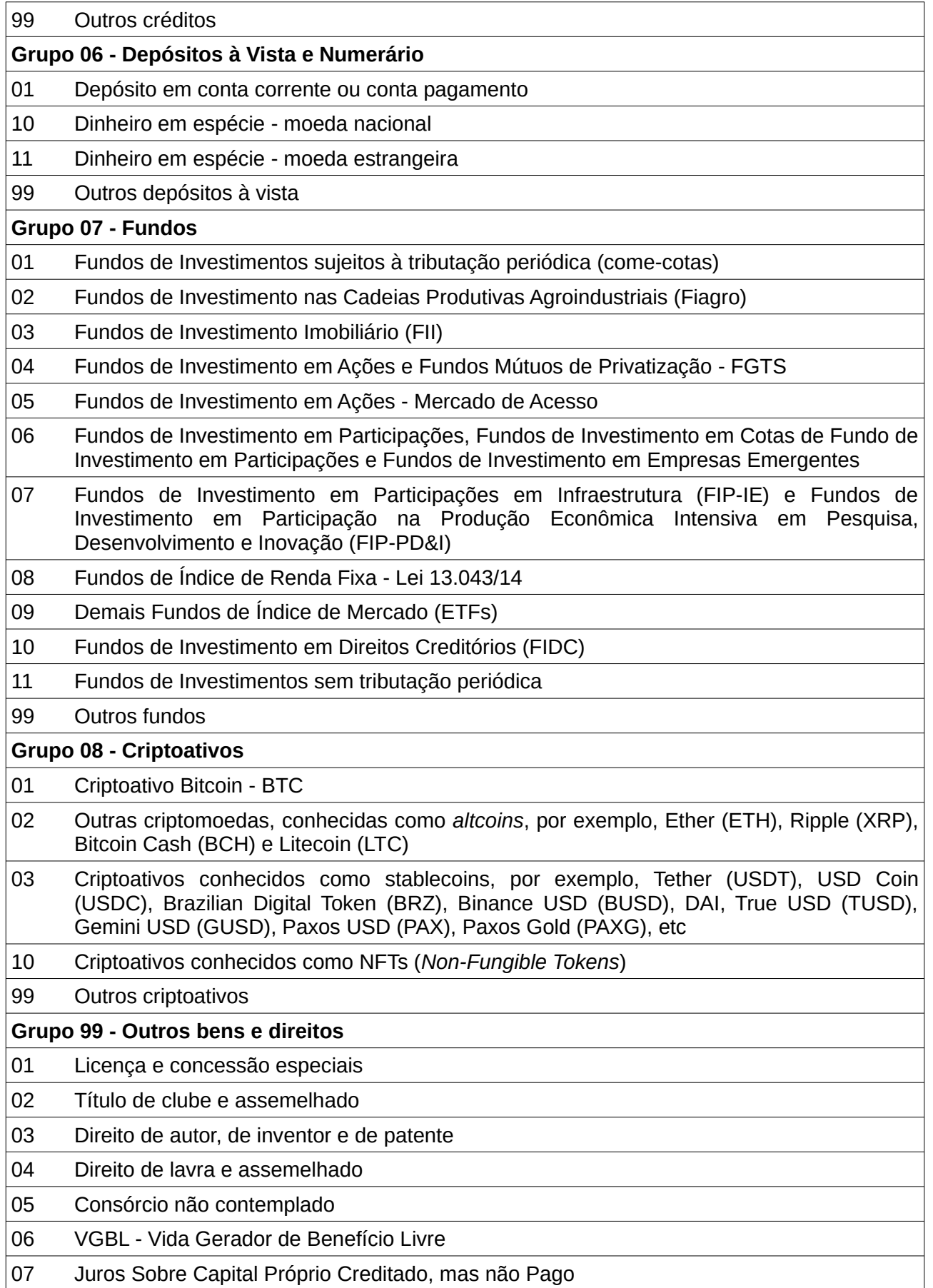

# 99 Outros bens e direitos

# <span id="page-333-0"></span>**Códigos de Pagamentos**

- **Código Descrição** 01 Instrução no Brasil.
- Instrução no exterior.
- Fonoaudiólogos no Brasil.
- Médicos no Brasil.
- Dentistas no Brasil.
- Psicólogos no Brasil.
- Fisioterapeutas no Brasil.
- Terapeutas ocupacionais no Brasil.
- Médicos no exterior.
- Dentistas no exterior.
- Psicólogos no exterior.
- Fisioterapeutas no exterior.
- Terapeutas ocupacionais no exterior.
- Fonoaudiólogos no exterior.
- Hospitais, clínicas e laboratórios no Brasil.
- Hospitais, clínicas e laboratórios no exterior.
- Planos de saúde no Brasil.
- Pensão alimentícia judicial paga a residente no Brasil.
- 31 Pensão alimentícia judicial paga a não residente no Brasil.
- Pensão alimentícia separação/divórcio por escritura pública paga a residente no Brasil.
- Pensão alimentícia separação/divórcio por escritura pública paga a não residente no Brasil.
- Previdência Complementar (inclusive Fapi).
- Contribuições para as entidades de previdência complementar fechadas de natureza pública.
- Advogados (honorários relativos a ações judiciais, exceto trabalhistas).
- Advogados (honorários relativos a ações judiciais trabalhistas).
- Advogados (demais honorários).
- Engenheiros, Arquitetos e demais profissionais liberais, exceto advogados, administrador de imóveis ou corretor de imóveis.
- Aluguéis de imóveis.
- Administrador de imóveis.
- Corretor de imóveis.
- Arrendamento rural.
- Outros.

# <span id="page-334-0"></span>**Códigos de Doações**

# **Código Descrição**

- 40 Doações em 2021 Estatuto da Criança e do Adolescente.
- Incentivo à cultura.
- 42 Incentivo à atividade audiovisual.<br>43 Incentivo ao desporto.
- 43 Incentivo ao desporto.<br>44 Doacões em 2021 Fi
- 44 Doações em 2021 Fundos controlados pelos Conselhos do Idoso.
- Doações em espécie.
- 81 Doações em bens e direitos.
- 99 Outras.

# Como fazer para...

Este assistente foi criado para fornecer respostas relativas ao preenchimento da declaração. Clique sobre a linha que contiver o assunto de seu interesse para obter a resposta.

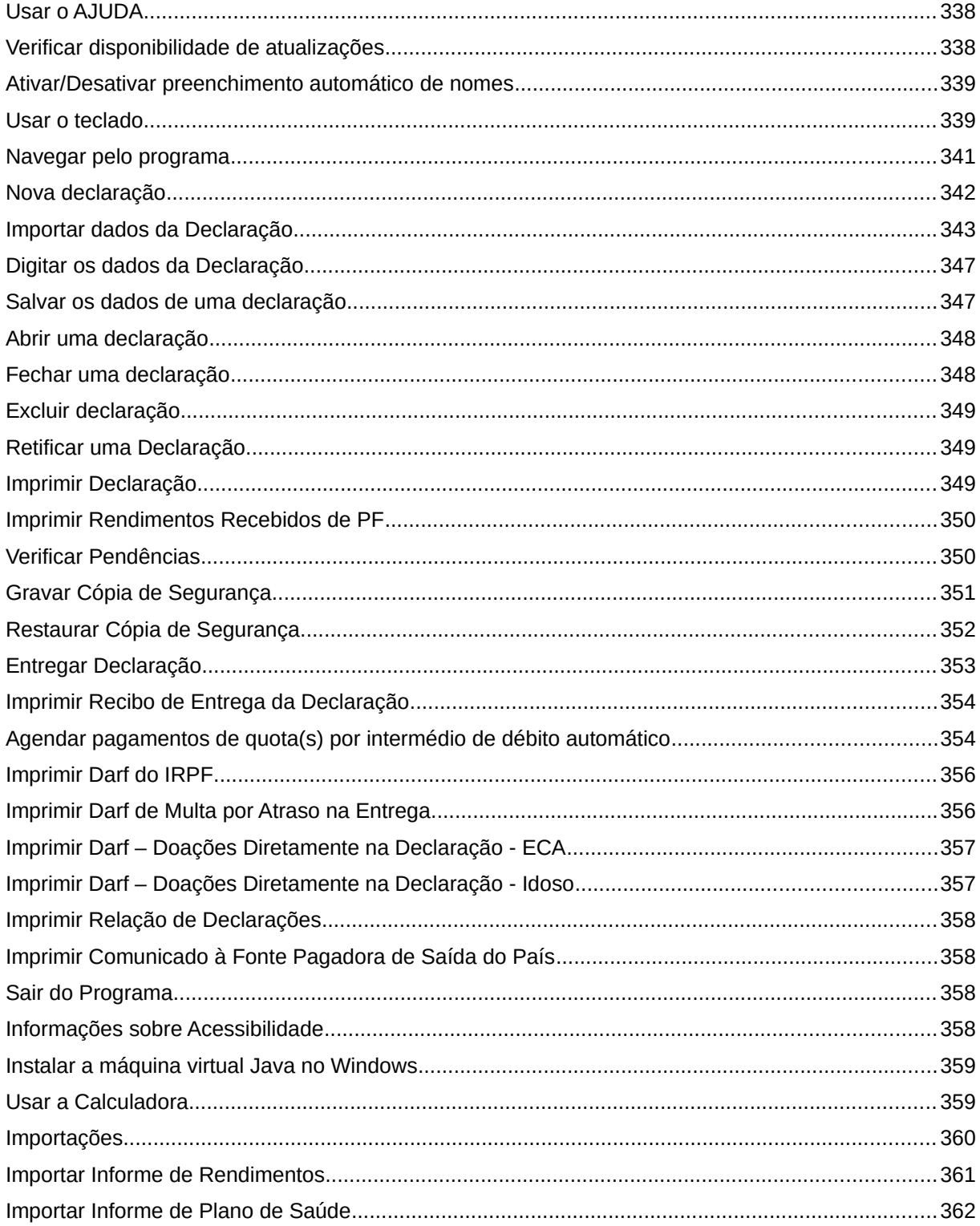

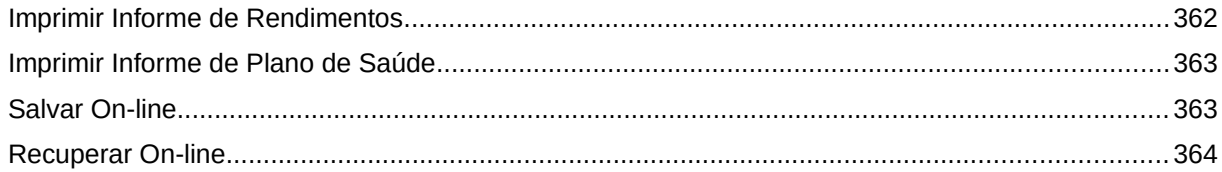

# <span id="page-337-1"></span>**Usar o AJUDA**

O sistema de Ajuda foi criado com o objetivo de facilitar o preenchimento da declaração. Ele contém informações sobre o funcionamento do programa e sobre as disposições legais que envolvem a declaração. Para ativar o Ajuda, o contribuinte deverá seguir uma das opções abaixo:

- 1. **Ajuda**..., na barra de menu; ou
- 2. **Ajuda**..., na barra lateral; ou
- 3. **Ícone <b>P**, na barra de ferramentas; ou
- 4. Pressionando as teclas **Alt+A.**

Os principais componentes do Ajuda estão descritos abaixo.

**Ajuda contextual ou ajuda de campo:** Ativada por meio da tecla **F1**, fornece informações relativas à ficha que está sendo preenchida no momento.

**Textos em azul:** Clicando sobre as palavras em azul (link), que aparecem dentro do corpo do texto, o programa apresenta a tela de ajuda referente àquelas palavras.

#### **Botões (localizados na parte superior da janela do Ajuda)**

**Guardar como... Imprimir Documento:** Imprime o tópico que está sendo apresentado na tela. **Procurar Documento Mostrar / ocultar painel de utilitários Primeira página Página anterior Número da página atual Número de páginas Página seguinte Última página Reduzir zoom Zoom Aumentar zoom**

#### <span id="page-337-0"></span>**Verificar disponibilidade de atualizações**

A **Atualização Automática** é uma funcionalidade que atualiza a versão do programa, sem a necessidade de realizar o download no site da Secretaria Especial da Receita Federal do Brasil.

A verificação da disponibilidade de novas atualizações é feita, automaticamente, pelo programa, ao abrir o PGD IRPF, ou pelo declarante, a qualquer tempo, através da opção **Verificar Atualizações**.

Para acessar a opção **Verificar Atualizações**, clique em:

- 1. **Ferramentas**... **Verificar Atualizações,** na barra de menu; ou
- 2. **Ferramentas**... **Verificar Atualizações,** na barra lateral do programa; ou
- 3. Mantenha pressionada a tecla **Alt** e pressione, seguidamente, as teclas **T e A**.

Para que a verificação seja realizada, o computador deve estar conectado à Internet. Em caso de nova atualização disponível, o programa liberará uma mensagem, a depender do tipo de atualização:

- 1) Opcional
- 2) Obrigatória (Impede a entrega da declaração, caso não seja realizada)

Após confirmação pelo declarante, a atualização é realizada e o programa é reiniciado.

Caso haja impossibilidade de atualização automática, o programa exibirá mensagem específica. Nesse caso, a atualização deverá ser manual, com acesso à página de download do sítio da Secretaria Especial da Receita Federal do Brasil na internet.

# <span id="page-338-1"></span>**Ativar/Desativar preenchimento automático de nomes**

A **Recuperação de Nomes** é uma funcionalidade disponível em Ferramentas que permite o preenchimento automático dos campos "Nome" a partir do CPF/CNPJ digitado.

Ao digitar ou importar um nome para um CPF/CNPJ, o sistema armazenará o nome para facilitar o preenchimento futuro. Os nomes armazenados são nomes informados pelo declarante, manualmente ou através das funcionalidades de importação; não são fornecidos pelas bases da Receita Federal do Brasil.

Depois de armazenados, os campos referentes aos nomes serão preenchidos automaticamente conforme CPF/CNPJ digitados.

Por padrão, o recurso é ativado na instalação do programa.

A funcionalidade poderá ser desativada e reativada pelo declarante, a qualquer tempo, através da opção **Recuperação de Nomes** / **Ativar/Desativar**.

Para acessar a opção de **Ativar/Desativar** a **Recuperação de Nomes**, clique em:

- 1. **Ferramentas**... **Recuperação de Nomes**... **Ativar/Desativar,** na barra de menu; ou
- 2. Mantenha pressionada a tecla **Alt** e pressione, seguidamente, as teclas **T, R e T**.

Os nomes armazenados poderão ser apagados pelo declarante, a qualquer tempo, através da opção **Recuperação de Nomes** / **Limpar**.

Para acessar a opção de **Limpar** os nomes armazenados, clique em:

- 1. **Ferramentas**... **Recuperação de Nomes**... **Limpar,** na barra de menu; ou
- 2. Mantenha pressionada a tecla **Alt** e pressione, seguidamente, as teclas **T, R e L**.

#### <span id="page-338-0"></span>**Usar o teclado**

A lista abaixo indica as teclas utilizáveis com as respectivas ações

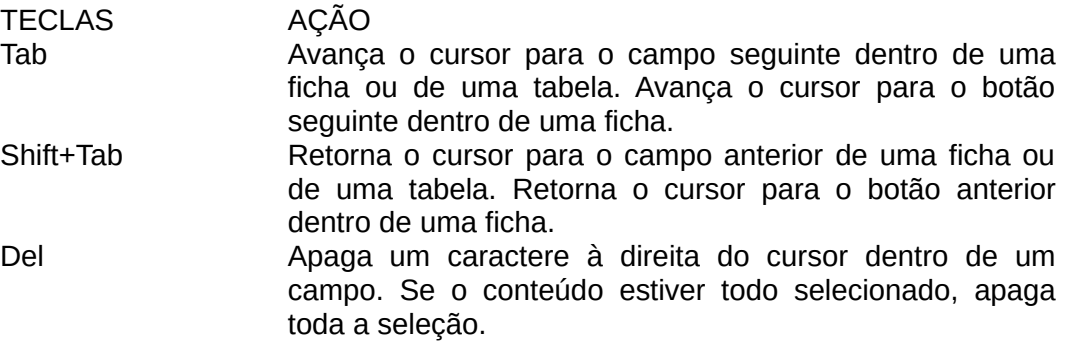

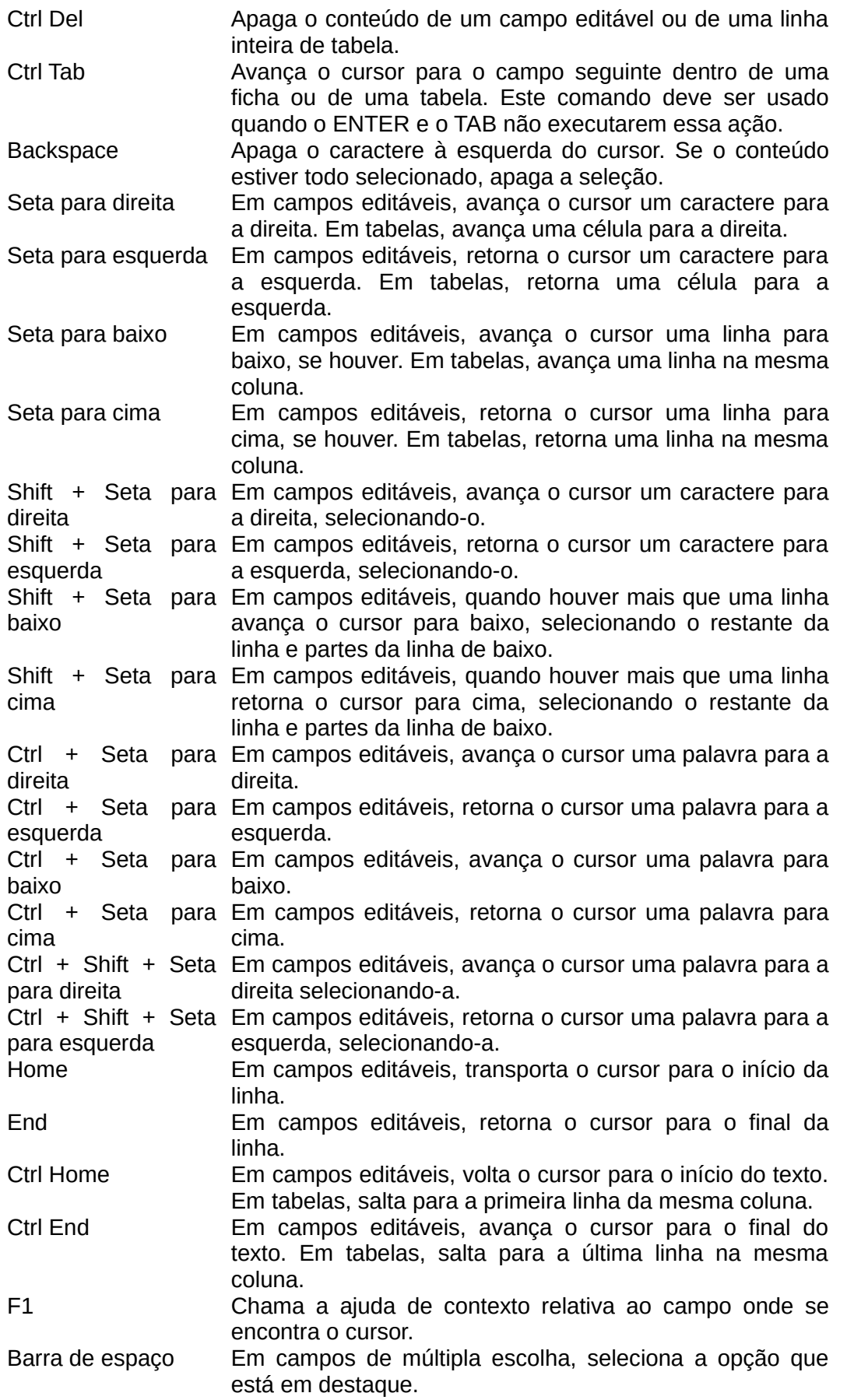

Alt F4 Sair do programa.

# <span id="page-340-0"></span>**Navegar pelo programa**

A navegação entre as Fichas da Declaração pode ser feita pela barra lateral ou pela barra de menu.

# **Barra Lateral - Movimentação entre as Fichas da Declaração, dos Demonstrativos, do Resumo, da Impressão, das Ferramentas e do Ajuda:**

Na barra lateral, a Declaração, os Demonstrativos, o Resumo, a Impressão, as Ferramentas e o Ajuda estão com os sinais  $\vee$  ou  $\wedge$  à frente, que indicam respectivamente:

 $\triangledown$  - há expansão e os títulos das fichas correspondentes estão fechados e,

 $\Diamond$  - há expansão e os títulos das fichas correspondentes estão abertos.

Para abrir ou fechar as fichas, clique no sinal correspondente.

# **Menu Fichas - Movimentação entre as Fichas da Declaração, dos Demonstrativos e do Resumo:**

Para alternar o preenchimento das partes que integram a declaração, clique no menu Fichas e selecione a parte que deseja preencher ou visualizar (Declaração propriamente dita, Demonstrativos ou Resumo da Declaração).

No menu Importações, encontram-se as opções para importar dados dos Programas: Carnê-leão - 2021, Atividade Rural 2021 e Ganhos de Capital 2021. Também podem ser importados: Informes de Rendimentos e Informes de Plano de Saúde.

Movimentação entre os campos:

Para avançar nos campos de uma tela, pressione a tecla Tab.

Para retornar, pressione simultaneamente as teclas Shift e Tab. Se preferir, poderá clicar sobre o campo desejado.

# <span id="page-341-0"></span>**Nova declaração**

Para iniciar o preenchimento de uma nova declaração de IRPF2022 o contribuinte deverá seguir uma das opções abaixo:

- 1. **Declaração... Nova**, na barra de menu; ou
- 2. **Declaração... Nova**, na barra lateral; ou
- 3. **Ícone**, na barra de ferramentas; ou
- 4. **Aba "Nova"**, na tela inicial do programa; ou
- 5. Pressionando as teclas **Ctrl+N**.

Na aba Nova da tela de entrada informe o tipo de declaração que se deseja fazer:

- Declaração de Ajuste Anual
- Declaração Final de Espólio
- Declaração de Saída Definitiva do País.

Em seguida selecione uma das 3 opções apresentadas pelo programa:

1) Iniciar Importando Declaração de 2021: o aplicativo abrirá uma caixa de diálogo; indique a pasta e a unidade em que estão gravadas as informações da declaração do IRPF2021.

2) Iniciar Declaração a partir da Pré-Preenchida: selecionar se deseja a pré-preenchida "Declaração própria" ou "Declaração por procuração"; neste último caso, deve ser fornecido o CPF do declarante.

#### **Atenção**

Ao iniciar uma declaração com dados pré-preenchidos, para que seja permitido obter informações de rendimentos recebidos pelos dependentes do declarante, os dependentes devem conceder procuração eletrônica ao CPF do Titular.

3) Iniciar Declaração em Branco: preencher o CPF e o Nome do declarante.

# <span id="page-342-0"></span>**Importar dados da Declaração**

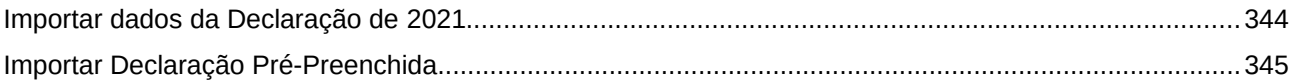

#### <span id="page-343-0"></span>**Importar dados da Declaração de 2021**

A importação dos dados da Declaração de 2021 poderá ser feita seguindo uma das opções abaixo:

- 1. **Ícone**  $\bullet$ , na barra de ferramentas; ou
- 2. Aba "Nova" / Item "Iniciar Importando Declaração de 2021", na tela de entrada do programa.

Será apresentada uma caixa de diálogo solicitando que se indique a origem dos dados a serem importados. Informe o disco rígido ou a mídia removível (ex. pen drive ou HD externo) e a pasta em que estão os dados. Selecione o(s) CPF desejado(s) e clique em OK.

Caso no computador haja Declarações de Auste Anual do IRPF2021 na pasta padrão do IRPF2021 e que tenham sido transmitidas, o programa apresentará o CPF dessas declarações para facilitar a importação dos dados.

#### **Observações:**

1. A importação poderá ser obtida por meio da declaração gravada para entrega à RFB (Secretaria Especial da Receita Federal do Brasil), do arquivo da declaração transmitida ou do arquivo "Cópia da última declaração transmitida e do recibo de entrega".

2. Podem ser importadas uma, algumas ou todas as declarações do arquivo.

3. Caso as informações recuperadas não se mantenham para o exercício de 2022, ano-calendário de 2021, o item deverá ser excluído.Para importar **todas,** após selecionar a pasta em que estão as declarações, clique na 1ª declaração e pressione a tecla Shift. Com a tecla pressionada, clique na última declaração e siga os procedimentos normais de importação.

Para importar **algumas**, clique na declaração e pressione a tecla Ctrl. Repita o mesmo processo para as declarações que deseja importar e siga os procedimentos normais de importação.Caso, para algum CPF, já exista declaração do IRPF2022 preenchida na base de dados no momento da importação, o programa avisa ao usuário.

Ao final, será exibida a relação das declarações importadas com sucesso e, sendo o caso, a relação das não importadas.

Serão recuperados:

a) Dados da ficha Identificação do Contribuinte;

b) Nomes, CPF e datas de nascimento dos dependentes e alimentandos da Declaração de Ajuste Anual de 2021;

c) Dados de CNPJ/CPF e nome das fontes pagadoras dos rendimentos tributáveis recebidos de pessoa jurídica;

d) Pagamentos Efetuados;

e) Declaração de bens, dívidas e ônus reais com valor diferente de zero em 31/12/ 2020;

f) Imóveis rurais explorados, a declaração de bens da atividade rural (somente código e discriminação), o estoque final do rebanho e as dívidas vinculadas à atividade rural com situação em 31/12/2020 diferente de zero;

g) Saldo de prejuízo a compensar de exercício(s) anterior(es) na atividade rural.

#### **Atenção**

Quando solicitada a importação de dados da Declaração de Ajuste Anual de 2021, o programa apaga todos os dados já digitados (para aquele CPF). Por isso, a importação deverá ser feita antes do início do preenchimento da declaração.

#### <span id="page-344-0"></span>**Importar Declaração Pré-Preenchida**

O contribuinte titular da declaração pode utilizar a Declaração de Ajuste Anual Pré-Preenchida, desde que no momento da importação do arquivo da referida declaração, as fontes pagadoras, as pessoas jurídicas ou equiparadas, conforme o caso, tenham enviado para a RFB informações relativas ao contribuinte, referentes ao exercício de 2022, ano-calendário de 2021, por meio da:

- a) Declaração do Imposto sobre a Renda Retido na Fonte (Dirf);
- b) Declaração de Serviços Médicos e de Saúde (Dmed); ou
- c) Declaração de Informações sobre Atividades Imobiliárias (Dimob); ou
- d) Declaração e-Financeira (Contribuição Previdenciária); ou
- e) Dados informados pelos profissionais no Carnê Leão.

#### **Caberá ao contribuinte a responsabilidade de conferência de todos os dados importados e, caso algum(ns) deles não deva(m) ser mantido(s) ou não esteja(m) correto(s), o(s) referido(s) item(ns) deve(m) ser excluído(s) ou alterado(s).**

O acesso às informações da Declaração Pré-Preenchida só poderá ser feito por cidadão identificado e autenticado através de conta gov.br nível ouro ou prata. Para importar a declaração Pré-Preenchida, no programa IRPF2022, siga uma das opções abaixo:

# **Atenção**

Ao iniciar uma declaração com dados pré-preenchidos, para que seja permitido obter informações de rendimentos recebidos pelos dependentes do declarante, os dependentes devem conceder procuração eletrônica ao CPF do Titular.

- 1. **Ícone G.** na barra de ferramentas; ou
- 2. Aba "Nova" / Item "Iniciar Declaração a partir da Pré-preenchida", na tela inicial do programa.

# **Dados recuperados na importação da declaração Pré-Preenchida:**

Informações pessoais do Cadastro de Pessoas Físicas da RFB.

Informações existentes na declaração de 2021 do próprio contribuinte: dados de identificação, dependentes, fontes pagadoras, pagamentos, bens e direito.

Informações a partir de dados prestados por outras pessoas através da apresentação de diversas declarações. Dentre elas:

- as fontes pagadoras tenham enviado à RFB a Declaração do Imposto sobre a Renda Retido na Fonte (Dirf) do respectivo exercício e ano-calendário, inclusive dados financeiros; ou
- as pessoas jurídicas do ramo de imóveis e equiparadas tenham enviado à RFB a Declaração de Informações sobre atividades Imobiliárias (Dimob); ou
- as pessoas jurídicas e equiparadas, prestadoras de serviços de saúde tenham enviado à RFB a Declaração de Serviços Médicos (DMED); ou
- as pessoas jurídicas autorizadas a estruturar e comercializar planos de benefícios de previdência complementar (e-Financeira); ou
- profissionais obrigados ao recolhimento mensal do carnê-leão através das informações prestadas no aplicativo Carnê-Leão.

A declaração somente será pré-preenchida se as fontes prestaram essas informações. Algumas divergências ou ausências de dados podem ocorrer se as fontes não entregaram a declaração ou precisaram retificá-las por algum motivo.

# **Atenção**

É de inteira responsabilidade do contribuinte a verificação da correção de todos os dados preenchidos na declaração, devendo realizar as alterações, inclusões e exclusões das informações necessárias, se for o caso.

# <span id="page-346-1"></span>**Digitar os dados da Declaração**

Antes de digitar os dados, deve-se iniciar uma nova declaração ou abrir uma declaração já iniciada.

# <span id="page-346-0"></span>**Salvar os dados de uma declaração**

Os dados serão salvos à medida que forem digitados. Portanto, não existe o risco de perda das informações ao fechar a declaração ou mesmo se ocorrerem problemas externos (falta de energia, por exemplo).

# <span id="page-347-1"></span>**Abrir uma declaração**

Para abrir uma declaração em preenchimento, siga uma das opções abaixo:

- 1. **Declaração... Abrir**, na barra de menu; ou
- 2. **Declaração... Abrir**, na barra lateral do programa; ou
- 3. **Ícone C**, na barra de ferramentas; ou
- 4. **Aba "Em Preenchimento"**, na tela de entrada do programa; ou
- 5. Pressione as teclas **Ctrl+B**.

Selecionar a Declaração:

a) À exceção da utilização da aba "Em Preenchimento", será apresentada uma caixa de diálogo com a relação dos CPF das declarações existentes, em ordem alfabética dos nomes dos declarantes, para que se escolha a declaração que se deseja abrir. Selecione-a, clicando sobre o CPF ou nome desejado e, em seguida, sobre o botão OK ou com duplo clique sobre a declaração desejada. Pode-se ainda imprimir a relação dos declarantes, ordenada por tipo ou modelo de declaração, por nome ou CPF.

b) Para abrir a declaração a partir da aba "Em Preenchimento" da tela inicial do programa, clique sobre o CPF ou nome desejado e, em seguida, no ícone  $\Box$  ou clique duas vezes sobre a declaração desejada.

# **Observação:**

Apenas uma declaração pode estar aberta por vez. Portanto, ao solicitar abertura de outra declaração, o programa fecha a atual.

# <span id="page-347-0"></span>**Fechar uma declaração**

Para fechar uma declaração, siga uma das opções abaixo:

- 1. **Declaração... Fechar**, na barra de menu; ou
- 2. **Declaração... Fechar**, na barra lateral; ou
- 3. **Ícone D**, na barra de ferramentas; ou
- 4. Pressione as teclas **Ctrl+F**.

A opção **Declaração... Fechar** é diferente da opção **Declaração... Sair do Programa** da barra de menu. Ao fechar uma declaração, o programa permanece aberto para que se inicie uma nova declaração ou prossiga com o preenchimento de uma declaração já iniciada. A opção **Sair do Programa** fecha o programa e não apenas sai da declaração que se está preenchendo.

Não existe necessidade de salvar os dados antes de fechar a declaração, pois as informações são salvas à medida que são digitadas.

# <span id="page-348-2"></span>**Excluir declaração**

Se deseja excluir uma ou mais declarações, siga uma das opções abaixo:

- 1. **Declaração... Excluir**, na barra lateral; ou
- 2. **Declaração... Excluir**, na barra de menu; ou
- 3. **Ícone** , na barra de ferramentas; ou
- 4. Aba "Em Preenchimento"/ ícone i, na tela de entrada do programa; ou
- 5. Pressione as teclas **Ctrl+E**.

Selecionar a declaração:

a) À exceção da utilização da aba "Em Preenchimento", será apresentada uma caixa de diálogo com a relação dos CPF das declarações existentes, Em Preenchimento e Transmitidas, em ordem alfabética dos nomes dos contribuintes, para que se escolha a declaração que deseja excluir. Selecione-a, clicando sobre o CPF ou nome desejado e, em seguida, sobre o botão OK ou com duplo clique sobre a declaração desejada.

Para selecionar mais de uma declaração, pressione a tecla Ctrl enquanto clica o botão do mouse sobre os CPF das declarações a serem eliminadas. Para selecionar todas as declarações, clique sobre o primeiro CPF, mantenha pressionada a tecla Shift e clique sobre o último CPF.

Para excluir a declaração a partir da aba "Em Preenchimento" da tela de entrada do programa, clique sobre o CPF ou nome desejado e, em sequida, no ícone  $\blacksquare$ .

# <span id="page-348-1"></span>**Retificar uma Declaração**

Para retificar uma declaração, siga uma das opções abaixo:

- 1. **Declaração... Retificar**, na barra lateral; ou
- 2. Aba "Transmitidas" / ícone de na tela de entrada do programa; ou
- 3. Ficha Identificação do Contribuinte / "Que tipo de declaração você deseja fazer?".

No item 1, será apresentada uma caixa de diálogo com a relação dos CPF das declarações transmitidas, em ordem alfabética dos nomes dos declarantes, para escolha da declaração que se deseja retificar. Selecione-a, clicando sobre o CPF ou nome desejado e, em seguida, sobre o botão OK ou com duplo clique sobre a declaração desejada.

Para o item 2, após selecionar a declaração transmitida que deseja retificar, clique no ícone da

No caso do item 3, marque a opção "Declaração retificadora" na pergunta "Que tipo de declaração você deseja fazer?".

#### <span id="page-348-0"></span>**Imprimir Declaração**

Para usar esta opção, siga uma das opções abaixo:

1. **Declaração... Imprimir**, na barra de menu; ou

- 2. **Imprimir... Declaração**, na barra lateral; ou
- 3. **Ícone** , item Declaração, na barra de ferramentas; ou
- 4. Aba "Em Preenchimento"/ ícone , na tela de entrada do programa; ou
- 5. Aba "Transmitidas"/ ícone **de antical de entrada do programa**; ou
- 6. Pressione as teclas **Ctrl+P**.

A declaração poderá ser impressa no todo ou em partes.

Se a declaração estiver fechada, e a chamada não tiver sido feita a partir da tela de entrada do programa, será apresentada uma relação dos CPF das declarações existentes, Em Preenchimento ou Transmitidas, em ordem alfabética dos nomes dos contribuintes, para que se escolha a declaração que se deseja imprimir. Selecione-a, clicando sobre o CPF ou nome desejado e, em seguida, sobre o botão OK ou com duplo clique sobre a declaração desejada. Se deseja imprimir apenas partes da declaração, marque a opção específica, selecione as fichas a serem impressas e clique no botão OK.

Caso haja declaração aberta ou a chamada da funcionalidade tenha sido feita a partir da tela de entrada do programaserá apresentada automaticamente a tela de impressão. Escolha entre as opções Toda a declaração ou Partes da declaração, selecionando, neste último caso, as fichas que deseja imprimir, e clique no botão OK.

Além da impressão, a função permite Visualizar a declaração e salvar em formato PDF.

Também poderão ser impressos:

- a) Rendimentos Recebidos de Pessoa Física;
- b) o Recibo de Entrega da Declaração (somente após a entrega da declaração);
- c) Darf do IRPF;
- d) Darf de Multa por Entrega em Atraso;
- e) Darf Doações Diretamente na Declaração ECA;
- f) Darf Doações Diretamente na Declaração Idoso;
- g) Relação de Declarações;
- h) Comunicação à Fonte Pagadora de Saída do País;
- i) Informe de Rendimentos;
- j) Informe de Plano de Saúde.

# <span id="page-349-0"></span>**Imprimir Rendimentos Recebidos de PF**

Para imprimir os Rendimentos Recebidos de PF, clique em:

- 1. **Declaração... Imprimir... Rendimentos Recebidos de PF,** na barra de menu; ou**Imprimir... Rendimentos Recebidos de PF,** na barra lateral, ou
- 2. **Ícone <b>A**, item Rendimentos Recebidos de PF, na barra de ferramentas; ou
- 3. Pressione as teclas **Ctrl+Shift+F.**Será apresentada uma relação dos CPF das declarações existentes nas abas Em Preenchimento e Transmitidas, em ordem alfabética dos nomes dos declarante, para que seja escolhida a declaração que se deseja imprimir. Selecione-a, clicando sobre o CPF ou nome desejado e, em seguida, sobre o botão OK.

Além da impressão, a função permite Visualizar e salvar em formato PDF.

# <span id="page-350-1"></span>**Verificar Pendências**

# **Atenção**

A Verificação de Pendências só estará disponível com a declaração aberta.

Para usar esta opção, siga uma das opções abaixo:

- 1. **Declaração... Verificar Pendências**, na barra de menu; ou
- 2. **Declaração... Verificar Pendências**, na barra lateral; ou
- 3. **Ícone V**, na barra de ferramentas; ou
- 4. Pressione a tecla **F5**.

Em qualquer momento do preenchimento da declaração, a Verificação de Pendências poderá ser acionada por meio de qualquer uma das opções.

Se desejar corrigir erros ou avisos de qualquer ficha, basta clicar na inconsistência indicada na relação, e o programa irá para o campo da ficha que se deseja corrigir.

É recomendável que ao concluir o preenchimento da declaração, seja acionada a opção Verificar Pendências; isso fará com que o programa efetue as verificações, apontando as inconsistências encontradas. Se, por exemplo, o endereço estiver incompleto, o programa alertará sobre a inconsistência, permitindo a sua correção antes da entrega da declaração à RFB.

As inconsistências encontradas serão classificadas, de acordo com a importância, como ERROS ou AVISOS.

**Erros** são inconsistências graves, que impedem a entrega da declaração à RFB. Existindo esse tipo de inconsistência, o programa emitirá uma mensagem, na gravação da declaração, informando que não será possível entregá-la e, solicitará a correção.

Exemplo de Erro: *Data de nascimento em branco ou inválida.*

**Avisos** são inconsistências menos significativas. Ao contrário do que ocorre em relação a erros, a existência de avisos permite a entrega da mesma à RFB.

Exemplo de aviso: *Número do Título Eleitoral em branco.*

# <span id="page-350-0"></span>**Gravar Cópia de Segurança**

Para Gravar Cópia de Segurança, siga uma das opções abaixo:

- 1. **Ferramentas... Cópia de segurança... Gravar**, na barra de menu; ou
- 2. **Ferramentas... Gravar Cópia**, na barra lateral; ou
- 3. Aba "Em Preenchimento" / ícone  $\blacksquare$ , na tela de entrada do programa; ou
- 4. Aba "Transmitidas" / ícone , na tela de entrada do programa; ou
- 5. Pressione as teclas **Ctrl+K**.

O programa possui três opções de cópia de segurança:

- Cópia da declaração com os dados atuais;
- Cópia da declaração para entrega à RFB e
- Cópia da última declaração entregue e do recibo de entrega.

A função "Cópia da declaração com os dados atuais" grava um arquivo, com os campos preenchidos até o momento, das declarações da aba "Em Preenchimento".

A função "Cópia da declaração para entrega à RFB" grava um arquivo com os dados da declaração que poderá ser transmitida, posteriormente, por meio do Receitanet .

A função "Cópia da última declaração entregue e do recibo de entrega" grava um arquivo com os dados da declaração entregue, constante da aba "Transmitidas", mesmo que posteriormente tenha sido modificada e, grava também, o respectivo recibo.

Ao selecionar a opção para Gravar Cópia de Segurança…, abre uma caixa de diálogo em que será apresentada a relação dos CPF das declarações existentes, em ordem alfabética dos nomes dos contribuintes, para que se escolha a declaração que se deseja gravar. Selecione-a, clicando sobre o CPF ou nome desejado e, em seguida, sobre o botão OK ou com duplo clique sobre a declaração desejada.

Deverão ser indicadas a unidade e a pasta de destino da cópia de segurança, onde serão copiadas as bases de dados do IRPF2022. Após a indicação, clique sobre o botão Salvar. O programa inicia o processo de gravação da cópia.

Podem ser gravadas uma, algumas ou todas as declarações do arquivo.

Para gravar todas, após selecionar a pasta em que estão as declarações, clique na 1ª declaração e pressione a tecla Shift. Com esta tecla pressionada, clique na última declaração e siga os procedimentos normais de cópia de segurança.

Para gravar algumas, clique na declaração e pressione a tecla Ctrl. Repita este procedimento para as declarações que deseja gravar e siga os procedimentos normais de cópia de segurança.

# <span id="page-351-0"></span>**Restaurar Cópia de Segurança**

Para restaurar cópia de segurança, siga uma das opções abaixo:

- 1. **Ferramentas... Cópia de Segurança... Restaurar**, na barra de menu; ou
- 2. **Ferramentas... Restaurar**, na barra lateral; ou
- 3. Pressione as teclas **Ctrl+T**.

Essa opção inverte o processo. A partir do disco rígido ou mídia removível (ex. pen drive ou HD externo) onde foi gravada a cópia de segurança, a declaração escolhida será copiada para a base de dados do PGD.

A opção Restaurar... abre uma caixa de diálogo em que será apresentada a relação dos CPF das declarações existentes, em ordem crescente dos números de CPF, para que se escolha a declaração que se deseja restaurar. Selecione-a, clicando sobre o CPF ou nome desejado e, em seguida, sobre o botão OK.

Podem ser restauradas uma, algumas ou todas as declarações do arquivo.

Para restaurar todas, após selecionar a pasta em que estão as declarações, clique na 1ª declaração e pressione a tecla Shift. Com esta tecla pressionada, clique na última declaração e siga os procedimentos normais de restauração de cópia de segurança.

Para restaurar algumas, clique na declaração e pressione a tecla Ctrl. Repita este procedimento para as declarações que deseja restaurar e siga os procedimentos normais de restauração de cópia de segurança.

# <span id="page-352-0"></span>**Entregar Declaração**

Encerrado o preenchimento da declaração, a mesma deverá ser entregue à RFB.

Antes de fazer a entrega, o programa fará um exame dos dados, verificando se a declaração foi preenchida corretamente. Sendo encontrados erros, o programa emitirá mensagem informando que existem erros impeditivos e que a declaração não poderá ser entregue. Se forem avisos, a declaração poderá ser entregue normalmente, uma vez que avisos não impedem a entrega da declaração à RFB.

A correção dos avisos ficará a critério do contribuinte, mas os erros deverão ser obrigatoriamente corrigidos. O programa possibilita essa correção e indica uma lista de inconsistências. Clicando sobre o aviso/erro indicado, o programa irá para o campo a ser corrigido.

Para entregar a declaração, siga uma das opções abaixo:

- 1. **Declaração... Entregar Declaração**, na barra de menu; ou
- 2. **Declaração... Entregar Declaração**, na barra lateral; ou
- 3. **Ícone C**, na barra de ferramentas; ou
- 4. Aba "Em Preenchimento" / ícone  $\bullet$ , na tela de entrada do programa; ou
- **5. Entregar Declaração...** na parte inferior do menu lateral Essa funcionalidade só ficará disponível se a declaração estiver aberta; ou
- 6. Pressione as teclas **Ctrl+I**.

Se não houver declaração aberta, será apresentada uma relação dos CPF das declarações existentes, em ordem alfabética dos nomes dos contribuintes, para que se escolha a declaração que se deseja entregar. Selecione-a, clicando sobre o CPF ou nome desejado e, em seguida, sobre o botão OK.

Após a entrega da declaração, o recibo de entrega com a devida comprovação de recepção será gravado automaticamente, no computador, e fica disponível na aba "Transmitidas" na tela de entrada do programa.

Observação: O recibo é o comprovante de entrega da declaração. Por isso, imprima-o sempre após a entrega da declaração.

#### **Atenção**

1) Para fazer uma cópia da declaração e do recibo de entrega utilize a opção cópia de segurança, [Gravar Cópia de Segurança](#page-350-0)

# <span id="page-353-1"></span>**Imprimir Recibo de Entrega da Declaração**

O **Recibo de Entrega da Declaração** somente poderá ser impresso após a entrega da declaração via Internet. Apenas após esses procedimentos é que o recibo será gravado automaticamente no local de origem da entrega da declaração. Para imprimi-lo, acesse o programa **IRPF2022** e, escolha:

- 1. **Imprimir... Recibo** da barra de menu; ou
- 2. **Imprimir... Recibo** da barra lateral do programa; ou
- 3. **Ícone** item Recibo, na barra de ferramentas, ou;
- 4. **Aba "Transmitidas" / ícone ,na tela de entrada do programa**; ou
- 5. Pressione as teclas **Ctrl+R.**

Como prova de entrega da declaração, o programa permite a imediata impressão do Recibo logo após a entrega da declaração.

O programa disponibiliza também a opção de visualizar o Recibo e salvar no formato PDF.

# <span id="page-353-0"></span>**Agendar pagamentos de quota(s) por intermédio de débito automático**

O programa IRPF2022 habilita a opção de agendamento do pagamento das quotas, via débito automático, desde que a declaração seja entregue dentro do prazo e a conta-corrente indicada seja do próprio declarante. Para tal, se faz necessário que o contribuinte assinale a opção de débito automático e informe o banco, agência e número da conta onde deseja que seja realizado o referido débito, ou selecione a conta pré-cadastrada nas Informações Bancárias.

A RFB fará atualização do(s) valor(es) da(s) quota(s), dispensando qualquer ação futura do contribuinte.

#### **Atenção**

1) O agendamento do pagamento das quotas via débito automático é habilitado somente para as declarações entregues dentro do prazo.

2) Nenhuma quota poderá ser inferior a R\$ 50,00. Para pagamento em mais de uma quota a declaração deve ter como resultado final imposto a pagar igual ou maior que R\$ 100,00.

3) O agendamento da 1ª quota ou quota única somente é possível nos casos em que a declaração seja entregue até 10/04/2022.

4) Se a entrega da declaração ocorrer após essa data, só será permitido o agendamento a partir da 2ª quota. Nesse caso, o Darf da 1ª quota ou quota única poderá ser emitido pelo programa e pago pelo contribuinte.

5) O agendamento será cancelado automaticamente nas seguintes hipóteses:

a) apresentação de Declaração de Ajuste Anual retificadora após o prazo de 29/04/2022;

b) envio de informações bancárias com dados inexatos. Para evitar erro no preenchimento, informe o número da agência bancária com 4 dígitos sem o DV e o número da conta-corrente com o DV. Ao informar os dados bancários, o programa verificará o DV da conta-corrente e exibirá um aviso caso as informações estejam incorretas;

c) o número de inscrição no Cadastro de Pessoas Físicas (CPF) informado na Declaração de Ajuste Anual for diferente daquele vinculado à conta-corrente bancária; ou

d) os dados bancários informados na Declaração de Ajuste Anual referirem-se à conta-corrente do tipo não solidária.

Após a apresentação da Declaração de Ajuste Anual, o débito automático poderá ser incluído, cancelado ou modificado mediante o acesso ao Portal e-CAC no sítio da RFB na Internet, opção "Meu Imposto de Renda (Extrato da DIRPF)", no endereço: <www.gov.br/receitafederal/pt-br>:

a) até as 23h59min59s (vinte e três horas, cinquenta e nove minutos e cinquenta e nove segundos), horário de Brasília, do dia 14 de cada mês, produzindo efeitos no próprio mês;

b) após o prazo descrito no item acima, produzindo efeitos a partir do mês seguinte.

O cancelamento do débito automático poderá, ainda, ser feito pelo próprio declarante junto à Instituição Financeira onde mantém sua conta.

A responsabilidade de haver recursos disponíveis para o pagamento da(s) quotas(s) na instituição bancária é do declarante. É importante que os dados informados correspondentes ao número do banco, agência e conta estejam corretos para que o débito seja efetuado.

O débito automático está sujeito a estorno, a pedido da pessoa física titular da conta-corrente, caso fique comprovada a existência de dolo, fraude ou simulação.

A modalidade do débito automático não invalida os sistemas de pagamento já existentes, relacionados a seguir:

a) transferência eletrônica de fundos por meio de sistemas eletrônicos (internet banking) das instituições financeiras autorizadas pela Secretaria Especial da Receita Federal do Brasil a operar com essa modalidade de arrecadação;

b) em qualquer agência bancária integrante da rede arrecadadora de receitas federais, mediante Darf, a ser preenchido pelo contribuinte, no caso de pagamento efetuado no Brasil;

c) nos caixas eletrônicos das instituições financeiras integrantes da rede arrecadadora, mediante a transcrição do conteúdo do Darf.

Para facilitar o pagamento nos caixas eletrônicos, o programa IRPF2022 possibilita a emissão do Darf com código de barras.

# <span id="page-355-1"></span>**Imprimir Darf do IRPF**

Para imprimir os Darf, acesse o programa IRPF2022 e siga uma das opções abaixo:

- 1. **Imprimir... Darf do IRPF**, na barra de menu; ou
- 2. **Imprimir... Darf do IRPF**, na barra lateral do programa; ou
- 3. **Ícone , item** Darf do IRPF, na barra de ferramentas; ou
- 4. Aba "Transmitidas" / ícone , na tela de entrada do programa ou
- 5. Pressione as teclas **Ctrl+D**.

Será apresentada uma relação dos CPF das declarações existentes, em ordem alfabética dos nomes dos contribuintes, para que se escolha a declaração para a qual se deseja imprimir o Darf. Selecione-a, clicando sobre o CPF ou nome desejado e, em seguida sobre o botão **OK** ou com duplo clique sobre a declaração desejada. O programa disponibiliza também a opção de visualizar o DARF e salvar no formato PDF.

# **Atenção**

1) O programa da Declaração de Ajuste Anual do Imposto sobre a Renda da Pessoa Física permite a impressão do Darf para pagamento de todas as quotas, inclusive as em atraso. O Darf será impresso acrescido de juros equivalentes à taxa referencial do Sistema Especial de Liquidação e Custódia (Selic), para títulos federais, acumulada mensalmente, calculados a partir de 01/05/2022 até o mês anterior ao do pagamento e de 1% no mês do pagamento.

Se o pagamento da quota for efetuado após o seu vencimento, incidirá multa de mora de 0,33% ao dia, observado o limite máximo de 20%.

Para impressão do Darf o contribuinte deve utilizar a opção **Declaração / Imprimir / Darf do IRPF** e selecionar a quota para impressão.

No caso de quotas decorrentes de declarações retificadoras, quando ocorrer mudança de imposto a pagar, para impressão de Darf, acesse o **Portal e-CAC**, na página da RFB na internet, no endereço <www.gov.br/receitafederal/pt-br>. Em seguida, clique em "**Declarações e Demonstrativos**", selecione a opção "**Meu Imposto de Renda (Extrato da DIRPF)**". Na lista dos Serviços encontrados clique em **Pagamento – Consultar Débitos, Emitir DARF e Alterar Quotas**. Após visualizar o quantitativo de quotas e a situação de cada uma delas, clique no ícone "**impressão**" para emitir o Darf do mês desejado.

2) Para pagamento do Darf o programa imprime o valor apurado no limite mínimo de R\$ 10,00.

#### <span id="page-355-0"></span>**Imprimir Darf de Multa por Atraso na Entrega**

Para imprimir o Darf de Multa por Atraso na Entrega, acesse o programa IRPF2022 e siga uma das opções abaixo:

- 1. **Declaração... Imprimir... Darf de Multa por Atraso na Entrega**, na barra de menu; ou
- 2. **Ícone , item Darf de Multa por Atraso na Entrega**, na barra de ferramentas; ou

- 3. **Imprimir... Darf de Multa por Atraso na Entrega**, na barra lateral do programa; ou
- 4. Pressione as teclas **Ctrl+U**.

Será apresentada uma caixa de diálogo com a relação dos CPF das declarações existentes, em ordem alfabética dos nomes dos contribuintes, para que se escolha a declaração cujo Darf de Multa por Atraso na Entrega se deseja imprimir. Selecione-a , clicando sobre o CPF ou o nome desejado, e, em seguida, sobre o botão OK ou com duplo clique sobre a declaração desejada.

# <span id="page-356-1"></span>**Imprimir Darf – Doações Diretamente na Declaração - ECA**

Para imprimir o Darf – Doações Diretamente na Declaração - ECA, acesse o programa IRPF2022 e siga uma das opções abaixo:

- 1. **Declaração... Imprimir... Darf Doações Diretamente na Declaração ECA**, na barra de menu; ou
- 2. **Imprimir... Darf Doações Diretamente na Declaração ECA**, na barra lateral do programa; ou
- 3. **Ícone <b>e**, item Darf Doações Diretamente na Declaração ECA, na barra de ferramentas; ou
- 4. Pressione as teclas **Ctrl+W.**

Será apresentada uma caixa de diálogo com a relação dos CPF das declarações existentes, nas abas "Em Preenchimento" e "Transmitidas", em ordem alfabética dos nomes dos contribuintes, para selecionar a declaração cujo Darf – Doações Diretamente na Declaração – ECA se deseja imprimir. Selecione-a, clicando sobre o CPF ou nome desejado e, em seguida, sobre o botão OK ou com duplo clique sobre a declaração desejada.

Para pagamento do Darf relativo a Doações Diretamente na Declaração – ECA, código da receita 3351 o programa imprime o valor apurado no limite mínimo de R\$ 10,00.

# <span id="page-356-0"></span>**Imprimir Darf – Doações Diretamente na Declaração - Idoso**

Para imprimir o Darf – Doações Diretamente na Declaração - Idoso, acesse o programa IRPF2022 e siga uma das opções abaixo:

- 1. **Declaração... Imprimir... Darf Doações Diretamente na Declaração Idoso**, na barra de menu; ou
- 2. **Imprimir... Darf Doações Diretamente na Declaração Idoso**, na barra lateral do programa; ou
- 3. **Ícone , item Darf Doações Diretamente na Declaração Idoso**, na barra de ferramentas; ou
- 4. Pressione as teclas **Ctrl+Y.**

Será apresentada uma caixa de diálogo com a relação dos CPF das declarações existentes, nas abas "Em Preenchimento" e "Transmitidas", em ordem alfabética dos nomes dos contribuintes, para selecionar a declaração cujo Darf – Doações Diretamente na Declaração – Idoso se deseja imprimir. Selecione-a, clicando sobre o CPF ou nome desejado e, em seguida, sobre o botão OK ou com duplo clique sobre a declaração desejada.

Para pagamento do Darf relativo a Doações Diretamente na Declaração – Fundos Controlados pelos Conselhos do Idoso, código da receita 9090, o programa imprime o valor apurado no limite mínimo de R\$ 10,00.

#### <span id="page-357-3"></span>**Imprimir Relação de Declarações**

Para imprimir a Relação de Declarações "Em Preenchimento" e "Transmitidas", acesse o programa IRPF2022 e siga uma das opções abaixo:

- 1. **Declaração... Imprimir... Relação de Declarações**, na barra de menu; ou
- 2. **Imprimir... Relação de Declarações**, na barra lateral do programa; ou
- 3. **Ícone , item Relação de Declarações**, na barra de ferramentas; ou
- 4. Pressione as teclas **Ctrl+L.**

**Será apresentada uma caixa de diálogo com a relação dos CPF das declarações "Em Preenchimento" e "Transmitidas", em ordem alfabética dos nomes dos contribuintes. Para imprimir, clique no botão OK.**

# <span id="page-357-2"></span>**Imprimir Comunicado à Fonte Pagadora de Saída do País**

Para imprimir o Comunicado à Fonte Pagadora de Saída do País, acesse o programa IRPF2022 e siga uma das opções abaixo:

- 1. **Declaração... Imprimir... Comunicado à Fonte Pagadora de Saída do País**, na barra de menu; ou
- 2. **Imprimir... Comunicado à Fonte Pagadora de Saída do País**, na barra lateral do programa; ou
- 3. **Ícone , item Comunicado à Fonte Pagadora de Saída do País**, na barra de ferramentas; ou
- 4. Pressione as teclas **Ctrl+Shift+S.**

**Será apresentada uma caixa de diálogo com a relação dos CPF das declarações existentes, em preenchimento e transmitidas, em ordem alfabética dos nomes dos contribuintes, para que se escolha a declaração cujo Comunicado à Fonte Pagadora de Saída do País se deseja imprimir. Selecione-a, clicando sobre o CPF ou nome desejado e, em seguida, sobre o botão OK ou com duplo clique sobre a declaração desejada.**

#### <span id="page-357-1"></span>**Sair do Programa**

Para sair do programa, clique em **Declaração... Sair do Programa** na barra de menu ou pressione simultaneamente as teclas **Alt+F4**.

#### <span id="page-357-0"></span>**Informações sobre Acessibilidade**

O programa IRPF2022 disponibiliza algumas funcionalidades específicas para acessibilidade:

a) Todos os menus da aplicação podem ser acessados a partir da tecla Alt.

b) Algumas fichas de preenchimento possuem conteúdo específico que pode ser acessado pela tecla **F11**.

#### <span id="page-358-1"></span>**Instalar a máquina virtual Java no Windows**

O programa IRPF2022 já vem com o java embutido, não sendo mais necessário instalar previamente uma máquina virtual Java (JVM).

# <span id="page-358-0"></span>**Usar a Calculadora**

Para usar a calculadora, siga uma das opções abaixo:

- 1. **Ferramentas... Calculadora**, na barra de ferramentas; ou
- 2. **Ferramentas... Calculadora**, na barra lateral; ou
- 3. **Ícone** , na barra de ferramentas; ou
- 4. Pressione as teclas **Ctrl+Alt+A**.

A calculadora pode ser acionada durante o preenchimento de qualquer campo da declaração.

Para transportar os valores calculados para o campo desejado, clique no botão transportar, posicione o cursor no referido campo e clique novamente.

Os valores só serão transportados para campos numéricos.

# <span id="page-359-0"></span>**Importações**

Durante o preenchimento de uma declaração, ao acessar a opção Importações, na barra lateral do programa ou barra de menu, é possível importar os seguintes arquivos/demonstrativo:

- Carnê-Leão 2021;
- Ganhos de Capital 2021;
- Atividade Rural 2021;
- Informe de Rendimentos; e
- Informe de Plano de Saúde.

Informe os arquivos/demonstrativo que deseja importar e selecione a opção **Importar**.
## **Importar Informe de Rendimentos**

O contribuinte poderá utilizar a facilidade de receber o(s) arquivo(s) de informe(s) de rendimento(s) do ano-calendário de 2021 diretamente de sua(s) fonte(s) pagadora(s), em ambiente a ser definido entre o contribuinte e a(s) fonte(s) pagadora(s).

A Secretaria Especial da Receita Federal do Brasil disponibilizou o leiaute do referido arquivo para que as empresas possam elaborá-los e enviar aos beneficiários dos rendimentos. Desta forma, o contribuinte poderá proceder à importação destes arquivos nas suas respectivas declarações.

*Caberá ao contribuinte, a responsabilidade de conferência de todos os dados importados e, caso algum deles não devam ser mantidos ou não estejam corretos, os referidos itens devem ser excluídos ou alterados.*

Para importar o Informe de Rendimentos, siga uma das opções abaixo:

- 1. **Importações... Informe de Rendimentos**, na barra de menu; ou
- 2. **Importar arquivo da fonte pagadora,** constante no rodapé da Ficha Rendimentos Tributáveis Recebidos de Pessoa Jurídica (Titular e Dependentes), ou;
- 3. **Importações, seção Informe de Rendimentos,** na barra lateral, ou;
- 4. Pressione as teclas **Ctrl+Shift+R.**

Dados que serão recuperados na importação do informe de rendimentos:

- a) Total de rendimentos (inclusive férias);
- b) Contribuição previdenciária oficial;
- c) Imposto sobre a renda retido na fonte;
- d) Décimo terceiro salário;
- e) Previdência complementar (quando houver);
- f) Pensão Alimentícia (quando houver);
- g) Rendimentos Isentos e Não Tributáveis:

Valor parcela isenta 65 anos, moléstia grave, lucros e dividendos, valor sócio ou titular de microempresa ou empresa de pequeno porte, indenização, rescisão, PDV, acidente de trabalho, benefícios indiretos e reembolso de despesas-Voluntários da Copa, bolsa de estudo recebida por médico, bolsa de estudo recebida por não médico, IRRF – valor compensado de anos-calendário anteriores, diárias, ajuda de custo e abono pecuniário.

- h) Rendimentos Sujeitos à Tributação Exclusiva;
- i) Rendimentos Recebidos Acumuladamente;
- j) Rendimentos com Exigibilidade Suspensa.

#### **Importar Informe de Plano de Saúde**

O contribuinte poderá utilizar a facilidade de receber o(s) arquivo(s) de informe(s) de plano(s) de saúde do ano-calendário de 2021 diretamente de sua(s) empresa(s) operadora(s) do plano, em ambiente a ser definido entre o contribuinte e a(s) empresa(s).

A Secretaria Especial da Receita Federal do Brasil disponibilizou o leiaute do referido arquivo para que as empresas possam elaborá-los e enviar aos beneficiários dos rendimentos. Desta forma, o contribuinte poderá proceder à importação destes arquivos nas suas respectivas declarações.

*Caberá ao contribuinte, a responsabilidade de conferência de todos os dados importados e, caso algum deles não devam ser mantidos ou não estejam corretos, os referidos itens devem ser excluídos ou alterados.*

Para importar o Informe de Plano de Saúde, siga uma das opções abaixo:

- 1. **Importações... Informe de Plano de Saúde**, na barra de menu; ou
- 2. **Importar arquivo do plano de saúde,** constante no rodapé da ficha Pagamentos Efetuados; ou
- 3. **Importações**, seção Informe de Plano de Saúde, na barra lateral; ou
- 4. Pressione as teclas **Ctrl+Shift+I**

Dados que serão recuperados na importação do informe de plano de saúde:

- a) CNPJ do plano de saúde;
- b) Nome do plano de saúde;
- c) CPF do beneficiário (titular, dependente ou alimentando);
- d) Exercício e Ano-Calendário;
- e) Valor pago;
- f) Reembolso.

#### **Imprimir Informe de Rendimentos**

Para imprimir o Informe de Rendimentos, acesse o programa IRPF2022 e siga uma das opções abaixo:

- 1. **Declaração... Imprimir... Informe de Rendimentos**, na barra de menu; ou
- 2. **Imprimir... Informe de Rendimentos**, na barra lateral do programa; ou
- 3. **Ícone , item Informe de Rendimentos,** na barra de ferramentas; ou
- 4. Pressione as teclas **Ctrl+Alt-R**.

Será apresentada a caixa de diálogo "Impressão de Informe de Rendimentos para o IRPF2022"para que seja indicada a unidade de origem do arquivo que se deseja imprimir.

Selecione o arquivo XML enviado pela(s) fonte(s) pagadora(s) e, em seguida, escolha uma das opções: **Visualizar** ou **Imprimir e clique no botão OK**.

## **Imprimir Informe de Plano de Saúde**

Para imprimir o Informe de Plano de Saúde, acesse o programa IRPF2022 e siga uma das opções abaixo:

- 1. **Declaração... Imprimir... Informe de Plano de Saúde**, na barra de menu; ou**Imprimir... Informe de Plano de Saúde**, na barra lateral do programa; ou
- 2. **Ícone de informe de Plano de Saúde**, na barra de ferramentas; ou
- 3. Pressione as teclas **Ctrl+Alt+I**.

Será apresentada a caixa de diálogo "Impressão Informe de Plano de Saúde para o IRPF2022" para que seja indicada a unidade de origem do arquivo que se deseja imprimir. Selecione o arquivo XML enviado pela(s) prestadora(s) do(s) Plano(s) de Saúde e, em seguida, escolha uma das opções: **Visualizar** ou **Imprimir e clique no botão OK**.

## **Salvar On-line**

A opção **Salvar On-line** é uma funcionalidade disponibilizada no programa IRPF.

O contribuinte inicia o preenchimento da declaração em um equipamento e pode continuar seu preenchimento em outro, sem a necessidade de utilização de uma mídia removível.

Para acessar a opção Salvar On-line clique em:

- 1. **Declaração... Salvar On-line,** na barra de menu ou
- 2. **Declaração... Salvar On-line,** na barra lateral do programa; ou
- 3. Aba "Em preenchimento" / ícone , na tela de entrada do programa; ou
- 4. Pressione a tecla **F6**.

A declaração a ser salva deve estar aberta e o computador deve estar conectado à Internet neste momento.

Para utilização dessa funcionalidade é necessário que o contribuinte entre com uma conta gov.br de qualquer nível (ouro, prata ou bronze).

A declaração salva on-line poderá ser acessada via Meu Imposto de Renda (mobile) utilizando a conta gov.br do titular da declaração.

### **Atenção**

Esta funcionalidade não será disponibilizada para os seguintes casos:

1) Declaração Final de Espólio e Declaração de Saída Definitiva do País.

2) Declaração de Ajuste Anual caso esta contenha pelo menos uma das seguintes fichas: Atividade Rural, Ganhos de Capital, Renda Variável (exceto ações).

### **OBS. Esta opção não salva os dados bancários informados na declaração.**

## **Recuperar On-line**

A opção **Recuperar On-line** é uma funcionalidade disponibilizada no programa IRPF que corresponde ao processo inverso da opção Salvar On-line. A partir dos dados salvos na base da RFB, o contribuinte pode restaurar sua declaração no programa IRPF2022 e prosseguir seu preenchimento.

Para acessar a opção Recuperar On-line clique em:

- 1. **Declaração... Recuperar On-line,** na barra de menu, ou
- 2. **Declaração... Recuperar On-line,** na barra lateral do programa; ou
- 3. Aba "Em Preenchimento" / ícone , na tela de entrada do programa; ou
- 4. Pressione a tecla **F7**.

Para restaurar a declaração, o computador deve estar conectado à Internet.

Para utilização dessa funcionalidade é necessário que o contribuinte entre com uma conta gov.br de qualquer nível (ouro, prata ou bronze).

Perguntas mais Frequentes /Perguntas mais Frequentes

# **Perguntas mais Frequentes**

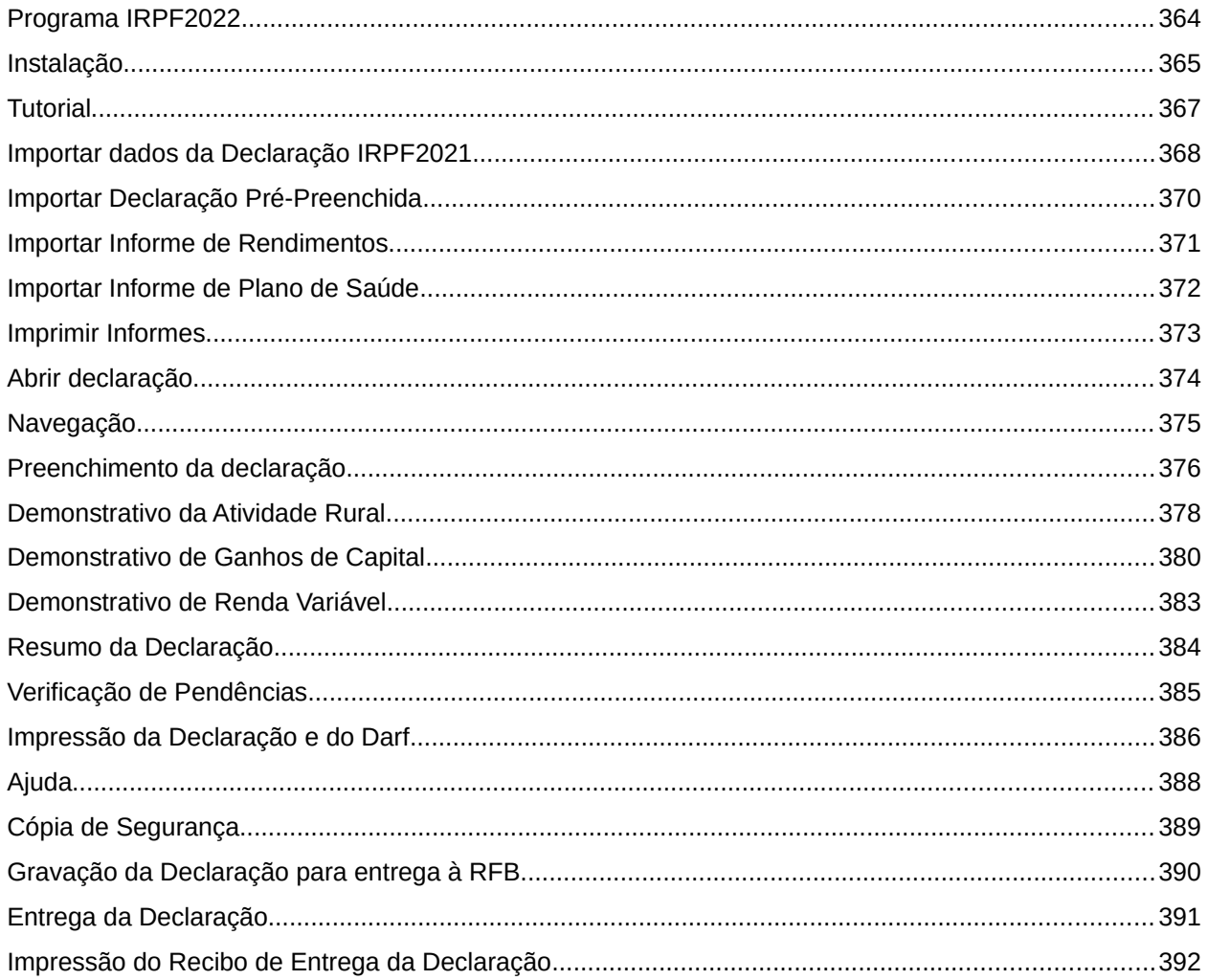

Perguntas mais Frequentes /Programa IRPF2022

## <span id="page-365-0"></span>**Programa IRPF2022**

## **Qual o sistema operacional em que pode ser instalado IRPF2022?**

O IRPF2022 pode ser instalado em microcomputadores com qualquer sistema operacional.

#### **Qualquer contribuinte pode usar o programa IRPF2022?**

O programa IRPF2022 pode ser utilizado por todos os contribuintes que desejam apresentar a Declaração de Ajuste Anual do IRPF2022, a Declaração de Final de Espólio 2022 e a Declaração de Saída Definitiva do País 2022.

## **Onde obter a máquina virtual Java?**

O PGD IRPF2022 já vem com a máquina java embutida, não sendo mais necessário instalar previamente a máquina virtual Java (JVM).

### **Em um microcomputador onde o sistema operacional é Windows pode-se utilizar o programa IRPF2022?**

Sim. O programa IRPF2022 pode ser instalado em equipamento com qualquer sistema operacional, inclusive Windows.

#### **Precisa-se instalar o programa Receitanet para entregar a Declaração preenchida pelo programa IRPF2022?**

Não. O programa Receitanet foi incorporado ao PGD IRPF2022, não sendo mais necessária sua instalação em separado.

## <span id="page-366-0"></span>**Instalação**

## **Quais são os requisitos necessários para se instalar o programa IRPF2022?**

1.1 Requisitos necessários para utilizar o programa:

a. Para os sistemas operacionais LINUX, WINDOWS e MAC, a Máquina Virtual Java está embutida na aplicação e será instalada com ela.

b. Navegador de Internet (Browser)

c. Em caso de sistema operacional Windows, a versão mínima recomendada é o Windows 7 ou superior.

#### 1.2 Instalação do programa:

O programa pode ser obtido na página da Secretaria Especial da Receita Federal do Brasil. Se não conseguir executar o instalador, consulte o administrador do seu sistema para averiguar se será necessário alterar permissões de usuário ou quota de disco.

A impressora é recomendável, sobretudo para imprimir o Recibo de Entrega.

A mídia removível é necessária para quem não for instalar o programa via Internet.

É recomendável resolução da tela do monitor configurada para 1280 por 768 pixels ou maior e fontes pequenas.

#### **Quais são os procedimentos para se fazer download do programa IRPF2022?**

O microcomputador deve estar necessariamente conectado à Internet. Acesse a página da RFB na Internet no endereço<www.gov.br/receitafederal/pt-br>. Selecione o programa IRPF2022. Siga os procedimentos da tela. Feito o download, é necessário instalar o programa IRPF2022.

#### **Por que o programa é instalado diretamente na pasta Arquivos de Programas RFB?**

Porque o ambiente Windows tem como padrão sugerir a instalação de aplicativos na pasta Arquivos de Programas. O IRPF2022 é instalado em C: \Arquivos de programas RFB.

#### **Não foi possível instalar o programa IRPF2022 num microcomputador com Windows 2000. Por que isto ocorreu?**

A configuração mínima recomendada é que seja usado o Sistema Operacional Windows 7 ou posterior.

#### **O programa IRPF2022 "roda" em rede?**

O IRPF2022 não foi concebido para uso por vários usuários simultâneos e para acesso concorrente às suas bases de dados e neste sentido, não deve ser utilizado em rede. Desenvolver o IRPF2022 para uso em rede envolveria questões como segurança, controle de concorrência, tolerância a falhas e outras.

#### Perguntas mais Frequentes /Instalação

Entretanto, o programa pode ser instalado em um sistema compartilhado de arquivos (disco de rede) e pode ter seus diretórios de dados compartilhados. Basta alterar a configuração do programa, localizado no arquivo "IRPF2022.INI" no diretório de instalação do IRPF2022, alterando o caminho indicado para a pasta de dados (atentar para a forma de separação de diretórios do Sistema Operacional utilizado. Ex: no Windows, separar os diretórios com uma "/"). Obviamente, a Declaração poderá ser usada por apenas um usuário de cada vez. Deve ficar claro que o PRÓPRIO usuário deve estar CIENTE dessas alterações e é responsável por elas. A RFB não testa os programas IRPF em tais situações e não se responsabiliza por perdas de dados, acesso indevido ou outras possíveis consequências que porventura ocorram em decorrência de tal forma de uso.

## <span id="page-368-0"></span>**Tutorial**

## **O que é o Tutorial do IRPF2022?**

Tutorial do IRPF2022 é uma maneira de fornecer instruções práticas sobre o uso do programa. O Tutorial mostra, de forma interativa, as principais novidades do aplicativo e os passos necessários para preenchimento e entrega da declaração de ajuste anual do IRPF2022.

## **Como ter acesso ao Tutorial e qual o equipamento necessário?**

O acesso ao Tutorial é por meio da barra de menu Ajuda ou através do ícone <sup>para</sup> da barra de ferramenta superior – lado direito.

Perguntas mais Frequentes /Importar dados da Declaração IRPF2021

## <span id="page-369-0"></span>**Importar dados da Declaração IRPF2021**

## **Quais são os dados importados da Declaração de Ajuste Anual do IRPF2021 pelo programa IRPF2022?**

- Ficha Identificação do Contribuinte
	- Todos os dados desta ficha.
- Rendimentos Tributáveis Recebidos de Pessoa Jurídica
	- Nome da Fonte Pagadora;
	- CNPJ da Fonte Pagadora.
- Ficha Bens e Direitos
	- Se valor do campo Situação em 31/12/2020 for diferente de zero, recuperam-se o código, a discriminação, localização, código do país, se exterior e o valor do campo Situação em 31/12/2020.
- Ficha Dívidas e Ônus
	- Se valor do campo Situação em 31/12/2020 da dívida e ônus reais for diferente de zero, recuperam-se o código e a discriminação e situação em 31/12/2020.
- Ficha Dependentes ◦ Os nomes, CPF e datas de nascimento dos dependentes.
- Ficha Pagamentos
	- Nome do beneficiário;
	- CPF/CNPJ do beneficiário.
- Ficha Dados e Identificação da Atividade Rural ◦ Todos os dados desta ficha.
- Ficha Bens da Atividade Rural
	- Código e discriminação.
- Ficha Movimentação do Rebanho da Atividade Rural ◦ O estoque final do rebanho.
- Ficha Dívidas Vinculadas à Atividade Rural Brasil / Exterior
	- Recuperam-se a discriminação e a situação em 31/12/2020.

## **Atenção**

Se a importação for efetuada por meio do arquivo da declaração transmitida ou por meio do arquivo "Cópia da última declaração transmitida e do recibo de entrega" do exercício de 2021, o nº do recibo da última declaração entregue do exercício de 2021 também será recuperado.

Perguntas mais Frequentes /Importar dados da Declaração IRPF2021

#### **O programa IRPF2022 importa dados do campo "nº do recibo da última declaração entregue do exercício de 2021"?**

Sim, se a importação for efetuada por meio do arquivo da declaração transmitida ou por meio do arquivo "Cópia da última declaração transmitida e do recibo de entrega" do exercício de 2021, o nº do recibo da última declaração entregue do exercício de 2021 será recuperado.

## **A importação é feita pelo arquivo declaração gravado para entrega à RFB ou da cópia de segurança?**

A importação poderá ser obtida por meio da declaração gravada para entrega à RFB (Secretaria Especial da Receita Federal do Brasil), do arquivo da declaração transmitida ou do arquivo "Cópia da última declaração transmitida e do recibo de entrega" do exercício de 2021.

#### **Não se consegue importar dados da declaração de ajuste anual do IRPF2021. O que pode estar acontecendo?**

Possivelmente não foi selecionado o arquivo com a Declaração do IRPF2021 gravado por uma das opções "Cópia de Segurança", "Cópia da última declaração transmitida e do Recibo de Entrega" ou "Gravar declaração para entrega à RFB".

No quadro "Importação de dados da Declaração de IRPF2021", escolha o tipo de declaração que deseja fazer e selecione "Procurar em" a unidade, inclusive mídia removível (pen drive e HD externo), e a pasta que contém a Declaração de IRPF2021.

O arquivo com a declaração do IRPF2021 gravada pela opção "Cópia da última declaração transmitida e do recibo de entrega" ou pela gravação para entrega à RFB é composto dos sequintes caracteres:

- onze dígitos, que correspondem ao número do CPF;
- traço e a expressão IRPF;
- traço tipo de declaração A(ajuste anual) –E(final de espólio) –S(saída definitiva do país);
- traco 2021 traco 2020:
- traco ORIGI, se a declaração for original, e RETIF, se for retificadora;
- ponto DEC.

Exemplo: 22222222222-IRPF-E-2021-2020-ORIGI.DEC.

#### **O que ocorre se fizer importação de dados do IRPF2021 após ter preenchido campos da Declaração de Ajuste Anual do IRPF2022?**

Os dados já digitados da Declaração do IRPF2022 são perdidos, mas ao se detectar importação de dados de IRPF2021 com Declaração do IRPF2022 já preenchida, o programa avisa ao usuário.

#### **Pode-se alterar os campos cujos dados foram importados da Declaração do IRPF2021?**

Sim. Todos os campos cujos dados foram importados da Declaração de Ajuste Anual do IRPF2021 podem ser alterados.

#### **Pode-se importar de uma só vez todas as declarações do arquivo IRPF2021 gravado?**

Sim, podem ser importadas uma, algumas ou todas as declarações do arquivo IRPF2021 gravado. Para importar todas, após selecionar a pasta em que estão as declarações, clique na 1<sup>ª</sup> declaração e pressione a tecla Shift. Com esta tecla pressionada, clique na última declaração e siga os procedimentos normais de importação.

Perguntas mais Frequentes /Importar dados da Declaração IRPF2021

Para importar algumas, clique na declaração e pressione a tecla Ctrl. Repita este procedimento para as declarações que deseja importar e siga os procedimentos normais de importação.

## <span id="page-371-0"></span>**Importar Declaração Pré-Preenchida**

## **Quais são os dados contidos na declaração Pré-Preenchida?**

A declaração Pré-Preenchida contém os dados da última declaração entregue pelo contribuinte para o exercício 2021 (ano-calendário 2020), incluindo o nº do recibo e as informações disponibilizadas através da DIRF, DMED, Dimob, Carnê-Leão e contribuições previdenciárias informadas na e-Financeira para o ano-calendário 2021. Caso não tenha sido entregue declaração para o exercício 2021, a pré-preenchida mostra os dados do cadastro do contribuinte.

A declaração pré-Preenchida recuperará as informações prestadas no aplicativo Carnê-Leão (no Portal do e-CAC) pelos profissionais obrigados ao recolhimento mensal do carnê-leão:

- Para o próprio profissional que informou no Carnê-Leão Rendimentos recebidos – para a ficha rendimentos
- Para os clientes desse profissional (seja titular ou dependente) Pagamentos efetuados – para ficha de pagamentos

Para saber quais são os dados da última declaração entregue pelo contribuinte para o exercício 2021 (ano-calendário 2020), veja a resposta da pergunta "Quais são os dados da última declaração entregue pelo contribuinte para o exercício 2021 ano-calendário 2020".

#### **Como obter a declaração Pré-Preenchida?**

A declaração Pré-Preenchida é disponibilizada por meio do PGD IRPF com identificação e autenticação digital do cidadão no sítio gov.br, nível ouro ou prata.

#### **Atenção**

Ao iniciar uma declaração com dados pré-preenchidos, para que seja permitido obter informações de rendimentos recebidos pelos dependentes do declarante, os dependentes devem conceder procuração eletrônica ao CPF do Titular.

#### **Não consegui obter a declaração Pré-Preenchida. Seu uso é obrigatório?**

Não. A utilização da declaração Pré-Preenchida é opcional.

## **O que ocorre se fizer importação da declaração Pré-Preenchida após ter preenchido campos da Declaração de Ajuste Anual do IRPF2022?**

Os dados já digitados da declaração do IRPF2022 serão apagados, mas o Programa avisa ao usuário quando são detectados, durante a importação da Declaração Pré-Preenchida, dados já preenchidos na Declaração do IRPF2022.

Perguntas mais Frequentes /Importar Declaração Pré-Preenchida

## **Já importei a declaração Pré-Preenchida. Posso transmitir a declaração?**

Antes de entregar a declaração, você deverá verificar se todos os dados estão preenchidos. Se não estiverem, complete-os. Para tanto, além de incluir dados por meio de digitação, considere as opções de "Importações".

Perguntas mais Frequentes /Importar Informe de Rendimentos

## <span id="page-373-0"></span>**Importar Informe de Rendimentos**

#### **Recebi um arquivo com Informe de Rendimentos. O que devo fazer?**

Este arquivo contém os rendimentos recebidos da sua fonte pagadora no ano-calendário de 2021. Ele poderá ser importado no programa IRPF2022. Este procedimento apenas adicionará as informações na sua declaração do exercício 2022. Nenhuma informação já existente na declaração será apagada.

#### **Importei o Informe de Rendimentos. Devo fazer alguma verificação?**

Caberá ao contribuinte, a responsabilidade de conferência de todos os dados importados e, caso algum deles não devam ser mantidos ou não estejam corretos, os referidos itens devem ser excluídos ou alterados.

### **Atenção**

Cada Informe de Rendimentos deverá ser importado uma única vez. A repetição do procedimento ocasionará duplicidade de dados.

Perguntas mais Frequentes /Importar Informe de Plano de Saúde

## <span id="page-374-0"></span>**Importar Informe de Plano de Saúde**

## **Recebi um arquivo com Informe de Plano de Saúde. O que devo fazer?**

Este arquivo contém os pagamentos feitos à operadora de seu plano de saúde no ano-calendário de 2021. Ele poderá ser importado no programa IRPF2022. Este procedimento apenas adicionará as informações na sua declaração do exercício 2022. Nenhuma informação já existente na declaração será apagada.

#### **Importei o Informe de Plano de Saúde. Devo fazer alguma verificação?**

Caberá ao contribuinte, a responsabilidade de conferência de todos os dados importados e, caso algum deles não devam ser mantidos ou não estejam corretos, os referidos itens devem ser excluídos ou alterados.

## **Atenção**

Cada Informe de Plano de Saúde deverá ser importado uma única vez. A repetição do procedimento ocasionará duplicidade de dados.

## <span id="page-375-0"></span>**Imprimir Informes**

## **Pode-se imprimir o arquivo com Informe de Rendimentos fornecido pela fonte pagadora?**

Sim. No menu Declaração, selecione Imprimir...Informe de Rendimentos ou, na barra lateral, selecione a opção Imprimir... Informe de Rendimentos.

## **Pode-se imprimir o arquivo com Informe de Plano de Saúde fornecido pela operadora do plano?**

Sim. No menu Declaração, selecione Imprimir...Informe de Plano de Saúde ou, na barra lateral, selecione a opção Imprimir... Informe de Plano de Saúde.

## <span id="page-376-0"></span>**Abrir declaração**

#### **Pode-se imprimir a relação das declarações já preenchidas?**

Sim. No menu Declaração, selecione Abrir e clique no botão Imprimir ou na barra lateral, selecione a opção Imprimir...Relação das Declarações.

#### **Podem ser preenchidas e abertas duas Declarações ao mesmo tempo?**

O programa não permite que se abra, ao mesmo tempo, mais de uma Declaração. No entanto, pode-se preencher uma Declaração sem finalizar as demais. O programa fecha a declaração aberta antes de iniciar ou complementar o preenchimento de outra Declaração.

## **O que significa o símbolo no quadro "Abrir Declaração" e quando aparece?**

O símbolo significa que a Declaração foi transmitida. No menu Abrir: Se a Declaração tiver sido entregue No menu Imprimir: Se a Declaração tiver sido entregue

#### **Se a declaração for entregue em um computador e restaurada em outro, o símbolo aparece nos dois equipamentos?**

Sim. Só se for gravada cópia de segurança utilizando a opção "Cópia da última declaração entregue e do recibo de entrega".

 $\circledast$ 

#### **Em que situação o programa mostra o número do recibo da declaração atual?**

No menu Abrir: Se a Declaração tiver sido entregue ; No menu Imprimir: Se a declaração tiver sido entregue.

#### **Para que serve o número do recibo?**

Para retificar a Declaração e gerar código de acesso para acompanhamento do processamento eletrônico da mesma na página da RFB na internet, no endereço ( <www.gov.br/receitafederal/pt $br>$ 

## <span id="page-377-0"></span>**Navegação**

## **Como mudar de ficha?**

Na barra lateral, basta clicar no nome da ficha que se deseja abrir.

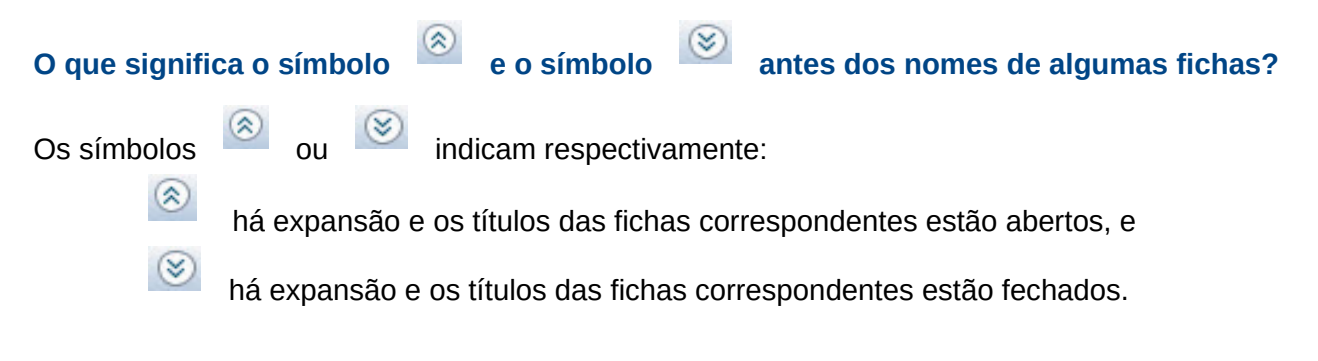

## **A navegação das fichas só é feita pela barra lateral?**

Não. As fichas podem também ser selecionadas por meio da barra de menu opção Fichas .

## **Para passar para o campo seguinte, uso a tecla "ENTER" ou "TAB"?**

Ambas podem ser utilizadas para passar para o campo seguinte.

Perguntas mais Frequentes /Preenchimento da declaração

## <span id="page-378-0"></span>**Preenchimento da declaração**

## **Para que serve o programa Carnê-leão e onde obtê-lo?**

O Carnê-leão é um programa disponibilizado anualmente pela RFB para facilitar a apuração do recolhimento mensal obrigatório e a escrituração do livro Caixa. Pode ser utilizado por todo contribuinte sujeito ao pagamento do carnê-leão ou à escrituração do livro Caixa.

- O programa oferece as seguintes vantagens:
- a) apuração do imposto devido;
- b) cálculo dos limites legais;
- c) impressão do Darf para pagamento;
- d) escrituração eletrônica do livro Caixa;
- e) ajuda completa sobre o carnê-leão;
- f) gravação de dados para serem importados pela Declaração de Ajuste Anual do IRPF.

O acesso ao Carnê-Leão é por meio do Centro Virtual de Atendimento (**[Portal e-CAC](https://www.gov.br/receitafederal/pt-br/canais_atendimento/atendimento-virtual/atendimento-virtual)**), no site da RFB na Internet <www.gov.br/receitafederal/pt-br>, através do serviço "Meu Imposto de Renda" - "Declarações" - "Acessar Carnê-Leão".

#### **Quando se deseja retificar a declaração e se responde "Declaração Retificadora" à pergunta "Que tipo de declaração você deseja fazer?, na ficha "Identificação", aparece um campo para informar o número do recibo da declaração anterior. Onde conseguir esse número?**

Esse número pode ser obtido no Recibo de Entrega da Declaração anterior.

O Recibo de Entrega somente poderá ser impresso após a entrega da declaração, pois somente após esse procedimento é que o recibo de entrega é gravado automaticamente na pasta transmitida.

Para imprimi-lo, acesse o programa IRPF2022 e escolha a opção Declaração... Imprimir... Recibo ou a opção Imprimir, constante na barra lateral do programa. Pode-se ainda visualizar a declaração para salvar em PDF.

## **Por que foi instituído o campo "N° do Recibo da última declaração entregue do exercício de 2021"?**

O preenchimento do número do recibo da última declaração entregue do exercício de 2021 é uma segurança a mais, pois garante que a declaração enviada pertence ao detentor do CPF. Entretanto, a falta de preenchimento deste campo, mesmo que o contribuinte tenha entregue declaração do exercício anterior, não impede o envio da declaração.

#### **Onde pode-se obter o N° do Recibo da última Declaração entregue do exercício de 2021?**

Pode ser obtido pela impressão do recibo da última Declaração transmitida do exercício de 2021, na folha número dois. Para o contribuinte que possui conta gov.br, nível ouro ou prata, ou código de acesso, pode-se obter no portal e-CAC – "Declarações e Demonstrativos" – "Meu Imposto de Renda (Extrato da DIRPF)" – Cópia do Recibo de Entrega". O nº do Recibo é composto de 12 dígitos.

### **Na ficha Pagamentos Efetuados, como proceder para deduzir despesas de instrução com dependentes?**

Preencha a ficha Dependentes, e ao selecionar os códigos 01 ou 02 na ficha Pagamentos, aparecerá um quadro relacionando os dependentes, para que seja selecionado aquele com o qual foi efetuada a referida despesa de instrução.

### **Despesas efetuadas em 2021 com contribuições a previdência privada, somadas ao FAPI, estão limitados a 12% do rendimento tributável. É necessário calcular o limite ou o programa o calcula?**

Não precisa calcular, pois o programa verifica o limite. Na ficha "Pagamentos Efetuados" informe, no campo "Valor Pago", o valor efetivamente pago. Na ficha Resumo, o programa considera o limite legal.

#### **Pode-se visualizar numa única tela todos os bens e pagamentos informados na Declaração IRPF2022?**

Sim. É possível a visualização completa da relação dos bens e direitos e pagamentos efetuados. Entretanto só aparece a primeira linha da descriminação dos bens e direitos. Caso queira a discriminação completa, escolha o item desejado e selecione o botão "Editar".

## **É obrigatória a indicação do dependente ou alimentando com o qual o contribuinte efetuou despesas na Ficha Pagamentos Efetuados?**

Sim, as despesas dedutíveis ou não só serão consideradas se for informado, o nome do dependente ou alimentando, relacionado às despesas.

## **A ficha "Rendimentos Tributáveis Recebidos de Pessoas Físicas e do Exterior" é preenchida separadamente para cada dependente?**

Sim. A ficha "Rendimentos Tributáveis Recebidos de Pessoas Físicas e do Exterior" é desdobrada em titular e dependentes. A ficha "Rendimentos Tributáveis Recebidos de Pessoas Físicas e do Exterior" dos dependentes deve ser preenchida separadamente para cada dependente ou pela importação de dados do Programa Carnê-Leão - 2021 - do dependente, desde que o CPF deste dependente esteja informado na ficha "Dependentes". Se o dependente for excluído da ficha "Dependentes", os dados da ficha Rendimentos Tributáveis Recebidos de Pessoas Físicas e do Exterior pelos dependentes referentes a esse dependente serão excluídos automaticamente.

Perguntas mais Frequentes /Demonstrativo da Atividade Rural

## <span id="page-380-0"></span>**Demonstrativo da Atividade Rural**

## **Para que serve o programa Livro Caixa da Atividade Rural e onde obtê-lo?**

É um programa disponibilizado anualmente pela RFB para facilitar a escrituração do livro Caixa da Atividade Rural.

O programa oferece as seguintes vantagens:

- a) escrituração eletrônica do livro Caixa;
- b) impressão do livro Caixa com termos de abertura e de encerramento;
- c) totalização das receitas e despesas mensais;
- d) ajuda completa sobre atividade rural;
- e) gravação de dados para serem importados pela Declaração de Ajuste Anual do IRPF.

O programa Livro Caixa da Atividade Rural pode ser obtido na página da RFB na Internet, no endereço (  $\leq$ www.gov.br/receitafederal/pt-br>).

### **Quais são os dados do Demonstrativo da Atividade Rural da Declaração IRPF2021 importados pelo programa IRPF2022 e quais são os dados importados pelo Livro Caixa da Atividade Rural?**

Os dados do Demonstrativo da Atividade Rural podem ser importados para Declaração de Ajuste Anual do exercício de 2022, ano-calendário 2021 ou do Livro Caixa de Atividade Rural 2021. Todos os itens importados são alteráveis.

1) Itens do Demonstrativo de Atividade Rural no Brasil e no Exterior, importados do IRPF2021:

- Na ficha Dados e Identificação do Imóvel Explorado: todos os dados da ficha.
- Na ficha Movimentação do Rebanho: "Estoque final de rebanho", que passa a ser no ano seguinte o "Estoque inicial".
- Na ficha Bens da Atividade Rural: campos Código e Discriminação.
- Na ficha Dívidas Vinculadas à Atividade Rural Brasil/Exterior:

a) Recuperam-se a discriminação e a situação em 31/12/2020 [Ano Anterior ao Calendário] das dívidas cujo campo Situação em 31/12/2021 seja diferente de zero;

b) O valor do campo "Situação em 31/12/2020 [Ano Anterior ao Calendário]", refere-se ao campo "Situação em 31/12/2021" da declaração importada.

2) Itens do Demonstrativo de Atividade Rural no Brasil importados do Livro Caixa da Atividade Rural 2021:

- Na ficha Receitas e Despesas: todos os dados mensais de "Receita bruta" e "Despesa de custeio/investimento".
- Na ficha Apuração do Resultado: "Valor dos adiantamentos recebidos em 2021 por conta de venda para entrega futura" e "Receitas de produtos entregues em 2021 referente a adiantamento(s) recebido (s) até 2020.

3) Item do Demonstrativo de Atividade Rural no Exterior importado do Livro Caixa da Atividade Rural 2021:

• Na ficha Receitas e Despesas: somatório anual, por país, da "Receita Bruta" e "Despesa de custeio/investimento".

## **É obrigatória a importação de dados do Demonstrativo da Atividade Rural da Declaração IRPF2021 e do Livro Caixa da Atividade Rural 2021?**

Não, mas a importação facilita e agiliza o preenchimento do Demonstrativo da Atividade Rural.

## **Pode-se alterar os campos cujos dados foram importados do Demonstrativo da Atividade Rural da declaração IRPF2021 e do Livro Caixa da Atividade Rural 2021?**

Sim, os campos cujos dados foram importados podem ser alterados a qualquer momento.

## **Quando se tem dois imóveis rurais no Brasil, um na Argentina e um no Uruguai, como se deve preencher o Demonstrativo da Atividade Rural?**

Deve ser preenchido um Demonstrativo da Atividade Rural - Brasil para os dois imóveis no Brasil e outro Demonstrativo da Atividade Rural – Exterior para os imóveis da Argentina e do Uruguai. No Demonstrativo do Exterior, informe nas fichas "Dados e Identificação" e "Receitas e Despesas" separadamente para os dados do imóvel da Argentina e do Uruguai. Nas fichas "Apuração do Resultado" e "Movimentação do Rebanho", os dados dos dois imóveis rurais do exterior informados serão consolidados.

#### **O programa apura o rendimento isento e não-tributável da Atividade Rural?**

Sim, o cálculo é feito pelo programa.

### **Ocorrem problemas na importação pelo IRPF2022 do arquivo exportado pelo programa Livro Caixa da Atividade Rural, o que fazer?**

O arquivo gerado pelo programa Livro Caixa da Atividade Rural precisa ser gravado num local conhecido e de fácil acesso do seu computador. Especialmente no Windows Vista, onde foram feitas uma série de mudanças no gerenciamento de permissões dos usuários, é interessante que no momento do uso da funcionalidade "Exportar para o IRPF2022" do programa Livro Caixa da Atividade Rural seja selecionada uma pasta onde se tenha a permissão de acesso e também seja de fácil localização.

Desta forma, recomenda-se que a gravação seja feita, por exemplo, numa pasta "C:\IRPF2022" na pasta "Meus Documentos" ou mesmo em dispositivos externos como mídia removível (pen drive e HD externo).

## <span id="page-382-0"></span>**Demonstrativo de Ganhos de Capital**

## **Pode-se importar dados do Demonstrativo de Ganhos de Capital de dependente?**

Sim, desde que CPF do dependente esteja informado na ficha "Dependentes". Se o dependente for excluído, os dados do Demonstrativo de Ganhos de Capital desse dependente serão excluídos automaticamente.

### **Quais são os dados do Demonstrativo de Ganhos de Capital 2021 importados pelo programa IRPF2022?**

Todos os dados das fichas do Demonstrativo de Ganhos de Capital 2021 são importados pelo programa IRPF2022.

### **O que ocorre se for feita importação de Ganhos de Capital de um CPF cujos dados já foram importados?**

Uma nova importação implica sobreposição dos dados de Ganhos de Capital existentes para o mesmo CPF. Exemplo: Constam numa declaração IRPF2021, Ganhos de Capital do CPF 111.111.111-11 e do CPF 222.222.222-22. Se houver outra importação para o CPF 222.222.222- 22, os dados de Ganhos de Capital deste CPF serão apagados e substituídos pelos da nova importação. Os dados do CPF 111.111.111-11 não serão afetados.

#### **Existe alguma forma de preencher o Demonstrativo de Ganhos de Capital sem importar os dados do programa Ganhos de Capital 2021?**

Não, o Demonstrativo de Ganhos de Capital só pode ser preenchido na Declaração de Ajuste Anual do IRPF2022 por meio da importação de dados.

#### **Quando não se consegue importar os dados do programa Ganhos de Capital 2021 o que pode estar acontecendo?**

Provavelmente não foi selecionado o arquivo de exportação de dados de Ganhos de Capital 2021. Pode estar sendo usada cópia de segurança do programa Ganhos de Capital 2021.

Para que o programa IRPF2022 importe os dados, precisam ser tomadas as seguintes providências:

Instale o programa Ganhos de Capital 2021;

Preencha o Demonstrativo de Ganhos de Capital 2021;

Ao terminar o preenchimento, acesse "Verificar Pendências" e observe se há erro. Se houver, corrija-o, pois o erro impede a gravação do arquivo de exportação;

Ainda no programa Ganhos de Capital 2021, selecione no menu Ferramentas a opção "Exportar para o IRPF2022" e siga as instruções da tela. NÃO use a opção "Gravar Cópia de Segurança";

No programa IRPF2022, selecione a opção de importar o(s) demonstrativo(s) de Ganhos de Capital e clique no botão OK.

Selecione a unidade e a pasta em que está o arquivo de exportação de dados do Demonstrativo de Ganhos de Capital 2021.

#### **Onde obter o programa Ganhos de Capital 2021?**

O programa Ganhos de Capital 2021 pode ser obtido na página da RFB na Internet.

## **O programa IRPF2022 permite a importação de dados do Ganhos de Capital 2021 por meio do arquivo gravado de cópia de segurança?**

Não, pois a cópia de segurança grava dados do Demonstrativo de Ganhos de Capital com ou sem erros de preenchimento.

Para permitir a posterior importação, o programa Ganhos de Capital 2021 deverá ser gravado na opção "Exportar para o IRPF2022", que só é efetuada quando não há erros no preenchimento.

#### **Pode-se importar no IRPF2022 dados do programa Ganhos de Capital 2022?**

Não, pois os dados do Demonstrativo de Ganhos de Capital 2022 serão exportados para a Declaração de Ajuste Anual do IRPF2023.

#### **Como proceder se quiser alterar algum campo do Demonstrativo de Ganhos de Capital?**

Deve ser aberto o programa Ganhos de Capital 2021, alterado o campo do Demonstrativo, gravado novo arquivo de Exportação para o IRPF2022 e, na Declaração de Ajuste Anual do IRPF2022, feita nova importação. Caso anteriormente tenha sido realizada importação, a nova importação substitui todos os dados do Demonstrativo de Ganhos de Capital.

#### **Como imprimir o Demonstrativo de Ganhos de Capital?**

A impressão do Demonstrativo de Ganhos de Capital é realizada por meio do próprio programa Ganhos de Capital 2021 ou por meio da Declaração de Ajuste Anual do IRPF2022, via opção Imprimir....Partes da Declaração...Ganhos de Capital.

#### **Há necessidade de se apurar o rendimento isento e não-tributável e o rendimento sujeito à tributação definitiva de Ganhos de Capital?**

Não, pois o cálculo é feito pelo programa. Lembre-se, no entanto, de que se não preencheu o Demonstrativo de Ganhos de Capital, por estar dispensado, e teve rendimentos isentos e nãotributáveis na alienação de bens e/ou direitos, esse valor deve ser informado na linha 05 - titular ou linha 26 - Outros - para dependentes na ficha Rendimentos Isentos e Não Tributáveis.

#### **Não foi preenchido no ano de 2021 o Demonstrativo de Ganhos de Capital 2021. Pode-se preenchê-lo agora?**

Sim, mas lembre-se de que o vencimento do imposto sobre ganhos de capital para alienante residente no Brasil é até o último dia útil do mês subsequente àquele em que o ganho ou parcela houver sido recebido. Para vencimento em outras situações, consulte o ajuda do programa Ganhos de Capital. De qualquer forma, pagamentos de ganhos de capital de 2021 realizados após o prazo, estão sujeitos à multa e juros de mora.

Perguntas mais Frequentes /Demonstrativo de Ganhos de Capital

## **Há necessidade de se apurar o rendimento isento e não-tributável e o rendimento sujeito à tributação definitiva de Ganhos de Capital em Moeda Estrangeira?**

O programa apura o rendimento sujeito à tributação definitiva de Ganhos de Capital em Moeda Estrangeira.

Com relação ao rendimento isento e não-tributável, o programa apura o somatório dos valores da redução para imóveis adquiridos até 1988 (Lei nº 7.713/88) e da redução correspondente ao art. 40 da Lei nº 11.196/2005, que são informados pelo contribuinte e, exporta a consolidação (desse somatório) para o programa IRPF2022.

Não calcula, porém, o rendimento isento e não-tributável de:

 alienação de moeda estrangeira mantida em espécie cujo total de alienações, em 2021, tenha sido igual ou inferior ao equivalente a cinco mil dólares dos Estados Unidos da América.

Os rendimentos isentos e não-tributáveis na alienação de moeda estrangeira mantida em espécie até o equivalente a cinco mil dólares dos Estados Unidos da América devem ser informados na linha 08 para o titular ou linha 26 - Outros - para os dependentes na ficha Rendimentos Isentos e Não Tributáveis.

## **Se em 2021 não foi preenchido o Demonstrativo de Ganhos de Capital 2021, pode-se preenchê-lo agora?**

Sim, mas observe o vencimento do imposto.

O vencimento do imposto sobre ganhos de capital decorrente de alienação de **moeda estrangeira mantida em espécie** e alienada em 2021 é até 29/04/2022.

O prazo para o pagamento do imposto sobre ganhos de capital para **alienação de bens, direitos e aplicações financeiras em Moeda Estrangeira** é até o último dia útil do mês subsequente àquele em que o ganho ou parcela houver sido recebido. Portanto, pagamentos realizados após o prazo, estarão sujeitos à multa e juros de mora.

Para mais informações consulte o Ajuda de Ganhos de Capital 2021.

Perguntas mais Frequentes /Demonstrativo de Renda Variável

## <span id="page-385-0"></span>**Demonstrativo de Renda Variável**

## **Todos os campos do Demonstrativo da Renda Variável são visualizados na tela?**

Não, as pastas com os campos de preenchimentos de tipos de mercado aparecem minimizadas e, para sua visualização, devem ser maximizadas com um clique no sinal '+" à direita da tela. Os campos correspondentes à "Consolidação do Mês" são visualizados utilizando a barra de rolagem vertical.

## **Há necessidade de se apurar o rendimento sujeito à tributação definitiva na fonte proveniente de Renda Variável?**

Não, pois o cálculo é feito pelo programa.

## <span id="page-386-0"></span>**Resumo da Declaração**

## **Existe algum campo da Ficha Resumo que é necessário preencher?**

Sim.

Se o resultado for imposto a restituir, devem ser informados o banco, a agência sem DV e conta para crédito com DV, onde se deseja receber a restituição.

Se o resultado for imposto a pagar, deve ser informada a quantidade de quotas (máximo de oito quotas), se saldo a pagar maior ou igual a R\$100,00. Como padrão, o programa mostra uma quota, mas permite alteração. Se a opção "Débito Automático" for assinalada pelo contribuinte, os campos relativos a dados bancários são habilitados para serem informados o banco, a agência sem DV e a conta para débito com DV, onde se deseja que a(s) quota(s) do imposto sejam debitadas.

## **Atenção**

A opção pelo débito automático também é valida para a primeira quota ou quota única, desde que a declaração seja transmitida/entregue até 10/04/2022.

## **Como saber de onde vieram os dados informados nos campos da Ficha Resumo?**

Basta pressionar a tecla F1 e o ajuda de campo indicará a procedência dos dados.

Perguntas mais Frequentes /Verificação de Pendências

## <span id="page-387-0"></span>**Verificação de Pendências**

## **Qual a diferença entre erro e aviso?**

Erros são inconsistências graves, que impedem a entrega da Declaração para a Secretaria Especial da Receita Federal do Brasil. Existindo esse tipo de inconsistência, o programa emitirá uma mensagem, informando que não será possível entregá-la e solicitará a correção.

Exemplo de Erro: Data de nascimento inválida.

Avisos são inconsistências menos significativas. Ao contrário do que ocorre em relação a erros, a existência de avisos permite a entrega da declaração à Secretaria Especial da Receita Federal do Brasil.

Exemplo de aviso: Número do Título Eleitoral em branco.

## **A Verificação de Pendências permite ir direto para o campo em que há erro ou aviso?**

Sim, basta clicar na descrição do erro ou aviso que o programa indicará o campo do erro ou aviso a ser corrigido.

Perguntas mais Frequentes /Impressão da Declaração e do Darf

## <span id="page-388-0"></span>**Impressão da Declaração e do Darf**

### **Podem-se imprimir partes de uma declaração?**

Sim. Selecione no menu Declaração > Imprimir Declaração, Partes da Declaração e as fichas que se deseja imprimir.

#### **Como se faz para imprimir o Demonstrativo de Ganhos de Capital?**

O Demonstrativo de Ganhos de Capital pode ser impresso por meio do programa Ganhos de Capital 2021 ou por meio da Declaração de Ajuste Anual do IRPF2022, via opção Imprimir... Declaração... Partes da Declaração... Ganhos de Capital....

#### **O Darf emitido pelo programa pode ser utilizado para pagamento do imposto?**

Sim, o programa da Declaração de Ajuste Anual do Imposto sobre a Renda da Pessoa Física permite a impressão do Darf para pagamento do imposto para todas as quotas, inclusive em atraso.

O contribuinte também pode obter o Darf para pagamento de todas as quotas do Imposto sobre a Renda da Pessoa Física, no sítio da RFB na Internet, no endereço <www.gov.br/receitafederal/ptbr>, das seguintes formas:

1) No link  $\equiv$  opção Assuntos, Meu Imposto de Renda, Como pagar o imposto.

2) Na página inicial do sítio da RFB:

2.1 - Acesse o Portal e-CAC com conta gov.br na página do sítio da RFB, no endereço <www.gov.br/receitafederal/pt-br>;

2.2 - Selecione "Declarações e Demonstrativos" e a opção "Meu Imposto de Renda (Extrato da DIRPF)".

2.3 - Na lista das Serviços encontrados clique em Pagamento – Consultar Débitos, Emitir DARF e Alterar Quotas.

2.4 - Após visualizar o quantitativo de quotas e a situação de cada uma delas, clique no ícone "impressão" para emitir o Darf do mês desejado.

### **O programa imprime Darf com código de barras?**

Sim, todos os Darf impressos pelo programa possuem código de barras.

#### **Pode-se usar o Darf impresso pelo programa para pagamento fora do prazo?**

Sim. O programa da Declaração de Ajuste Anual do Imposto sobre a Renda da Pessoa Física 2022 permite a impressão do Darf para pagamento de todas as quotas, inclusive as em atraso. O Darf será impresso acrescido de juros equivalentes à taxa referencial do Sistema Especial de Liquidação e Custódia (Selic), para títulos federais, acumulada mensalmente, calculados a partir do mês seguinte ao final do prazo de entrega até o mês anterior ao do pagamento e de 1% no mês do pagamento.

Se o pagamento da quota for efetuado após o seu vencimento, incidirá multa de mora de 0,33% ao dia, observado o limite máximo de 20%.

## <span id="page-390-0"></span>**Ajuda**

## **O que deve ser feito quando se tem dúvida sobre o preenchimento de um campo da Declaração?**

Basta clicar a tecla F1 com o cursor no campo em que há dúvida de preenchimento que o programa abre o quadro com explicações sobre esse campo.

## **É possível imprimir o Ajuda?**

Sim.

## **No texto do Ajuda existem algumas expressões na cor azul. O que significam?**

Significam uma ligação para outras páginas do ajuda. São informações complementares ao texto ou desvio para outro tópico. Se o usuário quiser mais informações, deve clicar na parte azul.

## <span id="page-391-0"></span>**Cópia de Segurança**

## **O arquivo gravado pela cópia de segurança pode ser utilizado para a entrega da declaração à RFB?**

Não, para entregar a Declaração de Ajuste Anual do IRPF2022 deve ser utilizada no menu Declaração a opção "Entregar Declaração".

### **O que ocorre quando se restaura uma cópia de segurança de uma declaração já existente na base de dados?**

Se existe uma declaração de ajuste anual do IRPF2022 na base de dados e para o mesmo CPF for feita restauração de cópia de segurança, os dados da restauração se sobrepõem e todos os dados da declaração anterior são substituídos; porém, o programa alerta o usuário da existência de uma declaração com o mesmo CPF.

## **Preenchida a declaração do IRPF2022, pode-se fazer uma cópia de segurança e restaurar no programa em outro computador?**

Sim.

## **Uma declaração IRPF2022 já entregue à RFB pode ser restaurada?**

Sim. A Declaração já entregue à RFB também pode ser restaurada.

## **Observa-se que na cópia de segurança há três opções: "Cópia da declaração com os dados atuais", "Cópia da declaração para entrega à RFB" e "Cópia da última declaração entregue e do recibo de entrega". O que elas significam?**

É mais um facilitador que o programa IRPF2022 oferece ao contribuinte.

A função "Cópia da declaração com os dados atuais" grava um arquivo com os campos preenchidos até o momento da gravação. Mesmo que a declaração tenha sido entregue, essa opção não grava os dados do recibo. Este arquivo não pode ser utilizado para entrega à RFB.

A função "Cópia da declaração para entrega à RFB" grava um arquivo com os dados da declaração que poderá ser transmitida, posteriormente, por meio do programa Receitanet. Se desejar entregar a declaração agora, utilize a opção "Entregar Declaração".

A função "Cópia da última declaração entregue e do recibo de entrega" grava um arquivo com os dados da declaração entregue e o respectivo recibo.

Permite que se entregue a declaração num computador e o recibo seja impresso em outro. Os dados obtidos com esta opção poderão ser importados no programa do próximo exercício (IRPF2023).

Perguntas mais Frequentes /Gravação da Declaração para entrega à RFB

## <span id="page-392-0"></span>**Gravação da Declaração para entrega à RFB**

### **A declaração entregue à RFB pode ser gravada no pen drive?**

Sim, a Declaração entregue é gravada na pasta transmitidas C: \Arquivos de programas\ Programas RFB\IRPF2022\Transmitidas. Para utilizar a mídia removível, o contribuinte deve selecionar, "Cópia da declaração para entrega à RFB" ou "Cópia da última declaração transmitida e do recibo de entrega" na opção "Gravar cópia de segurança", a seguir selecione a Pasta e o diretório onde o arquivo será copiado.

## **Pode-se entregar à RFB uma declaração com erro?**

Não, a declaração só pode ser entregue se não contiver erro, conforme diagnóstico da opção "Verificar Pendências".

### **Preenchida a declaração, o programa informa se é mais vantajosa a opção pelo desconto simplificado ou pelas deduções relativas aos valores dos pagamentos e doações efetuados?**

Sim. Na parte inferior da tela, abaixo da barra lateral, o programa apresenta os valores de imposto a pagar ou a restituir para as duas formas de tributação por dedução legal ou por desconto simplificado para que o contribuinte opte pela forma de tributação mais vantajosa.

Perguntas mais Frequentes /Entrega da Declaração

## <span id="page-393-0"></span>**Entrega da Declaração**

## **Pode-se entregar a declaração via internet?**

Sim, a única forma de entrega da declaração é via internet.

## **É necessário um programa específico para entregar a declaração via internet?**

Não. A apresentação da declaração pela internet é feita por meio do próprio PGD IRPF, sem necessidade de instalação de qualquer outro programa.

## **Tendo o programa Receitanet instalado no computador é necessário instalar uma nova versão para transmitir a declaração de ajuste anual do IRPF2022?**

Não. O programa Receitanet foi incorporado ao PGD IRPF2022, não sendo mais necessária sua instalação em separado.

## <span id="page-394-0"></span>**Impressão do Recibo de Entrega da Declaração**

## **Quais são os procedimentos para se imprimir o Recibo de Entrega da Declaração?**

O Recibo de Entrega somente poderá ser impresso após a entrega da declaração, pois, somente após esse procedimento é que o Recibo de Entrega é gravado automaticamente no disco rígido, na pasta "Transmitidas".

Para imprimi-lo, acesse o programa IRPF2022 e escolha a opção Declaração... Imprimir... Recibo. Pode-se ainda visualizar o recibo para salvar em PDF.

## **Quantas vias do recibo o programa emite?**

O programa IRPF2022 emite somente uma via do Recibo de Entrega que é composta de duas páginas.

### **Declaração gravada no disco rígido de um computador pode ter o recibo impresso em outro equipamento?**

Sim. Para tanto, após a entrega da declaração, adote os seguintes procedimentos:

- 1) Selecione no menu Ferramentas a opção Cópia de Segurança> Gravar> Cópia da última declaração transmitida e do Recibo de Entrega;
- 2) Selecione a declaração e siga os procedimentos de gravação em mídia removível (pen drive e HD externo).
- 3) Em outro equipamento, insira a mídia removível (pen drive e HD externo) com a declaração transmitida e o recibo, selecione no menu Ferramentas, opção Cópia de Segurança> Restaurar e siga os procedimentos de restauração;
- 4) No menu Declaração> Imprimir> Recibo, proceda à impressão.

# **Erros mais Frequentes**

Ao preencher a declaração, muitas vezes o contribuinte pode cometer erros, que apesar de não impedirem a gravação para entrega à RFB, podem provocar a retenção da declaração em malha e retardar seu processamento. Os mais frequentes são:

#### **Digitação no Campo de Valores**

Erro: Digitar valores de forma incorreta ou com mais de duas casas decimais.

Comentário: O programa NÃO considera o ponto como separador de centavos. Dessa forma, se, em qualquer campo de valor, for digitado 1234 ponto 56, será considerado R\$ 123.456,00.

Se nada for digitado após o ponto o programa acrescentará automaticamente uma vírgula e dois zeros. Por exemplo, se for digitado 789 e teclado TAB ou ENTER, será considerado R\$ 789,00.

#### **Ficha Rendimentos Tributáveis**

Erro: Não informar o CNPJ das fontes pagadoras no campo apropriado.

Comentário: O contribuinte deve informar corretamente o CNPJ da fonte pagadora, pois, se esse dado não for informado ou o CNPJ estiver inválido, a declaração não será gravada.

#### **Ficha Rendimentos Tributáveis**

Erro: Não relacionar todos os rendimentos tributáveis, deixando de informar rendimentos como proventos de aposentadoria e os recebidos em ações trabalhistas.

Comentário: A declaração ficará retida em malha.

#### **Ficha Rendimentos Tributáveis**

Erro: Receber rendimentos tributáveis de diversas fontes pagadoras sem declarar todos os valores recebidos. Neste caso todos os rendimentos tributáveis devem ser declarados ainda que não tenham sofrido retenção pela fonte pagadora.

Comentário: A declaração ficará retida em malha.

#### **Ficha Rendimentos Tributáveis**

Erro: Declarar valores diferentes dos constantes no comprovante de rendimentos fornecido pela fonte pagadora.

Comentário: Não subtraia os rendimentos isentos dos rendimentos tributáveis ali informados.

O imposto retido na fonte sobre o 13º salário não deve ser somado ao imposto retido na fonte referente aos rendimentos tributáveis.
Caso esteja convencido de que as informações contidas no comprovante de rendimentos estejam incorretas, preste as informações corretamente em sua declaração e solicite à fonte pagadora um novo comprovante, lembrando-a da necessidade de retificar as informações prestadas à RFB.

# **Ficha Rendimentos Tributáveis**

Erro: Informar incorretamente rendimentos de Fapi e Previdência Privada.

Comentário: Os valores recebidos de Fundos de Aposentadoria Programada Individual (Fapi) devem ser informados pelo seu montante integral, como rendimentos tributáveis, sem direito à parcela isenta.

Os valores recebidos de previdência privada devem ser informados pelo seu montante integral, como rendimentos tributáveis, observando os casos de isenção previstos na legislação.

# **Ficha Rendimentos Tributáveis Recebidos de Pessoas Jurídicas pelo Titular**

Erro: Informar os rendimentos do cônjuge no quadro Rendimentos Tributáveis Recebidos de Pessoas Jurídicas pelo Titular.

Comentário: Em sendo a declaração em conjunto os rendimentos tributáveis auferidos pelo cônjuge deverão ser informados no quadro de Rendimentos Tributáveis Recebidos de Pessoas Jurídicas pelos Dependentes.

# **Ficha Rendimentos Tributáveis Recebidos de PF/Exterior**

Erro: No campo "Carnê-Leão pago", informar pagamentos efetuados por meio de Darf, com código da receita diferente de 0190.

Comentário: As quotas do IRPF, que são recolhidas sob o código 0211, não devem ser incluídas nessa ficha.

#### **Ficha Rendimentos Isentos e Não-Tributáveis**

Erro: Informar, no caso de contribuintes com mais de 65 anos, como rendimentos isentos valor superior ao limite legal.

Comentário: Para estes contribuintes, a parcela isenta mensal, inclusive o valor do 13º salário, está limitada ao valor de R\$ 1.903,98 independentemente de recebimento de uma ou mais aposentadorias, pensões e/ou reforma. O valor excedente deve ser informado como rendimento tributável. Em caso de declaração em conjunto, se ambos os contribuintes preencherem as condições de isenção, o valor máximo permitido é a soma dos limites de cada um.

O limite da parcela isenta do campo "Valor" é calculado pelo programa e os valores excedentes serão transferidos para a Ficha Rendimentos Tributáveis Recebidos de Pessoa Jurídica (pelo Titular ou pelo Dependente), caso responda "Sim" à pergunta: "Deseja transferir os valores excedentes para a ficha "Rendimentos Tributáveis Recebidos de Pessoa Jurídica?".

#### **Ficha Rendimentos Sujeitos à Tributação Exclusiva/Definitiva**

Erro: Declarar prêmios de loterias e de planos de capitalização na Ficha Rendimentos Tributáveis Recebidos de Pessoa Jurídica.

Comentário: Estes rendimentos estão sujeitos à tributação exclusiva, devendo ser informados na ficha Rendimentos Sujeitos à Tributação Exclusiva/Definitiva. O imposto retido na fonte sobre tais rendimentos não é passível de restituição.

# **Ficha Pagamentos Efetuados e Ficha Doações Efetuadas**

Erro: Não informar o CNPJ/CPF do beneficiário no campo próprio da ficha.

Comentário: O contribuinte deve informar corretamente o CNPJ/CPF do beneficiário, pois, se esse dado não for informado ou o CNPJ/CPF estiver inválido, a declaração não será gravada.

# **Ficha Doações Efetuadas**

Erro: Pleitear dedução indevida a título de doação efetuada a entidades assistenciais.

Comentário: São dedutíveis as doações efetuadas diretamente aos fundos dos direitos da criança e do adolescente e do idoso, controlados pelos Conselhos Nacional, Distrital, estaduais ou municipais; doações ou patrocínios efetuados aos programas de incentivo à cultura, à atividade audiovisual e ao desporto.

# **Ficha Imposto Pago**

Erro: No campo "Imposto Complementar", informar pagamentos efetuados por meio de Darf, com código da receita diferente de 0246.

Comentário: As quotas do IRPF, que são recolhidas sob o código 0211, não devem ser incluídas nessa ficha.

# **Problemas na Impressão**

Caso haja alguma dificuldade na impressão, realize os procedimentos a seguir:

1. Primeiramente, verifique se a impressora está configurada para imprimir em modo RASCUNHO; em caso afirmativo, configure-a para o modo NORMAL. Muitas vezes esta alteração só é reconhecida após a reinicialização do computador.

2. Persistindo o problema, verifique se o driver de impressão que está sendo utilizado é o fornecido pelo fabricante (geralmente a sua instalação é feita com o software que acompanha a impressora) ou se é o fornecido junto ao sistema operacional. A maioria dos problemas de impressão (por exemplo, corte de casas decimais à direita) está relacionada ao driver da impressora, motivo pelo qual sugerimos que façam uma nova instalação do mesmo, da seguinte maneira:

a) se estiver utilizando o driver fornecido pelo fabricante, substitua-o pelo que é fornecido pelo sistema operacional;

b) se estiver utilizando o driver fornecido pelo sistema operacional, substitua-o pelo que é fornecido pelo fabricante.

No caso de permanecer o problema, verifique se há uma versão atualizada do driver (acesse o site do fabricante) e, instale-a.